## HP OpenView AssetCenter

Versione software: 5.0

## Risorse software

 $^\circledR$ invent

Numero build: 27

## Note legali

#### *Garanzie*

Le uniche garanzie applicabili ai prodotti e servizi HP sono contenute nelle dichiarazioni di garanzia esplicite fornite a corredo di detti prodotti e servizi.

Il contenuto della presente documentazione non può essere in alcun modo interpretato come una garanzia supplementare.

HP non è responsabile per errori od omissioni tecnici o editoriali che possano essere contenuti nella presente documentazione.

Le informazioni contenute nella presente documentazione sono soggette a modifica senza preavviso.

#### *Nota sulla limitazione dei diritti*

Il presente software è confidenziale.

È necessario disporre di una licenza HP valida per poter detenere, utilizzare o copiare questo software.

In conformità con le disposizioni FAR 12.211 e 12.212, il software commerciale per computer, la documentazione software per computer e i dati tecnici degli articoli commerciali sono concessi in licenza al governo degli Stati Uniti alle condizioni di licenza commerciale standard HP.

#### *Copyright*

© Copyright 1994-2006 Hewlett-Packard Development Company, L.P.

#### *Marchi*

- <sup>n</sup> Adobe®, Adobe Photoshop® and Acrobat® are trademarks of Adobe Systems Incorporated.
- Corel® and Corel logo® are trademarks or registered trademarks of Corel Corporation or Corel Corporation Limited.
- Java<sup>™</sup> is a US trademark of Sun Microsystems, Inc.
- <sup>n</sup> Linux is a U.S. registered trademark of Linus Torvalds
- Microsoft®, Windows®, Windows NT® and Windows® XP are U.S. registered trademarks of Microsoft Corporation.
- Oracle® is a registered US trademark of Oracle Corporation, Redwood City, California.
- UNIX<sup>®</sup> is a registered trademark of The Open Group.

## Sommario

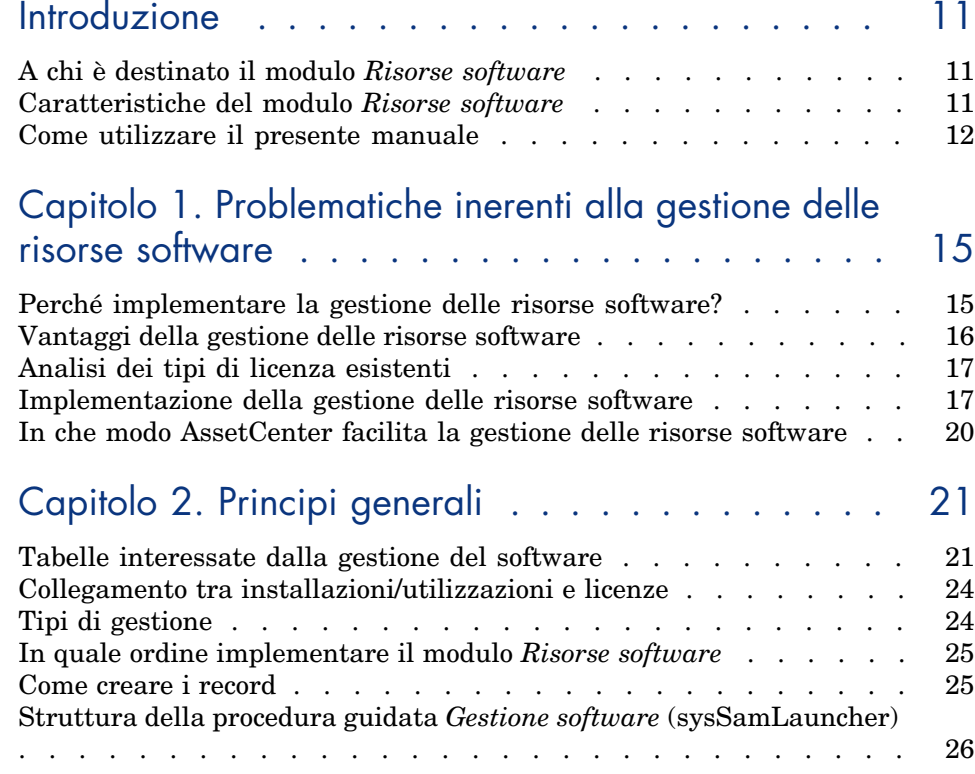

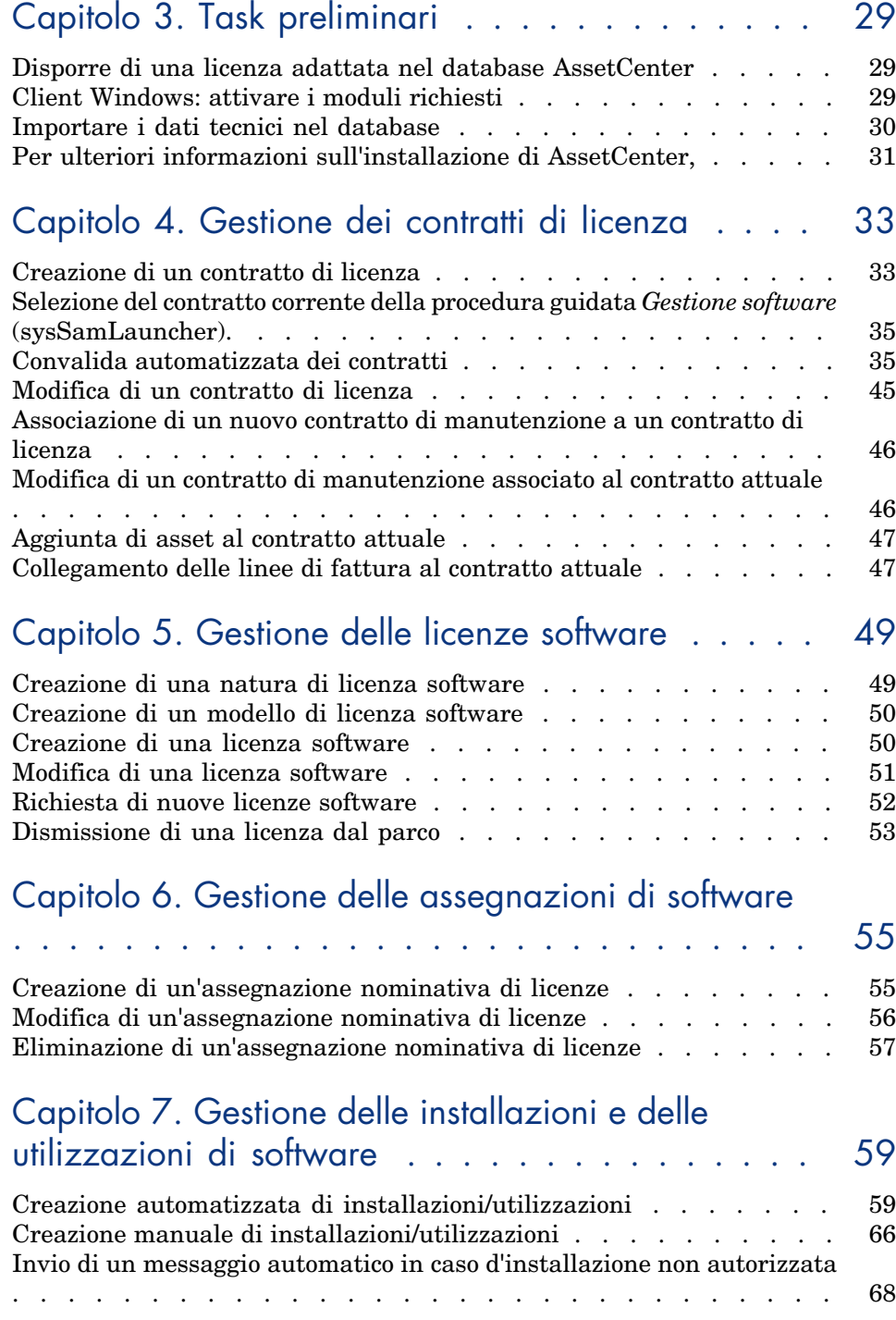

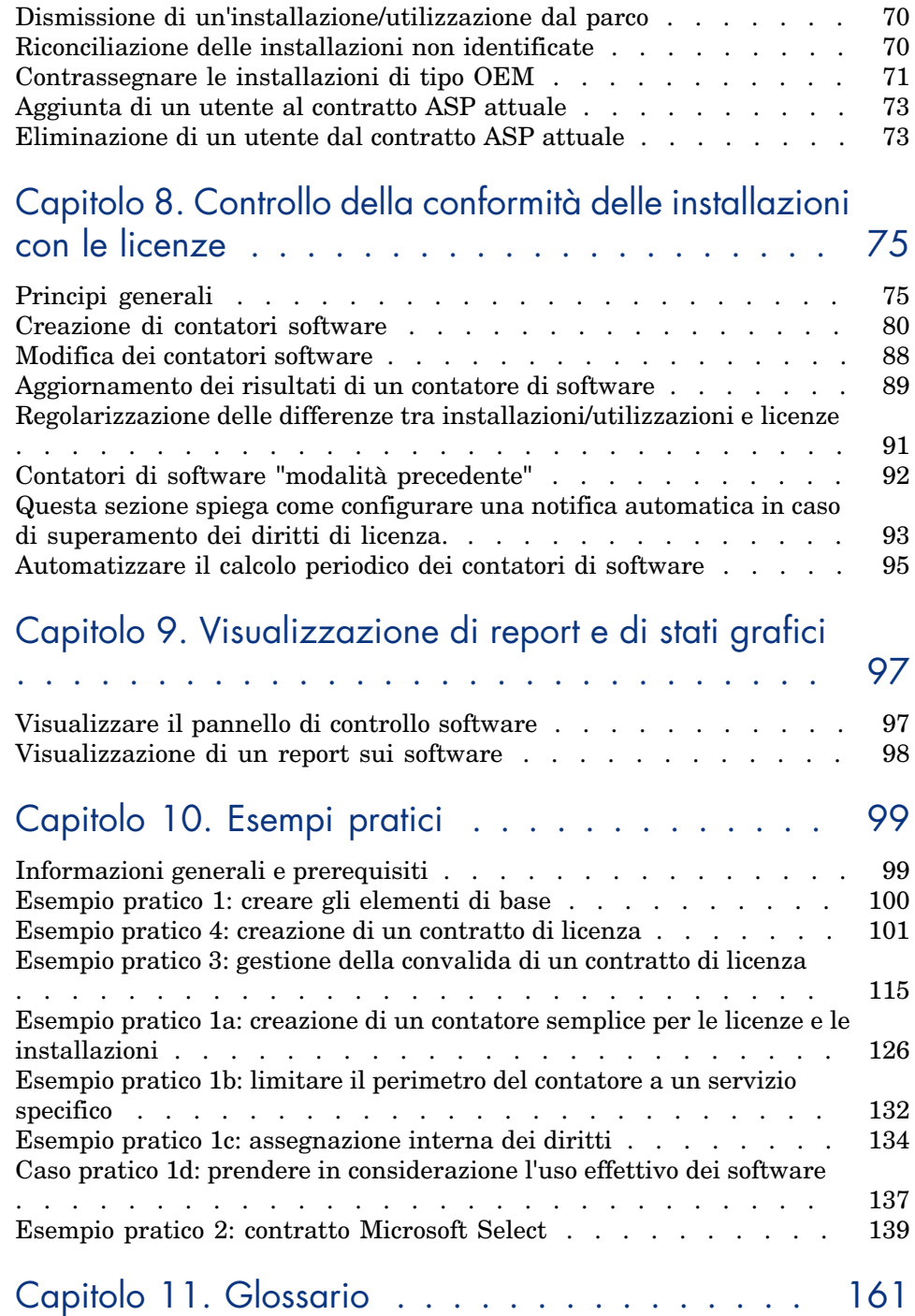

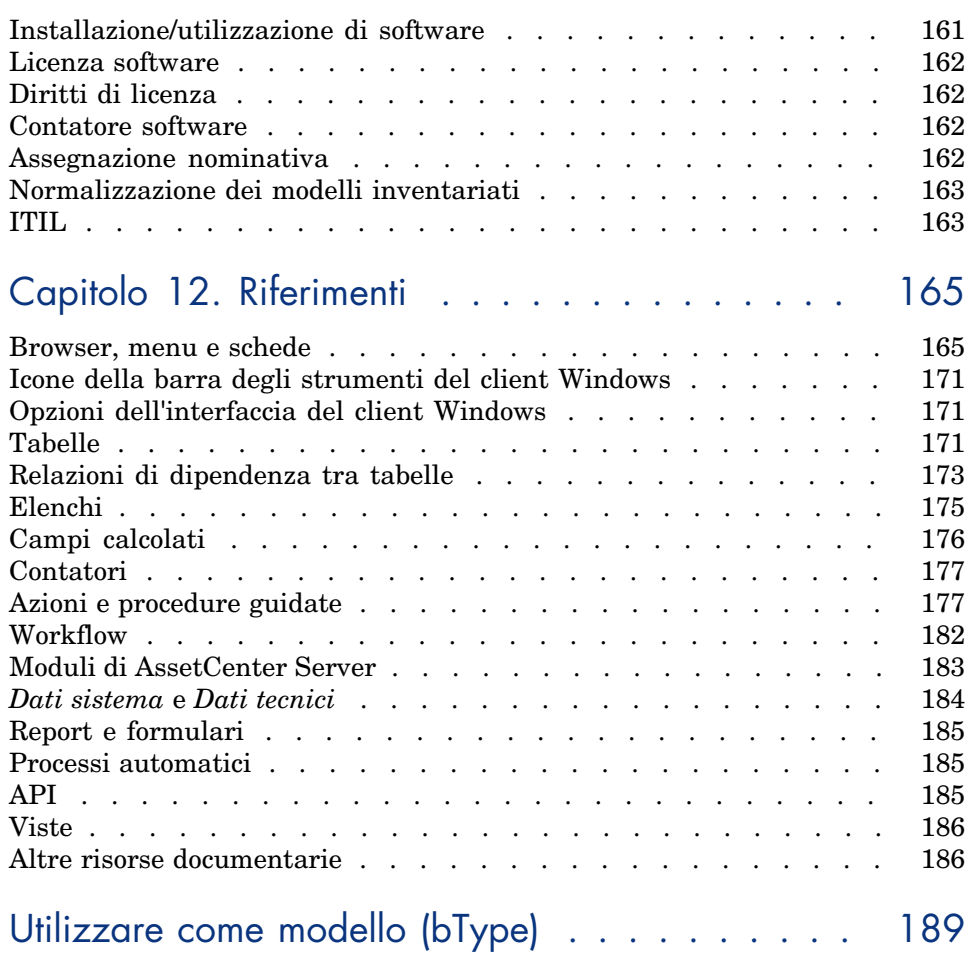

# Elenco delle figure

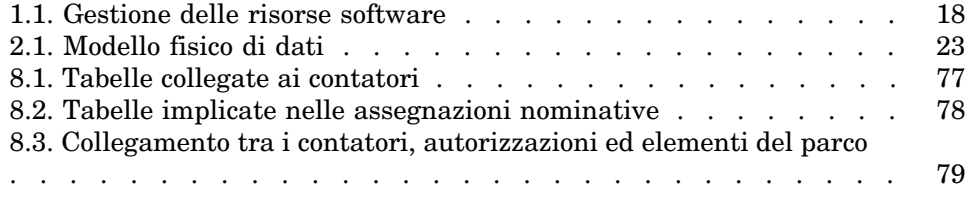

# Elenco delle tabelle

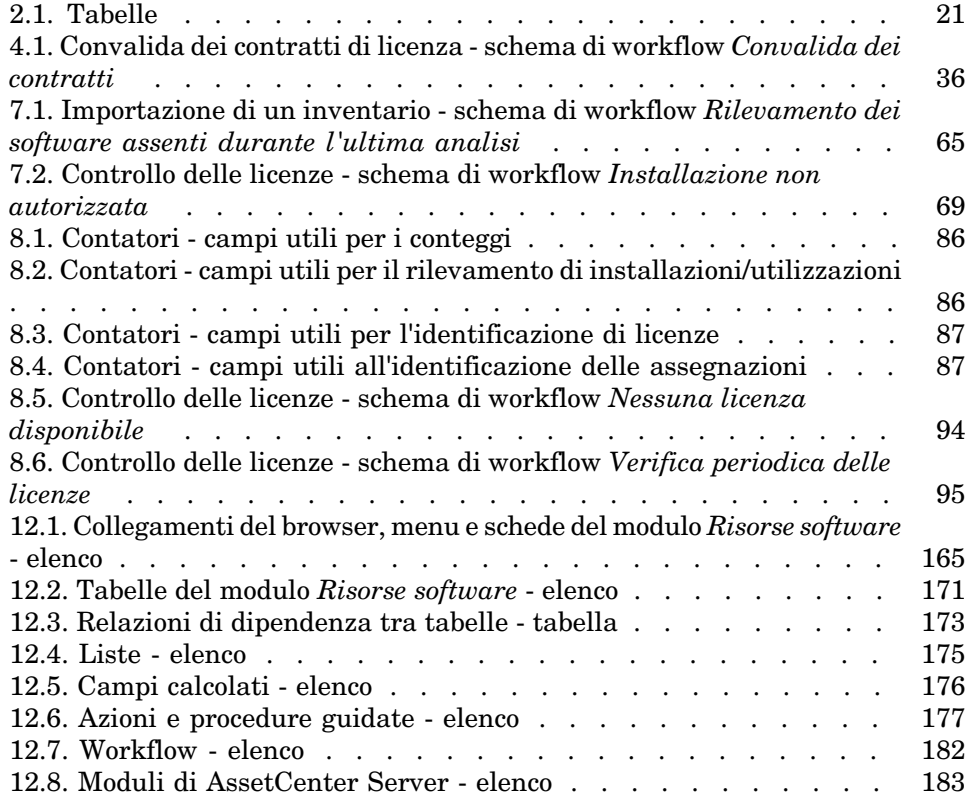

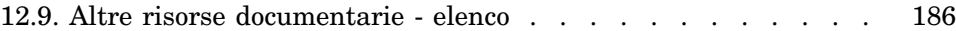

## Introduzione

### A chi è destinato il modulo *Risorse software*

Il modulo *Risorse software* è destinato alle aziende che desiderano gestire, controllare e proteggere le risorse software in tutte le fasi del loro ciclo di vita.

#### Caratteristiche del modulo *Risorse software*

Il modulo *Risorse software* viene implementato principalmente dagli utenti che:

- $n_{\text{min}}$  immettono dati nel database dei contratti software
- <sup>n</sup> immettono dati nel database delle licenze software (acquisizione dei diritti di utilizzazione del software)
- <sup>n</sup> immettono dati nel database delle installazioni (consumo dei diritti di utilizzo del software)
- <sup>n</sup> controllano la conformità delle installazioni con le licenze
- <sup>n</sup> gestiscono il parco software (installazioni, aggiornamenti)

### Come utilizzare il presente manuale

#### **Capitolo Problematiche inerenti alla gestione delle risorse software**

Il present[e capitolo illustra i c](#page-28-0)oncetti e gli obiettivi del modulo *Risorse software*.

Verranno spiegati i motivi per cui è fondamentale implementare un sistema di Software Asset Management, ossia di gestione delle risorse software, e in che modo AssetCenter permette di farlo.

#### **Capitolo [Principi generali](#page-32-0)**

Questo capitolo presenta il modo in cui AssetCenter è organizzato per gestire le risorse software.

Leggere q[uesto capitolo per comprendere i mec](#page-48-0)canismi utilizzati per la gestione gestione del software.

#### **Capitolo Task preliminari**

Il present[e capitolo illustra le operazioni da effettuare prima di implementare](#page-58-0) ed utilizzare il modulo *Risorse software*.

#### **Capitolo Gestione dei contratti di licenza**

Questo ca[pitolo spiega come creare, convalidare ed aggiornare i contratti di](#page-74-0) licenza.

#### **Capitolo Gestione delle licenze software**

Il presente capitolo spiega come richiedere, creare, modificare e rimuovere le licenze e le assegnazioni di software.

#### **Capitolo Gestione delle installazioni e delle utilizzazioni di software**

Il presente capitolo spiega come richiedere, creare, modificare, qualificare e rimuovere le installazioni e le utilizzazioni di software.

#### **Capitolo Controllo della conformità delle installazioni con le licenze**

Questo capitolo spiega come assicurarsi, grazie ai contatori, che il numero di diritti acquisiti (licenze) ed il numero di diritti consumati (installazioni) sono connessi tra di loro.

Leggere questo capitolo per imparare a controllare la conformità delle proprie installazioni software ai diritti acquisiti e alla propria politica interna di assegnazioni.

#### **Capitolo [Visualizza](#page-160-0)zione di report e di stati grafici**

Questo capitolo spiega come visualizzare rapidamente prospetti sintetici sulle risorse so[ftware in esse](#page-164-0)re.

#### **Capitolo Esempi pratici**

Il presente capitolo propone esempi pratici da eseguire con AssetCenter nel database di dimostrazione.

Eseguire questi esempi pratici per imparare ad utilizzare il modulo *Risorse software* in modo concreto ed intuitivo.

#### **Capitolo Glossario**

Il glossario contiene i termini chiave del modulo *Risorse software*.

#### **Capitolo Riferimenti**

Questo capitolo contiene riferimenti sistematici ai componenti di AssetCenter relativi al modulo *Risorse software*.

*14 | AssetCenter 5.0 - Risorse software*

## Problematiche inerenti alla gestione delle risorse software 1

## Perché implementare la gestione delle risorse software?

A causa del loro carattere 'immateriale', i software vengono spesso gestiti con meno rigore rispetto ai beni materiali.

#### IMPORTANTE:

Soltanto il 10% delle aziende ha messo in atto una gestione efficace delle risorse software.

Pertanto, l'utilizzo di software genera una parte rilevante delle spese informatiche nei seguenti campi:

- Acquisizione
- <sup>n</sup> Installazione
- Supporto
- Manutenzione
- <sup>n</sup> Utilizzazione

#### IMPORTANTE:

È noto che l'importo delle spese destinate al software, nel budget informatico, è sempre in crescente aumento.

Ad oggi, generalmente le spese software rappresentano tra il 18 e il 37% delle spese informatiche.

Rare sono le aziende che conoscono:

- i software installati
- <sup>n</sup> dove sono installati i software
- <sup>n</sup> se l'installazione dei software è conforme ai diritti acquisiti

Se non si dispongono di tali informazioni, si incorrono rischi importanti:

- <sup>n</sup> Si è nell'illegalità, non avendo i diritti di licenza sufficienti
- <sup>n</sup> [Si spende tro](http://www.justasksam.co.uk/index.cfm)ppo nell'acquisto di licenze per software che non vengono installati o non vengono utilizzati

#### IMPORTANTE:

È noto che le aziende comprano in media tra il 10 e il 15% di licenze superflue.

<sup>n</sup> Essere nell'impossibilità di valutare ed organizzare l'aggiornamento di un software

La BSA (Business Software Alliance) pubblica un documento sulla gestione delle risorse software (Software Asset Management o SAM) al seguente indirizzo:

Just ask SAM [http://www.justasksam.co.uk/index.cfm].

#### Vantaggi della gestione delle risorse software

Una gestione efficace del software comporta numerosi vantaggi:

- <sup>n</sup> In qualsiasi momento è possibile conoscere chi sono gli utenti che utilizzano software e quali sono i software utilizzati
- $\hat{E}$  possibile identificare le installazioni di software non utilizzate e riassegnare i diritti di licenza corrispondenti ad altri utenti, invece di acquistarne di nuovi
- <sup>n</sup> La negoziazione con i propri fornitori sarà facilitata grazie alla conoscenza della propria situazione e della sua evoluzione
- <sup>n</sup> Ci si potrà concentrare sugli aggiornamenti in modo preciso
- $\overline{E}$  possibile eliminare le installazioni illegali
- <sup>n</sup> Verificare che si dispone degli aggiornamenti ai quali si ha diritto
- <sup>n</sup> Si ridurrà il rischio di sanzioni per l'installazione illegale di software
- <sup>n</sup> In qualsiasi momento, è possibile produrre uno stato del parco dei software, se necessario

#### IMPORTANTE:

<span id="page-16-0"></span>Nelle aziende che adottano politiche di gestione software efficaci, i relativi c[osti diminuiscono fino al 2](http://www.bsa.org/uk/antipiracy/upload/BSA-Licensing-Guide-July-2004.pdf)5%.

#### Analisi dei tipi di licenza esistenti

Ogni editore di software implementa la propria politica per quanto concerne le licenze.

Tuttavia, è possibile definire i principali tipi di licenza.

La BSA ha pubblicato un documento interessante sui tipi di licenza esistenti al seguente indirizzo:

Why does licensing matter?

[http://www.bsa.org/uk/antipiracy/upload/BSA-Licensing-Guide-July-2004.pdf]

## Implementazione della gestione delle risorse software

L'implementazione di una metodologia di gestione delle risorse software consiste nell'implementare procedure e strumenti che consentono di gestire, controllare e proteggere le risorse software in tutte le fasi del loro ciclo di vita.

La gestione del software non è un'operazione occasionale, bensì un impegno costante.

La messa in opera di un sistema di software asset management comporta più fasi:

### Figura 1.1. Gestione delle risorse software

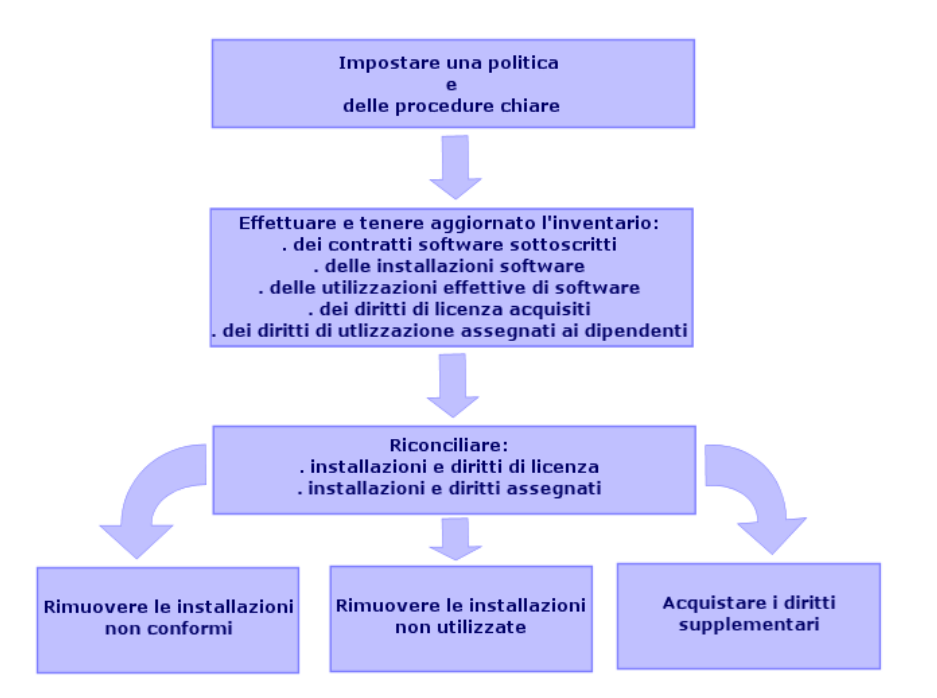

- 1 Definizione di una politica e di procedure di software asset management chiare:
	- <sup>n</sup> Affermare la volontà di essere in regola con la legislazione, cercando il migliore rapporto utilità/risparmio per l'azienda
	- <sup>n</sup> Centralizzare l'acquisizione dei software
	- <sup>n</sup> Definire una procedura di convalida delle richieste d'acquisto di software
	- <sup>n</sup> Definire un elenco dei software certificati
	- $\blacksquare$  Selezionare fornitori affidabili
	- <sup>n</sup> Raccogliere e conservare nella *Definitive Software Library* (protetta) i file originali dei software acquistati (licenze, manuali, CD, schede di registrazione, fatture, etc.)
- 2 Procedere all'inventario dei software installati e misurare il loro utilizzo effettivo.

Il metodo più efficace consiste nell'utilizzare un software d'inventario automatico.

Si consiglia di utilizzare HP OpenView Enterprise Discovery per raccogliere informazioni relative al parco informatico.

È possibile ricorrere all'intervento di un provider per effettuare quest'operazione.

Trasferire infine i dati inventariati nel database AssetCenter in cui sarà possibile effettuare tutte le operazioni di gestione software.

Dopo avere effettuato l'inventario iniziale, aggiornarlo ad intervalli regolari.

3 Raccogliere le informazioni sui diritti d'installazione dei software acquisiti (licenze, contratti, fatture, assegnazioni).

Esistono due tipi di diritti:

- <sup>n</sup> Licenza: la licenza accorda il diritto di installare il software di una società terza. Il rispetto di questo diritto implica la conformità alla legge.
- <sup>n</sup> Assegnazione: l'assegnazione accorda ai dipendenti il diritto di installare un software. Rispettando questo diritto, i dipendenti sono conformi alle regole interne.

Archiviare queste informazioni nel database AssetCenter (licenze, contratti).

Dopo avere effettuato questo rilevamento iniziale, aggiornare il database AssetCenter ad ogni acquisizione di licenza o ad ogni modifica di assegnazione.

È possibile utilizzare il modulo *Acquisti* di AssetCenter per gestire l'acquisizione delle licenze.

L'affidabilità dei dati verrà ottimizzata.

4 Riconciliare le installazioni rilevate con i diritti acquisiti (licenze) ed accordati

Per ogni software, sono possibili più situazioni:

- <sup>n</sup> [Se il numero di installazion](http://www.bsa.org/uk/antipiracy/upload/Guide-to-Software-Management-July-2004.pdf)i supera il numero di diritti di licenza: disinstallare le istanze eccedenti o acquisire i diritti di licenza supplementari. La misura dell'utilizzazione effettiva dei software faciliterà la scelta.
- <sup>n</sup> Se il numero di diritti utente supera il numero di installazioni, conservarli per il futuro, piuttosto che acquistarne dei nuovi.
- <sup>n</sup> Se un software viene installato quando nessuna assegnazione è stata accordata: disinstallare l'istanza non conforme o assegnare il diritto mancante

La BSA (Business Software Alliance) ha pubblicato un documento sulla messa in atto di una politica di software asset management al seguente indirizzo:

Guide to Software Management

[http://www.bsa.org/uk/antipiracy/upload/Guide-to-Software-Management-July-2004.pdf].

## In che modo AssetCenter facilita la gestione delle risorse software

<span id="page-19-0"></span>Il modulo *Risorse software* di AssetCenter permette di gestire tutti gli aspetti della gestione software.

Questo modulo viene totalmente integrato agli altri moduli AssetCenter e, in particolare, ai seguenti moduli:

- $\blacksquare$  Parco
- Contratti
- **Acquisti**

AssetCenter viene inoltre integrato con lo strumento di inventario automatico Enterprise Discovery.

Grazie al modulo *Risorse software*, è possibile:

- <sup>n</sup> Gestione dei contratti di licenza
	- <sup>n</sup> Procedura di convalida dei contratti
	- <sup>n</sup> Creazione di nuovi contratti
	- <sup>n</sup> Modifica di contratti esistenti
- <sup>n</sup> Descrizione delle licenze acquisite presso società terzi
- <sup>n</sup> Descrizione delle assegnazioni interne di diritti
- <sup>n</sup> Descrizione delle installazioni software
- <sup>n</sup> Descrizione dell'utilizzo effettivo dei software
- <sup>n</sup> Riconciliazione delle licenze e delle installazioni
	- <sup>n</sup> Confronto tra le licenze e le installazioni
	- <sup>n</sup> Confrontare le assegnazioni e le installazioni
	- <sup>n</sup> Regolarizzare le differenze prendendo in considerazione l'utilizzo effettivo
- visualizzare report e stati grafici

Una procedura guidata permette di realizzare queste operazioni (collegamento **Gestione parco/Informatica/Licenze/Gestione software** del browser).

## 2 Principi generali

<span id="page-20-0"></span>La gestione di un software comporta la gestione dei contratti di licenza, delle autorizzazioni, delle installazioni/utilizzazioni e del contratto al quale è associato.

## Tabelle interessate dalla gestione del software

In AssetCenter, le tabelle che concernono la gestione dei software sono le seguenti:

#### **Tabella 2.1. Tabelle**

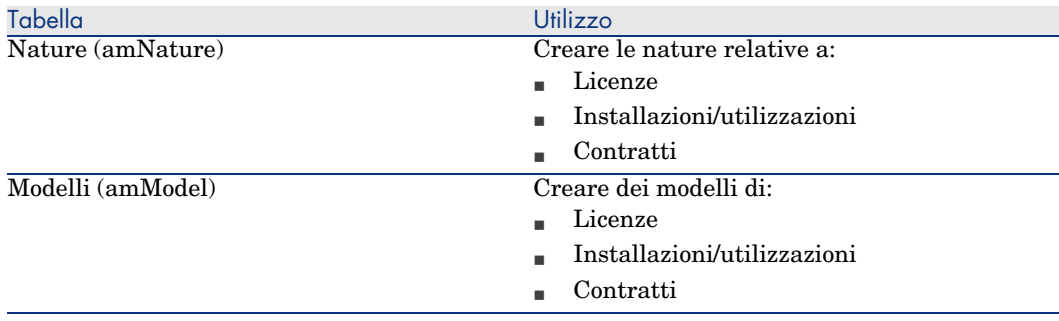

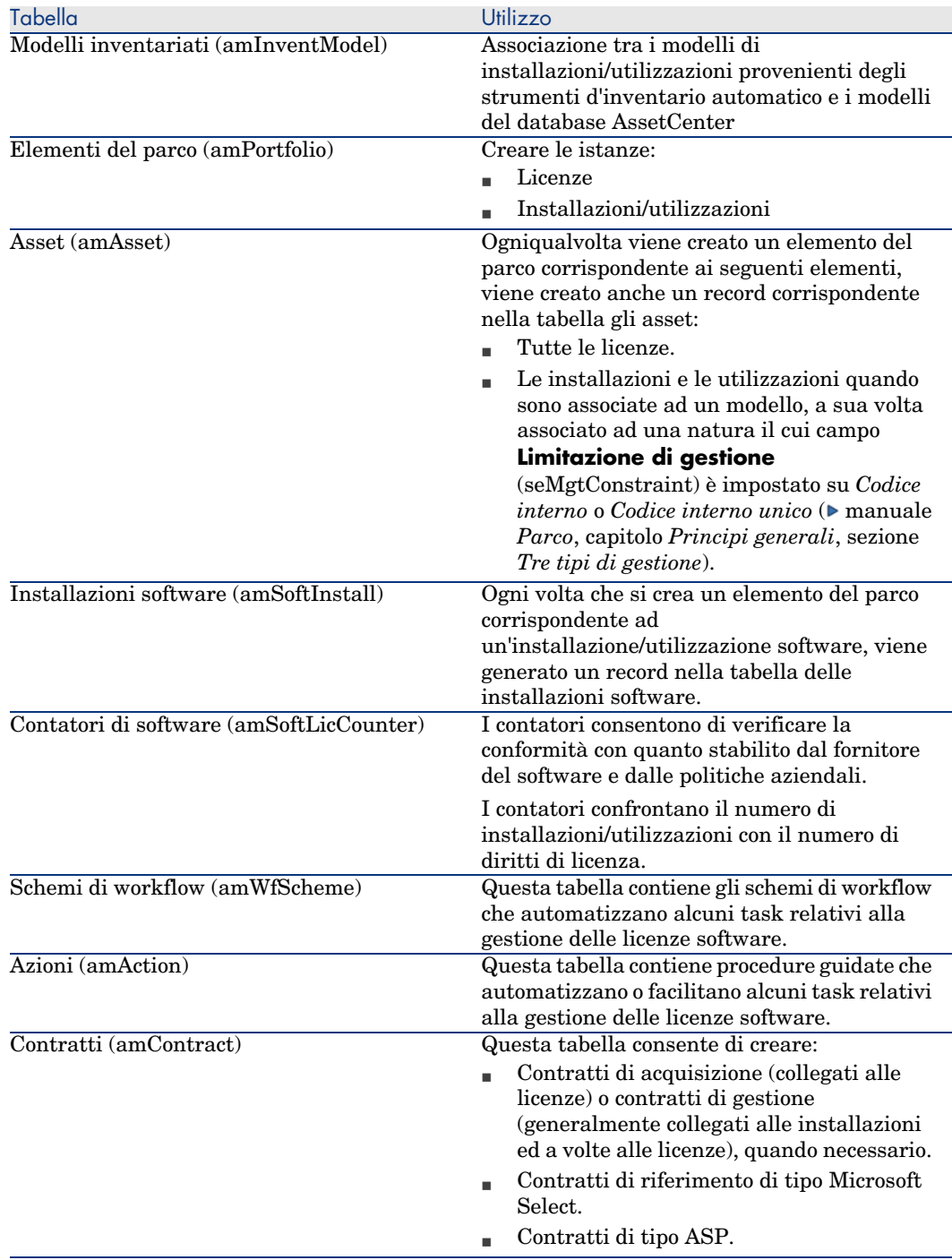

## **NOTA:**

I contratti servono a descrivere gli accordi tra gli editori e i fornitori di software. La creazione di un contratto è facoltativa tranne per le licenze di tipo *ASP* che devono imperativamente essere descritte da un contratto.

Creare un elemento di parco per ogni licenza acquisita (per un contratto di licenza o meno).

## Figura 2.1. Modello fisico di dati

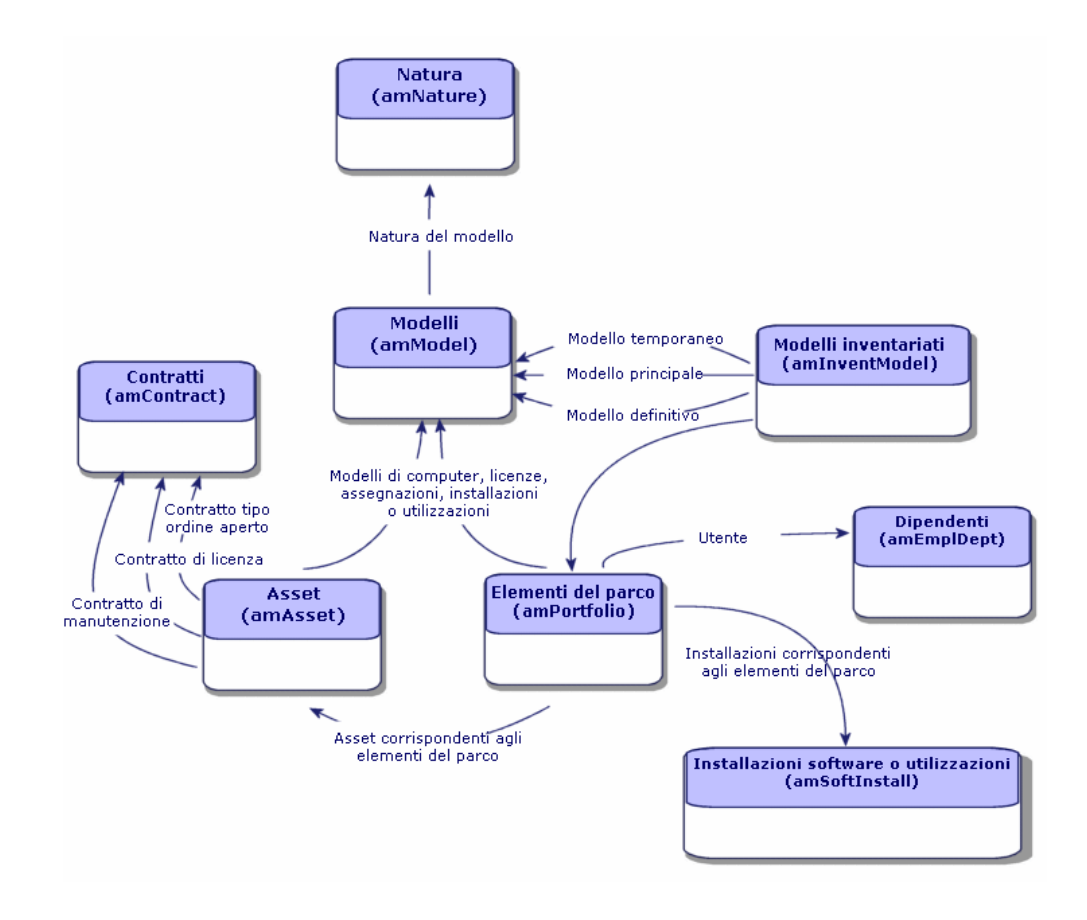

## Collegamento tra installazioni/utilizzazioni e licenze

## NOTA:

Per *installazione* si intende quando un software è fisicamente installato su un computer (stazione di lavoro standalone o server).

Per *utilizzo* si intende quando un utente può accedere ad un software senza nessuna installazione, ad esempio, i programmi di servizi applicativi accessibili attraverso un browser Internet.

È opportuno distinguere l'utilizzo così definito dall'*utilizzo effettivo* di un software, che quest'ultimo venga installato o meno. Si tratta allora di definire il livello reale di utilizzo di un software da parte di un utente.

È possibile scegliere uno dei seguenti metodi:

<sup>n</sup> *Creazione di un collegamento diretto tra una licenza e le rispettive installazioni/utilizzazioni.*

Ciò richiede un follow-up dettagliato nel campo e nel database di AssetCenter.

Quando si utilizza questo metodo, iniziare creando le licenze, quindi le installazioni/utilizzazioni e collegarle nuovamente alla licenza corrispondente.

<sup>n</sup> *Dissociare le licenze dalle installazioni/utilizzazioni.*

Sebbene possa sembrare il metodo meno accurato, si tratta comunque del più realistico poiché il software viene generalmente installato da un CD-ROM o da un server, indipendentemente dalla sua licenza.

Quando ci si avvale di questo metodo, creare le licenze come quando vengono acquistate. Creare le installazioni separatamente come quando vengono effettuate o ne viene eseguito un inventario di rete automatico.

<span id="page-23-0"></span>Grazie ai contatori software, è possibile riconciliare le licenze con le installazioni/utilizzazioni anche se tra di esse non vi è alcun collegamento diretto.

## Tipi di gestione

Come per gli altri asset ed elementi del parco, è necessario selezionare il tipo di gestione per licenze e installazioni/utilizzazioni.

Il tipo di gestione appropriato dipende dalla loro importanza e da come si desidera descriverli:

- <span id="page-24-0"></span><sup>n</sup> Gestione singola per i software costosi e indispensabili al funzionamento dell'azienda (AssetCenter, SAP, ad esempio)
	- manuale *Parco*, capitolo *Elementi del parco*, sezione *Asset*
- <sup>n</sup> Gestione collettiva per i software di poco valore acquistati in gran numero (ad esempio, software per la compressione di file)
	- manuale *Parco*, capitolo *Elementi del parco*[, sezione](#page-32-0) *Asset*
- <sup>n</sup> Gestione indifferenziata per i software gratuiti di cui si desidera conoscere il numero degli utenti nell'aziend[a \(ad esempio, software multim](#page-48-0)[ediale](#page-54-0) RealPlayer)

 [manua](#page-54-0)le *Parco e licenze software*, capitolo *Elementi del parco*, [paragrafo](#page-58-0) *[Lotti senza follow-up](#page-58-0)*

#### In quale ordine implementare il modulo *Ris[orse software](#page-96-0)*

- <span id="page-24-1"></span>1 Creare i contratti di licenza software ( $\triangleright$  Gestione dei contratti di licenza [pag. 33])
- 2 Creazione delle licenze software ( $\blacktriangleright$  Gestione delle licenze software [pag. 49])
- 3 Creazione delle assegnazioni nominative ( $\blacktriangleright$  Gestione delle assegnazioni di software [pag. 55])
- 4 Creare e/o importare le installazioni/utilizzazioni di software ( $\triangleright$  Gestione delle installazioni e delle utilizzazioni di software [pag. 59])
- 5 Controllo della conformità delle installazioni/utilizzazioni rispetto alle licenze ( Controllo della conformità delle installazioni con le licenze [pag. 75])
- 6 Analizzare la situazione dell'azienda ( Visualizzazione di report e di stati grafici [pag. 97])

#### Come creare i record

I record corrispondenti ai contratti, licenze, assegnazioni, installazioni/utilizzazioni e contatori software vengono creati preferibilmente mediante la procedura guidata *Gestione software* (sysSamLauncher) (collegamento **Gestione parco/Informatica/Licenze/Gestione software** del browser).

Il vantaggio di questa procedura guidata consiste nel guidare l'utente passo dopo passo nella creazione dei record.

## IMPORTANTE:

Si consiglia di creare i record mediante la procedura guidata, specialmente al primo utilizzo del modulo *Risorse software*. Dopo avere acquisito una certa pratica con il modulo, è possibile utilizzare i collegamenti tradizionali che visualizzano direttamente l'elenco e i dettagli dei record di una determinata tabella (collegamento **Gestione parco/Contatori software** del browser, ad esempio).

## <span id="page-25-0"></span>Struttura della procedura guidata *Gestione software* (sysSamLauncher)

Questa sezione fornisce una sintetica presentazione della struttura della procedura guidata *Gestione software* (collegamento **Gestione parco/Informatica/Licenze/Gestione software...** del browser).

Questa procedura guidata contiene le proprie pagine ed i collegamenti verso altre procedure guidate.

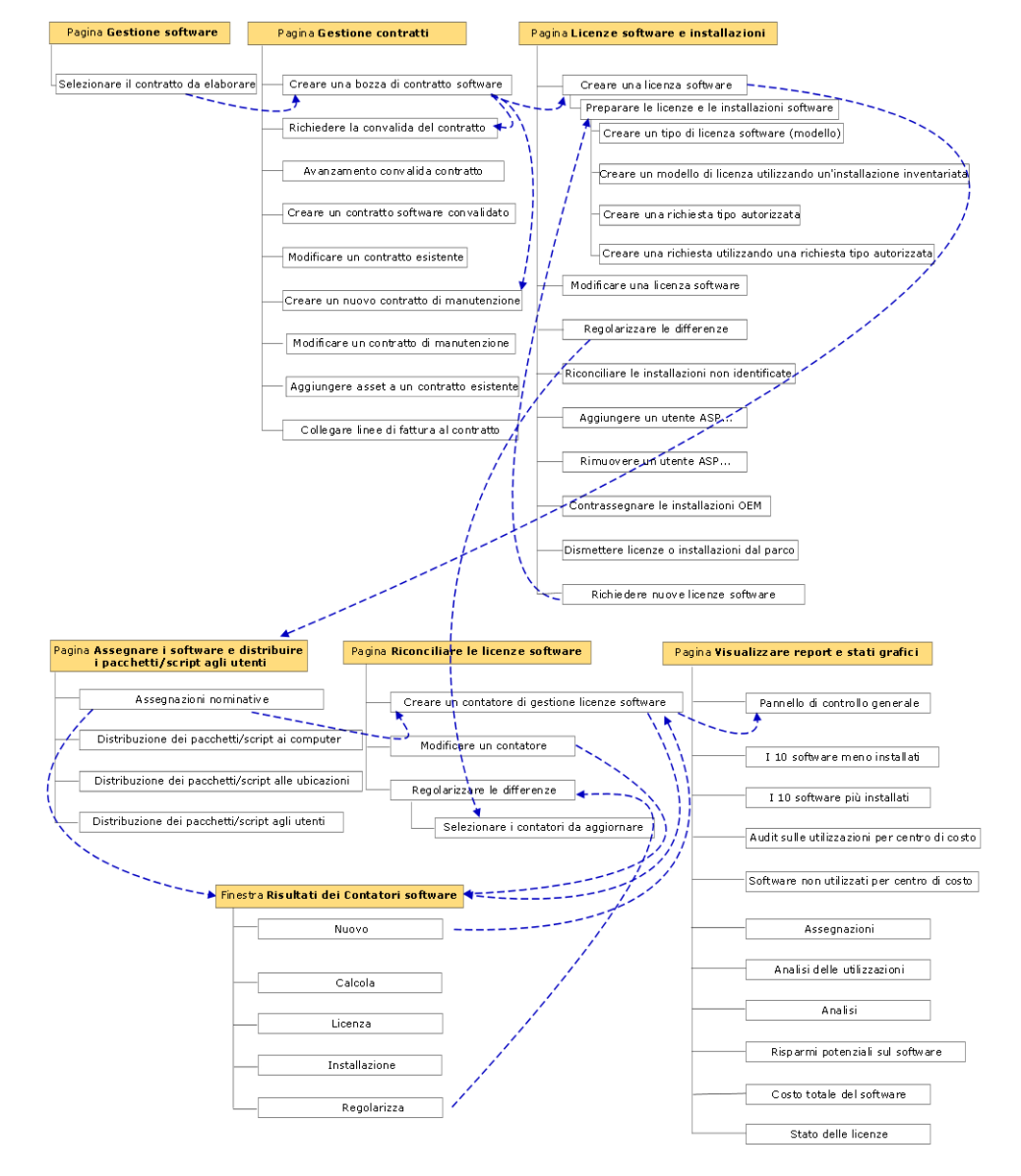

Procedura guidata Gestione software (sysSamLauncher)

*28 | AssetCenter 5.0 - Risorse software*

## 3 Task preliminari

<span id="page-28-0"></span>Il presente capitolo illustra le operazioni da effettuare prima di installare e utilizzare il modulo *Risorse software*.

#### Disporre di una licenza adattata nel database AssetCenter

Assicurarsi che la licenza d'uso nel database AssetCenter includa i seguenti moduli:

- n Parco
- <sup>n</sup> Contratti
- n Risorse software

## Client Windows: attivare i moduli richiesti

- 1 Avviare il client Windows AssetCenter.
- 2 Attivare i seguenti moduli (menu **File/Attivazione dei moduli**).
	- $P<sub>arco</sub>$
	- Contratti
	- n Risorse software

### Importare i dati tecnici nel database

Per poter utilizzare il modulo *Risorse software* con una database, è necessario importare alcuni dati tecnici.

#### Importazione dei *dati tecnici* alla creazione del database

Seguire le istruzioni contenute nel manuale *Amministrazione*, capitolo *Creazione, modifica ed eliminazione di un database AssetCenter*, sezione *Creazione della struttura del database con AssetCenter Database Administrator*.

Nella pagina **Dati da importare**, selezionare:

- <sup>n</sup> Gestione software Dati tecnici
- <sup>n</sup> Contratti Dati tecnici

#### Importazione dei dati *tecnici* in un database esistente

- 1 Avviare AssetCenter Database Administrator.
- 2 Selezionare il menu **File/Apri**.
- 3 Selezionare l'opzione **Apri un file di descrizione di database crea un nuovo database**.
- 4 Validez (bouton **OK**).
- 5 Selezionare il file gbbase.xml, nella sottocartella config della cartella d'installazione di AssetCenter (generalmente: C:\Program Files\HP OpenView\AssetCenter 5.00 xx).
- 6 Aprire il file (pulsante **Apri**).
- 7 Avviare la procedura guidata di creazione di database (menu **Azione/Crea un database**).
- 8 Completare le pagine della procedura guidata come segue (navigare da una pagina all'altra mediante i pulsanti **Avanti** e **Indietro**):

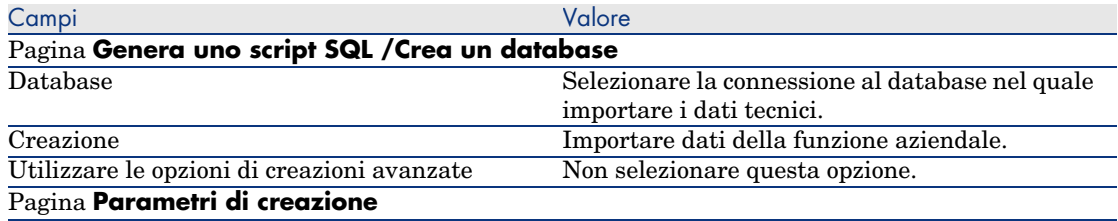

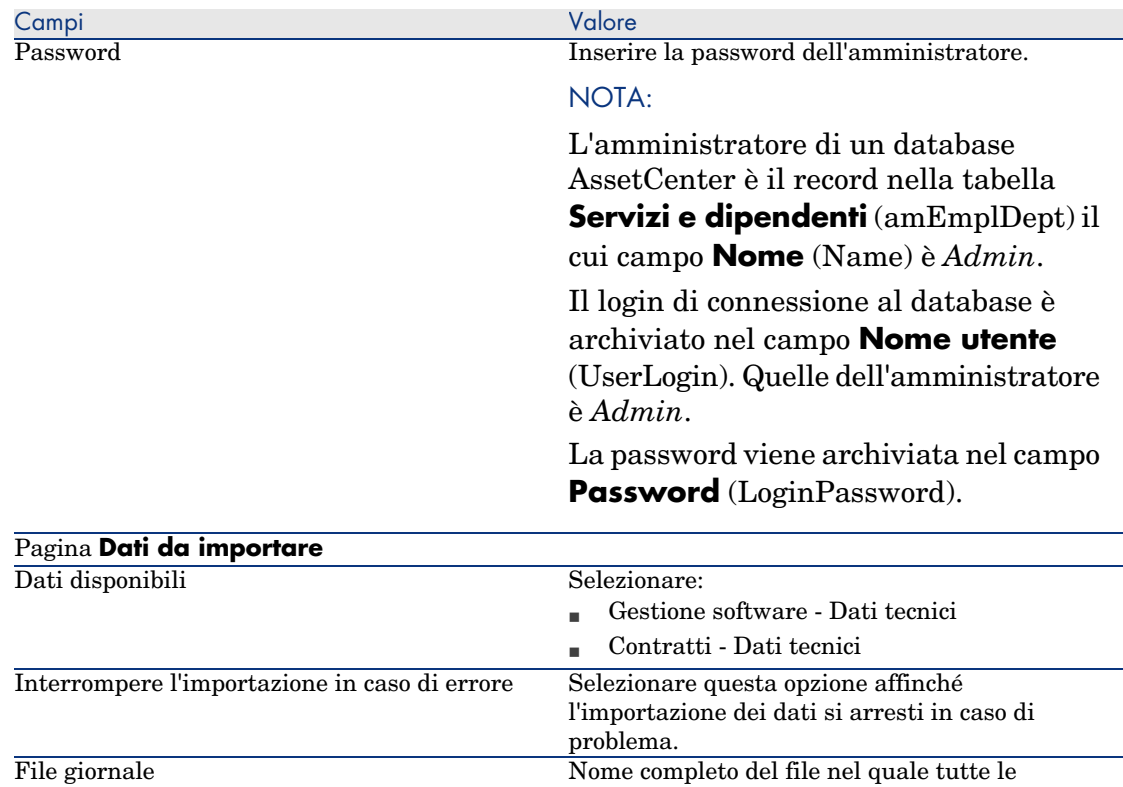

9 Eseguire le operazioni definite mediante la procdura guidata (pulsante **Fine**).

operazioni realizzate durante l'importazione, gli

errori e gli avvisi, verranno archiviati.

## Per ulteriori informazioni sull'installazione di AssetCenter,

Consultare il manuale *Installazione e aggiornamento*.

*32 | AssetCenter 5.0 - Risorse software*

## 4 Gestione dei contratti di licenza

<span id="page-32-0"></span>Questa sezione spiega come gestire i contratti di licenza con AssetCenter. I contratti di licenza servono a descrivere le condizioni contrattuali generali concluse con gli editori e i distributori di software.

#### IMPORTANTE:

Non confondere i contratti di licenza con le licenze (elementi del parco che descrivono i diritti di licenza acquisiti).

I contatori si basano sulle licenze e non sui contratti per confrontare i diritti acquisiti e i diritti consumati.

## Creazione di un contratto di licenza

Questa sezione spiega come creare nuovo contratto.

Metodo 1: mediante la procedura guidata *Gestione software* (sysSamLauncher)

- 1 Riunire i contratti firmati con gli editori o i distributori.
- 2 Avviare la procedura guidata *Gestione software* (collegamento **Gestione parco/Informatica/Licenze/Gestione software** del browser).
- 3 Nella pagina **Gestione software**, selezionare l'opzione **Creare/Modificare contratti software**.
- 4 Fare clic su **Avanti**.
- 5 Nella pagina **Gestione contratti**, fare clic su **Creare una bozza di contratto software** o **Creare un contratto software convalidato**.

### **NOTA:**

Il pulsante **Creare una bozza di contratto software** serve a creare un contratto di cui il campo **Stato contratto** (seStatus) è *In preparazione*.

Il pulsante **Immetti un contratto convalidato** serve a creare un contratto il cui campo **Stato contratto** (seStatus) è *Convalidato*.

È l'unica differenza tra i due pulsanti.

6 Questa operazione avvia la procedura guidata *Creare un progetto di contratto software*(sysSamCreateSoftContract).

Compilare la procedura guidata secondo le proprie esigenze.

Convalidare tutti i parametri del contratto (pulsante **Fine**).

La procedura guidata *Creare un progetto di contratto software* crea il contratto.

#### Metodo 2: mediante i menu

- 1 Riunire i contratti firmati con gli editori.
- 2 Visualizzare i contratti (collegamento **Contratti/Contratti** del browser).
- 3 Aggiungere un nuovo record (pulsante **Nuovo**).
- 4 Compilare in particolare i seguenti campi e collegamenti:

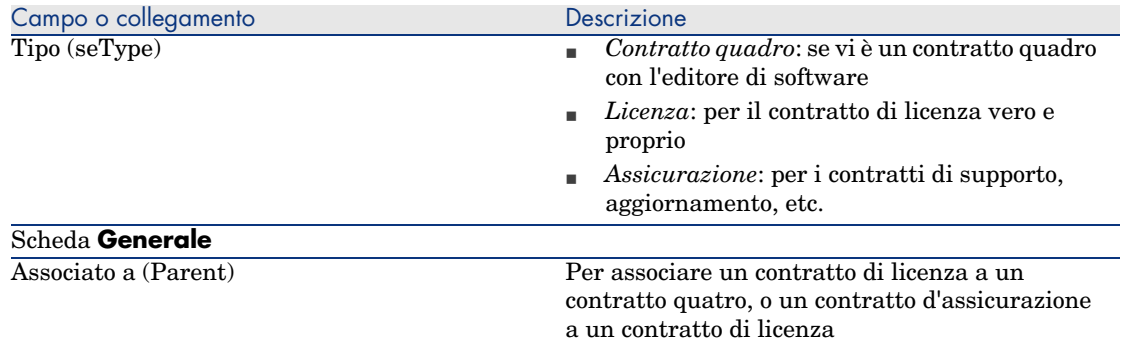

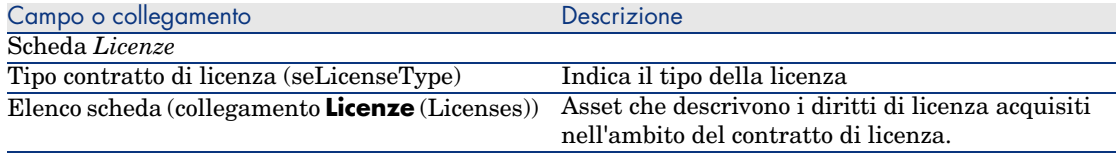

## Selezione del contratto corrente della procedura guidata *Gestione software* (sysSamLauncher).

Questa sezione spiega come associare un contratto predefinito alla procedura guidata *Gestione software*.

Il contratto predefinito viene preso in considerazione da altre procedure guidate avviate dalla procedura *Gestione software*.

### NOTA:

Il contratto selezionare rimane associato alla procedura guidata anche se si esce dalla procedura.

Il contratto attuale è associato al login di connessione al database AssetCenter. Il contratto attuale è quindi diverso per ogni login.

- 1 Avviare la procedura guidata *Gestione software* (collegamento **Gestione parco/Informatica/Licenze/Gestione software** del browser).
- 2 Nella pagina **Gestione software**, selezionare l'opzione Selezionare il contratto da elaborare
- 3 Questa operazione avvia la procedura guidata *Selezionare il contratto software corrente* (sysSamGetEnv).

Completare la procedura guidata a seconda delle proprie esigenze.

Convalidare la selezione del contratto (pulsante **OK**).

<span id="page-34-0"></span>Nella presente documentazione, *contratto attuale* designa il contratto corrente assegnato alla procedura guidata *Gestione software* per un login di connessione al database AssetCenter indicato.

### Convalida automatizzata dei contratti

Questa sezione spiega in che modo la convalida dei contratti è automatizzata da AssetCenter, come configurare questa convalida e come implementarla.

#### Principi generali

I dati sistema del modulo *Risorse software* contengono uno schema di workflow chiamato *Convalida dei contratti* (sysSam\_CNTR\_APPR).

Questo schema di workflow automatizza la convalida dei contratti di licenza. Seguono le caratteristiche di questo schema di workflow:

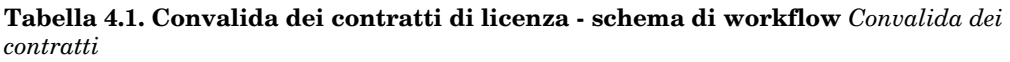

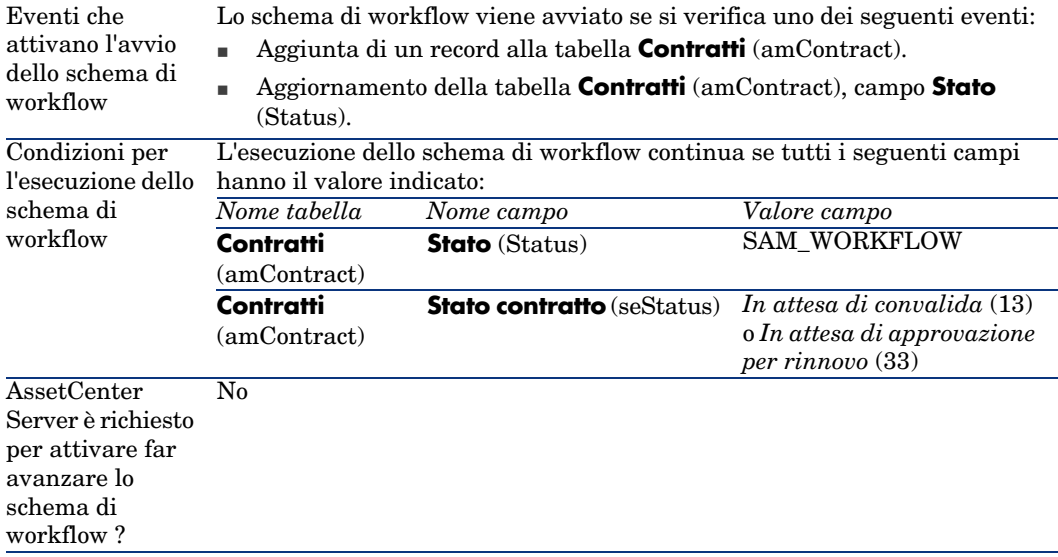
1 Lo schema di workflow crea una richiesta di convalida budgetaria del contratto per il gruppo selezionato dallo schema di workflow. Questa richiesta di convalida è materializzata da un'attività di workflow assegnata al responsabile del gruppo. Questa attività di workflow può essere visualizzata da tutti i membri del gruppo. Un messaggio è inoltre inviato al responsabile del gruppo. Descrizione semplificata del funzionamento dello schema di workflow

> 2 Se questa richiesta di convalida viene accettata da uno dei membri del gruppo di convalida budgetaria, lo schema di workflow crea una richiesta di convalida per i gruppi *Accett. di fattura*, *Accett. giuridica*, *Accett. finanziaria* e *Accett. tecnica*.

Queste richieste di convalida sono materializzate da un'attività di workflow assegnata al responsabile del gruppo. Queste attività di workflow possono essere visualizzate da tutti i membri del gruppo corrispondente. Un messaggio è inoltre inviato al responsabile di ogni gruppo.

- 3 Se le 4 richieste di convalida vengono accettate, il responsabile del contratto riceve un messaggio.
- 4 Se il contratto viene rifiutato da almeno uno dei 5 gruppi di convalida, un messaggio ne informa il responsabile del contratto che può lasciare invariato o modificare il contratto e riavviare un ciclo di convalida.

#### Configurazione della selezione del gruppo di convalida budgetaria

Per impostazione predefinita, per selezionare il gruppo di convalida di budget adeguato, lo schema di workflow procede come segue:

- 1 Ricerca tutti i gruppi collegati al contratto (scheda **Contratti** dei dettagli dei gruppi).
- 2 Tra questi gruppi, memorizza quello il cui campo **Codice a barre** (BarCode) comporta un valore che comincia con *STRBUDGET*.
- 3 Se non è stato trovato nessun gruppo, assegna la convalida della richiesta al gruppo il cui campo **Codice a barre** (BarCode) è *sysSam\_CNTR\_BUD*.

Prima di poter utilizzare lo schema di workflow *Convalida dei contratti*, è opportuno effettuare le seguenti operazioni:

- 1 Visualizzare i gruppi (collegamento **Organizzazione/Gruppi di dipendenti**).
- 2 Per ogni contratto convalidato da un gruppo specifico:
	- a Creare un nuovo gruppo (pulsante **Nuovo**) o visualizzare i dettagli di un gruppo esistente.
	- b Assicurarsi che i campi e i collegamenti seguenti comportino i valori specificati:

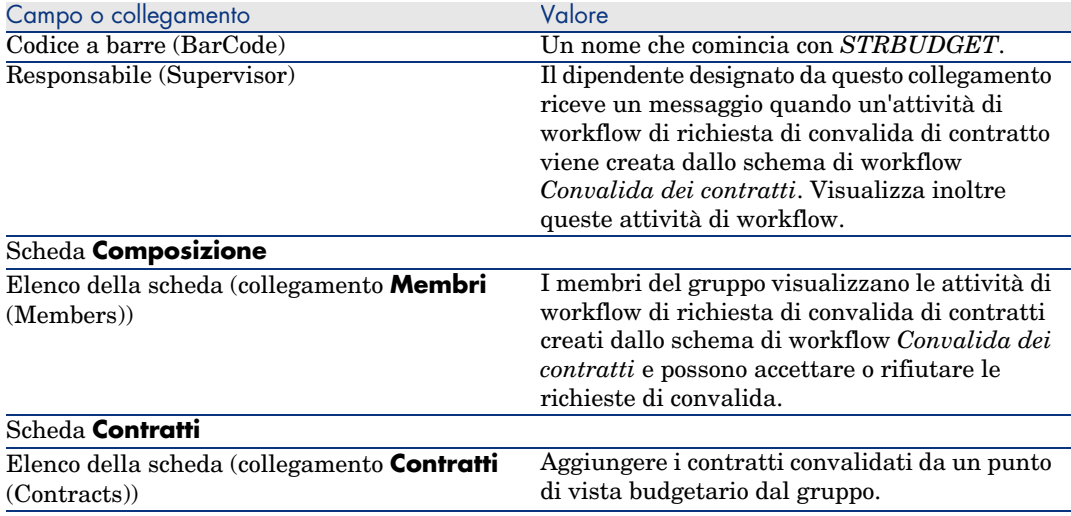

## IMPORTANTE:

Affinché questo sistema funzioni, un contratto da convalidare deve trovarsi in un solo gruppo il cui campo **Codice a barre** (BarCode) è *STRBUDGET*.

- 3 Per i contratti da convalidare mediante un gruppo predefinito:
	- a Visualizzare i dettagli del gruppo *Approv. budgetaria* il cui campo **Codice a barre** (BarCode) è *sysSam\_CNTR\_BUD*.
	- b Assicurarsi che i campi e i collegamenti seguenti comportino i valori specificati:

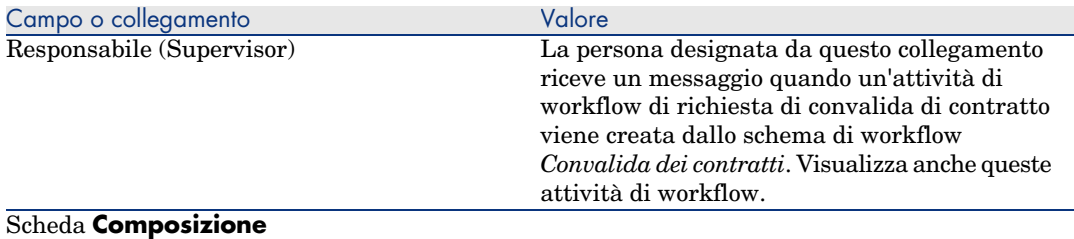

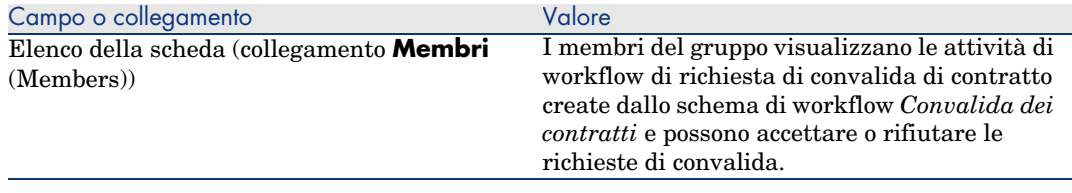

# IMPORTANTE:

Affinché questo gruppo venga utilizzato per un determinato contratto, quest'ultimo non deve trovarsi in un gruppo il cui campo **Codice a barre** (BarCode) comincia con *STRBUDGET*.

#### Configurazione degli altri gruppi di convalida

Le altre convalide vengono affidate ai seguenti gruppi di convalida:

- <sup>n</sup> *Approv. della fattura* (sysSam\_CNTR\_BILL)
- <sup>n</sup> *Approv. giuridica* (sysSam\_CNTR\_JURI)
- <sup>n</sup> *Approv. finanziaria* (sysSam\_CNTR\_FINA)
- <sup>n</sup> *Approv. tecnica* (sysSam\_CNTR\_OPER)

Definire i gruppi come segue:

- 1 Visualizzare i gruppi (menu **Organizzazione/Gruppi di dipendenti**).
- 2 Visualizzare successivamente i dettagli di ogni gruppo di cui sopra.
- 3 Completare i seguenti campi e collegamenti:

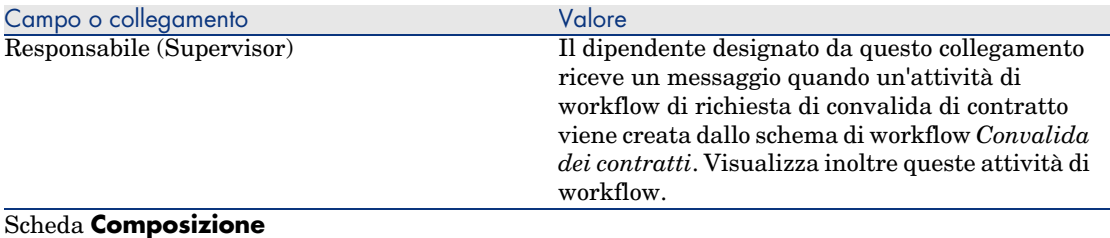

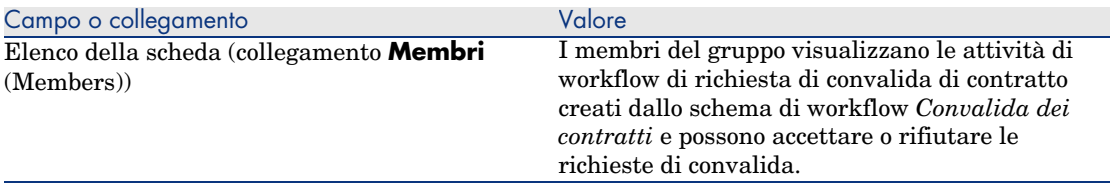

#### Personalizzazione dello schema di workflow *Convalida dei contratti*

## NOTA:

Questa operazione può essere realizzata unicamente con il client Windows.

Lo schema di workflow *Convalida dei contratti* può essere considerato soltanto come un esempio.

È probabile che sia necessario adattarlo per prendere in considerazione il proprio processo di convalida, in particolare per quanto concerne i seguenti punti:

- <sup>n</sup> Tipi di convalida da effettuare (budgetaria, finanziaria, tecnica, etc.)
- <sup>n</sup> Modo di selezionare i dipendenti incaricati della convalida (dipendente designato, dipendente calcolato, gruppo designato, gruppo calcolato)

Segue, ad esempio, la procedura per modificare il tipo di selezione con il quale il gruppo di convalida finanziaria viene selezionato, in modo che il gruppo venga calcolato e non designato:

- 1 Visualizzare gli schemi di workflow (collegamento **Amministrazione/Workflow/Schemi di workflow** del browser).
- 2 Selezionare lo schema *Convalida contratti* (sysSam\_CNTR\_APPR).
- 3 Visualizzare i dettagli dell'attività *Convalida contratti: Finanza* (SAM\_APPR\_CNTR\_FINA) (menu di scelta rapida **Dettagli dell'attività** nella finestra di dialogo *Convalida contratti: Finanza*).
- 4 Visualizzare la scheda **Parametri**.
- 5 Visualizzare i dettagli del collegamento **Caricati** (Assignee) (lente a destra del collegamento).
- 6 Modificare i campi e i collegamenti seguenti:

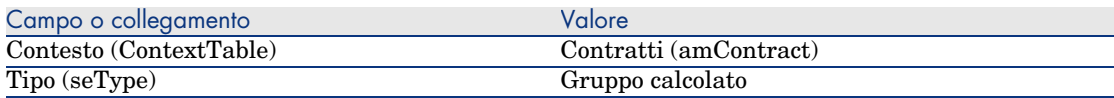

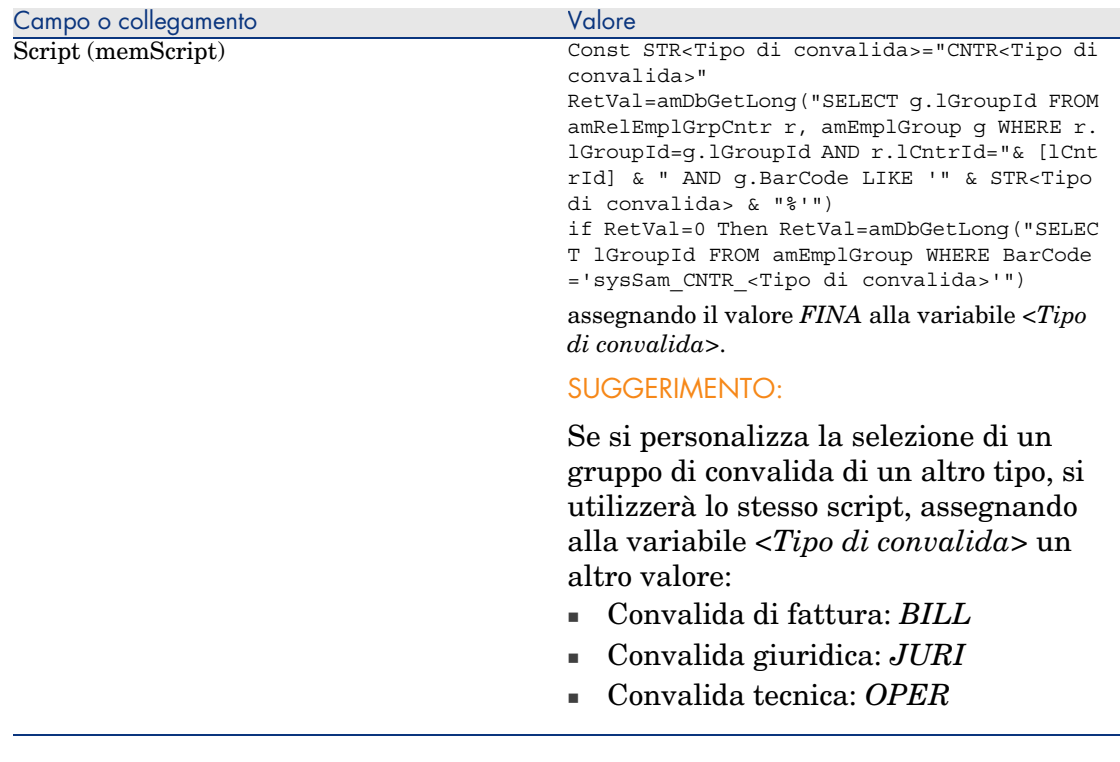

- 7 Salvare le modifiche (pulsante **Modifica**) e chiudere i dettagli del ruolo di workflow (pulsante **Fine**).
- 8 Chiudere i dettagli dell'attività (pulsante **Fine**).
- 9 Chiudere i dettagli dello schema di workflow (pulsante **Fine**).
- 10 Visualizzare i gruppi (collegamento **Organizzazione/Gruppi di dipendenti**).
- 11 Per i contratti convalidati da un gruppo specifico:
	- a Creare un nuovo gruppo (pulsante **Nuovo**) o visualizzare i dettagli di un gruppo esistente.
	- b Assicurarsi che i campi e i collegamenti seguenti comportino i valori specificati:

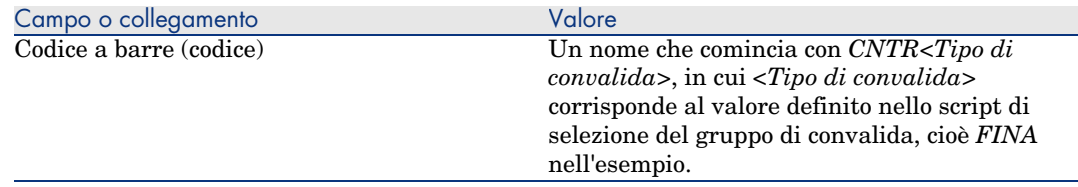

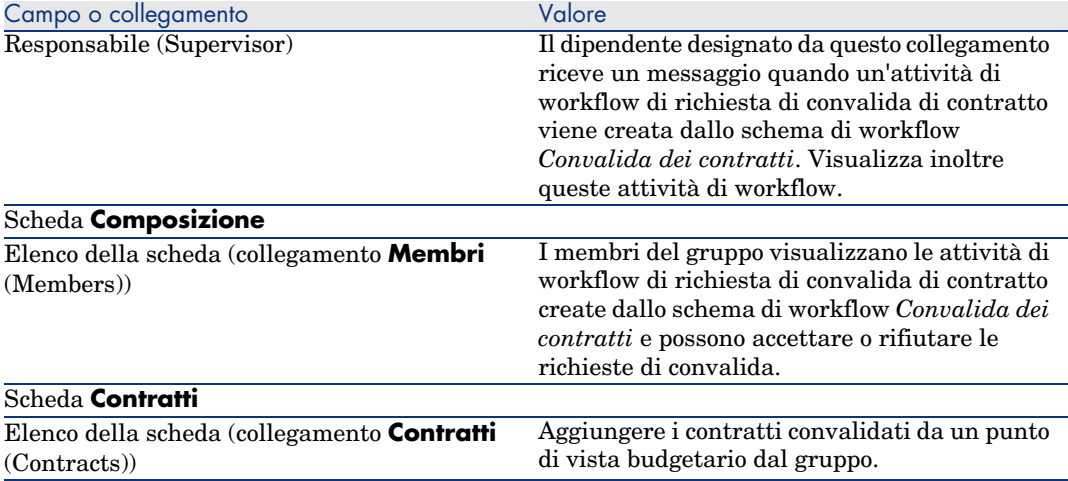

12 Per i contratti da convalidare mediante un gruppo designato:

- a Visualizzare i dettagli del gruppo il cui campo **Codice a barre** (BarCode) è *sysSam\_CNTR\_FINA*.
- b Assicurarsi che i campi e i collegamenti seguenti comportino i valori specificati:

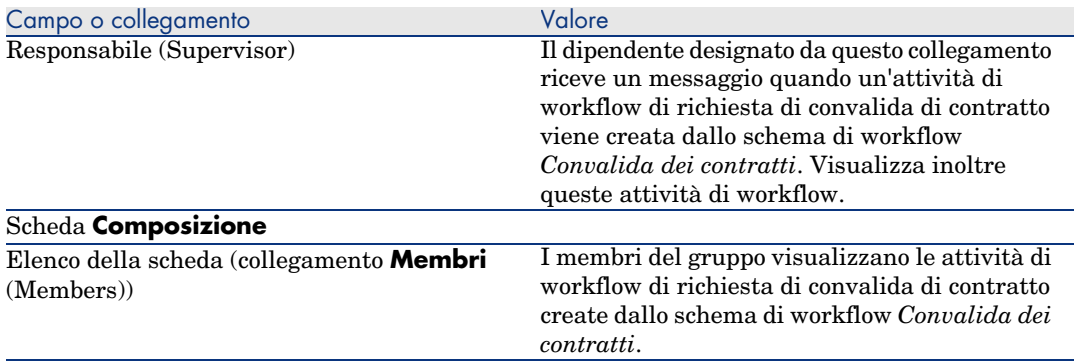

# IMPORTANTE:

Affinché questo gruppo sia destinato a un determinato contratto, quest'ultimo non deve trovarsi in nessun gruppo il cui campo **Codice a barre** (BarCode) cominci con *CNTRFINA*.

#### Richiedere la convalida del contratto attuale

- 1 Avviare la procedura guidata *Gestione software* (sysSamLauncher) (collegamento **Gestione parco/Informatica/Licenze/Gestione software...** del browser).
- 2 Nella pagina **Gestione software**, verificare che la procedura guidata sia associata al contratto attuale, quindi selezionare l'opzione **Creare/Modificare contratti software**.
- 3 Fare clic su **Avanti**.
- 4 Nella pagina **Gestione dei contratti**, fare clic sul pulsante **Richiedi convalida del contratto**.
- 5 Viene avviata la procedura guidata *Richiedere la conv[alida del contratto](#page-35-0)* (sysSamReqContractApproval).

Convalidare la richiesta di convalida del contratto (pulsante **Fine**).

Questa procedura guidata modifica i campi e i collegamenti seguenti del contratto attuale:

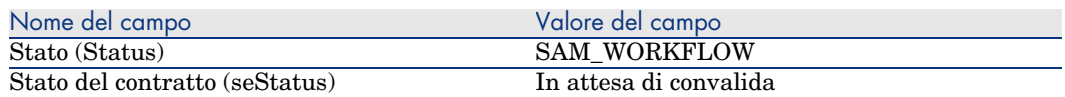

Queste modifiche provocano l'attivazione del workflow di convalida del contratto attuale *Convalida dei contratti* (sysSam\_CNTR\_APPR) (▶ Principi generali [pag. 36]).

#### Visualizzazione dello stato d'avanzamento della convalida del contratto attuale

- 1 Avviare la procedura guidata *[Gestione softw](#page-35-0)are* (sysSamLauncher) (collegamento **Gestione parco/Informatica/Licenze/Gestione software...** del browser).
- 2 Nella pagina **Gestione software**, assicurarsi che il contratto attuale sia il contratto del quale si desidera verificare l'avanzamento di convalida, quindi selezionare l'opzione **Creare/Modificare contratti software**.
- 3 Fare clic su **Avanti**.
- 4 Nella pagina **Gestione dei contratti**, fare clic sul pulsante **Avanzamento della convalida del contratto**.
- 5 Queste modifiche provocano l'attivazione del workflow *Convalida dei contratti* (sysSam\_CNTR\_APPR) ( Principi generali [pag. 36]).

#### Accettazione o rifiutao di una richiesta di convalida di contratto

Per ogni convalida richiesta, lo schema di workflow *Convalida dei contratti* crea un'attività di workflow.

Queste attività di workflow vengono assegnate al responsabile dei gruppi incaricati delle diverse convalide.

Un task di workflow può essere visualizzato dal responsabile e dai membri del gruppo al quale è stato assegnato il task.

Per accettare o rifiutare una richiesta di convalida:

- 1 Connettersi al database AssetCenter con il login del responsabile o di un membro del gruppo.
- 2 Visualizzare i task in corso (collegamento **Gestione parco/I miei task di workflow...** del browser).
- 3 Selezionare il task corrispondente alla richiesta di convalida.
- 4 Analizzare il task di workflow.
- 5 Fare clic sul pulsante **Convalida contratto** o **Rifiuta contratto**.

#### Rilanciare la convalida di un contratto

Se un contratto è stato rifiutato, viene inviato un messaggio al responsabile del contratto mediante lo schema di workflow.

Per statuare sul seguito del contratto:

- 1 Connettersi al database AssetCenter con il login del responsabile del contratto.
- 2 Visualizzare i messaggi (collegamento **Amministrazione/Sistema/Messaggi personali** del browser).
- 3 Dai dettagli del messaggio di notifica di rifiuto, consultare i dettagli del contratto (pulsante **Ogg. rif.**).
- 4 Modificare il contratto.
- 5 Visualizzare i task in corso (collegamento **Gestione parco/I miei task di workflow...** del browser).
- 6 Selezionare il task corrispondente al rifiuto di convalida.
- 7 Analizzare il task di workflow.
- 8 Fare clic sul pulsante **Sì** per riavviare il circuito di convalida o su **No** per interrompere.

Se si fa clic su **Sì**, l'attività di workflow modifica i seguenti campi e collegamenti del contratto in corso di convalida:

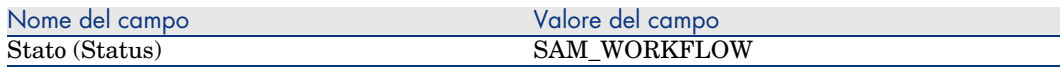

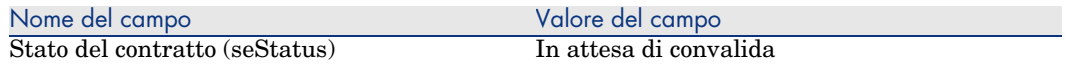

Queste modifiche riavviano il workflow di convalida di contratto *Convalida dei contratti* (sysSam CNTR APPR) (▶ Principi generali [pag. 36]).

#### Modifica di un contratto di licenza

Questa sezione spiega come modificare un contratto esistente.

#### Metodo 1: mediante la procedura guidata *Gestione software* (sysSamLauncher)

- 1 Avviare la procedura guidata *Gestione software* (collegamento **Gestione parco/Informatica/Licenze/Gestione software** del browser).
- 2 Nella pagina **Gestione software**, selezionare l'opzione **Creare/Modificare contratti software**.
- 3 Fare clic su **Avanti**.
- 4 Nella pagina **Gestione dei contratti**, fare clic sul pulsante **Modificare un contratto esistente**.
- 5 Viene avviata la procedura guidata *Creare un progetto di contratto software* (sysSamCreateSoftContract).

Completare la procedura guidata a seconda delle proprie esigenze.

Convalidare tutti i parametri del contratto (pulsante **Fine**).

La procedura guidata modifica il contratto.

#### Metodo 2: mediante i menu

- 1 Visualizzare i contratti (collegamento **Contratti/Contratti** del browser).
- 2 Selezionare il contratto da modificare.
- 3 Modificare il contratto.
- 4 Convalidare le modifiche (pulsante **Modifica**).

# Associazione di un nuovo contratto di manutenzione a un contratto di licenza

- 1 Avviare la procedura guidata *Gestione software* (sysSamLauncher) (collegamento **Gestione parco/Informatica/Licenze/Gestione software...** del browser).
- 2 Nella pagina **Gestione software**, selezionare l'opzione **Creare/Modificare contratti software**.
- 3 Fare clic su **Avanti**.
- 4 Nella pagina **Gestione dei contratti**, fare clic sul pulsante **Creare un nuovo contratto di manutenzione**.
- 5 Questa operazione avvia la procedura guidata *Creare un contratto* (BstCntrCreateContract).

Completare le pagine della procedura guidata.

Convalidare gli input (pulsante **Fine**).

La procedura guidata *Creare un contratto* crea il contratto di manutenzione e lo collega al contratto attuale.

## Modifica di un contratto di manutenzione associato al contratto attuale

- 1 Avviare la procedura guidata *Gestione software* (sysSamLauncher) (collegamento **Gestione parco/Informatica/Licenze/Gestione software...** del browser).
- 2 Nella pagina **Gestione software**, assicurarsi che il contratto attuale sia associato al contratto di licenza del quale si desidera modificare un contratto di manutenzione associato; quindi selezionare l'opzione **Creare/Modificare contratti software**.
- 3 Fare clic su **Avanti**.
- 4 Nella pagina **Gestione dei contratti**, fare clic su **Modificare un contratto di manutenzione**.
- 5 Appare l'elenco dei contratti di manutenzione associati al contratto attuale. Modificare i contratti associati.

Convalidare gli input (pulsante **Modifica**).

# Aggiunta di asset al contratto attuale

- 1 Avviare la procedura guidata *Gestione software* (sysSamLauncher) (collegamento **Gestione parco/Informatica/Licenze/Gestione software...** del browser).
- 2 Nella pagina **Gestione software**, verificare che la procedura guidata sia associata al contratto attuale al quale si desiderano aggiungere degli asset; quindi selezionare l'opzione **Creare/Modificare contratti software**.
- 3 Fare clic su **Avanti**.
- 4 Nella pagina **Gestione dei contratti**, fare clic sul pulsante **Aggiungi asset a un contratto esistente**.
- 5 Appare l'elenco dei record della tabella **Asset** (amAsset) che non sono già collegati al contratto attuale.
- 6 Selezionare uno o più asset.
- 7 Completare le altre pagine della procedura guidata (si passa da una pagina all'altra mediante i pulsanti **Avanti** e **Indietro**).
- 8 Convalidare gli input (pulsante **Fine**).

Ciò collega gli asset al contratto attuale (nella scheda **Asset** dei dettagli del contratto e nella scheda **Contratti** dei dettagli degli asset).

9 Chiudere la procedura guidata (pulsante **OK**).

## Collegamento delle linee di fattura al contratto attuale

- 1 Avviare la procedura guidata *Gestione software* (sysSamLauncher) (collegamento **Gestione parco/Informatica/Licenze/Gestione software...** del browser).
- 2 Nella pagina **Gestione software**, assicurarsi che la procedura guidata sia associata al contratto attuale al quale si desiderano associare le linee di fattura, quindi selezionare l'opzione **Creare/Modificare contratti software**.
- 3 Fare clic su **Avanti**.
- 4 Nella pagina **Gestione dei contratti**, fate clic su **Rattacher des lignes de factures au contrat**.
- 5 Viene avviata la procedura guidata *Collega linee di fatture al contratto* (sysSamLinkInvoices2Cntr).
- 6 Completare le pagine della procedura guidata (si passa da una pagina all'altra mediante i pulsanti **Avanti** e **Indietro**).
- 7 Convalidare gli input (pulsante **Fine**).

In questo modo, si collegano linee di fattura al contratto attuale (collegamento **Contratto di collegamento** (CntrInvLine) delle linee di fattura).

8 Chiudere la procedura guidata (pulsante **OK**).

# 5 Gestione delle licenze software

Una licenza software è un elemento del parco ( manuale *Parco e licenze software*, capitolo *Elementi del parco*). Come per tutti gli altri elementi del parco, è possibile selezionare una gestione separata, collettiva o indifferenziata per questo elemento del parco.

# Creazione di una natura di licenza software

- 1 Visualizzare le nature (collegamento **Gestione parco/Nature** del browser).
- 2 Aggiungere un nuovo record (pulsante **Nuovo**).
- 3 Compilare in particolare i seguenti campi e collegamenti:

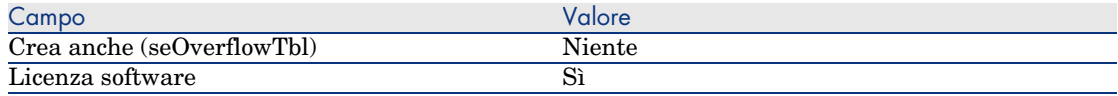

## NOTA:

Basta quindi creare un'unica natura.

Questa potrà essere utilizzata per creare tutti i modelli di licenza.

Per ulteriori informazioni sulle nature: ▶ manuale *Parco e licenze software*, capitolo *Elementi del parco*, paragrafo *Nature*.

# Creazione di un modello di licenza software

Metodo 1: mediante la procedura guidata *Gestione software* (sysSamLauncher)

Creazione di una licenza software [pag. 50]

#### Metodo 2: mediante i menu

- 1 Visualizzare i modelli (collegamento **Gestione parco/Modelli** del browser).
- 2 Aggiungere un nuovo record (pulsante **Nuovo**).
- 3 Compilare in particolare i seguenti campi e collegamenti:

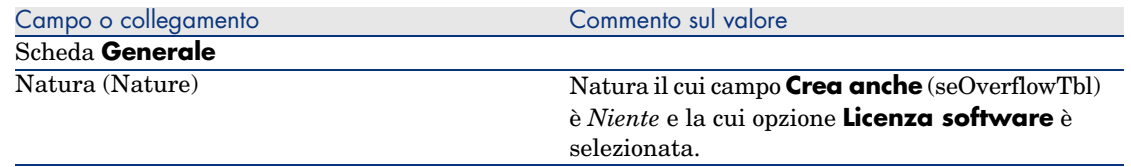

## Creazione di una licenza software

Metodo 1: mediante la procedura guidata *Gestione software* (sysSamLauncher)

- 1 Avviare la procedura guidata *Gestione software* (collegamento **Gestione parco/Software/Licenze/Gestione software** del browser).
- 2 Nella pagina **Gestione software**, selezionare l'opzione **Creare/Modificare licenze e installazioni software**.
- 3 Fare clic su **Avanti**.
- 4 Nella pagina **Licenze software e installazioni**, fare clic su **Creare una licenza software**.
- 5 Viene avviata la procedura guidata *Creare una nuova licenza software* (sysSamCreateLicpfi).

Completare la procedura guidata a seconda delle proprie esigenze.

In particolare, se non esiste un modello appropriato per creare licenze software, fare clic su **Preparare licenze e installazioni software** nella pagina **Creare una nuova licenza software**.

Viene avviata la procedura guidata per la *preparazione di licenze e installazioni software* (sysSamLicenseProcess).

Fare clic su uno dei seguenti pulsanti:

**n** Creare un tipo di licenza software (modello): viene avviata la procedura guidata *Creare un tipo di licenza software (modello)* (sysSamCreateLicModel).

Questa procedura guidata serve a creare un modello di licenza software in base a un modello esistente (tabella **amModel**) o a un prodotto di catalogo (tabella **amCatProduct**).

**n Creare un tipo (modello) da un'installazione inventariata**: viene avviata la procedura guidata *Creare un modello di licenza software dalle installazioni...* (sysSamCreateLicModFromInst).

Questa procedura guidata serve a creare un modello di licenza software a partire da installazioni inventariate.

6 Convalidare tutti i parametri del contratto (pulsante **Fine**). La procedura guidata crea la licenza.

#### Metodo 2: mediante i menu

- 1 Visualizzare gli elementi del parco (collegamento **Gestione parco/Elementi del parco** del browser).
- 2 Creare un elemento di parco basato su un modello apppropriato.
- 3 Completare la scheda **Licenza**.

# Modifica di una licenza software

#### Metodo 1: mediante la procedura guidata *Gestione software* (sysSamLauncher)

- 1 Avviare la procedura guidata *Gestione software* (menu **Software/Gestione del software**).
- 2 Nella pagina **Gestione software**, selezionare l'opzione **Creare/Modificare licenze e installazioni software**.
- 3 Fare clic su **Avanti**.
- 4 Nella pagina **Licenze software e installazioni**, fare clic sul pulsante **Modificare una licenza software**.
- 5 Viene avviata la procedura guidata *Modificare una licenza software* (sysSamModifyLicpfi).
- 6 Completare le pagine della procedura guidata (si passa da una pagina all'altra mediante i pulsanti **Avanti** e **Indietro**).
- 7 Convalidare tutti i parametri del contratto (pulsante **Fine**). La procedura guidata modifica la licenza.
- 8 Chiudere la procedura guidata (pulsante **OK**).

#### Metodo 2: mediante i menu

- 1 Visualizzare gli elementi del parco (collegamento **Gestione parco/Elementi del parco** del browser).
- 2 Selezionare e modificare la licenza.
- 3 Convalidare le modifiche (pulsante **Modifica**).

## Richiesta di nuove licenze software

### Metodo 1: mediante la procedura guidata *Gestione software* (sysSamLauncher)

- 1 Connettersi al database con il login e la password di un utente designato dall'assegnazione nominativa.
- 2 Avviare la procedura guidata *Gestione software* (menu **Software/Gestione del software**).
- 3 Nella pagina **Gestione software**, selezionate l'opzione **Creare/Modificare licenze e installazioni software**.
- 4 Fare clic su **Avanti**.
- 5 Nella pagina **Licenze software e installazioni**, fare clic su **Richiedere nuove licenze software**.

Viene avviata la procedura guidata *Richiedere nuove licenze software* (sysSamCreateLicReq).

6 Completare le pagine della procedura guidata (si passa da una pagina all'altra mediante i pulsanti **Avanti** e **Indietro**).

In particolare, se non esiste un modello appropriato per creare la licenza software, fare clic sul pulsante **Preparare le licenze e le installazioni**

#### **software** della pagina **Creare un modello di licenza software a partire da un modello**.

Viene avviata la procedura guidata per la *preparazione di licenze e installazioni software* (sysSamLicenseProcess).

Fare clic su uno dei due seguenti pulsanti:

<sup>n</sup> **Creare un tipo di licenza software (modello)**: viene avviata la procedura guidata *Creare un tipo di licenza software (modello)* (sysSamCreateLicModel).

Questa procedura guidata serve a creare un modello di licenza software a partire da un modello esistente (tabella **amModel**) o di un prodotto di catalogo (tabella **amCatProduct**).

**n** Creare un tipo di licenza software (modello): viene avviata la procedura guidata *Creare un modello di licenza software dalle installazioni...* (sysSamCreateLicModFromInst).

Questa procedura guidata serve a creare un modello di licenza software a partire da installazioni inventariate.

7 Convalidare tutti i parametri (pulsante **Fine**).

La procedura guidata crea la richiesta.

8 Chiudere la procedura guidata (pulsante **OK**).

#### Metodo 2: mediante i menu

- 1 Visualizzare le richieste interne (collegamento **Gestione parco/Parco ampliato/Richieste interne** del browser).
- 2 Aggiungere un nuovo record (pulsante **Nuovo**).

## Dismissione di una licenza dal parco

- 1 Avviare la procedura guidata *Gestione software* (sysSamLauncher) (collegamento **Gestione parco/Informatica/Licenze/Gestione software...** del browser).
- 2 Nella pagina **Gestione dei oftware**, selezionare l'opzione **Creare/Modificare licenze e installazioni software**.
- 3 Fare clic su **Avanti**.
- 4 Nella pagina **Licenze software e installazioni**, fare clic sul pulsante **Esci dalle licenze o installazioni del parco**.

5 Viene avviata la procedura guidata *Dismissione elementi dal parco* (AstRetire). Completare la procedura guidata a seconda delle proprie esigenze. Convalidare tutti i parametri del contratto (pulsante **Fine**). La procedura guidata esegue i task definiti.

# 6 Gestione delle assegnazioni di software

## Creazione di un'assegnazione nominativa di licenze

Questa sezione spiega come creare un nuova assegnazione nominativa che accorda a determinati utenti o stazioni di lavoro il diritto di utilizzare le licenze specificate.

#### Metodo 1: mediante la procedura guidata *Gestione software* (sysSamLauncher)

- 1 Avviare la procedura guidata *Gestione software* (collegamento **Gestione parco/Informatica/Licenze/Gestione software** del browser).
- 2 Nella pagina **Gestione software**, selezionare l'opzione **Assegnare i software e distribuire i pacchetti/script agli utenti**.
- 3 Fare clic su **Avanti**.
- 4 Nella pagina **Assegnare i software e distribuire i pacchetti/script agli utenti**, fare clic sul pulsante **Assegnazioni nominative**.

Questa operazione avvia la procedura guidata *Assegna software* (sysSamEntitleUserOrItem).

- 5 Nella pagina **Assegnare licenze software...**, selezionare l'opzione **Creare una nuova assegnazione**.
- 6 Completare la procedura guidata a seconda delle proprie esigenze.
- 7 Convalidare tutti i parametri (pulsante **Fine**).

8 Chiudere la procedura guidata (pulsante **OK**).

#### Metodo 2: mediante i menu

- 1 Visualizzare le Assegnazioni nominative (collegamento **Organizzazione/Assegnazioni nominative** del browser).
- 2 Aggiungere un nuovo record (pulsante **Nuovo**).

## Modifica di un'assegnazione nominativa di licenze

Questa sezione spiega come modificare un'assegnazione nominativa che attribuisce ad utenti o a stazioni di lavoro designati il diritto di utilizzare determinate licenze.

#### Metodo 1: mediante la procedura guidata *Gestione software* (sysSamLauncher)

- 1 Avviare la procedura guidata *Gestione software* (menu **Informatica/Gestione software** del navigatore).
- 2 Nella pagina **Gestione software**, selezionare l'opzione **Assegnare i software e distribuire i pacchetti/script agli utenti**.
- 3 Fare clic su **Avanti**.
- 4 Nella pagina **Assegnare i software e distribuire i pacchetti/script agli utenti**, fare clic sul pulsante **Assegnazioni nominative**.

Questa operazione avvia la procedura guidata *Assegna software* (sysSamEntitleUserOrItem).

- 5 Nella pagina **Attribuer les licences logicielles...**, selezionare l'opzione **Modificare un'assegnazione esistente**.
- 6 Completare la procedura guidata a seconda delle proprie esigenze.
- 7 Convalidare tutti i parametri del contratto (pulsante **Fine**).
- 8 Chiudere la procedura guidata (pulsante **OK**).

#### Metodo 2: mediante i menu

- 1 Visualizzare le Assegnazioni nominative (collegamento **Organizzazione/Assegnazioni nominative** del browser).
- 2 Selezionare l'assegnazione da modificare.
- 3 Modificare l'assegnazione selezionata.

4 Salvare le modifiche (pulsante **Modifica**).

## Eliminazione di un'assegnazione nominativa di licenze

Questa sezione spiega come eliminare un'assegnazione nominativa che attribuisce ad utenti o a stazioni di lavoro designati il diritto di utilizzare determinate licenze.

- 1 Visualizzare le Assegnazioni nominative (collegamento **Organizzazione/Assegnazioni nominative** del browser).
- 2 Selezionare l'assegnazione da eliminare.
- 3 Eliminare l'assegnazione selezionata (pulsante **Elimina**).

*58 | AssetCenter 5.0 - Risorse software*

# Gestione delle installazioni e delle 7utilizzazioni di software

## Creazione automatizzata di installazioni/utilizzazioni

Il metodo più efficace ed affidabile per rappresentare lo stato delle installazioni/utilizzazioni consiste nell'uso degli strumenti per l'inventario automatico, come Enterprise Discovery.

## NOTA:

È possibile utilizzare altri strumenti d'inventario. A questo scopo, adattare gli scenari Connect-It e i moduli AssetCenter Server affinché funzionino con lo strumento d'inventario.

Grazie a tali strumenti, è possibile individuare le installazioni effettuate sui computer del parco. Le installazioni repertoriate possono essere trasferite nel database AssetCenter.

#### Configurazione dell'ambiente per importare il database di inventario ottenuto con Enterprise Discovery

- 1 Realizzare l'inventario dei software con una versione di Enterprise Discovery, che figura nella matrice di compatibilità della versione di Connect-It fornita con AssetCenter 5.0.
- 2 Installare Connect-It nella versione fornita con AssetCenter 5.0.
- 3 Avviare l'editor di scenari di Connect-It.
- 4 Aprire lo script pdiac-swnorm.scn (nella sotto-cartella scenario\pdi\pdi<Numero di versione di Enterprise Discovery>ac<Numero di versione di AssetCenter> della cartella d'installazione di Connect-It) (menu **File/Apri**).

Esempio: C:\Programmi\Peregrine\Connect-It <Numero di versione> <lingua>\scenario\ed\ed2ac50.

5 Configurare il connettore *Peregrine Enterprise Discovery* (selezionare il connettore nello schema dello scenario, menu di scelta rapida **Configura il connettore**).

Nella pagina *Seleziona un protocollo di connessione* della procedura guidata di configurazione, selezionare il tipo di connessione e configurare le pagine di configurazione associate.

- 6 Configurare il connettore *Asset Management* (selezionare il connettore nello schema dello scenario, menu di scelta rapida **Configura connettore**). Completare la pagina *Definizione dei parametri di connessione* della procedura guidata di configurazione.
- 7 Salvare le modifiche e uscire dall'editor di scenari di Connect-It.
- 8 Avviare AssetCenter Server.
- 9 Connettersi alla base AssetCenter (menu **File/Connettersi a una base**).
- 10 Visualizzare i moduli (menu **Strumenti/Configura i moduli**).
- 11 Selezionare il modulo *Aggiornare il database a partire dal risultato dell'inventario Enterprise Discovery* (EdAc).
- 12 Selezionare l'opzione **Attivato**.
- 13 Modificare il campo **Dati utente** che ha la forma:

```
"$connectit_exedir$/conitsvc.exe" -once -wpplog '$connectit_exedir$/../
scenario/ed/ed2ac$version$/edac.scn' -dc:'Asset Management.SERVER'=$cnx
$ -dc:'Asset Management.LOGIN'=$login$ -dc:'Asset Management.TEXTPASSWO
RD'=$pwd$
```
- <sup>n</sup> Sostituire *2* con il numero di versione del software Enterprise Discovery installato sulla stazione di lavoro.
- <sup>n</sup> Sostituire *edac.scn* con *edac-swnorm.scn*.
- 14 Definire la periodicità di attivazione del modulo *Aggiornare i dati a partire dal risultato dell'inventario Enterprise Discovery* (riquadro **Orari di verifica**).
- 15 Salvare le modifiche (pulsante **Modifica**).
- 16 Uscire dal AssetCenter Server.

#### Configurazione del gruppo *Normalizzazione dei modelli*(sysSam\_ModelNorm).

Questo gruppo viene utilizzato per assegnare i task dello schema di workflow *Normalizzazione dei modelli: 'amInventModel' aggiunto* (sysIvtExtModelNew) ( Se un nuovo record viene creato nella tabella Modelli inventariati (amInventModel) [pag. 63]).

Per definire chi può prendere in carico i task dello schema di workflow:

- 1 Visualizzare i gruppi (collegamento **Organizzazione/Gruppi di dipendenti**).
- 2 Visualizzare il gruppo *Normalizzazione dei modelli* (sysSam\_ModelNorm).
- 3 Compilare almeno i seguenti collegamenti:

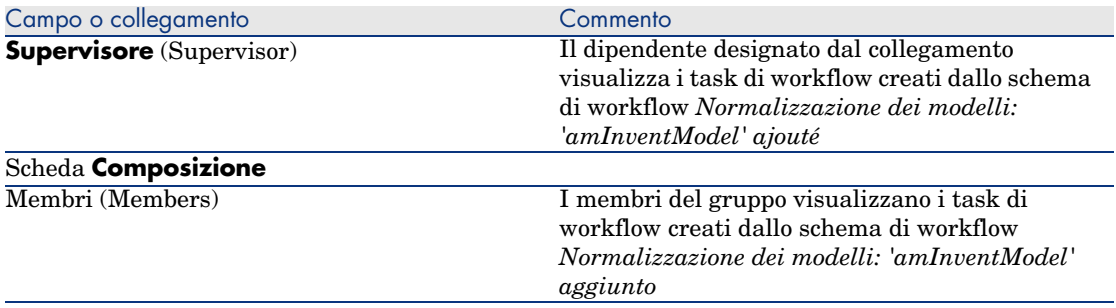

#### Importazione del database d'inventario ottenuto con Enterprise Discovery

#### Importazione del database d'inventario

L'importazione del database d'inventario ottenuta con Enterprise Discovery viene attivata automaticamente da AssetCenter Server, a condizione che quest'ultimo funzioni come un task in secondo piano e che i moduli corrispondenti siano attivi.

#### Contenuto dell'importazione dal database d'inventario

Il database d'inventario contiene l'insieme dei computer inventariati.

Ad ognuno di questi computer sono collegati i componenti (schermi, stampanti, etc.) ed i software riconosciuti.

#### Risultato dell'importazione nel database AssetCenter

Un elemento di parco viene creato per ogni computer, ogni componente del computer e ogni software da questo riconosciuto.

Interessiamoci più particolarmente ai software.

Per ogni software inventoriato:

- 1 Connect-It ricerca nel database AssetCenter se esiste già un record della tabella **Modelli inventariati** (amInventModel) il cui campo **Chiave** (InventoryKey) ha per valore la concatenazione di:
	- <sup>n</sup> la catena *PDI|*
	- <sup>n</sup> il valore del campo *applicationdata.application.versionid* del record del database d'inventario da importare

Se un tale record non esiste, Connect-It:

- Crea il record.
- <sup>n</sup> Completare il collegamento **Modello temporaneo** (ModelTmp) con il modello d'installazione software sconosciuto.

### NOTA:

Il modello d'installazione software sconosciuto è il record della tabella **Modelli** (amModel) il cui campo **Codice a barre** (BarCode) è *sysUNKNOWN\_SOFT* e il campo **Nome** (Name) è *Modello d'installazione software sconosciuto*.

Se esiste, Connect-It aggiorna il record.

# [NOTA:](#page-63-0)

I dati tecnici del modulo *Risorse software* completano la tabella **Modelli inventariati** (amInventModel) con i modelli della versione di Enterprise Discovery che figura nella matrice di compatibilità della versione di Connect-It fornita con AssetCenter 5.0.

Questi modelli temporanei non sono associati a record della tabella **Modelli** (amModel) per crearvi soltanto modelli d'installazione effettivamente presenti nel parco. La creazione dei modelli corrispondenti ai modelli inventariati è automatizzata ( $\triangleright$  Se un record esistente della tabella Modelli inventariati (amInventModel) è collegato per la prima volta a un'installazione software [pag. 64]).

- 2 Connect-It ricerca nel database AssetCenter se esiste già un record della tabella **Elementi di parco** (amPortfolio) :
	- <sup>n</sup> Collegato al computer sul quale il software è stato riconosciuto
	- **n Il cui campo Cartella d'installazione** (Folder) ha per valore del campo *SWSubComponents.SWVersion.Version\_ID* del record da importare
	- <sup>n</sup> Collegato al record della tabella **Modelli inventariati** (amInventModel) il cui campo **Chiave** (InventoryKey) ha per valore la concatenazione della stringa *PDI|* e del valore del campo *SWSubComponents.SWVersion.Version\_ID*

Se un tale record non esiste, Connect-It:

- n Crea il record.
- <sup>n</sup> Completare il collegamento **Modelli** con il modello d'installazione software sconosciuto.

## NOTA:

Il modello d'installazione software sconosciuto è il record della tabella **Modelli** (amModel) il cui campo **Codice a barre** (BarCode) è *sysUNKNOWN\_SOFT* e il campo **Nome** (Name) è *Modello d'installazione software sconosciuto*.

S'il existe, Connect-It met à jour l'enregistrement.

3 Connect-It crea o aggiorna il record della tabella **Installazioni e utilizzazioni software** (amSoftInstall) associata automaticamente all'elemento di parco.

#### Automatismi avviati durante l'importazione

Se un nuovo record viene creato nella tabella **Modelli inventariati** (amInventModel)

Quando un record viene aggiunto alla tabella **Modelli inventariati** (amInventModel) da Connect-It, lo schema di workflow *Normalizzazione dei modelli: 'amInventModel' aggiunto* (sysSam\_ExtModelNew) viene attivato automaticamente.

Questo workflow crea un task di workflow assegnato al gruppo *Normalizzazione dei modelli* (sysSam\_ModelNorm).

Questo task di workflow necessita l'associazione manuale del record della tabella **Modelli inventariati** a un record della tabella **Modelli** (amModel).

Per realizzare il task di workflow:

- 1 Connettersi al database AssetCenter con il login del responsabile o di uno dei membri del gruppo *Normalizzazione dei modelli* (sysSam\_ModelNorm):
	- <sup>n</sup> Client Windows: menu **File/Connessione a un database**.
	- <sup>n</sup> Client Web: disconnettersi mediante l'icona della barra in alto a destra, quindi riconnettersi.
- 2 Visualizzare i task in corso (collegamento **Gestione parco/I miei task di workflow...** del browser).
- 3 Selezionare il task.
- 4 Fare clic sul pulsante **Procedura guidata**.

AssetCenter avvia la procedura guidata *Riconciliazione dei modelli d'installazioni software esterni* (sysSamReconcExtModelWiz).

- 5 Completare il collegamento **Modello definitivo**.
- 6 Fare clic su **OK**.

AssetCenter associa il record della tabella **Modelli inventariati** al record della tabella **Modelli**.

In questo modo, viene avviato automaticamente lo schema di workflow *Normalizzazione dei modelli: 'amInventModel' risolto* (sysSamExtModelEnd).

Questo schema di workflow attiva l'azione *Propagazione della riconciliazione di un modello esterno* (SYS\_RES\_MOD\_ACT01).

Questa azione:

- a Ricerca tutti gli elementi di parco collegati al record della tabella **Modelli inventariati** appena risolto.
- <span id="page-63-0"></span>b Collega ognuno degli elementi del parco trovati al record della tabella **Modelli** associato al record della tabella **Modelli inventariati**.

Se un record esistente della tabella **Modelli inventariati** (amInventModel) è collegato per la prima volta a un'installazione software

Lo schema di workflow *Normalizzazione dei modelli: 'amPortfolio' modifi* (sysSamExtModelSync) se viene attivato automaticamente nei seguenti casi:

- <sup>n</sup> Quando Connect-It crea un'installazione software associata a un record della tabella **Modelli inventariati** che esiste già, e quest'ultimo non è stato ancora associato a un record della tabella **Modelli** (amModel)
- <sup>n</sup> Quando Connect-It associa un'installazione esistente a un altro record della tabella **Modelli inventariati** che esiste già e questo non è ancora associato a un record della tabella **Modelli** (amModel)

Questo schema di workflow attiva l'azione *Propagazione della riconciliazione di un modello esterno* (SYS\_RES\_MOD\_ACT01).

Questa azione:

- 1 Crea un nuovo record nella tabella **Modelli** a partire dai seguenti campi del record della tabella **Modelli inventariati**.
	- **Marca** (BrandName)
	- **Modello** (ModelName)
	- **n Modello principale** (ModelParent)

Questo modello è collegato alla stessa natura del modello principale.

2 Collega l'installazione software al record della tabella **Modelli** appena associato al record della tabella **Modelli inventariati**.

#### Giornale dei software non rilevati durante l'ultimo inventario dei computer.

Questa sezione spiega come AssetCenter automatizza il giornale delle installazioni/utilizzazioni software non rilevate durante l'ultimo inventario di un computer.

Questo task viene effettuato dallo schema di workflow *Rilevamento dei software assenti durante l'ultima analisi* (BST\_SAM20).

Questo schema di workflow fa parte dei dati tecnici del modulo *Risorse software*.

#### **Tabella 7.1. Importazione di un inventario - schema di workflow** *Rilevamento dei software assenti durante l'ultima analisi*

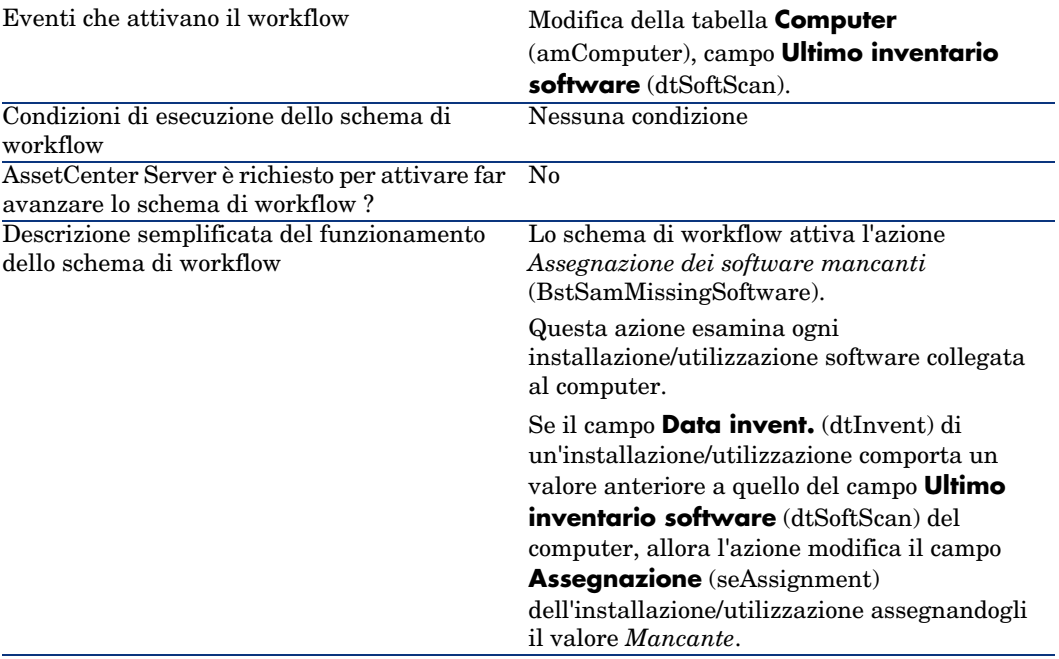

# Creazione manuale di installazioni/utilizzazioni

# **ATTENZIONE:**

La creazione manuale di installazioni/utilizzazioni può rivelarsi una procedura noiosa e inaffidabile:

- <sup>n</sup> Noiosa a causa dei vasti numeri in questione.
- <sup>n</sup> Inaffidabile a causa dello scarso livello di controllo su ciò che viene installato.

Un'installazione software è un elemento del parco (▶ manuale *Parco e licenze software*, capitolo *Elementi del parco*). Come per tutti gli altri elementi del parco, è possibile selezionare una gestione singola, collettiva o indifferenziata per questo elemento del parco.

### Creazione di una natura d'installazione/utilizzazione software

- 1 Visualizzare le nature (collegamento **Gestione parco/Nature** del browser).
- 2 Aggiungere un nuovo record (pulsante **Nuovo**).
- 3 Compilare in particolare i seguenti campi e collegamenti:

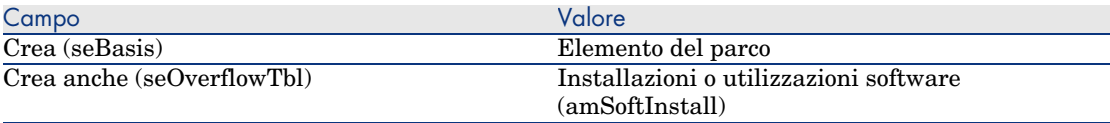

Per ulteriori informazioni sulle nature: ▶ manuale *Parco e licenze software*, capitolo *Elementi del parco*, paragrafo *Nature*.

### Creazione di un modello d'installazione/utilizzazione software

- 1 Visualizzare i modelli (collegamento **Gestione parco/Modelli** del browser).
- 2 Aggiungere un nuovo record (pulsante **Nuovo**).
- 3 Compilare in particolare i seguenti campi e collegamenti:

Campo o collegamento Commento sul valore Scheda **Generale**

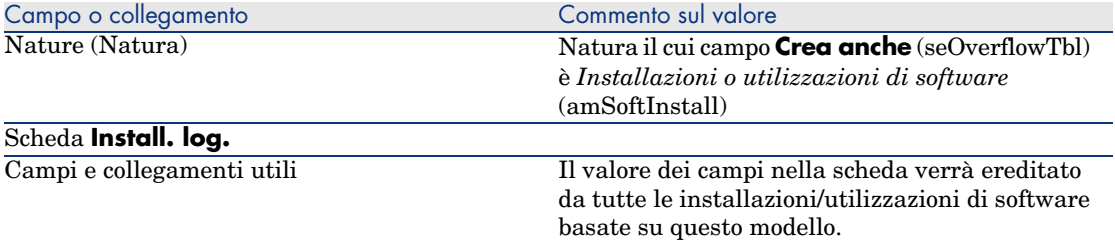

## Creazione manuale di un'installazione/utilizzazione di software

- 1 Visualizzare gli elementi del parco (collegamento **Gestione parco/Elementi del parco** del browser).
- 2 Aggiungere un nuovo record (pulsante **Nuovo**).
- 3 Compilare in particolare i seguenti campi e collegamenti:

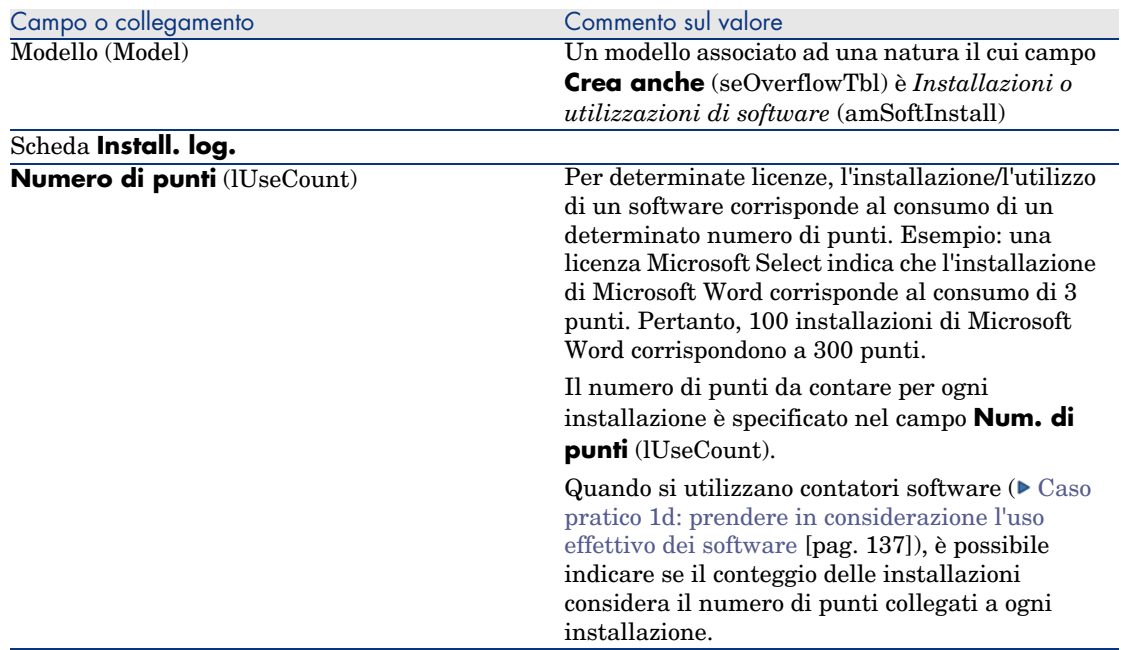

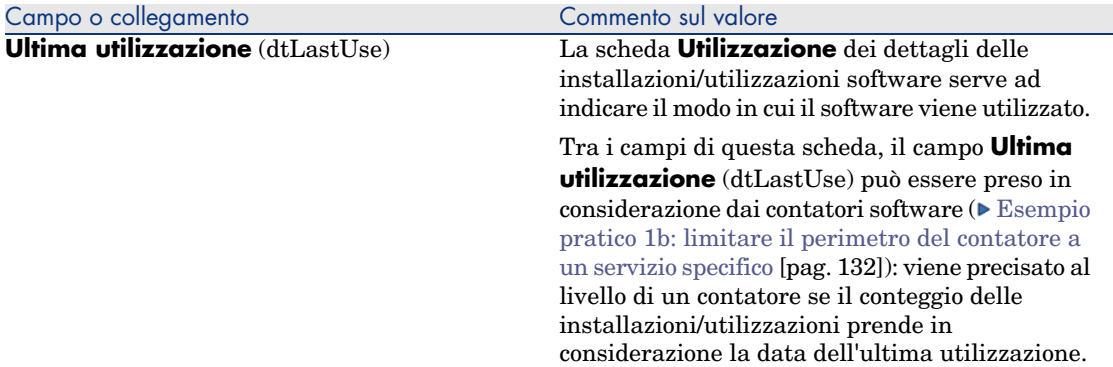

Ogni volta che un record relativo a un'installazione software viene creato nella tabella degli elementi del parco, viene creato un record corrispondente nella tabella delle installazioni software. Questa tabella è una tabella di overflow ( manuale *Parco e licenze software*, capitolo *Principi generali*, sezione *Tabelle di overflow*).

Si accede alla tabella delle installazioni software, facendo clic su **Gestione parco/Informatica/Installazioni software** del browser.

Nell'elenco degli elementi del parco (collegamento **Gestione parco/Elementi del parco** del browser), è disponibile una scheda **Instal. log** per i record che corrispondono a un'installazione/utilizzazione di software. Tale scheda presenta i dettagli del record della tabella delle installazioni software relative all'elemento.

I dettagli di ogni record di un'installazione software presentano le informazioni immesse nella scheda **Install. soft.** del modello su cui è basata l'installazione.

## Invio di un messaggio automatico in caso d'installazione non autorizzata

Questa sezione spiega come indirizzare una notifica automatica in caso di creazione di un'installazione/utilizzazione non autorizzata.

Questo task viene effettuato dallo schema di workflow *Installazione non autorizzata* (BST\_SAM03).

#### Principali caratteristiche dello schema di workflow *Installazione non autorizzata*

Questo schema di workflow fa parte dei dati tecnici del modulo *Risorse software*.

#### **Tabella 7.2. Controllo delle licenze - schema di workflow** *Installazione non autorizzata*

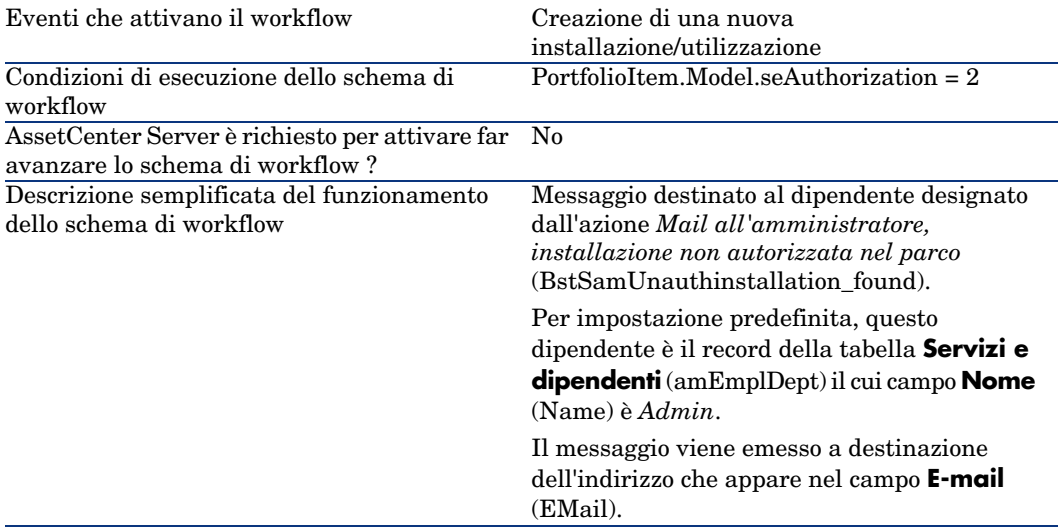

#### Definizione delle installazioni/utilizzazioni non autorizzate

- 1 Visualizzare i modelli (collegamento **Gestione parco/Modelli** del browser).
- 2 Visualizzare il modello da non autorizzare.
- 3 Modificare i seguenti campi e collegamenti:

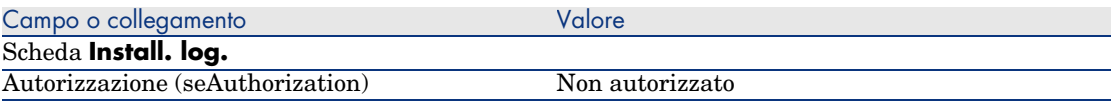

### Selezione di un altro destinatario, modifica del contenuto o dell'oggetto del messaggio di avvertimento.

- 1 Visualizzare le azioni (collegamento **Amministrazione/Azioni** del browser).
- 2 Visualizzare l'azione *Mail all'amministratore, installazione non autorizzata nel parco* (BstSamUnauthinstallation\_found).
- 3 Modificare i seguenti campi e collegamenti:

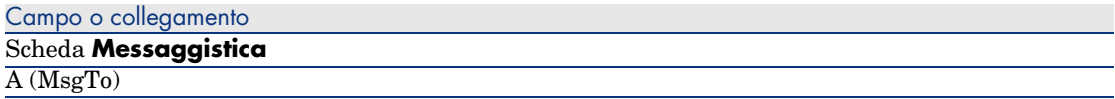

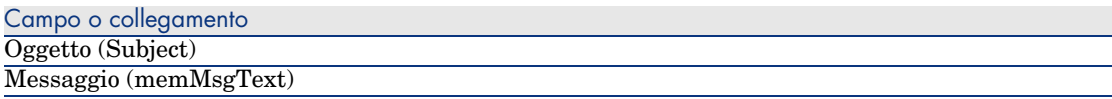

#### Definizione dell'indirizzo di destinazione del messaggio di notifica

- 1 Visualizzare i servizi e dipendenti (collegamento **Organizzazione/Dipendenti** del browser).
- 2 Visualizzare il destinatario dell'azione *Mail all'amministratore, installazione non autorizzata nel parco* (BstSamUnauthinstallation\_found).
- 3 Modificare il campo **EMail** (EMail).

## Dismissione di un'installazione/utilizzazione dal parco

- 1 Avviare la procedura guidata *Gestione software* (sysSamLauncher) (collegamento **Gestione parco/Informatica/Licenze/Gestione software...** del browser).
- 2 Nella pagina **Gestione software**, selezionare l'opzione **Creare/Modificare licenze e installazioni software**.
- 3 Fare clic su **Avanti**.
- 4 Nella pagina **Licenze software e installazioni**, fare clic sul pulsante **Esci dalle licenze o installazioni del parco**.
- 5 Viene avviata la procedura guidata *Dismissione elementi dal parco* (AstRetire).

Completare le pagine della procedura guidata (si passa da una pagina all'altra mediante i pulsanti **Avanti** e **Indietro**).

- 6 Convalidare tutti i parametri del contratto (pulsante **Fine**). La procedura guidata crea la richiesta.
- 7 Chiudere la procedura guidata (pulsante **OK**).

## Riconciliazione delle installazioni non identificate

Questa operazione consiste nell'associare modelli inventariati a un modello definitivo, se necessario.

- 1 Avviare la procedura guidata *Gestione software* (sysSamLauncher) (collegamento **Gestione parco/Informatica/Licenze/Gestione software...** del browser).
- 2 Nella pagina **Gestione software**, selezionare l'opzione **Creare/Modificare licenze e installazioni software**.
- 3 Fare clic su **Avanti**.
- 4 Nella pagina **Licenze software e installazioni**, fare clic su **Riconcilia le installazioni non identificate**.
- 5 Viene avviata la procedura guidata *Normalizzare i modelli inventariati* (sysSamNormalizeModels).

Completare la procedura guidata a seconda delle proprie esigenze.

6 Convalidare tutti i parametri (pulsante **Fine**).

La procedura guidata associa i record della tabella **Modelli inventariati** al record della tabella **Modelli**.

In questo modo, viene avviato automaticamente lo schema di workflow *Normalizzazione dei modelli: 'amInventModel' risolto* (sysSamExtModelEnd).

Questo schema di workflow attiva l'azione *Propagazione della riconciliazione di un modello esterno* (SYS\_RES\_MOD\_ACT01).

Questa azione:

- a Ricerca tutti gli elementi di parco collegati al record della tabella **Modelli inventariati** appena risolto.
- b Collega ogni elemento del parco trovati al record della tabella **Modelli**, a sua volta associato al record della tabella **Modelli inventariati**.
- 7 Chiudere la procedura guidata (pulsante **OK**).

## Contrassegnare le installazioni di tipo OEM

L'obiettivo di questa azione consiste nel contrassegnare le installazioni che è possibile utilizzare senza acquisire una licenza specifica.

Tali installazioni vengono chiamate "OEM" poiché la licenza d'installazione è direttamente accordata dall'editore del software a un altro editore o a un fabbricante di materiale del quale è stato acquistato un prodotto.

Ciò è valido quando si acquista un computer: i computer vengono consegnati spesso con programmi già installati, che è possibile utilizzare in tutta legalità, senza acquisire una licenza specifica.

Il contrassegno consiste nell'assegnare il valore *Installazione OEM* al campo **Tipo d'installazione** (seType) delle installazioni OEM.

Ciò permette di escludere le installazioni OEM dal conteggio delle installazioni effettuato dai contatori.

**ATTENZIONE:** 

Affinché le installazioni OEM siano escluse dal conteggio delle installazioni di un contatore, è opportuno modificare la query associata al collegamento **Perimetro di conteggio delle**

**installazioni/utilizzazioni** (SoftInstQuery) del contatore in modo da escludere le installazioni dell'ambito selezionato.

Ad esempio, se la query che non esclude le installazioni è:

```
Model.ModelRef = 'EP1 - PowerPoint - Installazione'
```
trasformarla in:

```
(Model.ModelRef = 'EP1 - PowerPoint - Installation') AND (SoftInstall.seTy
pe \langle > 2)
```
Per contrassegnare un'installazione OEM:

- 1 Avviare la procedura guidata *Gestione software* (sysSamLauncher) (collegamento **Gestione parco/Informatica/Licenze/Gestione software...** del browser).
- 2 Assicurarsi che il contratto attuale sia il contratto OEM al quale vanno collegate le installazioni software.
- 3 Nella pagina **Gestione software**, selezionare l'opzione **Creare/Modificare licenze e installazioni software**.
- 4 Fare clic su **Avanti**.
- 5 Nella pagina **Licenze software e installazioni**, fare clic su **Contrassegna le installazioni OEM**.
- 6 Viene avviata la procedura guidata *Contrassegna le installazioni OEM* (sysSamFlagOEMInst).

Completare la procedura guidata a seconda delle proprie esigenze.

7 Convalidare tutti i parametri (pulsante **Fine**).

La procedura guidata assegna il valore *Installazione OEM* al campo **Tipo d'installazione** (seType) delle installazioni selezionate.

8 Chiudere la procedura guidata (pulsante **OK**).
# Aggiunta di un utente al contratto ASP attuale

- 1 Avviare la procedura guidata *Gestione software* (sysSamLauncher) (collegamento **Gestione parco/Informatica/Licenze/Gestione software...** del browser).
- 2 Nella pagina **Gestione software**, assicurarsi che la procedura guidata sia associata al contratto ASP come contratto attuale, e selezionare l'opzione **Creare/Modificare licenze e installazioni software**.
- 3 Fare clic su **Avanti**.
- 4 Nella pagina **Licenze software e installazioni**, fare clic su **Aggiungi utente ASP**.
- 5 Viene avviata la procedura guidata *Aggiungi utente ASP* (sysSamAddAspUsers2Cntr).
- 6 Completare le pagine della procedura guidata (si passa da una pagina all'altra mediante i pulsanti **Avanti** e **Indietro**).
- 7 Convalidare gli input (pulsante **Fine**).

In questo modo, gli utenti selezionati vengono collegati al contratto ASP attuale (scheda **Dipendenti** dei dettagli del contratto).

8 Chiudere la procedura guidata (pulsante **OK**).

 manuale *Contratti*, sezione *Utilizzo*, capitolo *Gestione corrente dei contratti di servizi applicativi*, sezione *Gestione degli account utente/ Processo/ Creazione di un account utente*.

# Eliminazione di un utente dal contratto ASP attuale

- 1 Avviare la procedura guidata *Gestione software* (sysSamLauncher) (collegamento **Gestione parco/Informatica/Licenze/Gestione software...** del browser).
- 2 Nella pagina **Gestione software**, assicurarsi che la procedura guidata sia associata al contratto ASP come contratto attuale, e selezionare l'opzione **Creare/Modificare licenze e installazioni software**.
- 3 Fare clic su **Avanti**.
- 4 Nella pagina **Licenze software e installazioni**, fare clic su **Rimuovi un utente ASP**.
- 5 Viene avviata la procedura guidata *Rimuovere un utente ASP* (sysSamDelAspUsersFromCntr).
- 6 Completare le pagine della procedura guidata (si passa da una pagina all'altra mediante i pulsanti **Avanti** e **Indietro**).
- 7 Convalidare gli input (pulsante **Fine**).

Gli utenti selezionati vengono scollegati dal contratto ASP attuale (scheda **Dipendenti** dei dettagli del contratto).

8 Chiudere la procedura guidata (pulsante **OK**).

 manuale *Contratti*, sezione *Utilizzo*, capitolo *Contratti di servizi applicativi*, sezione *Gestione degli account utente/Processo/Eliminazione di un account utente*.

# Controllo della conformità delle 8installazioni con le licenze

# Principi generali

## Obiettivi del controllo software

Il controllo software ha l'obiettivo di verificare la conformità:

- $\blacksquare$  Con i fornitori del software
- $\Box$  Con le politiche aziendali

### Uso dei contatori software

Il controllo del software può essere effettuato utilizzando i contatori software. I contatori software consentono di confrontare il conteggio dei diritti di licenza, dei diritti d'assegnazione, con il conteggio di installazioni/utilizzazioni. È possibile prendere in considerazione l'utilizzazione effettiva delle installazioni. Le applicazioni software possono essere raggruppate in base ai record di una tabella (ad esempio, per dipendente o centro di costo).

## Gestire la conformità delle licenza in modo globale

AssetCenter vi offre la possibilità di gestire i contatori in modo globale.

Affinché un contatore faccia parte della gestione globale, la casella di selezione **È configurato nella gestione globale di conformità** (bFamily) deve essere selezionata.

Un determinato modello di licenza e un determinato modello d'installazione/utilizzazione di software possono essere contabilizzati soltanto in un unico contatore di gestione globale di conformità.

In questo modo, si è sicuri di non contabilizzare i diritti, assegnazioni, installazioni ed utilizzazioni soltanto una volta in tutti i contatori di gestione globale di contatori di gestione globale di conformità.

I contatori per i quali la casella **È configurato nella gestione globale di conformità** (bFamily) è deselezionata, possono fare riferimento a modelli di licenza e d'installazione/utilizzazione già presenti in altri contatori.

## Utilizzare le procedure guidate per creare e modificare i contatori

Un contatore può essere creato e modificato con o senza procedura guidata.

Affinché un contatore possa essere modificato dalle procedure guidate, deve essere stato creato e modificato soltanto mediante procedure guidate.

Tali contatori si distinguono dai contatori mantenuti senza procedura guidata, poiché comportano la casella di selezione **Modificare il contatore tramite procedure guidate** (bAutomated) selezionata.

Un contatore di conformità globale deve necessariamente essere stato creato e modificato dalle procedure guidate.

Le procedure guidate presentano il vantaggio di facilitare la creazione e la modifica dei contatori.

## Collegamento tra contatori, licenze e installazioni/utilizzazioni

La definizione dei contatori è estremamente flessibile.

È possibile adattarli:

- n al modo in cui si descrivono le licenze e le installazioni/utilizzazioni (sono disponibili numerosi metodi)
- <sup>n</sup> al modo in cui si desidera analizzare i dati (per dipendente, sito e così via).

# $\Omega$  SUGGERIMENTO:

Oltre che per il calcolo delle installazioni/utilizzazioni e dei diritti software, è possibile utilizzare i contatori per altri obiettivi.

Queste indicazioni per la creazione dei contatori non contemplano tutte le varie possibilità.

## Tabelle principali collegate ai contatori

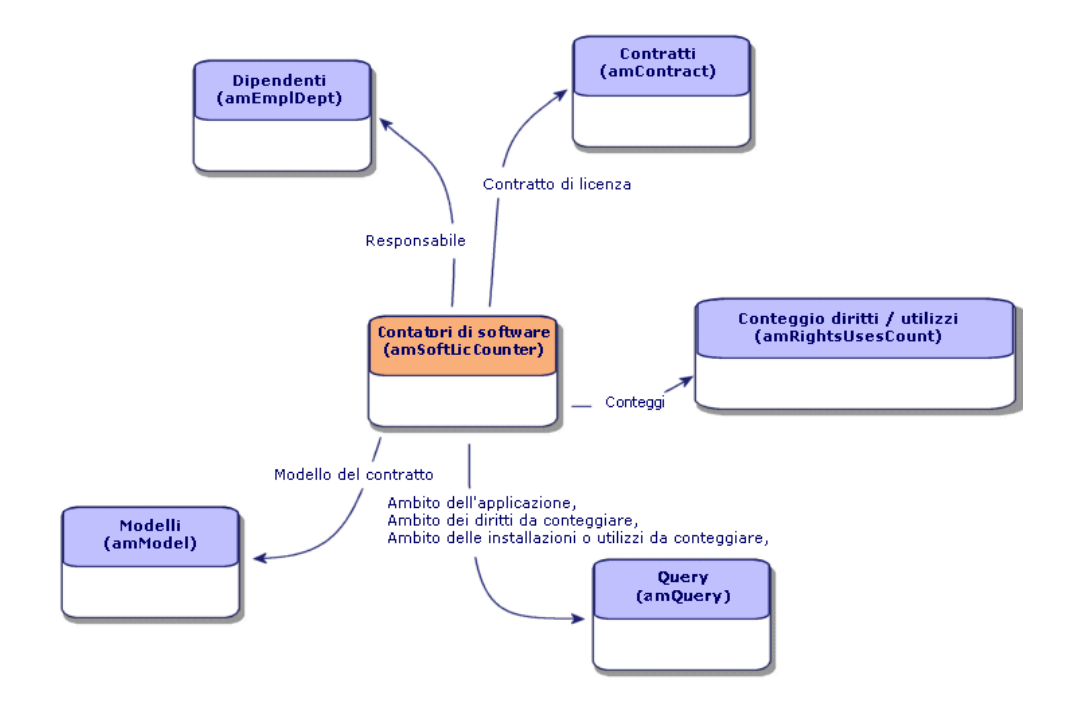

Figura 8.1. Tabelle collegate ai contatori

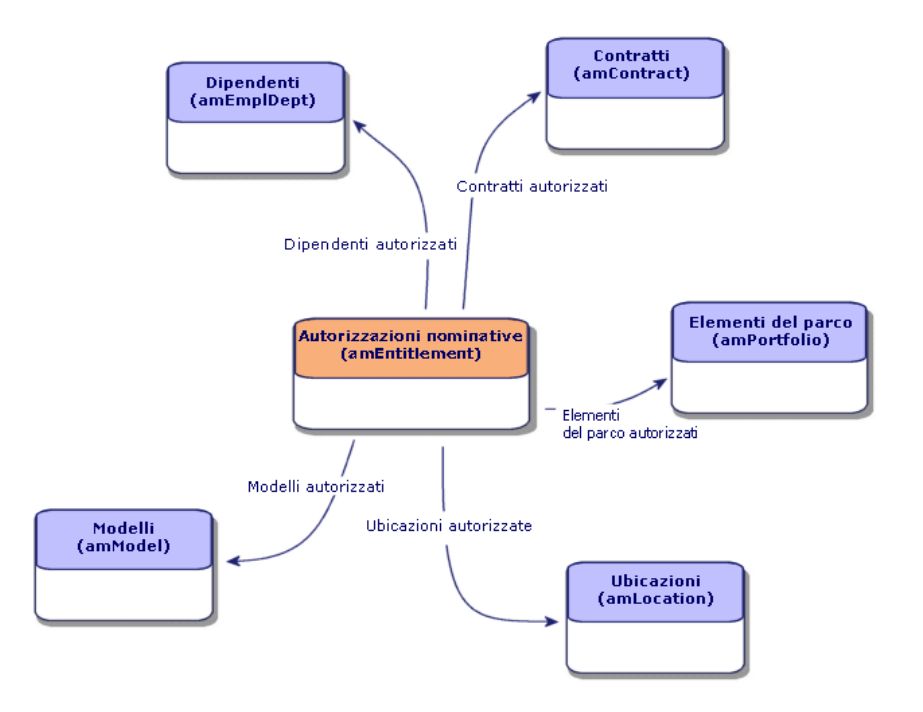

Figura 8.2. Tabelle implicate nelle assegnazioni nominative

# Figura 8.3. Collegamento tra i contatori, autorizzazioni ed elementi del parco

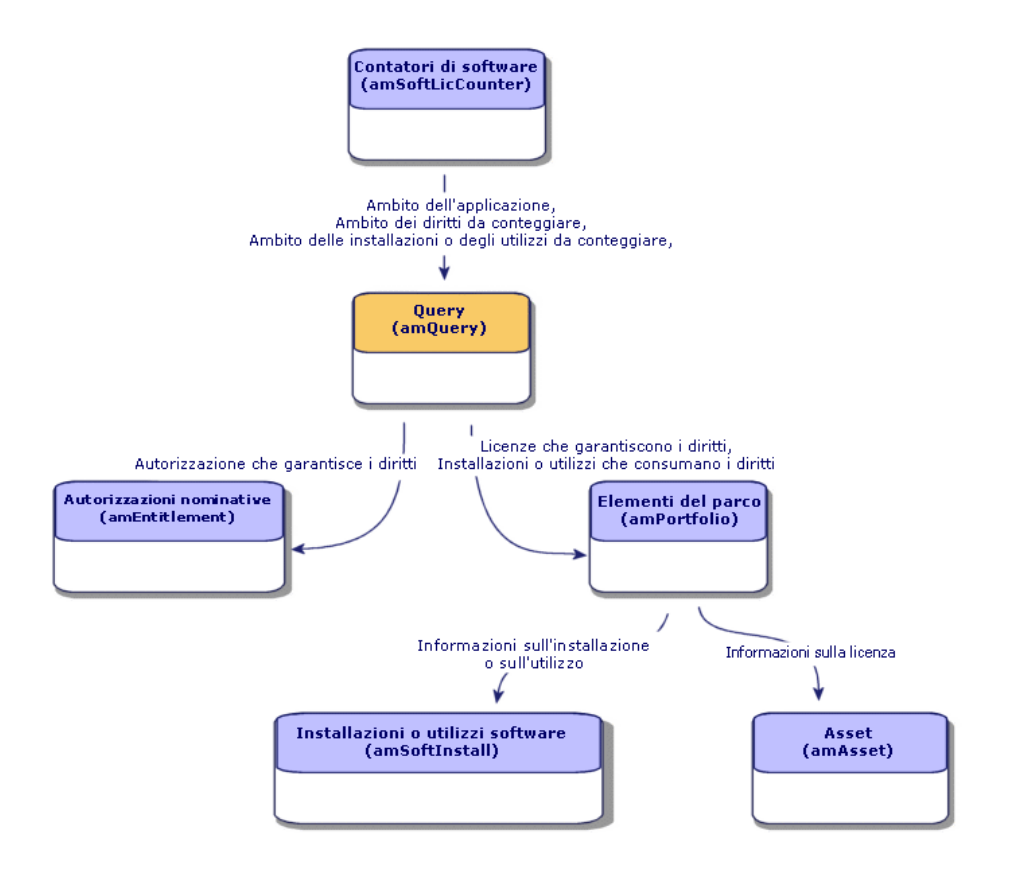

Non vi è alcun collegamento diretto tra i contatori e gli oggetti conteggiati. È possibile stabilirne uno utilizzando le query.

Questo metodo consente di aumentare notevolmente la flessibilità dei contatori. Tuttavia, è necessario creare query appropriate.

# Creazione di contatori software

<span id="page-79-0"></span>Metodo 1: creazione di un contatore mediante la procedura guidata *Creare un contatore di gestione licenze software...* (sysSamCreateSoftwareCounter)

Prerequisiti

La procedura guidata *Crea contatori di riconciliazione software* richiede il funzionamento dei modelli dei contatori.

# **ATTENZIONE:**

La prima pagina della procedura guidata *Creare un contatore di gestione licenze software...* (pagina *Selezionare la modalità di contabilizzazione delle installazioni/utilizzazioni software*) propone di scegliere un valore da un elenco.

Secondo il valore selezionato:

- <sup>n</sup> la procedura guidata filtra i contatori che propone nella pagina seguente (pagina *Selezionare un modello di contatore*) in funzione del valore del campo **Codice** (Code) del contatore
- n la procedura guidata filtra i contatori che propone nella pagina (pagina *Selezionare un modello di contatore*) in funzione del valore del campo **Tipo di licenza** (seSoftLicType) del modello di licenza.

Segue la corrispondenza tra i valori da selezionare nella procedura guidata ed i valori corrispondenti del campo **Codice** del contatore:

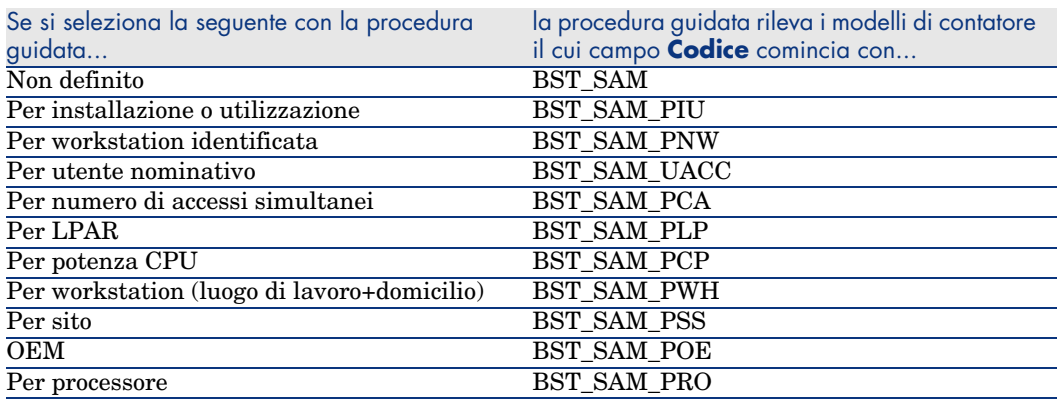

## **P** SUGGERIMENTO:

I dati tecnici del modulo *Risorse software* contengono vari modelli di contatori.

( Importare i dati tecnici nel database [pag. 30]).

Per avviare la procedura guidata *Creare un contatore di gestione licenze software...*

1 Avviare la procedura guidata *Gestione software* (sysSamLauncher) (collegamento **Gestione parco/Informatica/Licenze/Gestione software...** del browser).

- 2 Nella pagina **Gestione software**, selezionare l'opzione **Riconciliazione licenze software**.
- 3 Fare clic su **Avanti**.
- 4 Nella pagina **Gestione dei contratti**, fare clic sul pulsante **Crea contatori di riconciliazione software**.
- 5 Questa operazione avvia la procedura guidata *Creare un contatore di gestione licenze software...*.

Completare la procedura guidata a seconda delle proprie esigenze.

Convalidare i parameti del contatore (pulsante **Fine**).

## Metodo 2: creazione di un contatore semplice con la procedura guidata *Creare un contatore semplice* (sysSamSimpleSoftCounterCreate)

Questa sezione spiega come creare un contatore semplice che consente di confrontare un conteggio di licenze associate a un determinato modello e un conteggio di installazioni anch'esse associate a un determinato modello.

Le licenze e le installazioni sono raggruppate per dipendenti e servizi.

Per creare un contatore semplice:

- 1 Avviare la procedura guidata *Crea contatore semplice...* (collegamento **Gestione parco/Informatica/Licenze/Crea contatore semplice...** del browser).
- 2 Completare la procedura guidata a seconda delle proprie esigenze.
- 3 Convalidare i parametri (pulsante **Fine**).
- 4 Chiudere la procedura guidata (pulsante **OK**).

# IMPORTANTE:

La procedura guidata richiede di selezionare un modello di licenza ed un modello di installazione.

Tuttavia, questi modelli non saranno utilizzati come riferimento per il conteggio delle licenze e delle installazioni: a questo scopo verrà utilizzato il valore del campo **Rif. tecnico** (ModelRef).

Verranno usati tutti i modelli per i quali il campo **Rif. tecnico** ha lo stesso valore.

Pertanto, è necessario che questo campo sia riempito con il modello di licenza ed il modello di installazione selezionato.

Esempio di una query di selezione della licenza generata dalla procedura guidata:

Model.ModelRef = 'EP1 - PowerPoint - Installazione'

con la tabella **Elementi del parco** (amPortfolio) usata come contesto.

I contatori creati mediante la procedura guidata *Creare un contatore semplice...* sono esclusi dalla gestione globale di conformità e non possono essere modificati mediante procedure guidate.

## Metodo 3: creazione diretta di un contatore

Per creare un contatore in modo diretto:

- 1 Visualizzare i contatori (collegamento **Gestione parco/Contatori software** del browser).
- 2 Fare clic sul pulsante **Nuovo**.
- 3 Completare la metà superiore della finestra dei dettagli ed in particolare i campi ed i collegamenti seguenti:
	- <sup>n</sup> **Raggruppa per** (Context): ad esempio, selezionare la tabella *Dipendenti (amEmplDept)*, se si desidera che venga visualizzata una riga di conteggio per dipendente nella scheda **Risultato**.
	- **Perimetro dell'applicazione** (definizione): Creare e selezionare una query se si desidera prendere in considerazione solo alcuni record nella tabella indicati dal campo **Raggruppa per**.
- 4 Selezionare la casella **Conteggio diritti** se necessario, e completare la scheda **Diritti**, e in particolare i collegamenti ed i campi seguenti:
- <sup>n</sup> **Contesto contatore diritti** (LicContext): Ad esempio, selezionare la tabella *Asset (amAsset)*, se si desidera prendere in considerazione i diritti delle licenze.
- <sup>n</sup> **Perimetro di conteggio dei diritti** (LicQuery): Creare e selezionare una query per individuare i record dei quali si desidera conteggiare i diritti.
- <sup>n</sup> **Collegamento Diritti -> Raggruppa** (LicGroupBy): specificare il collegamento dalla tabella del campo **Contesto contatore diritti** alla tabella del campo **Raggruppa per**. Ad esempio, il collegamento dalla tabella *Asset (amAsset)* alla tabella *Dipendenti e servizi (amEmplDept)*, il collegamento potrebbe essere *PortfolioItem.User*.
- <sup>n</sup> Completare anche i campi nel riquadro della parte inferiore della scheda che descrive il calcolo da effettuare per ottenere il conteggio dei diritti.
- 5 Selezionare la casella **Conteggio utilizzazioni/installazioni** (bCountInst) se necessario, e completare la scheda **Installazioni/Utilizzazioni** e in particolare i collegamenti e i campi seguenti:
	- <sup>n</sup> **Contesto contatore di installazioni/utilizzazioni** (InstContext): Ad esempio, selezionare la tabella *Installazioni e utilizzazioni software (amSoftInstall)*, se si desidera prendere in considerazione le installazioni software.
	- <sup>n</sup> **Perimetro di conteggio delle installazioni/utilizzazioni** (SoftInstQuery): Creare e selezionare una query per individuare i record dei quali si desidera calcolare le installazioni/gli utilizzi.
	- <sup>n</sup> **Installazioni/Utilizzazioni -> Collegamento Raggruppa** (InstGroupBy): Specificare il collegamento dalla tabella indicata nel campo **Contesto contatore Installazioni/Utilizzazioni** alla tabella indicata nel campo **Raggruppa per** . Ad esempio, il collegamento dalla tabella *Installazioni e utilizzazioni software(amSoftInstall)* alla tabella *Dipendenti e servizi (amEmplDept)* può essere *PortfolioItem.Parent.User*.
	- <sup>n</sup> **Utilizzare le informazioni d'utilizzazione** (bUseMetering): selezionare questa opzione se si desidera che la data dell'ultima utilizzazione delle installazioni/utilizzazioni venga presa in considerazione dal contatore (campo **Ultima utilizzazione** (dtLastUse) dei dettagli delle installazioni/utilizzazioni).

# NOTA:

Le installazioni/utilizzazioni non autorizzate non vengono rimosse dal conteggio delle installazioni/utilizzazioni in:

- <sup>n</sup> Scheda **Generale** del contatore, **Campo per il conteggio di installazioni/utilizzazioni** (dSoftInstallCount)
- <sup>n</sup> Scheda **Risultati** del contatore, colonna **N. di installazioni/utilizzazioni**

Vengono contabilizzate dai seguenti campi:

- <sup>n</sup> Scheda **Generale** del contatore, campo **Installazioni non utilizzate** (dUnusedInstall)
- <sup>n</sup> Scheda **Risultati** del computer, colonna **Num. d'installazioni non utilizzate**
- <sup>n</sup> **Utilizzare l'informazione di utilizzazione** (bUseMetering):
- **Durata di non utilizzazione** (tsUnusedDuration): selezionare questa opzione se si desidera prendere in considerazione l'utilizzo effettivo dei software.
- **Definizione delle installazioni non utilizzate** (UnusedQuery): creare e selezionare una query se si desidera limitare l'elenco dei record che possono essere selezionati come potenzialmente non utilizzati.
- <sup>n</sup> Completare anche i campi nel riquadro della parte inferiore della scheda che descrive il calcolo da effettuare per ottenere il conteggio delle installazioni/utilizzazioni.
- 6 Se necessario, selezionare la casella **Conteggio delle assegnazioni** (bCountEnt) e completare la scheda **Assegnazioni**, in particolare, i seguenti campi e collegamenti:
	- <sup>n</sup> **Contesto del contatore di assegnazioni** (EntContext): selezionare ad esempio la tabella *Dipendenti e servizi (amEmplDept)* se si desidera assegnare diritti a dipendenti e servizi.
	- <sup>n</sup> **Perimetro di conteggio delle assegnazioni** (EntQuery): creare e selezionare una query che identifica i record dei quali non si desiderano considerare i diritti.
	- **n Collegamento Assegnazioni -> Raggruppa** (EntGroupBy): indicare il collegamento che associa la tabella del campo **Contesto del contatore di assegnazioni** alla tabella del campo **Raggruppa per**. Ad esempio, della tabella *Dipendenti e servizi (amEmplDept)* verso la tabella *Società (amCompany)*, il collegamento può essere *CostCenter.Company*.
- <sup>n</sup> Completare anche la parte inferiore della scheda che descrive il calcolo da effettuare per ottenere il conteggio delle assegnazioni.
- 7 Fare clic sul pulsante **Crea**.

## Campi di riferimento di particolare interesse

Le informazioni relative alle licenze, alle autorizzazioni e alle installazioni/utilizzazioni sono disponibili in diverse posizioni.

La tabella seguente suggerisce i campi da utilizzare nei conteggi:

#### **Tabella 8.1. Contatori - campi utili per i conteggi**

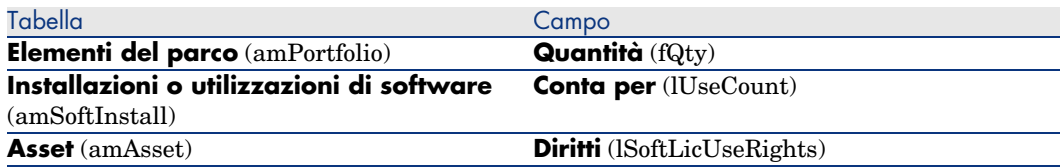

La tabella seguente suggerisce i campi da utilizzare per individuare un'utilizzazione o un'installazione:

#### **Tabella 8.2. Contatori - campi utili per il rilevamento di installazioni/utilizzazioni**

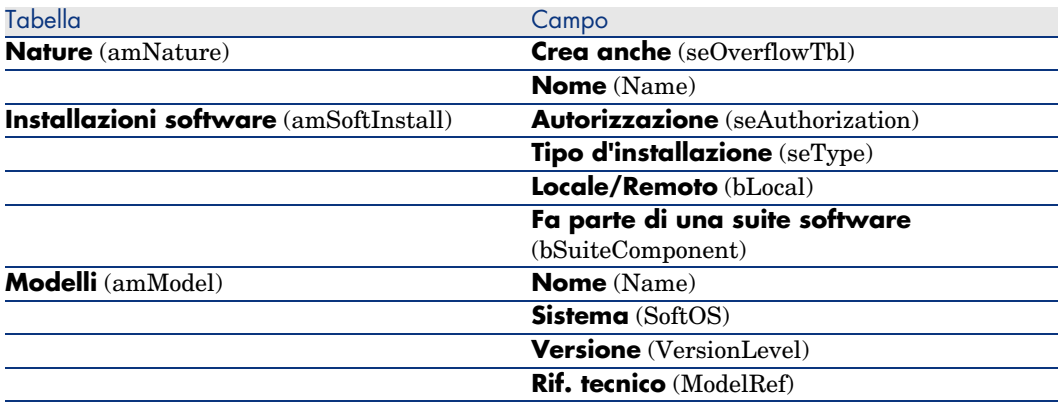

La tabella seguente suggerisce i campi che è possibile utilizzare per individuare le licenze:

#### **Tabella 8.3. Contatori - campi utili per l'identificazione di licenze**

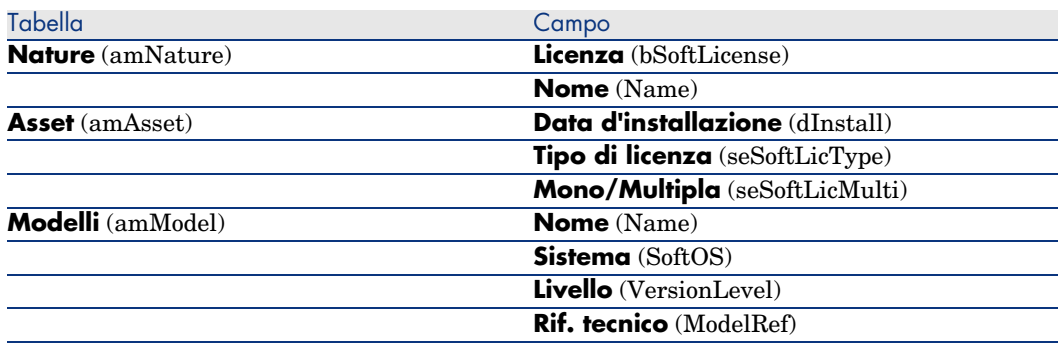

La tabella seguente suggerisce i campi da utilizzare per definire un'assegnazione:

#### **Tabella 8.4. Contatori - campi utili all'identificazione delle assegnazioni**

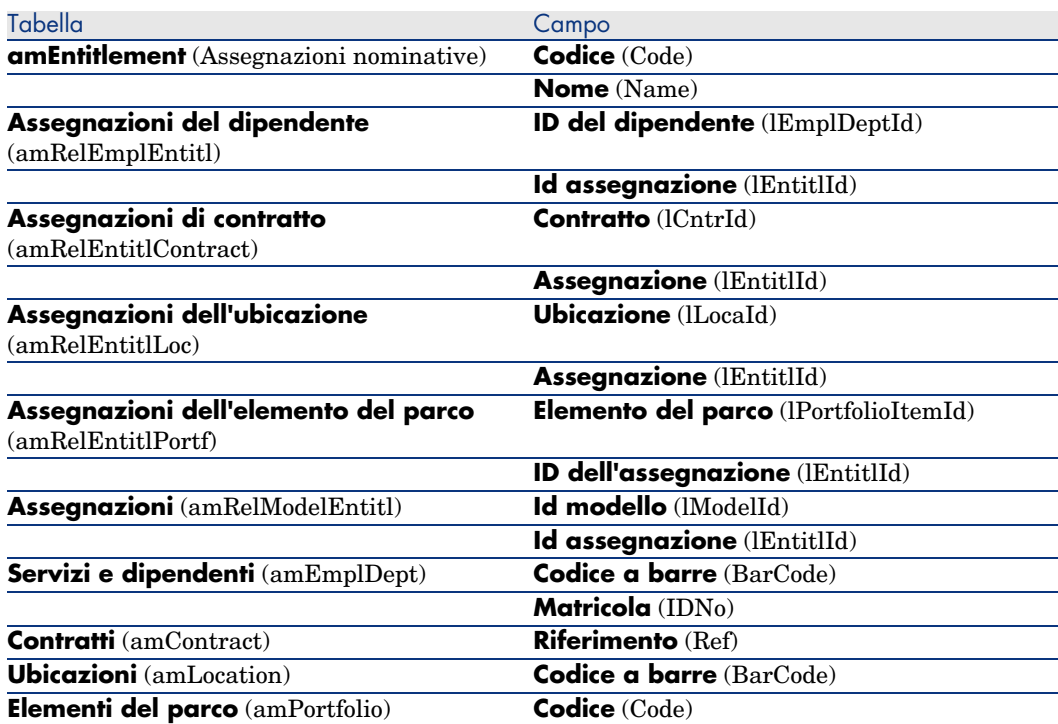

# Modifica d[ei contatori software](#page-79-0)

## Contatori modificabili mediante procedure guidate

#### **Prerequisiti**

Un contatore può essere modificato dalle procedure guidate soltanto se è stato creato dalla procedura guidata *Creare un contatore di gestione licenze software...* (sysSamCreateSoftwareCounter) e se la casella **Modificare il contatore tramite procedure guidate** (bAutomated) del contatore è selezionata.

Metodo 1: creazione di un contatore mediante la procedura guidata Creare un contatore di gestione licenze software... (sysSamCreateSoftwareCounter) [pag. 80].

#### Per modificare un contatore

- 1 Visualizzare la pagina **Risultati dei Contatori software**.
	- <sup>n</sup> Metodo 1: mediante la procedura guidata *Gestione software* (sysSamLauncher)
		- a Avviare la procedura guidata *Gestione software* (sysSamLauncher) (collegamento **Gestione parco/Informatica/Licenze/Gestione software** del browser).
		- b Nella pagina **Gestione software**, selezionare l'opzione **Riconciliazione delle licenze software**.
		- c Fare clic su **Avanti**.
		- d Nella pagina **Gestione contratti**, fare clic sul pulsante **Modificare un contatore**.
	- <sup>n</sup> Metodo 2: mediante menu del client Windows

Selezionare il menu **Software/Risultati dei contatori software**.

- 2 Selezionare il contatore da modificare.
- 3 Utilizzare i seguenti pulsanti:
	- <sup>n</sup> **Licenza**: avvia la procedura guidata *Modifica dell'elenco dei modelli di licenza da includere* (sysSamAddLic2Counter)
	- **n Installazione**: avvia la procedura guidata *Modificare l'elenco dei modelli d'installazione da includere* (sysSamAddInst2Counter)
	- <sup>n</sup> **Perimetro**: avvia la procedura guidata *Impostazione o modifica del perimetro d'applicazione del contatore...* (sysSamAddScope2Counter)

# NOTA:

La visualizzazione di questi pulsanti dipende dal valore dei seguenti campi nei dettagli del contatore

- **Conteggio diritti** (bCountLic)
- <sup>n</sup> **Contesto contatore di installazioni/utilizzazioni** (InstContext)
- **En Utilizzare l'informazione di utilizzazione** (bUseMetering)

## Contatori che è possibile modificare senza procedura guidata

Nei dettagli di un contatore, i campi e i collegamenti possono essere modificati senza procedura guidata soltanto se la casella di selezione **Modificare il contatore tramite procedure guidate** (bAutomated) del contatore è deselezionata:

- <sup>n</sup> Collegamento **Perimetro di applicazione** (Definition)
- <sup>n</sup> Campi e collegamenti della scheda **Diritti**
- <sup>n</sup> Campi e collegamenti della scheda **Assegnazioni**
- <sup>n</sup> Campi e collegamenti della scheda **Installazioni/Utilizzazioni**

Per modificare un contatore senza procedura guidata:

- 1 Visualizzare i contatori (collegamento **Gestione parco/Contatori di software** del browser).
- 2 Selezionare il contatore da modificare.
- 3 Modificare il contatore.
- 4 Salvare le modifiche (pulsante **Modifica**).

# Aggiornamento dei risultati di un contatore di software

## Per aggiornare i risultati di un contatore

#### Contatori modificabili mediante procedure guidate

#### **Prerequisiti**

Un contatore può essere modificato dalle procedure guidate soltanto se è stato creato dalla procedura guidata *Creare un contatore di gestione licenze software...* (sysSamCreateSoftwareCounter) e se la casella **Modificare il contatore tramite procedure guidate** (bAutomated) del contatore è selezionata.

Metodo 1: creazione di un contatore mediante la procedura guidata Creare un contatore di gestione licenze software... (sysSamCreateSoftwareCounter) [pag. 80].

#### Per modificare un contatore

- 1 Visualizzare la pagina **Risultati dei Contatori software**.
	- <sup>n</sup> Metodo 1: mediante la procedura guidata *Gestione software* (sysSamLauncher)
		- a Avviare la procedura guidata *Gestione software* (sysSamLauncher) (collegamento **Gestione parco/Informatica/Licenze/Gestione software...** del browser).
		- b Nella pagina **Gestione software**, selezionare l'opzione **Riconciliazione delle licenze software**.
		- c Fare clic su **Avanti**.
		- d Nella pagina **Gestione contratti**, fare clic sul pulsante **Modificare un contatore**.
	- $\blacksquare$  Metodo 2: mediante menu del client Windows

Selezionare il menu **Software/Risultati dei contatori software**.

- 2 Selezionare il contatore da aggiornare.
- 3 Fare clic sul pulsante **Calcola**.

## NOTA:

Il pulsante **Calcola** avvia l'azione *Aggiorna il contatore di software* (sysCoreSoftLicCountCalc). Ciò è trasparente per l'utente.

- 4 L'elenco nella parte superiore della finestra visualizza la sintesi dei conteggi per tutti i contatori.
- 5 L'elenco nella parte inferiore del riquadro visualizza i risultati dettagliati del contatore selezionato nell'elenco della parte superiore.

Vi si trova una linea per record della tabella di raggruppamento (campo **Raggruppa per** (Context)) limitato al perimetro definito per il contatore (campo **Perimetro di conteggio dei diritti** (Definition)).

#### Tutti i tipi di contatore

Per modificare un contatore senza procedura guidata:

- 1 Visualizzare i contatori (collegamento **Gestione parco/Contatori di software** del browser).
- 2 Selezionare il contatore da aggiornare.
- 3 Fare clic su **Calcola**.

# $NOTA$

Il pulsante **Calcola** avvia l'azione *Aggiorna il contatore di software* (sysCoreSoftLicCountCalc). Ciò è trasparente per l'utente.

4 Analizzare i risultati nelle schede **Generale** e **Risultati**.

## Cancellazione periodica

Ogni volta che si fa clic su **Calcola**, viene creato un record nella tabella **Conteggio diritti/utilizzi** (amRightsUsesCount) per ciascuna riga visualizzata nella scheda **Risultato**.

La scheda **Risultato** visualizza solo i risultati dell'ultimo calcolo effettuato facendo clic sul pulsante **Calcola**.

Tuttavia, i risultati precedenti non vengono cancellati.

Questi risultati consentono di tenere traccia dell'evoluzione delle licenze e delle rispettive installazioni/utilizzazioni e di creare eventualmente dei report.

Se la tabella **Conteggio diritti/utilizzazioni** diventa troppo voluminosa, si consiglia di eliminare periodicamente i record non necessari.

# $\Omega$  SUGGERIMENTO:

I record generati con lo stesso calcolo presentano gli stessi valori nei campi **ID risultati** (lResultId) e **Data conteggio** (dtCountRequest).

# Regolarizzazione delle differenze tra installazioni/utilizzazioni e licenze

Questa sezione spiega come essere in regola nell'uso dei software:

- <sup>n</sup> Gestire i diritti di licenza mancanti
- <sup>n</sup> Disinstallare le installazioni/utilizzazioni superflui

## Prerequisiti

Solo i contatori di gestione globale possono essere utilizzati per regolarizzare le differenze tra installazioni/utilizzazioni e licenze

Affinché un contatore faccia parte della gestione globale, la casella di selezione **È configurato nella gestione globale di conformità** (bFamily) deve essere selezionata.

La procedura guidata *Regolarizzare le differenze software...*

(sysSamIdentifyIllegalInstall) ricorre a un modello d'intervento il cui campo **Codice a barre** (BarCode) è *SOFTUNINST*.

Assicurarsi che un modello tale esista nel database.

## Regolarizzazione delle differenze

- 1 Per cominciare, utilizzare uno dei seguenti metodi:
	- <sup>n</sup> Metodo 1: mediante la procedura guidata *Gestione software* (sysSamLauncher)
		- a Avviare la procedura guidata *Gestione software* (sysSamLauncher) (collegamento **Gestione parco/Informatica/Licenze/Gestione software** del browser).
		- b Nella pagina **Gestione software**, selezionare l'opzione **Riconcilia licenze software**.
		- c Fare clic su **Avanti**.
		- d Nella pagina **Riconcilia licenze software**, fare clic sul pulsante **Regolarizza le differenze**.
	- $\blacksquare$  Metodo 2: mediante menu del client Windows
		- a Selezionare il menu **Software/Risultati dei contatori software**.
		- b Selezionare il contatore da regolarizzare.
		- c Fare clic sul pulsante **Regolarizza**.
- 2 Questa operazione avvia la procedura guidata *Regolarizza le differenze software* (sysSamIdentifyIllegalInstall).

Selezionare il contatore da controllare.

Fare clic su **Avanti** e seguire le indicazioni della procedura guidata.

Se mancate di diritti di licenza, la procedura guidata permette di preparare una richiesta di licenza o di disinstallarla.

- 3 Convalidare i parametri (pulsante **Fine**).
- 4 Chiudere la procedura guidata (pulsante **OK**).

# Contatori di software "modalità precedente"

# ATTENZIONE:

Questa sezione è valida per i client Windows e non per i client Web.

Nella versione 4.3.0 di AssetCenter, il funzionamento dei contatori è stato completamente aggiornato.

Tuttavia, per consentire l'uso dei contatori migrati dalle versioni precedenti di AssetCenter, sono supportati contatori "modalità precedente".

#### **Accesso ai contatori "modalità precedente"**

- 1 Visualizzare l'elenco delle finestre (menu **Amministrazione/Elenco delle finestre**).
- 2 Fare clic su **Schermo** nell'intestazione dell'elenco.
- <span id="page-92-0"></span>3 Ricercare i **contatori di software (modalità precedente) (sysOldamSoftLicCounter)**.
- 4 Aprire la finestra.

#### **Informazioni sui contatori "modalità precedente"**

Per informazioni sulla "modalità precedente", fare riferimento alla guida *AssetCenter 4.2.0 - Parco*, capitolo *Software*, sezione *Contatori di software*.

#### **Conversione dei contatori "modalità precedente"**

Quando si effettua la migrazione di una versione di database precedente a 5.0, i contatori vengono importati così come sono.

È possibile continuare ad utilizzarli nella modalità precedente.

Se si desidera aggiornarli, si consiglia di creare nuovi contatori utilizzando quelli precedenti come guida.

# Questa sezione spiega come configurare una notifica automatica in caso di superamento dei diritti di licenza.

Questa sezione spiega come configurare una notifica automatica in caso di superamento dei diritti di licenza.

Questo task viene effettuato dallo schema di workflow *Nessuna licenza disponibile* (BST\_SAM01).

Questo schema di workflow fa parte dei dati tecnici del modulo *Risorse software*.

Importare i dati tecnici nel database [pag. 30].

Seguono le principali caratteristiche di questo schema di workflow:

#### **Tabella 8.5. Controllo delle licenze - schema di workflow** *Nessuna licenza disponibile*

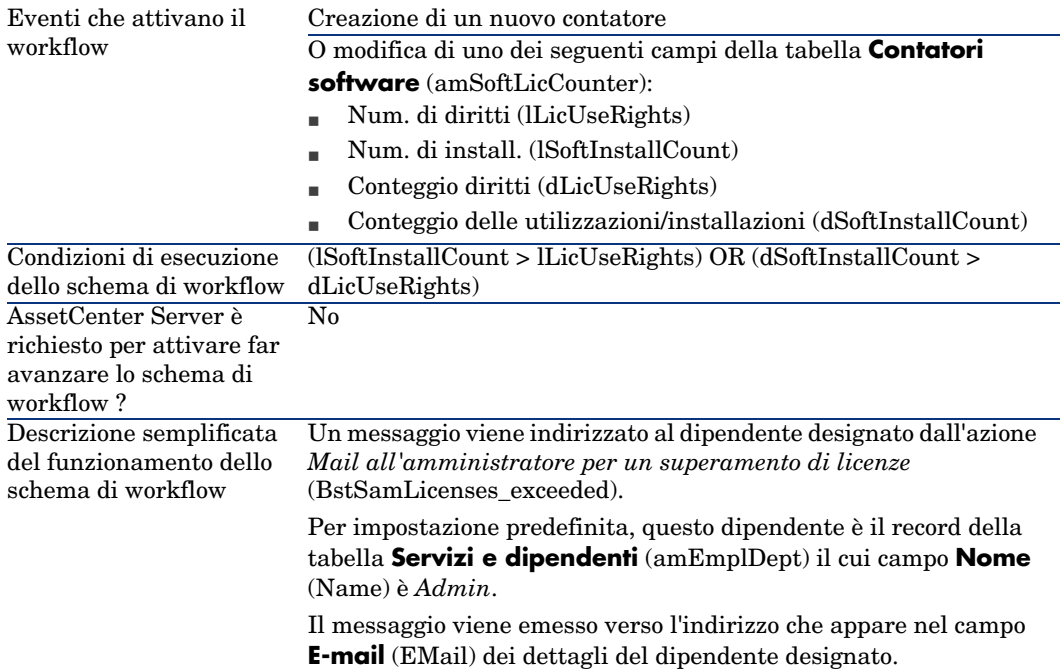

Per selezionare un altro destinatario, modificare il contenuto o l'oggetto del messaggio d'avvertenza:

- 1 Visualizzare le azioni (collegamento **Amministrazione/Azioni** del browser).
- 2 Visualizzare l'opzione *Mail all'amministratore per un superamento di licenze* (BstSamLicenses\_exceeded).
- 3 Modificare i seguenti campi e collegamenti:

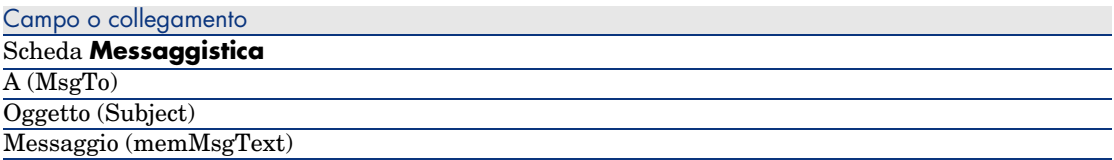

Per definire l'indirizzo di destinazione del messaggio di notifica:

- 1 Visualizzare i servizi e dipendenti (collegamento **Organizzazione/Dipendenti** del browser).
- 2 Visualizzare il destinatario dell'azione *Mail all'amministratore per un superamento di licenze* (BstSamLicenses\_exceeded).

3 Modificare il campo **E-mail** (EMail).

# Automatizz[are il calcolo periodico dei co](#page-29-0)ntatori di software

Questa sezione spiega come ricalcolare periodicamente tutti i contatori in modo automatico.

Questo task viene effettuato dallo schema di workflow *Verifica periodica delle licenze* (BST\_SAM02).

## Principali caratteristiche dello schema di workflow *Verifica periodica delle licenze*

Questo schema di workflow fa parte dei dati tecnici del modulo *Risorse software*. Importare i dati tecnici nel database [pag. 30].

#### **Tabella 8.6. Controllo delle licenze - schema di workflow** *Verifica periodica delle licenze*

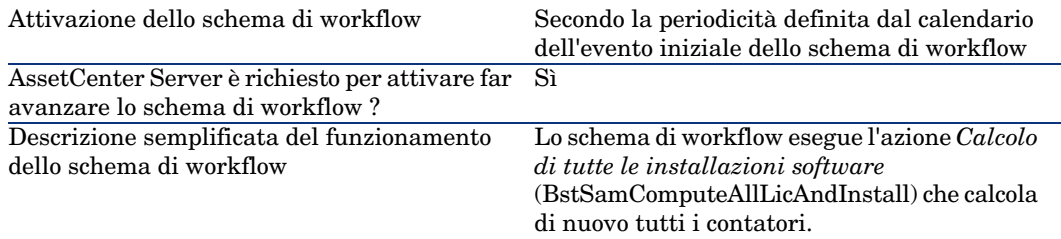

## Configurare AssetCenter Server

AssetCenter Server è incaricato di verificare se lo schema di workflow *Verifica periodica delle licenze* deve essere attivato, in funzione dei parametri del calendario dell'evento iniziale dello schema di workflow *Verifica periodica delle licenze*.

Per fare in modo che AssetCenter Server effettui questo task:

- 1 Avviare AssetCenter Server.
- 2 Connettersi al database AssetCenter (menu **File/Connettersi a un database**).
- 3 Visualizzare i moduli (menu **Strumenti/Configura i moduli**).
- 4 Selezionare il modulo *Esecuzione delle regole di workflow per il gruppo di esecuzione 'SYS\_SAM'* (WkGroupSYS\_SAM).

5 Definire il calendario di attivazione del modulo (quadro **Orari di verifica**).

## Eseguire AssetCenter Server in task di secondo piano

AssetCenter Server deve essere eseguito in background affinché il modulo *Esecuzione delle regole di workflow per il gruppo di esecuzione 'SYS\_SAM'* venga eseguito periodicamente in modo automatico.

#### Conseguenze del calcolo dei contatori

Durante il calcolo [dei contatori, i seguenti campi in particolar modo, ven](#page-92-0)gono [eventualmente aggiornati:](#page-92-0)

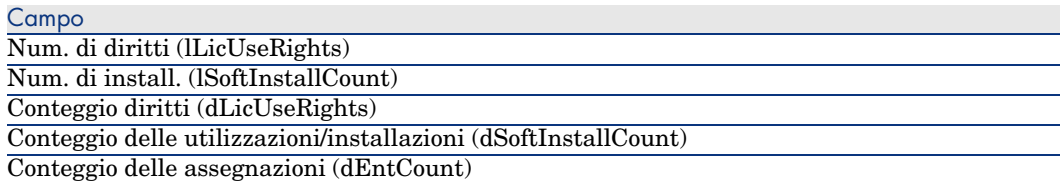

Quando questi campi vengono modificati, lo schema di workflow *Licenze non disponibili* (BST\_SAM01) viene attivato ed eseguito se le condizioni di esecuzione sono soddisfatte ( $\blacktriangleright$  Questa sezione spiega come configurare una notifica automatica in caso di superamento dei diritti di licenza. [pag. 93]).

# 9 Visualizzazione di report e di stati grafici

# Visualizzare il pannello di controllo software

## Visualizzazione del pannello di controllo

#### Metodo 1: mediante la procedura guidata *Gestione software* (sysSamLauncher)

- a Avviare la procedura guidata *Gestione software* (menu **Informatica/Gestione software**).
- b Nella pagina **Gestione software**, selezionare l'opzione **Visualizzare report e stati grafici**.
- c Fare clic su **Avanti**.
- d Nella pagina **Crea report e grafici**, fare clic sul pulsante **Pannello di comando generale**.

#### Metodo 2: mediante i collegamenti del browser

Selezionare il collegamento **Gestione parco/Informatica/Licenze/Pannello di controllo software** del browser.

#### Personalizzazione del pannello di controllo

Per modificare l'elenco dei report che fanno parte del pannello di controllo:

- 1 Visualizzare le azioni (collegamento **Amministrazione/Azioni** del browser).
- 2 Selezionare l'azione *Pannello di controllo software* (BstSamDashBoard).
- 3 Selezionare la scheda **Indicatori**.
- 4 Modificare l'elenco delle statistiche e report del pannello di controllo.
- 5 Salvare le modifiche (pulsante **Modifica**).

# Visualizzazione di un report sui software

## Metodo 1: mediante la procedura guidata *Gestione software* (sysSamLauncher)

- 1 Avviare la procedura guidata *Gestione software* (menu **Gestione parco/Informatica**).
- 2 Nella pagina **Gestione software**, selezionare l'opzione **Visualizzare report e stati grafici**.
- 3 Fare clic su **Avanti**.
- 4 Nella pagina **Crea report e grafici**, fare clic sul pulsante corrispondente al report scelto.

## Metodo 2: mediante i menu

# NOTA:

Questa operazione può essere realizzata unicamente con il client Windows.

- 1 Visualizzare i report (colelgamento **Amministrazione/Reporting/Report** del browser).
- 2 Se la colonna **Dominio** non appare nell'elenco:
	- a Fare clic sul pulsante destro del mouse nell'elenco.
	- b Selezionare **Utility/Configura l'elenco** nel menu di scelta rapida.
	- c Aggiungere il collegamento **Dominio** (Domain) alle colonne dell'elenco.
	- d Fare clic su **OK**.
- 3 Ordinare l'elenco sulla colonna **Dominio**.
- 4 I report del modulo *Risorse software* sono identificati mediante */Gestione parco/Informatica/Licenze/* o */Gestione parco/Informatica/Report/*.

# 10 Esempi pratici

# Informazioni generali e prerequisiti

#### **Informazioni generali**

Gli esempi pratici dimostrano come gestire risorse software utilizzando AssetCenter.

Ciascun esempio pratico si concentra su un aspetto particolare del controllo del software.

Affinché gli esempi pratici funzionino correttamente, accertarsi di eseguire attentamente e nell'ordine corretto i diversi passi. Vengono menzionati solo i colle[gamenti ed i campi essenziali. L](#page-29-0)'[uten](#page-29-0)te può ricercare autonomamente informazioni sugli altri campi e collegamenti.

#### **Prerequisiti**

Per eseguire gli esempi pratici, è necessario in primo luogo:

- 1 Collegarsi al database di dimostrazione di AssetCenter con il login *Admin* (la password corrispondente è vuota).
- 2 Se si utilizza il client Windows: attivare almeno i moduli *Risorse software*, *Parco*, *Acquisti*, *Finanze*, *Amministrazione* e *Contratti* mediante il menu **File/Attivazione dei moduli**.
- 3 Avere importato i dati tecnici del modulo *Risorse software*.
	- Importare i dati tecnici nel database [pag. 30].

# Esempio pratico 1: creare gli elementi di base

## Presentazione

Questo esempio pratico spiega come creare gli elementi di base che serviranno agli esempi pratici seguenti.

## Creazione delle nature

- 1 Visualizzare le nature (collegamento **Gestione parco/Nature** del browser).
- 2 Creare i record riportati di seguito, completando i campi ed i collegamenti come indicato nelle tabelle seguenti.

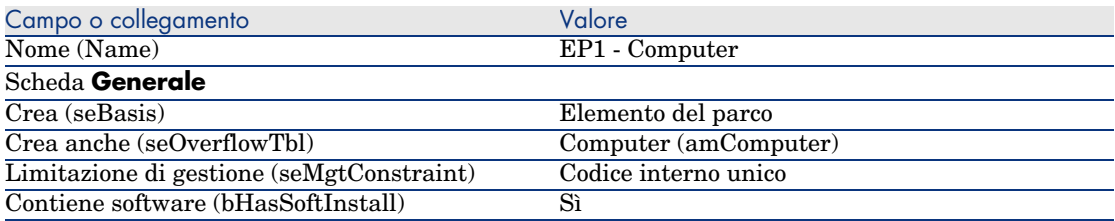

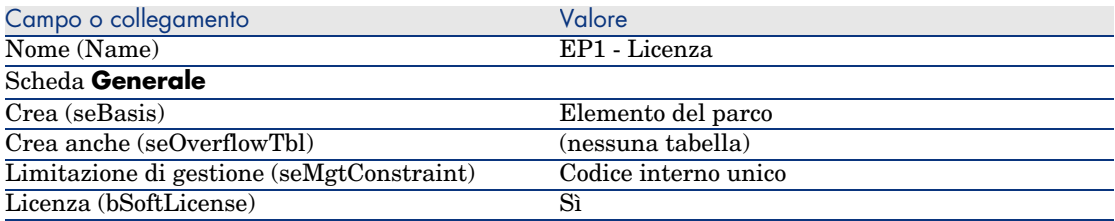

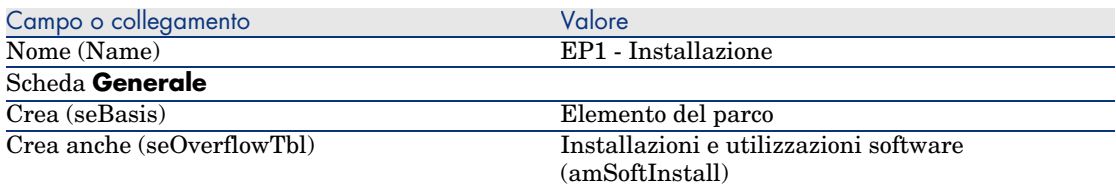

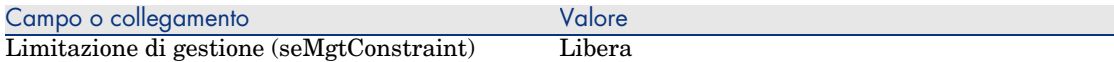

## Esempio pratico 4: creazione di un contratto di licenza

#### **Prerequisiti**

Per poter procedere a questo esempio pratico, è necessario aver realizzato l'esempio pratico 1 nella sua integralità.

#### Presentazione

Questo caso pratico spiega come creare e modificare un contratto di licenza.

#### Scenario

Il Signor *EP4 - Lamoretto* è il responsabile informatico della sede della società per la quale lavora.

Il Signor *EP4 - Lamoretto* ha acquisito una licenza *EP4 - PowerPoint* esclusa da qualsiasi contratto di licenza globale e la registra nel database AssetCenter.

Più tardi, il Signor *EP4 - Lamoretto* firma un contratto di licenza globale *EP4 - Contratto di licenza Microsoft* con la società *EP4 - Microsoft*.

Crea il contratto *[EP4 - Contratto di licenza](#page-101-0) Microsoft* nel database, poi lo mo[difica. Configura inoltre un allarme all](#page-102-0)a data di fine contratto per poterlo res[iliare, se lo desidera, tenendo conto del preavviso.](#page-102-1)

Il Signor *[EP4 - La](#page-102-1)moretto* incorpora di nuovo la licenza *EP4 - PowerPoint* nel contratto *[EP4 - Contratto di licenza Microsoft](#page-102-2)*, essendo quest'ultimo un contratto glo[bale.](#page-103-0)

Poiché il contratto *EP4-001* è associato a un contratto di manutenzione, il Signor *EP4 - Lamoretto* crea il contratto di manutenzione nel database AssetCenter e lo collega al contratto *EP4 - Contratto di licenza Microsoft*.

#### Fasi principali dell'esempio pratico

- 1 Creazione del responsabile del contratto [pag. 102]
- 2 Creazione dell'ubicazione della società [pag. 103]
- 3 Creazione di un file contenente la scansione del contratto su carta firmato con il fornitore [pag. 103]
- 4 Connessione al database con il profilo EP4 Lamoretto. [pag. 103]
- 5 Creazione del fornitore della licenza EP4 PowerPoint [pag. 104]
- 6 [Creazione del modello di licenza EP4 PowerPoint](#page-109-1) [pag. 105]
- 7 [Creazione dell](#page-110-0)'[asset corrispondente alla licenza EP4 PowerPoint](#page-110-0) [pag. 106]
- 8 [Creazione d](#page-110-0)i un contratto [pag. 104]
- 9 [Modifica del contratto EP4-001](#page-110-1) [pag. 107]
- 10 [Esame del contratto cr](#page-110-1)eato e modificato dalla procedura guidata [pag. 108]
- 11 [Creazione dell'azione da associare all'allarme sulla data di fine c](#page-111-0)ontratto [\[pag. 108\]](#page-113-0)
- 12 Associazione di un allarme alla data di fine contratto [pag. 109]
- <span id="page-101-0"></span>13 Attivazione del modulo Verifica degli allarmi (Alarms) di AssetCenter Server [pag. 109]
- 14 Riconnessione al database in qualità di EP4 Lamoretto. [pag. 110]
- 15 Creazione della fattura d'acquisto della licenza EP4 PowerPoint [pag. 110]
- 16 Aggiunta di una linea alla fattura corrispondente alla licenza EP4 PowerPoint [pag. 111]
- 17 Collegamento tra la linea di fattura della licenza EP4 PowerPoint Licence e il contratto EP4-001 [pag. 111]
- 18 Associazione di un contratto di manutenzione al contratto EP4-001 [pag. 112]
- 19 Modifica del contratto di manutenzione [pag. 114]

## Procedura

Creazione del responsabile del contratto

- 1 Visualizzare i dipendenti (collegamento **Organizzazione/Dipendenti** del browser).
- 2 Creare il record seguente (pulsante **Nuovo**), completando i campi e i collegamenti indicati nella seguente tabella:

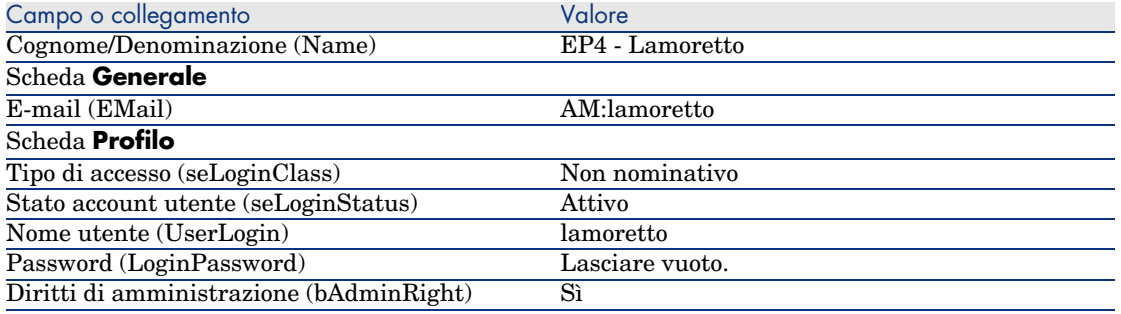

3 Client Windows: chiudere tutte le finestre.

#### <span id="page-102-0"></span>Creazione dell'ubicazione della società

- 1 Visualizzare le ubicazioni (collegamento **Organizzazione/Ubicazioni** del browser).
- 2 Creare il record seguente (pulsante **Nuovo**), completando i campi e i collegamenti indicati nella seguente tabella:

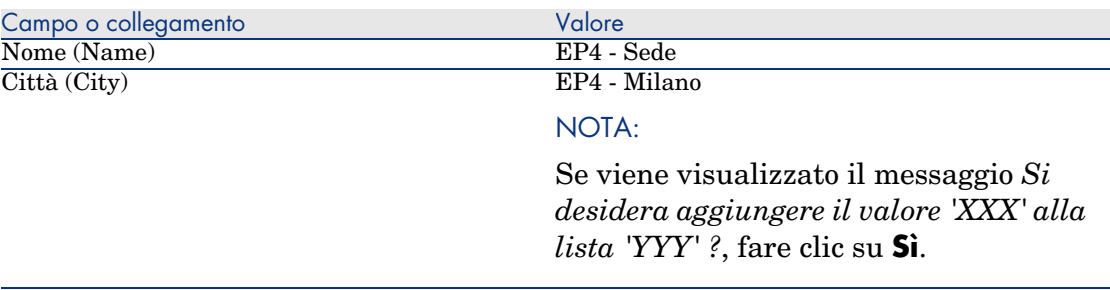

<span id="page-102-1"></span>3 Client Windows: chiudere tutte le finestre.

Creazione di un file contenente la scansione del contratto su carta firmato con il fornitore

- 1 Aprire un editor di testo.
- 2 Inserire il testo:

Questo documento rappresenta la scansione del contratto software firmat o con il fornitore.

- <span id="page-102-2"></span>3 Salvare il documento in C:\Temp\Contratto.txt.
- 4 Chiudere l'editor.

Connessione al database con il profilo *EP4 - Lamoretto*.

- 1 Connettersi al database con il profilo *EP4 Lamoretto*:
	- <sup>n</sup> Client Windows: menu **File/Connessione a un database**.
	- <sup>n</sup> Client Web: disconnettersi mediante l'icona della barra in alto a destra, quindi riconnettersi.

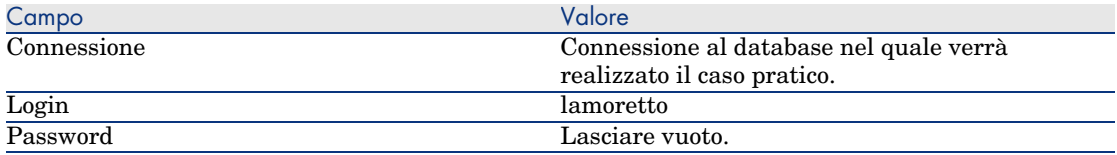

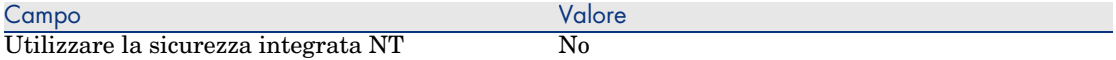

#### <span id="page-103-0"></span>Creazione del fornitore della licenza *EP4 - PowerPoint*

- 1 Visualizzare le società (menu **Gestione parco/Società** del browser).
- 2 Creare il record riportato di seguito, completando i campi e i collegamenti, come indicato nella tabella seguente.

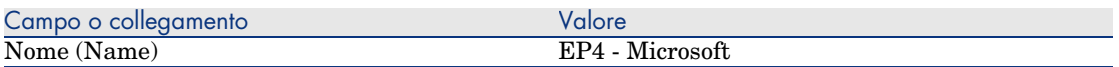

3 Client Windows: chiudere tutte le finestre.

#### Creazione di un contratto

- 1 Avviare la procedura guidata *Gestione software* (sysSamLauncher) (collegamento **Gestione parco/Informatica/Licenze/Gestione software...** del browser).
- 2 Nella pagina **Gestione software**, selezionare l'opzione **Creare/Modificare contratti software**.
- 3 Fare clic su **Avanti**.
- 4 Nella pagina **Gestione dei contratti**, fare clic su **Creare un contratto software convalidato**.

Viene avviata la procedura guidata *Creare un progetto di contratto software* (sysSamCreateSoftContract).

5 Nella procedura guidata, (si naviga tra le pagine mediante i pulsanti **Avanti** e **Indietro**) osservare quanto segue:

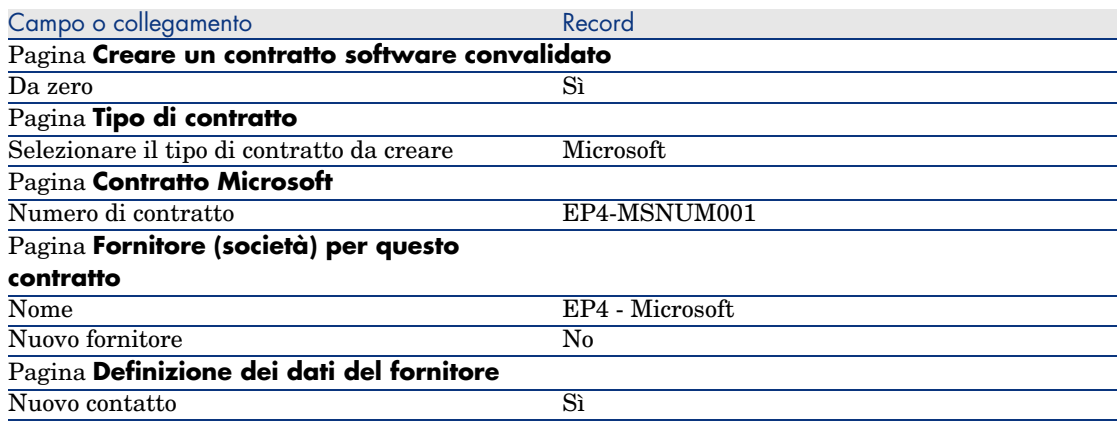

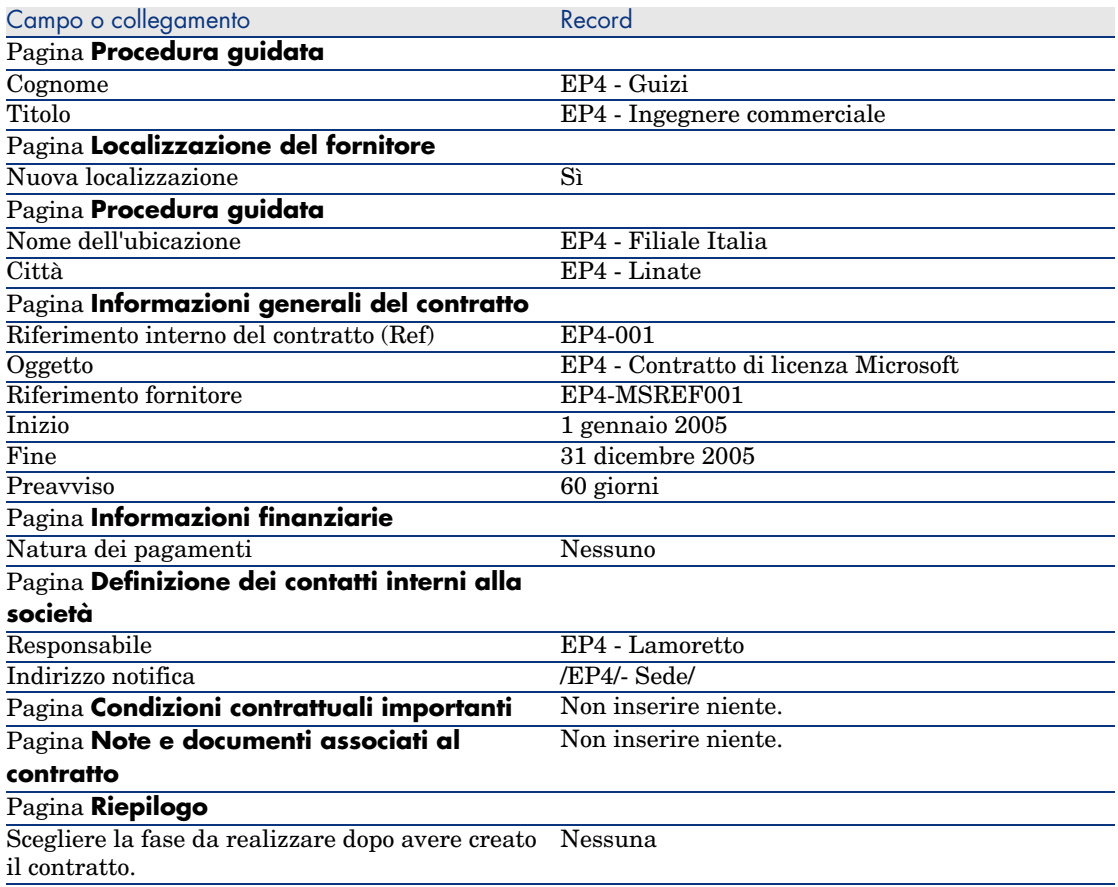

- 6 Convalidare i parametri definiti con la procedura guidata (pulsante **Fine**). La procedura guidata crea il contratto, l'ubicazione del fornitore e il contatto fornitore.
- 7 Chiudere la procedura guidata (pulsante **OK**).
- 8 Chiudere la procedura guidata (pulsante **Fine**).

Creazione del modello di licenza *EP4 - PowerPoint*

- 1 Visualizzare i modelli (collegamento **Gestione parco/Modelli** del browser).
- 2 Creare il record riportato di seguito, completando i campi e i collegamenti, come indicato nella tabella seguente.

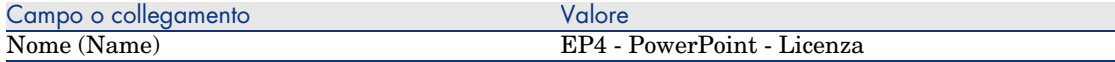

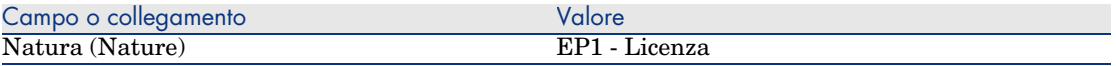

3 Client Windows: chiudere tutte le finestre.

#### Creazione dell'asset corrispondente alla licenza *EP4 - PowerPoint*

- 1 Avviare la procedura guidata *Gestione software* (sysSamLauncher) (collegamento **Gestione parco/Informatica/Licenze/Gestione software...** del browser).
- 2 Nella pagina **Gestione software**, selezionare l'opzione **Selezionare il contratto da elaborare**.
- 3 Nella procedura guidata, (si naviga tra le pagine mediante i pulsanti **Avanti** e **Indietro**) osservare quanto segue:

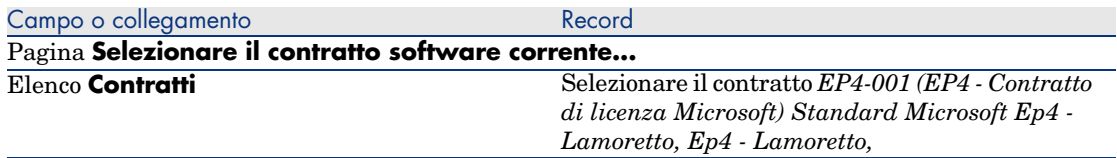

- 4 Convalidare i parametri definiti con la procedura guidata (pulsante **OK**).
- 5 Nella pagina **Gestione software**, selezionare l'opzione **Creare/Modificare licenze e installazioni software**.
- 6 Fare clic su **Avanti**.
- 7 Nella pagina **Licenze software e installazioni**, fare clic su **Creare una licenza software**.

Viene avviata la procedura guidata *Creare una nuova licenza software...* (sysSamCreateLicpfi).

8 Nella procedura guidata, (si naviga tra le pagine mediante i pulsanti **Avanti** e **Indietro**) osservare quanto segue:

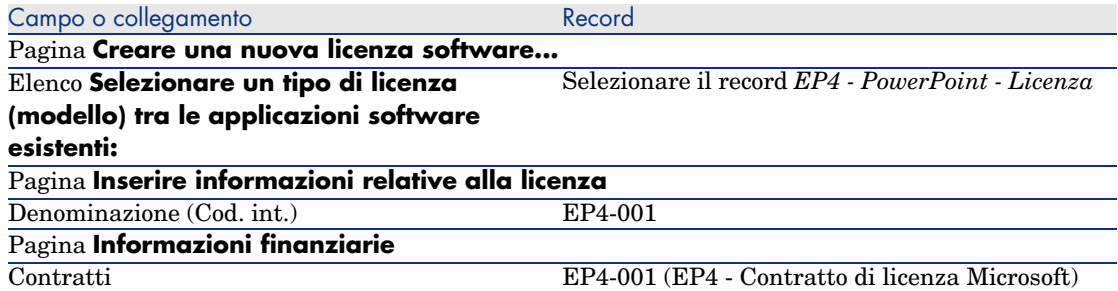

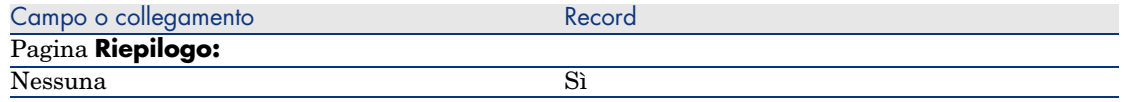

9 Convalidare i parametri definiti con la procedura guidata (pulsante **Fine**). La procedura guidata crea la licenza e l'associa al contratto.

#### Modifica del contratto *EP4-001*

- 1 Avviare la procedura guidata *Gestione software* (sysSamLauncher) (collegamento **Gestione parco/Informatica/Licenze/Gestione software...** del browser).
- 2 Assicurarsi che il contratto attuale sia *EP4-001*. In caso contrario, selezionarlo (pulsante *Selezionare il contratto da elaborare*).
- 3 Nella pagina **Gestione software**, selezionare l'opzione **Creare/Modificare contratti software**.
- 4 Fare clic su **Avanti**.
- 5 Nella pagina **Gestione dei contratti**, fare clic sul pulsante **Modificare un contratto esistente**.

Viene avviata la procedura guidata *Creare un progetto di contratto software...* (sysSamCreateSoftContract).

6 Nella procedura guidata, (si naviga tra le pagine mediante i pulsanti **Avanti** e **Indietro**) osservare quanto segue:

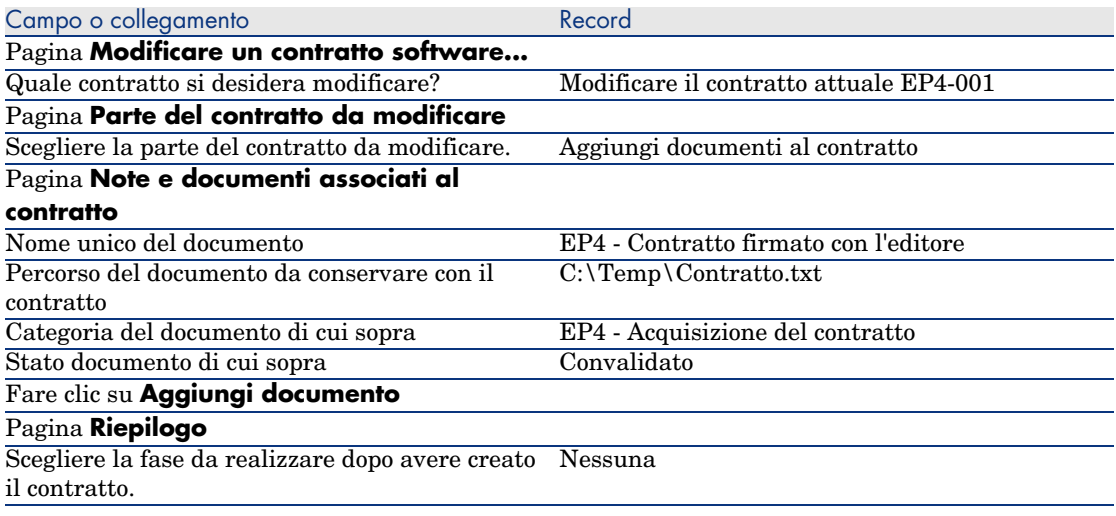

7 Convalidare i parametri definiti con la procedura guidata (pulsante **Fine**).

La procedura guidata aggiunge il documento al contratto.

- 8 Chiudere la procedura guidata (pulsante **OK**).
- 9 Chiudere la procedura guidata (pulsante **Fine**).

Esame del contratto creato e modificato dalla procedura guidata

- 1 Visualizzare i contratti (collegamento **Contratti/Contratti** del browser).
- 2 Visualizzare i dettagli del contratto *EP4-001* (campo **Riferimento**. (Ref)).
- 3 Esaminare in particolare i campi e collegamenti seguenti:

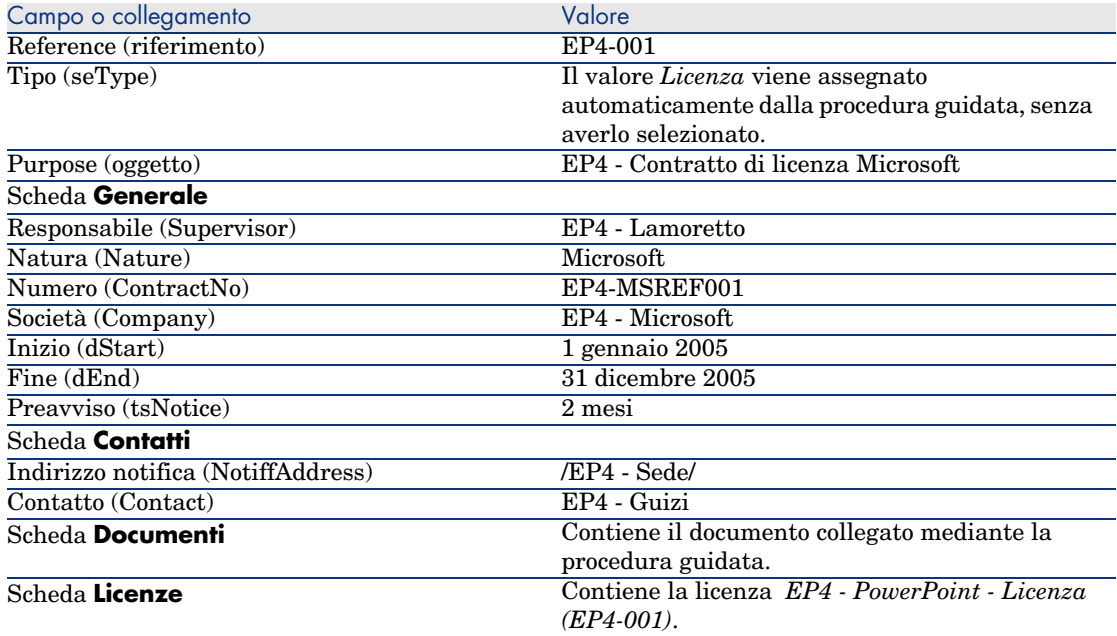

4 Client Windows: chiudere tutte le finestre.

Creazione dell'azione da associare all'allarme sulla data di fine contratto

- 1 Visualizzare le azioni (collegamento **Amministrazione/Azioni** del browser).
- 2 Creare il record seguente (pulsante **Nuovo**), completando i campi e i collegamenti indicati nella seguente tabella:

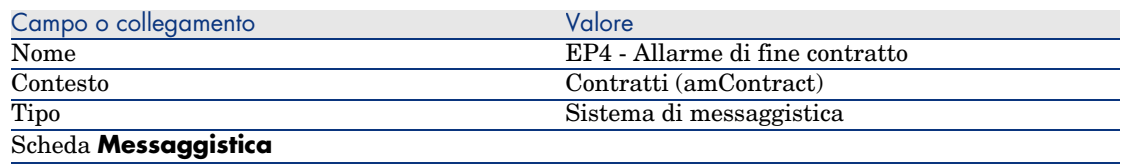
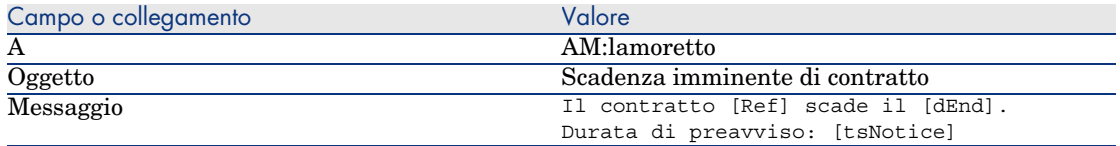

3 Client Windows: chiudere tutte le finestre.

Associazione di un allarme alla data di fine contratto

- 1 Visualizzare i contratti (collegamento **Contratti/Contratti** del browser).
- 2 Visualizzare i dettagli del contratto *EP4-001* (campo **Riferimento**. (Ref))
- 3 Selezionare la scheda **Generale**.
- 4 Fare clic sull'icona **Allarme** a destra del campo **Fine** (dEnd).
- 5 Completare i campi ed i collegamenti indicati nella tabella seguente:

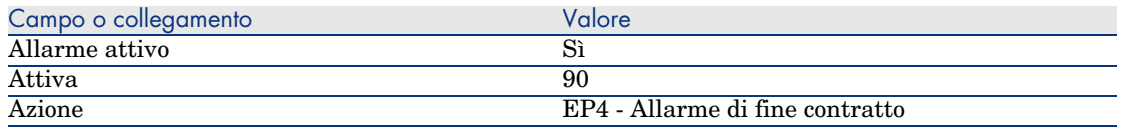

- 6 Salvare l'allarme (pulsante **OK**).
- 7 Modificare il contratto (pulsante **Modifica**).
- 8 Client Windows: chiudere tutte le finestre.

Attivazione del modulo *Verifica degli allarmi* (Alarms) di AssetCenter Server

- 1 Avviare AssetCenter Server (menu **Start/Tutti i programmi/AssetCenter/AssetCenter 5.0 <lingua>/AssetCenter Server** di Windows).
- 2 Connettersi al database in qualità di *Admin* (menu **File/Connessione a un database**):

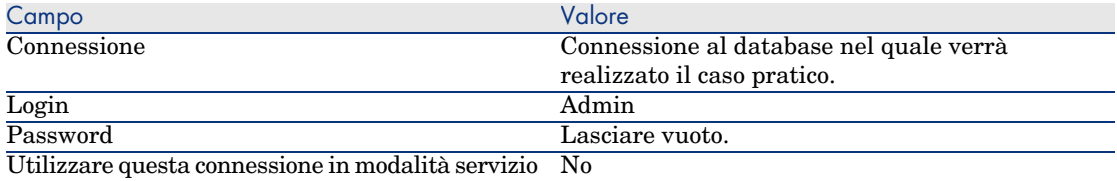

- 3 Visualizzare le azioni da avviare (collegamento **Azioni/Avvia**).
- 4 Selezionare l'azione *Verifica gli allarmi*.
- 5 Eseguire l'azione selezionata (pulsante **OK**).

6 Uscire da AssetCenter Server (menu **File/Esci**).

Riconnessione al database in qualità di *EP4 - Lamoretto*.

- 1 Attivare il client AssetCenter.
- 2 Riconnessione al database in qualità di *EP4 Lamoretto*:
	- <sup>n</sup> Client Windows: menu **File/Connessione a un database**.
	- n Client Web: disconnettersi mediante l'icona della barra in alto a destra, quindi riconnettersi.

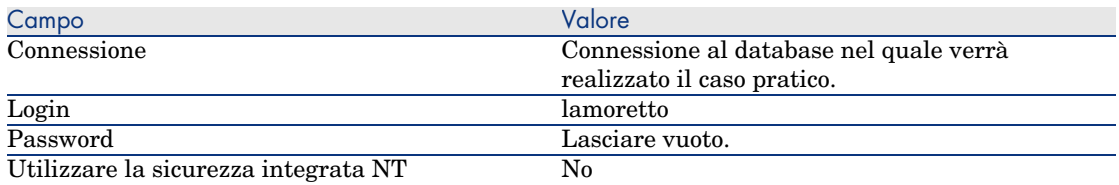

AssetCenter visualizza il messaggio *Ci sono messaggi da leggere. Leggerli adesso?*.

3 Visualizzare i messaggi da leggere (pulsante **Sì**).

Viene avviata la procedura guidata *Lettura dei messaggi* (sysCoreReadMsg).

4 Fare clic su **Avanti**.

La procedura guidata visualizza i dettagli del messaggio che informa che un contratto sta per scadere.

- 5 Visualizzare i dettagli del contratto (pulsante **Oggetto referenziato**).
- 6 Chiudere i dettagli del contratto.
- 7 Chiudere la procedura guidata (pulsante **Fine**).

Creazione della fattura d'acquisto della licenza *EP4 - PowerPoint*

- 1 Visualizzare le fatture (collegamento **Acquisti/Fatture fornitore** del browser).
- 2 Creare il record riportato di seguito, completando i campi e i collegamenti, come indicato nella tabella seguente.

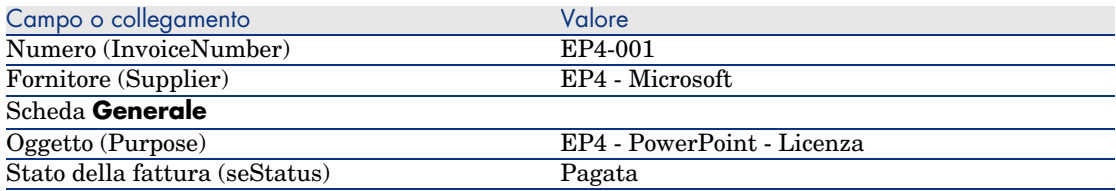

3 Visualizzare i dettagli della fattura.

## Aggiunta di una linea alla fattura corrispondente alla licenza *EP4 - PowerPoint*

- 1 Assicurarsi che i dettagli della fattura *EP4-001* siano visualizzati.
- 2 Selezionare la scheda **Composizione**.
- 3 Aggiungere il record seguente (pulsante **+**), inserendo i campi e i collegamenti indicati nella seguente tabella:

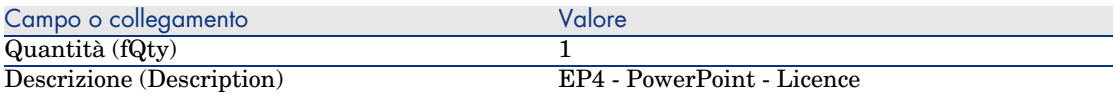

- 4 Aggiungere la linea (pulsante **Aggiungi**).
- 5 Modificare la fattura (pulsante **Modifica**).
- 6 Client Windows: chiudere tutte le finestre.

## Collegamento tra la linea di fattura della licenza *EP4 - PowerPoint - Licence* e il contratto *EP4-001*

- 1 Avviare la procedura guidata *Gestione software* (sysSamLauncher) (collegamento **Gestione parco/Informatica/Licenze/Gestione software...** del browser).
- 2 Assicurarsi che il contratto attuale sia *EP4-001*.

In caso contrario, selezionarlo (pulsante *Selezionare il contratto da elaborare*).

- 3 Nella pagina **Gestione software**, selezionare l'opzione **Creare/Modificare contratti software**.
- 4 Fare clic su **Avanti**.
- 5 Nella pagina **Gestione dei contratti**, fate clic su **Rattacher des lignes de factures au contrat**.

Viene avviata la procedura guidata *Collega linee di fatture al contratto* (sysSamLinkInvoices2Cntr).

6 Nella procedura guidata, (si naviga tra le pagine mediante i pulsanti **Avanti** e **Indietro**) osservare quanto segue:

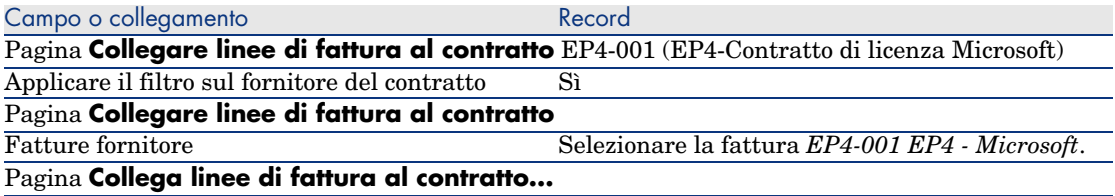

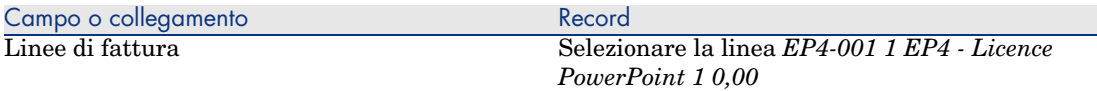

7 Convalidare gli input (pulsante **Fine**).

La linea di fattura viene collegata al contratto.

- 8 Chiudere la procedura guidata (pulsante **OK**).
- 9 Chiudere la procedura guidata (pulsante **Fine**).
- 10 Visualizzare i contratti (collegamento **Contratti/Contratti** del browser).
- 11 Selezionare *EP1-004* (campo **Riferimento** (Ref)).
- 12 Esaminare in particolare i campi e collegamenti seguenti:

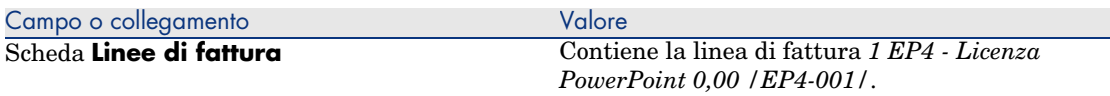

13 Client Windows: chiudere tutte le finestre.

# Associazione di un contratto di manutenzione al contratto *EP4-001*

- 1 Assicurarsi di essere connessi in qualità di *EP4 Lamoretto*.
- 2 Avviare la procedura guidata *Gestione software* (sysSamLauncher) (collegamento **Gestione parco/Informatica/Licenze/Gestione software...** del browser).
- 3 Assicurarsi che il contratto attuale sia *EP4-001*. In caso contrario, selezionarlo (pulsante *Selezionare il contratto da elaborare*).
- 4 Nella pagina **Gestione software**, selezionare l'opzione **Creare/Modificare contratti software**.
- 5 Fare clic su **Avanti**.
- 6 Nella pagina **Gestione dei contratti**, fare clic sul pulsante **Creare un nuovo contratto di manutenzione**.

Viene avviata la procedura guidata *Creare un contratto* (BstCntrCreateContract).

7 Nella procedura guidata, (si naviga tra le pagine mediante i pulsanti **Avanti** e **Indietro**) osservare quanto segue:

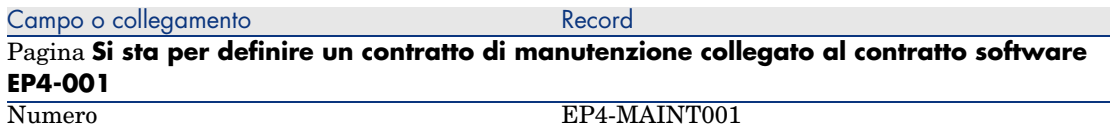

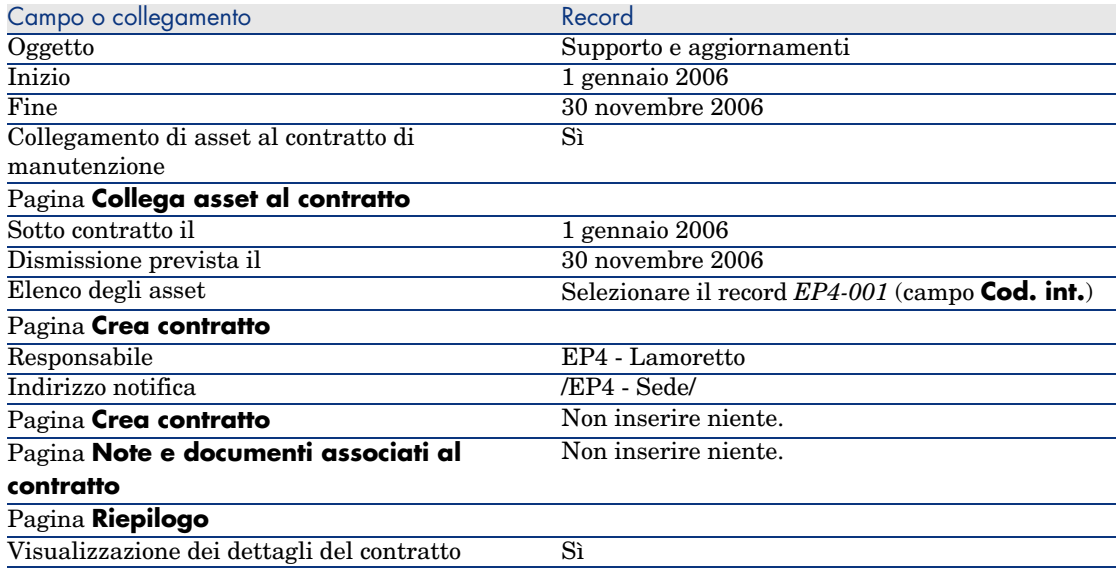

- 8 Convalidare i parametri definiti con la procedura guidata (pulsante **Fine**).
- 9 Chiudere la procedura guidata (pulsante **OK**).

La procedura guidata crea e visualizza il contratto di manutenzione.

10 Esaminare in particolare i campi e collegamenti seguenti:

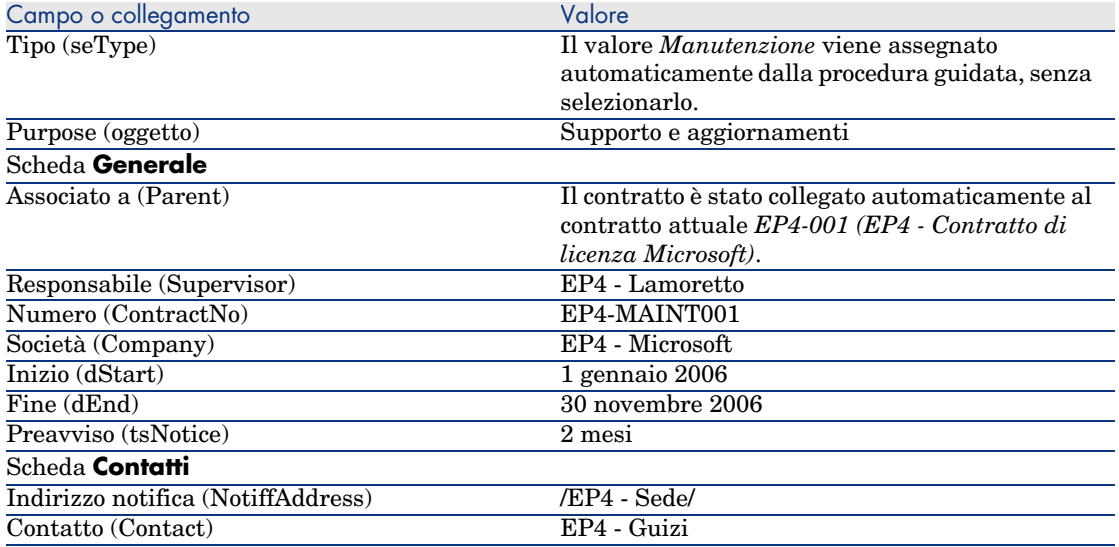

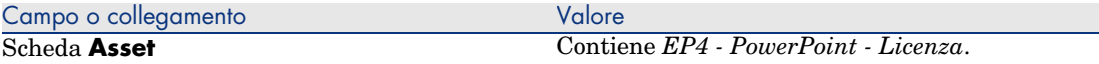

11 Client Windows: chiudere tutte le finestre.

# Modifica del contratto di manutenzione

1 Avviare la procedura guidata *Gestione software* (sysSamLauncher) (collegamento **Gestione parco/Informatica/Licenze/Gestione software...** del browser).

2 Assicurarsi che il contratto attuale sia *EP4-001*. In caso contrario, selezionarlo (pulsante *Selezionare il contratto da elaborare*).

- 3 Nella pagina **Gestione software**, selezionare l'opzione **Creare/Modificare contratti software**.
- 4 Fare clic su **Avanti**.
- 5 Nella pagina **Gestione dei contratti**, fare clic su **Modificare un contratto di manutenzione**.
- 6 Nella procedura guidata, (si naviga tra le pagine mediante i pulsanti **Avanti** e **Indietro**) osservare quanto segue:

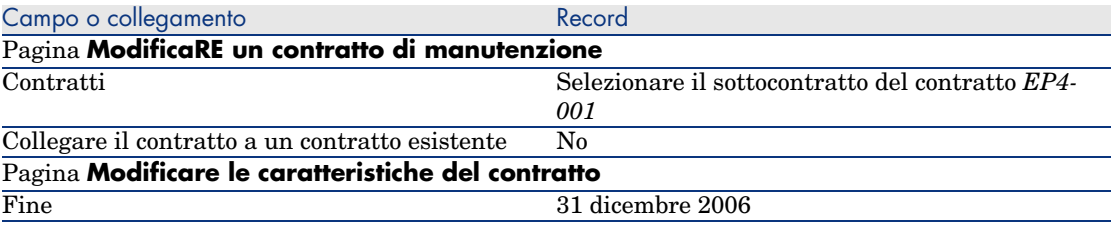

- 7 Convalidare i parametri definiti con la procedura guidata (pulsante **Fine**). La procedura guidata crea il contratto, l'ubicazione del fornitore e il contatto fornitore.
- 8 Chiudere la procedura guidata (pulsante **OK**).
- 9 Chiudere la procedura guidata (pulsante **Fine**).
- 10 Client Windows: chiudere tutte le finestre.

# Esempio pratico 3: gestione della convalida di un contratto di licenza

## Presentazione

Questo caso pratico spiega come implementare e percorrere una procedura completa di convalida di contratto di licenza.

#### Scenario

Il signor *EP3 - Giacometti*, direttore informatico, desidera che venga firmato un contratto software tra la propria azienda e uno dei fornitori.

Un contratto di questo tipo deve essere convalidato da un punto di vista bu[dgetario da un gruppo chiamato](#page-114-0) *EP3 - Convalida del budget*. Questo gruppo è diretto dal Signor *EP3 - Auricchio*[, direttore finanzia](#page-117-0)rio e composto dal Signor *EP3 - Delmati*[, comptabile.](#page-118-0)

Se [il contratto viene convalidato da un punto di vista budgetario, deve e](#page-119-0)ssere co[nvalidato da un punto di v](#page-119-0)ista giuridico chiamato *EP3 - Convalida giuridica*. Qu[esto gruppo è diretto dal Signor](#page-120-0) *EP3 - Delatorre*, direttore giuridico e composto dal Signor *[EP3 - Bertini](#page-121-0)*, giurista.

Le convalide possono essere effettuate dal responsabile del gruppo o da uno dei su[oi membri.](#page-122-0)

## Fasi princi[pali dell](#page-122-1)'[esempio pratico](#page-122-1)

- <span id="page-114-0"></span>1 Creazione dei dipendenti incaricati della convalida [pag. 115]
- 2 Creazione del contratto (signor Ep3 Giacometti) [pag. 118]
- 3 Creazione dei gruppi di convalida [pag. 119]
- 4 Personalizzazione dello schema di workflow Convalida dei contratti (sysSam\_CNTR\_APPR) [pag. 120]
- 5 Richiesta della convalida (signor Ep3 Giacometti) [pag. 121]
- 6 Rifiuto della convalida budgetaria del contratto (signor Ep3 Auricchio) [pag. 122]
- 7 Modifica del contratto e riavvio della convalida (signor Ep3 Giacometti) [pag. 123]
- 8 Convalida del contratto sul piano budgetario (signor Ep3 Delmati) [pag. 123]

# Procedura

## Creazione dei dipendenti incaricati della convalida

1 Visualizzare i dipendenti (collegamento **Organizzazione/Dipendenti** del browser).

2 Creare i record seguenti (pulsante **Nuovo**), completando i campi e i collegamenti indicati nelle seguenti tabelle:

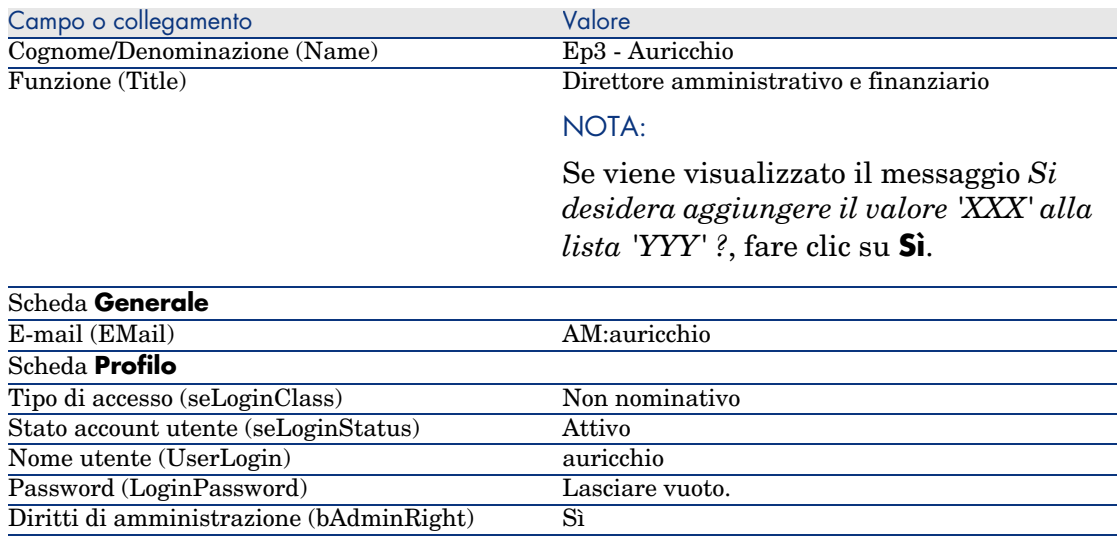

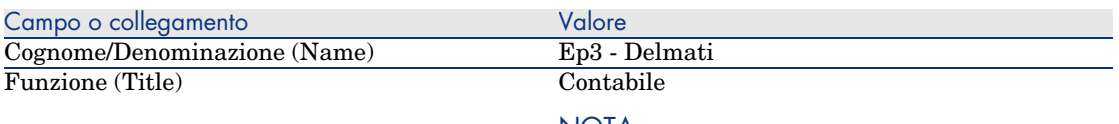

#### NOTA:

Se viene visualizzato il messaggio *Si desidera aggiungere il valore 'XXX' alla lista 'YYY' ?*, fare clic su **Sì**.

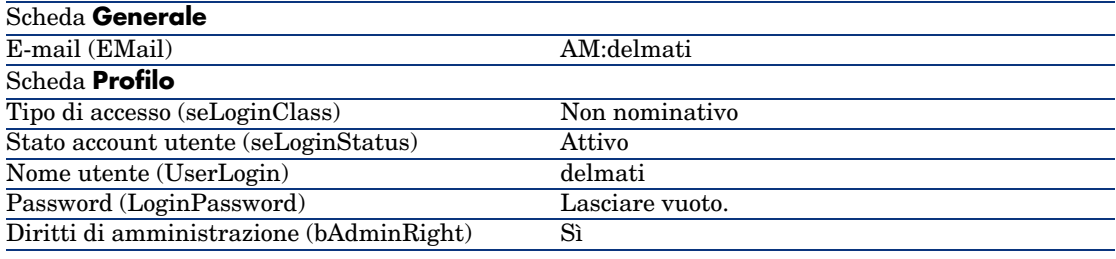

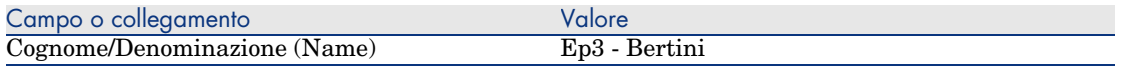

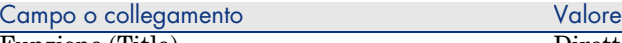

Funzione (Title)

Direttore giuridico

## NOTA:

Se viene visualizzato il messaggio *Si desidera aggiungere il valore 'XXX' alla lista 'YYY' ?*, fare clic su **Sì**.

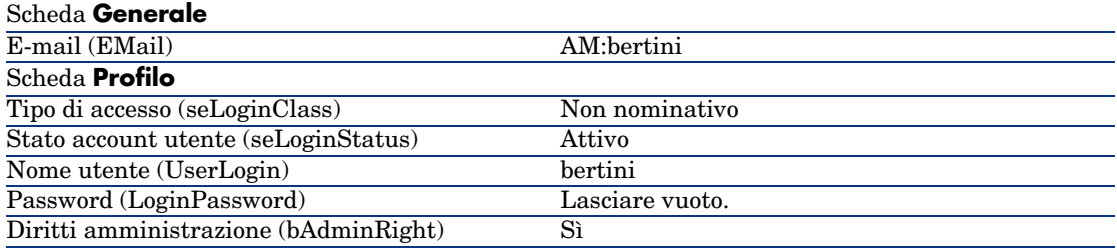

Campo o collegamento in the Valore Valore Cognome/Denominazione (Name)

Ep3 - Delatorre

#### NOTA:

Se viene visualizzato il messaggio *Si desidera aggiungere il valore 'XXX' alla lista 'YYY' ?*, fare clic su **Sì**.

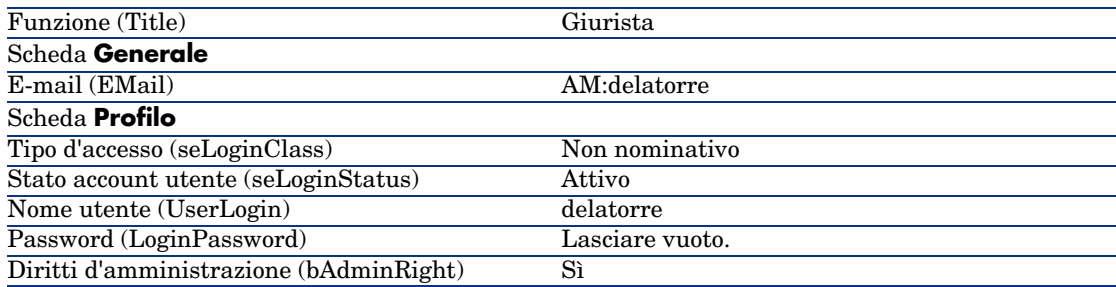

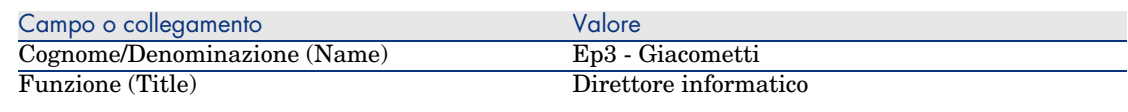

#### NOTA:

Se viene visualizzato il messaggio *Si desidera aggiungere il valore 'XXX' alla lista 'YYY' ?*, fare clic su **Sì**.

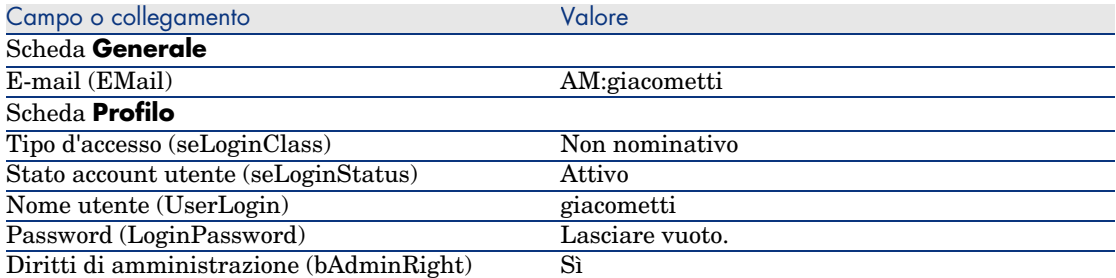

<span id="page-117-0"></span>3 Client Windows: chiudere l'elenco dei dipendenti (pulsante **Chiudi**).

#### Creazione del contratto (signor *Ep3 - Giacometti*)

- 1 Connettersi al database come *Ep3 Giacometti*, direttore informatico:
	- <sup>n</sup> Client Windows: menu **File/Connessione a un database**.
	- n Client Web: disconnettersi mediante l'icona della barra in alto a destra, quindi riconnettersi.

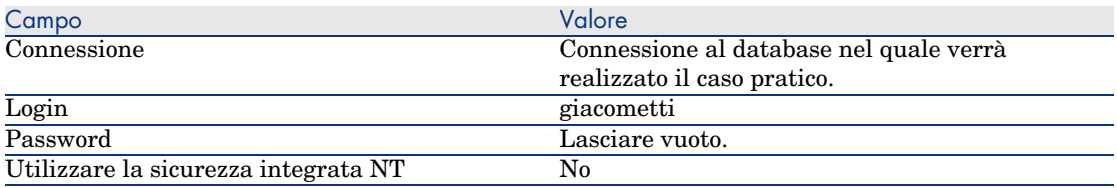

- 2 Avviare la procedura guidata *Gestione software* (sysSamLauncher) (collegamento **Gestione parco/Informatica/Licenze/Gestione software...** del browser).
- 3 Nella pagina **Gestione software**, selezionare l'opzione **Creare/Modificare contratti software**.
- 4 Fare clic su **Avanti**.
- 5 Nella pagina **Gestione contratti**, fare clic sul pulsante **Creare una bozza di contratto software**.

Viene avviata la procedura guidata *Creare un progetto di contratto software* (sysSamCreateSoftContract).

6 Nella procedura guidata, (si naviga tra le pagine mediante i pulsanti **Avanti** e **Indietro**) osservare quanto segue:

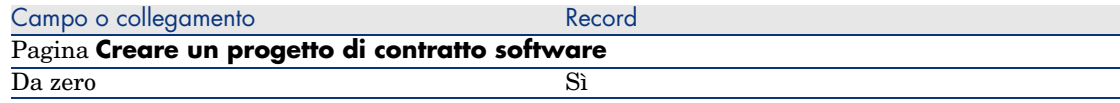

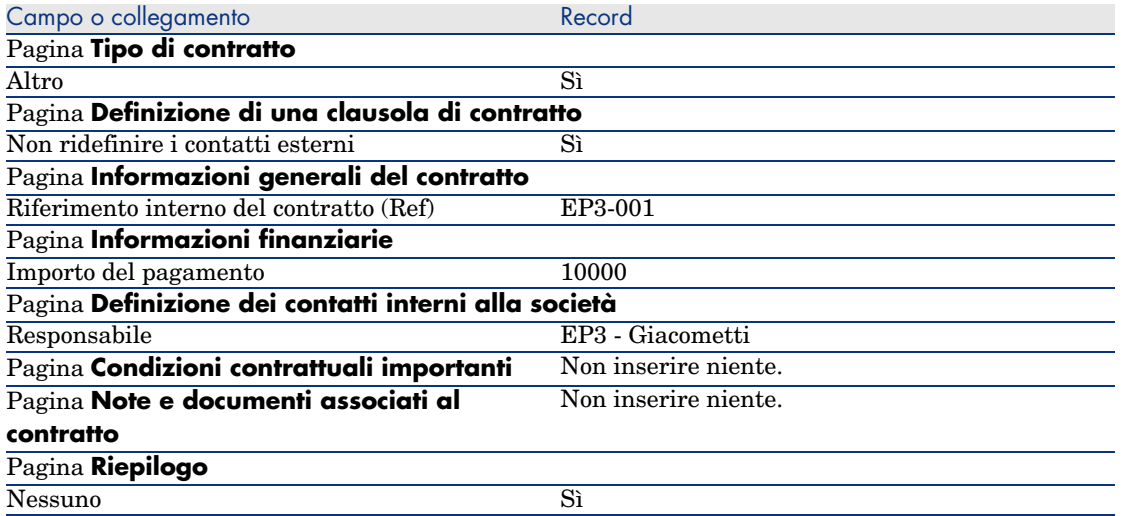

- 7 Convalidare i parametri definiti con la procedura guidata (pulsante **Fine**).
- <span id="page-118-0"></span>8 Chiudere la procedura guidata (pulsante **OK**).
- 9 Chiudere la procedura guidata (pulsante **Fine**).

## Creazione dei gruppi di convalida

- 1 Visualizzare i gruppi (collegamento **Organizzazione/Gruppi di dipendenti**).
- 2 Creare i record riportati di seguito (pulsante **Nuovo**), completando i campi e i collegamenti, come indicato nelle tabelle seguenti:

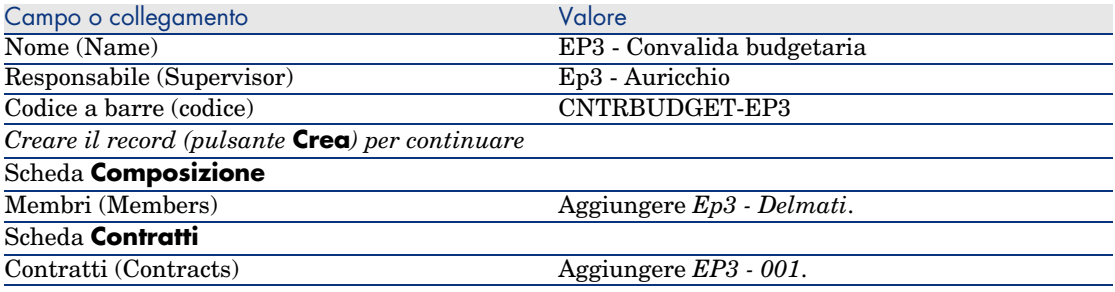

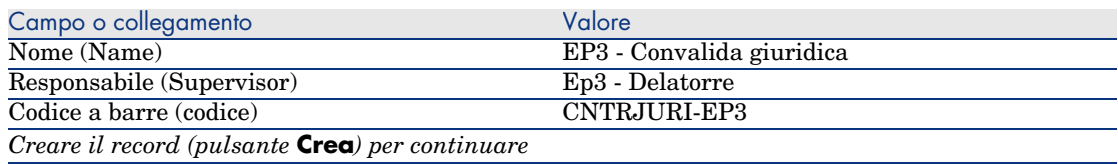

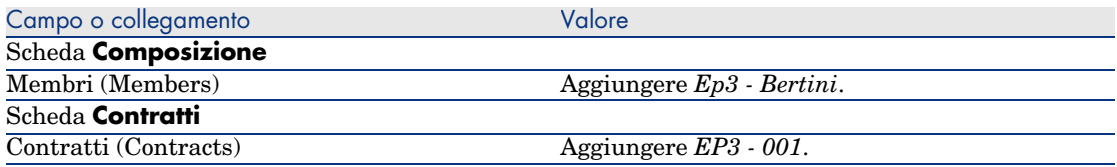

<span id="page-119-0"></span>3 Client Windows: chiudere l'elenco dei gruppi (pulsante **Chiudi**).

Personalizzazione dello schema di workflow *Convalida dei contratti* (sysSam\_CNTR\_APPR)

# **NOTA**

Questa operazione può essere realizzata unicamente con il client Windows.

- 1 Visualizzare gli schemi di workflow (collegamento **Administration/Workflow/Schemi di workflow** del browser).
- 2 Selezionare lo schema *Convalida contratti* (sysSam\_CNTR\_APPR).
- 3 Visualizzare la scheda **Attività**.
- 4 Rimuovere l'attività *Convalida di contratto: Tecnica* (SAM\_APPR\_CNTR\_OPER) (menu di scelta rapida **Elimina** sulla finestra *Convalida contratto: Tecnica*).
- 5 Eliminare l'attività *Convalida di contratto: Finanza* (SAM\_APPR\_CNTR\_FINA) (menu di scelta rapida **Elimina** nella finestra di dialogo *Convalida contratto: Finanza*).
- 6 Eliminare l'attività *Convalida di contratto: Fatturazione* (SAM\_APPR\_CNTR\_BILL) (menu di scelta rapida **Elimina** nella finestra *Convalida di contratto: Fatturazione*).
- 7 Visualizzare i dettagli dell'attività *Convalida di contratto: Giuridico* (SAM\_APPR\_CNTR\_JURI) (menu di scelta rapida **Dettagli dell'attività** nella finestra di dialogo *Convalida di contratto: Giuridica*).
- 8 Visualizzare la scheda **Parametri**.
- 9 Visualizzare i dettagli del collegamento **Caricati** (Assignee) (lente a destra del collegamento).
- 10 Modificare i seguenti campi e collegamenti:

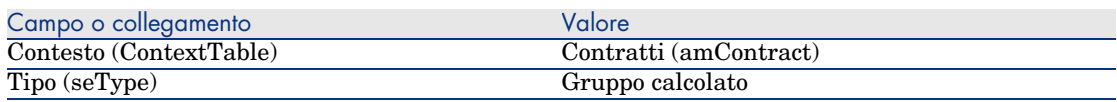

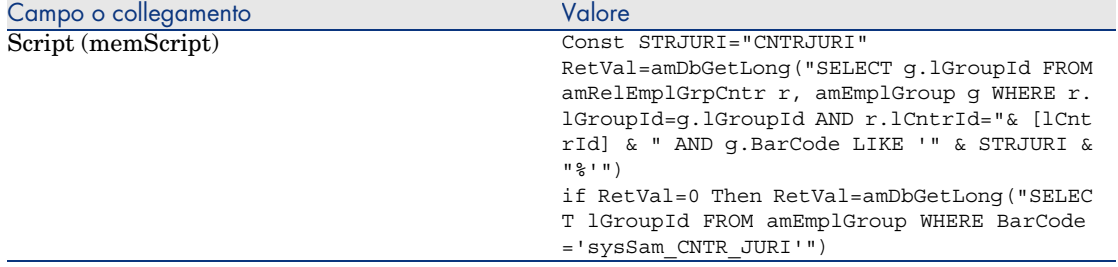

- 11 Salvare le modifiche (pulsante **Modifica**) e chiudere i dettagli del ruolo di workflow (pulsante **Esci**).
- <span id="page-120-0"></span>12 Chiudere i dettagli dell'attività (pulsante **Esci**).
- 13 Client Windows: chiudere tutte le finestre.

Richiesta della convalida (signor *Ep3 - Giacometti*)

- 1 Se non si è già connessi, connettersi al database come *Ep3 Giacometti*, direttore informatico:
	- <sup>n</sup> Client Windows: menu **File/Connessione a un database**.
	- n Client Web: disconnettersi mediante l'icona della barra in alto a destra, quindi riconnettersi.

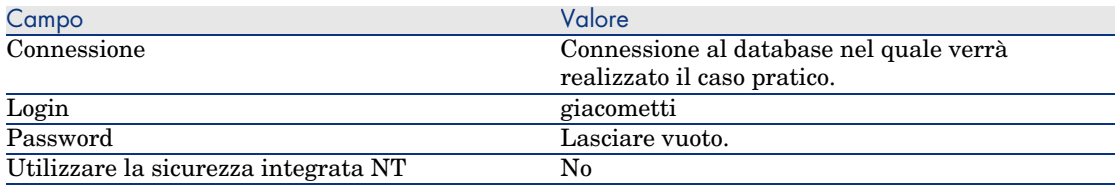

- 2 Avviare la procedura guidata *Gestione software* (sysSamLauncher) (collegamento **Gestione parco/Informatica/Licenze/Gestione software...** del browser).
- 3 Assicurarsi che il contratto attuale sia *EP3-001*.

In caso contrario, selezionarlo (pulsante *Selezionare il contratto da elaborare*).

- 4 Nella pagina **Gestione software**, selezionare l'opzione **Creare/Modificare contratti software**.
- 5 Fare clic su **Avanti**.
- 6 Fare clic sul pulsante **Richiedi convalida del contratto**.

Viene avviata la procedura guidata *Richiedi convalida del contratto* (sysSamReqContractApproval).

7 Nella procedura guidata, (si naviga tra le pagine mediante i pulsanti **Avanti** e **Indietro**) osservare quanto segue:

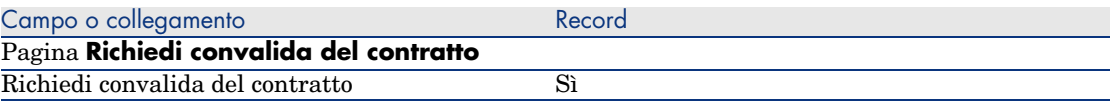

- 8 Convalidare i parametri definiti con la procedura guidata (pulsante **Fine**).
- 9 Chiudere la procedura guidata (pulsante **OK**).
- <span id="page-121-0"></span>10 Chiudere la procedura guidata (pulsante **Fine**).

#### Rifiuto della convalida budgetaria del contratto (signor *Ep3 - Auricchio*)

- 1 Connettersi al database come *Ep3 Auricchio*, direttore finanziario:
	- <sup>n</sup> Client Windows: menu **File/Connessione a un database**.
	- n Client Web: disconnettersi mediante l'icona della barra in alto a destra, quindi riconnettersi.

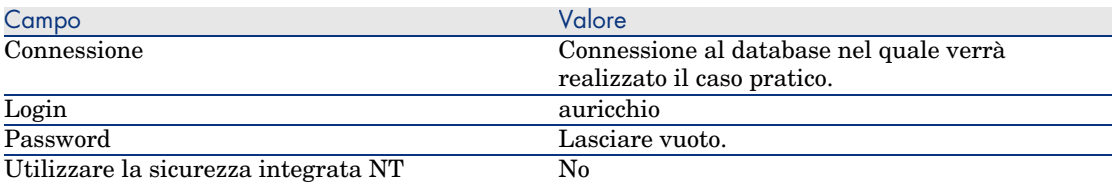

- 2 AssetCenter visualizza il messaggio *Ci sono messaggi da leggere. Leggerli adesso?*.
- 3 Visualizzare i messaggi da leggere (pulsante **Sì**).

Viene avviata la procedura guidata *Lettura dei messaggi* (sysCoreReadMsg).

4 Fare clic su **Avanti**.

La procedura guidata visualizza un messaggio che comunica che è prevista una convalida per il contratto.

- 5 Chiudere la procedura guidata (pulsante **Fine**).
- 6 Visualizzare i task in corso (collegamento **Gestione parco/I miei task di workflow...** del browser).
- 7 Selezionare il task *Convalida di contratto: Budget*.
- 8 Rifiutare il contratto (pulsante **Rifiuta il contratto**, quindi **Modifica**).
- 9 Chiudere l'elenco dei task (pulsante **Chiudi**).
- 10 Connettersi al database come *Ep3 Giacometti*, direttore informatico:
	- <sup>n</sup> Client Windows: menu **File/Connessione a un database**.

<sup>n</sup> Client Web: disconnettersi mediante l'icona della barra in alto a destra, quindi riconnettersi.

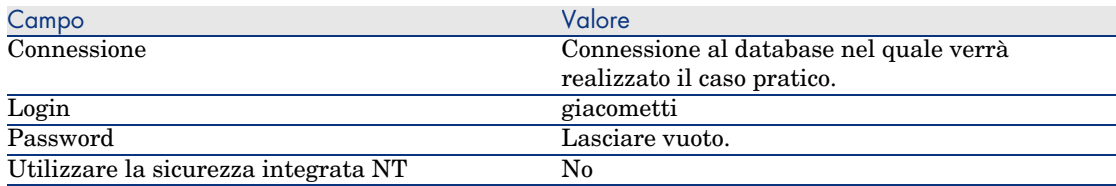

- 11 AssetCenter visualizza il messaggio *Ci sono messaggi da leggere. Leggerli adesso?*.
- 12 Visualizzare i messaggi da leggere (pulsante **Sì**).

Viene avviata la procedura guidata *Lettura dei messaggi* (sysCoreReadMsg).

13 Fare clic su **Avanti**.

La procedura guidata visualizza i dettagli del messaggio che informa *Ep3 - Giacometti* che il contratto è stato rifiutato e che il circuito di convalida può essere riavviato.

<span id="page-122-0"></span>14 Chiudere la procedura guidata (pulsante **Fine**).

Modifica del contratto e riavvio della convalida (signor *Ep3 - Giacometti*)

- 1 Assicurarsi di essere connessi al database come *Ep3 Giacometti*.
- 2 Visualizzare i task in corso (collegamento **Gestione parco/I miei task di workflow...** del browser).
- 3 Selezionare il task *Contratto rifiutato da rielaborare*.
- 4 Visualizzare i dettagli del contratto rifiutato (pulsante **Dettagli**).
- 5 Modificare i campi e i collegamenti indicati nella tabella seguente:

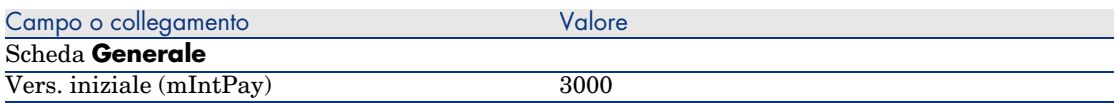

- <span id="page-122-1"></span>6 Salvare le modifiche (pulsante **Modifica**).
- 7 Chiudere i dettagli del contratto (pulsante **Esci**).
- 8 Riavviare il circuito di convalida del contratto (pulsante **Sì**, poi **Modifica**).
- 9 Chiudere l'elenco dei task (pulsante **Chiudi**).

Convalida del contratto sul piano budgetario (signor *Ep3 - Delmati*)

- 1 Connettersi al database come *Ep3 Delmati*, contabile:
	- <sup>n</sup> Client Windows: menu **File/Connessione a un database**.

<sup>n</sup> Client Web: disconnettersi mediante l'icona della barra in alto a destra, quindi riconnettersi.

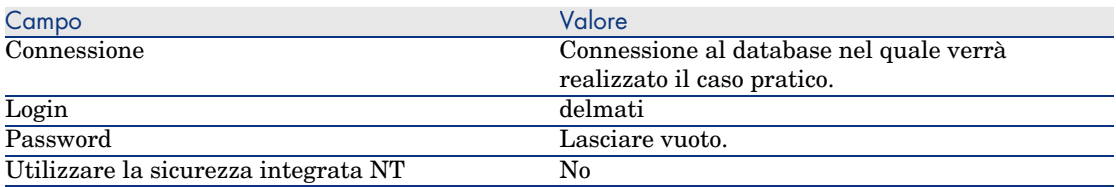

- 2 AssetCenter non visualizza il messaggio che informa della presenza di un messaggio, poiché lo schema di workflow *Convalida dei contratti* invia messaggi soltanto al responsabile del gruppo di convalida.
- 3 Visualizzare i task in corso (collegamento **Gestione parco/I miei task di workflow...** del browser).

# NOTA:

*Ep3 - Delmati* può accedere ai task di convalida budgetaria, poiché membro del gruppo *EP3 - Convalida budgetaria*.

- 4 Selezionare il task *Convalida di contratto: Budget*.
- 5 Accettare il contratto (pulsante **Convalida il contratto**, poi **Modifica**).
- 6 Chiudere l'elenco dei task (pulsante **Chiudi**).

## Accettazione del contratto sul piano giuridico (signor *Ep3 - Delatorre*)

- 1 Connettersi al database come *Ep3 Delatorre*, direttore giuridico:
	- <sup>n</sup> Client Windows: menu **File/Connessione a un database**.
	- <sup>n</sup> Client Web: disconnettersi mediante l'icona della barra in alto a destra, quindi riconnettersi.

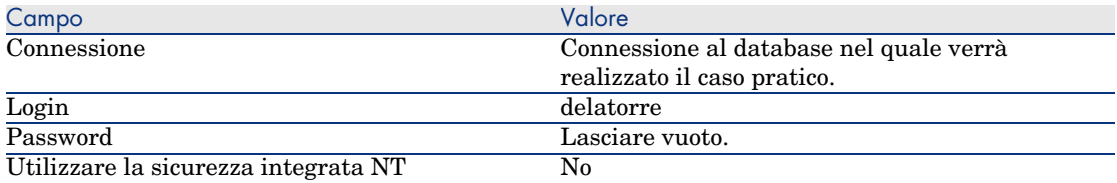

- 2 AssetCenter visualizza il messaggio *Ci sono messaggi da leggere. Leggerli adesso?*.
- 3 Visualizzare i messaggi da leggere (pulsante **Sì**).

Viene avviata la procedura guidata *Lettura dei messaggi* (sysCoreReadMsg).

4 Fare clic su **Avanti**.

La procedura guidata visualizza un messaggio che comunica che è prevista una convalida per il contratto.

- 5 Chiudere la procedura guidata (pulsante **Fine**).
- 6 Visualizzare i task in corso (collegamento **Gestione parco/I miei task di workflow...** del browser).
- 7 Selezionare il task *Convalida di contratto: Giuridica*.
- 8 Accettare il contratto (pulsante **Convalida il contratto**, poi **Modifica**).
- 9 Chiudere l'elenco dei task (pulsante **Chiudi**).

# Conferma della convalida (signor *Ep3 - Giacometti*)

- 1 Connettersi al database come *Ep3 Giacometti*, direttore informatico:
	- <sup>n</sup> Client Windows: menu **File/Connessione a un database**.
	- <sup>n</sup> Client Web: disconnettersi mediante l'icona della barra in alto a destra, quindi riconnettersi.

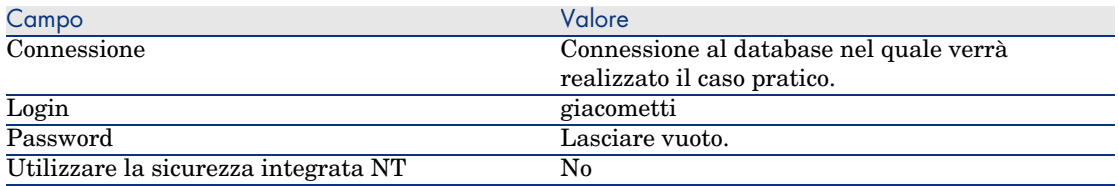

- 2 AssetCenter visualizza il messaggio *Ci sono messaggi da leggere. Leggerli adesso?*.
- 3 Visualizzare i messaggi da leggere (pulsante **Sì**).

Viene avviata la procedura guidata *Lettura dei messaggi* (sysCoreReadMsg).

4 Fare clic su **Avanti**.

La procedura guidata visualizza i dettagli del messaggio che informa che il contratto è stato convalidato.

- 5 Chiudere la procedura guidata (pulsante **Fine**).
- 6 Avviare la procedura guidata *Gestione software* (sysSamLauncher) (collegamento **Gestione parco/Informatica/Licenze/Gestione software** del browser).
- 7 Nella pagina **Gestione software**, selezionare l'opzione **Creare/Modificare contratti software**.
- 8 Fare clic su **Avanti**.
- 9 Fare clic sul pulsante **Avanzamento della convalida del contratto**. Appare lo stato d'avanzamento.

Consultare le informazioni disponibili.

- 10 Chiudere lo stato d'avanzamento (pulsante **Chiudi**).
- 11 Chiudere la procedura guidata (pulsante **Fine**).

# Esempio pratico 1a: creazione di un contatore semplice per le licenze e le installazioni

# Presentazione

Questo esempio pratico semplificato mira ad illustrare i concetti di base relativi all'uso dei contatori.

Scenario:

- <sup>n</sup> L'obiettivo consiste nell'esaminare la modalità di installazione dell'applicazione *PowerPoint*.
- <sup>n</sup> I diritti utente per *PowerPoint* sono registrati come licenze definite *EP1 - PowerPoint* nella tabella degli elementi del parco.

Le licenze vengono collegate direttamente all'utente.

<sup>n</sup> Le installazioni di *PowerPoint* vengono registrate come installazioni definite *EP1 - PowerPoint - Installazione* nella tabella degli elementi del parco.

Le installazioni vengono collegate direttamente agli utenti.

Ciascuna installazione impiega 2 diritti di licenza.

<sup>n</sup> Si assegna il diritto di utilizzare la licenza del software *PowerPoint* al centro di costo *EP1 - Marketing*.

Fasi principali dell'esempio pratico:

- 1 Creazione di servizi ed utenti.
- 2 Creazione dei modelli di una licenza, un'installazione ed un computer.
- 3 Creazione di un elemento del parco per il computer, la licenza e l'installazione.
- 4 Creazione del contatore.

# Procedura

# Creazione dei servizi

- 1 Visualizzare i servizi e i dipendenti (collegamento **Organizzazione/Servizi** del browser).
- 2 Creare i record riportati di seguito, completando i campi ed i collegamenti come indicato nelle tabelle seguenti.

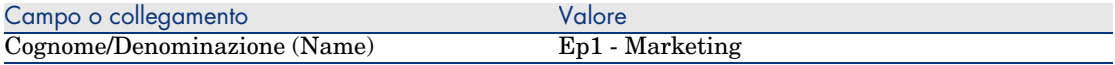

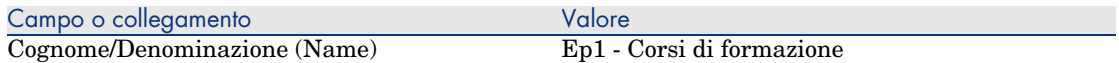

#### Creazione dei centri di costo

- 1 Visualizzare i centri di costo (lien **Gestione parco/Centri di costo** del browser).
- 2 Creare i record riportati di seguito completando i campi ed i collegamenti, come indicato nelle tabelle seguenti.

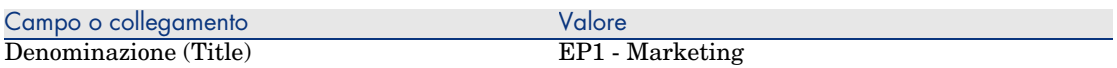

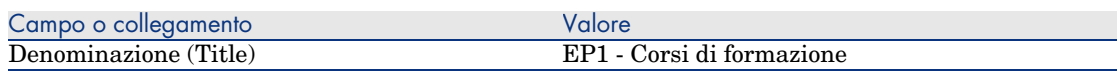

## Creazione dei dipendenti

- 1 Visualizzare i servizi e dipendenti (collegamento **Organizzazione/Dipendenti** del browser).
- 2 Creare i record riportati di seguito, completando i campi ed i collegamenti come indicato nelle tabelle seguenti.

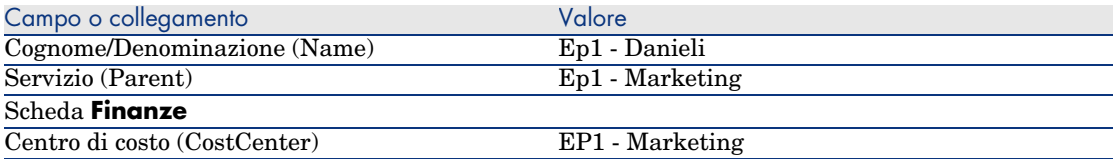

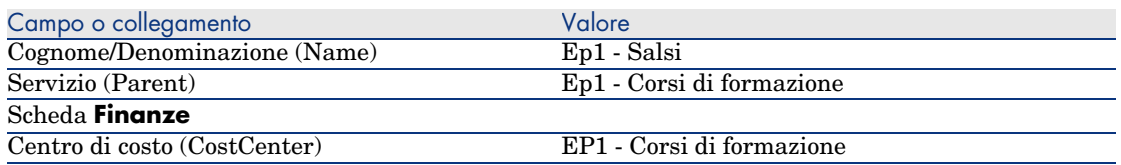

#### Creazione dei modelli

1 Visualizzare i modelli (collegamento **Gestione parco/Modelli** del browser).

2 Creare i record riportati di seguito, completando i campi ed i collegamenti come indicato nelle tabelle seguenti.

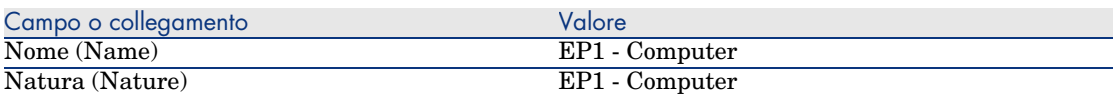

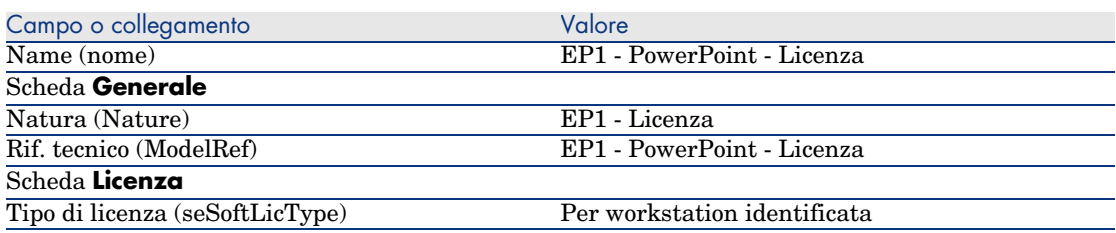

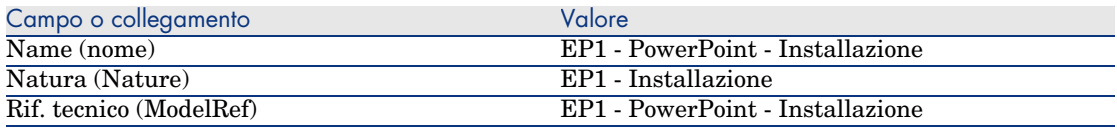

# Creazione degli elementi del parco

- 1 Visualizzare gli elementi del parco (collegamento **Gestione parco/Elementi del parco** del browser).
- 2 Creare i record riportati di seguito, completando i campi ed i collegamenti come indicato nelle tabelle seguenti.

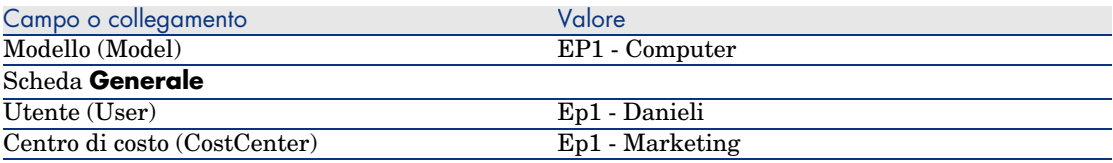

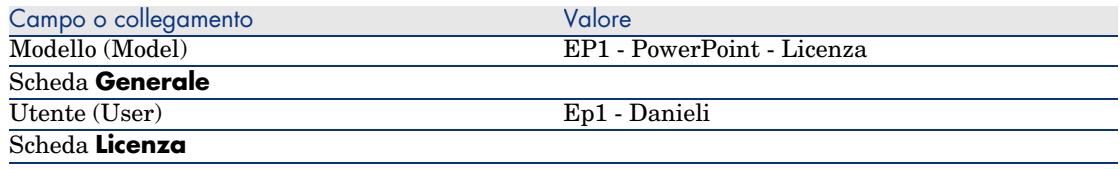

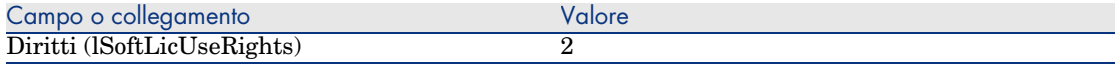

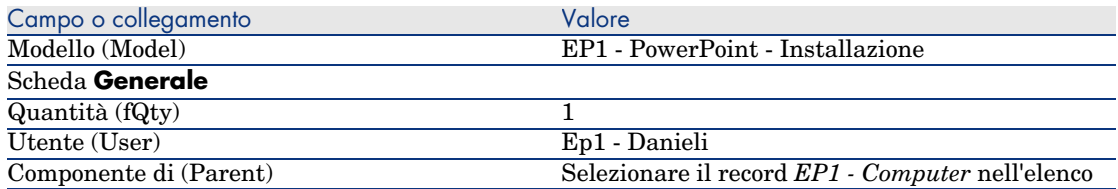

- 3 Avviare la procedura guidata *Gestione software* (sysSamLauncher) (collegamento **Gestione parco/Informatica/Licenze/Gestione software...** del browser).
- 4 Nella pagina **Gestione software**, selezionare l'opzione **Creare/Modificare licenze e installazioni software**.
- 5 Fare clic su **Avanti**.
- 6 Nella pagina **Licenze software e installazioni**, fare clic su **Creare una licenza software**.

Viene avviata la procedura guidata *Creare una nuova licenza software...* (sysSamCreateLicpfi).

7 Nella procedura guidata, (si naviga tra le pagine mediante i pulsanti **Avanti** e **Indietro**) osservare quanto segue:

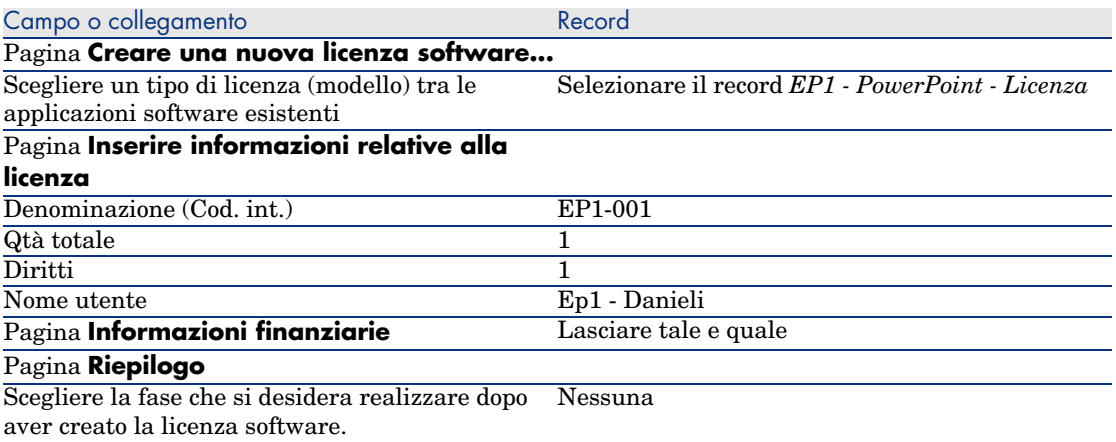

- 8 Fare clic su **Fine**.
- 9 Fare clic su **OK**.
- 10 Client Windows: chiudere tutte le finestre.

## Creazione del contatore

- 1 Avviare la procedura guidata *Gestione software* (sysSamLauncher) (collegamento **Gestione parco/Informatica/Licenze/Gestione software...** del browser).
- 2 Nella pagina **Gestione software**, selezionare l'opzione **Riconciliare licenze software**.
- 3 Fare clic su **Avanti**.
- 4 Nella pagina **Riconciliare le licenze software**, fare clic sul pulsante **Creare un contatore di gestione licenze software**.
- 5 Completare i campi ed i collegamenti indicati nella tabella seguente:

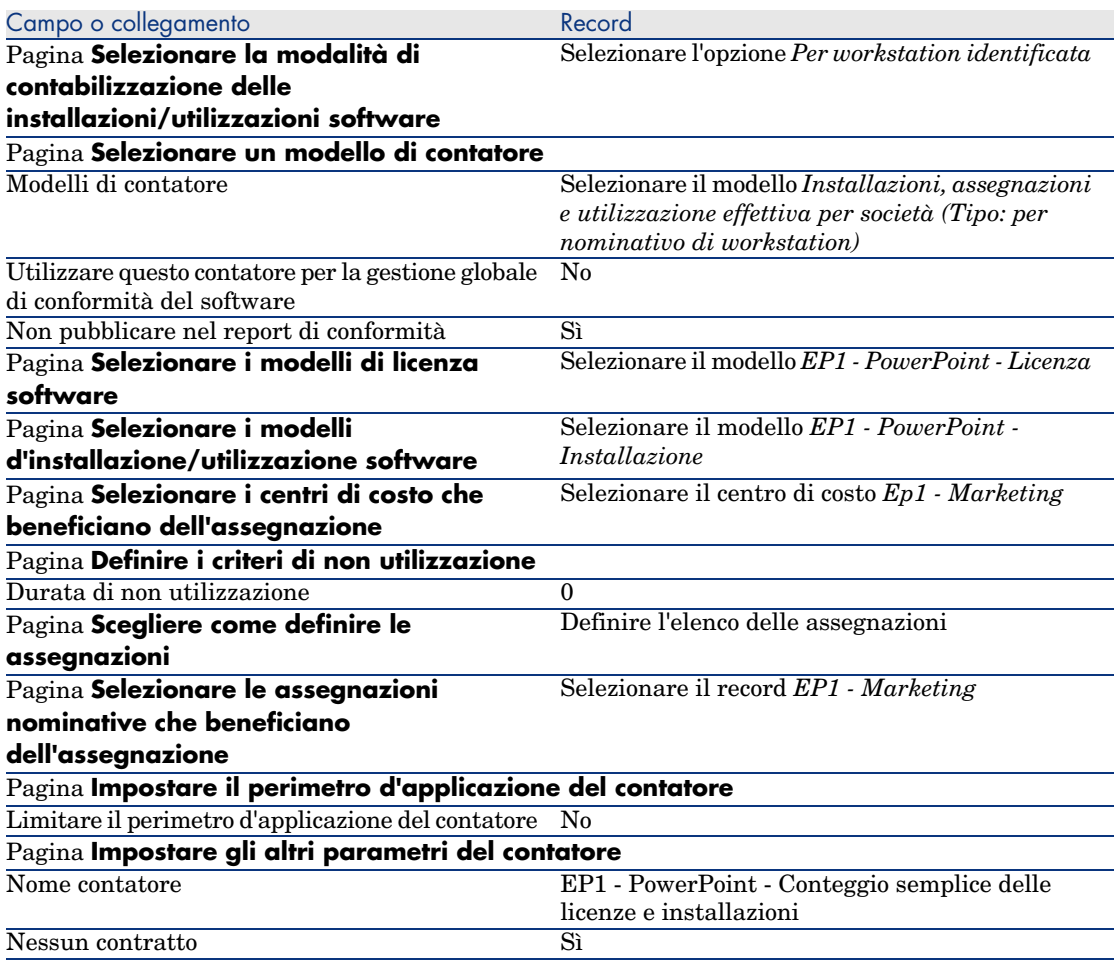

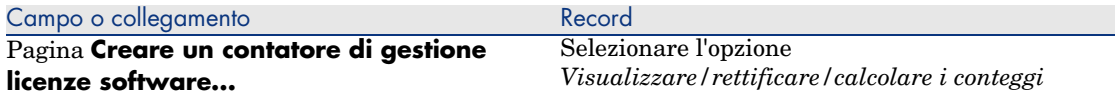

- 6 Fare clic su **Fine**.
- 7 Fare clic su **OK**.
- 8 Analizzare la finestra **Risultati dei Contatori software**.

Analizzare in particolare la riga *[EP1 - Marketing 0 1 2 2](#page-131-0)*.

[Questo centro di costo non è in r](#page-131-0)egola: le installazioni consumano 2 diritti, dispone di un diritto di licenza corrispondente ed è dotato di un'assegnazione.

### Verifica del contatore creato con la procedura guidata

- 1 Visualizzare i contatori (collegamento **Gestione parco/Contatori software** del browser).
- 2 Selezionare il contatore *EP1 PowerPoint Conteggio semplice delle licenze e installazioni*.
- 3 Esaminare la parte superiore della finestra:

**Raggruppa per** (Context): questo campo è impostato su *Centri di costo* (valore predefinito). Nell'Esempio pratico 1b: limitare il perimetro del contatore a un servizio specifico [pag. 132] verrà illustrato come viene utilizzato il campo e come è possibile associarlo al collegamento **Perimetro di applicazione** (Definition).

- 4 Visualizzare la scheda **Generale**: indica i conteggi eseguiti.
- 5 Visualizzare la scheda **Diritti**:

La procedura guidata ha creato una query associata al collegamento **Perimetro di conteggio dei diritti** (LicQuery) che consente di individuare gli elementi del parco il cui modello è *EP1 - PowerPoint - Licenza*.

**Modalità di calcolo dei diritti** (seLicCountMode) è impostato su *Conteggio punti*: il contatore non prende in considerazione i punti diritto.

6 Visualizzare la scheda **Assegnazioni**:

La procedura guidata ha creato una query associata al collegamento **Perimetro di conteggio delle assegnazioni** (EntContext) che consente di individuare i dipendenti ed i servizi associati al centro di costo *EP1 - Marketing*.

7 Visualizzare la scheda **Installazioni/Utilizzazioni**:

La procedura guidata ha creato una query associata al collegamento **Perimetro di conteggio delle installazioni/utilizzazioni** (SoftInstQuery), che consente di individuare gli elementi del parco il cui modello è *EP1 - PowerPoint - Installation*.

# **Modalità di calcolo delle installazioni/utilizzazioni**

<span id="page-131-0"></span>(seInstallCountMode) è impostato su *Conteggio punti*: il contatore prende in considerazione il consumo dei punti dei diritti.

# Esempio pratico 1b: limitare il perimetro del contatore a un servizio specifico

# Presentazione

Questo esempio pratico semplificato mira ad illustrare i concetti di base relativi all'uso dei contatori quando:

<sup>u</sup> Viene definito un ambito per filtrare i record nella tabella selezionati con il collegamento **Raggruppa per** (contesto).

Lo scenario di questo esempio è identico a quello dell'esempio 1a, tranne che per i seguenti punti:

Per ciascun utente nel servizio  $Ep1$  - Marketing, il contatore confronta i diritti licenza acquisiti per *PowerPoint* con le installazioni dichiarate.

Fasi principali dell'esempio pratico:

- 1 I passi iniziali sono uguali a quelli dell'esempio 1a.
- 2 Modifica della licenza.
- 3 Creazione del contatore.

# **Prerequisiti**

Per realizzare questo esempio pratico, è necessario aver portato a compimento l'esempio 1 e 1a nella loro integralità.

# Procedura

# Modifica della licenza

- 1 Visualizzare gli elementi del parco (collegamento **Gestione parco/Elementi del parco** del browser).
- 2 Selezionare l'elemento del parco il cui modello è *EP1 PowerPoint Licenza*.
- 3 Modificare il record completando i campi ed i collegamenti come indicato nella tabella che segue:

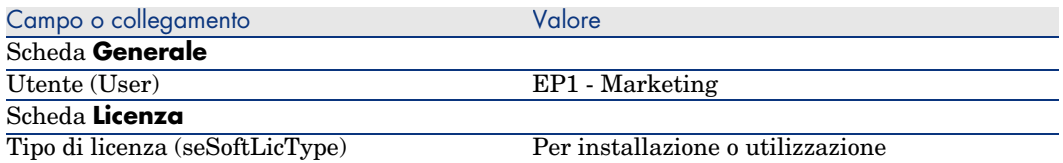

Creazione del contatore

- 1 Avviare la procedura guidata *Gestione software* (sysSamLauncher) (collegamento **Gestione parco/Informatica/Licenze/Gestione software...** del browser).
- 2 Nella pagina **Gestione software**, selezionare l'opzione **Riconciliare licenze software**.
- 3 Fare clic su **Avanti**.
- 4 Nella pagina **Riconciliare le licenze software**, fare clic su **Creare un contatore di gestione licenze software**.
- 5 Completare i campi e i collegamenti indicati nella tabella seguente:

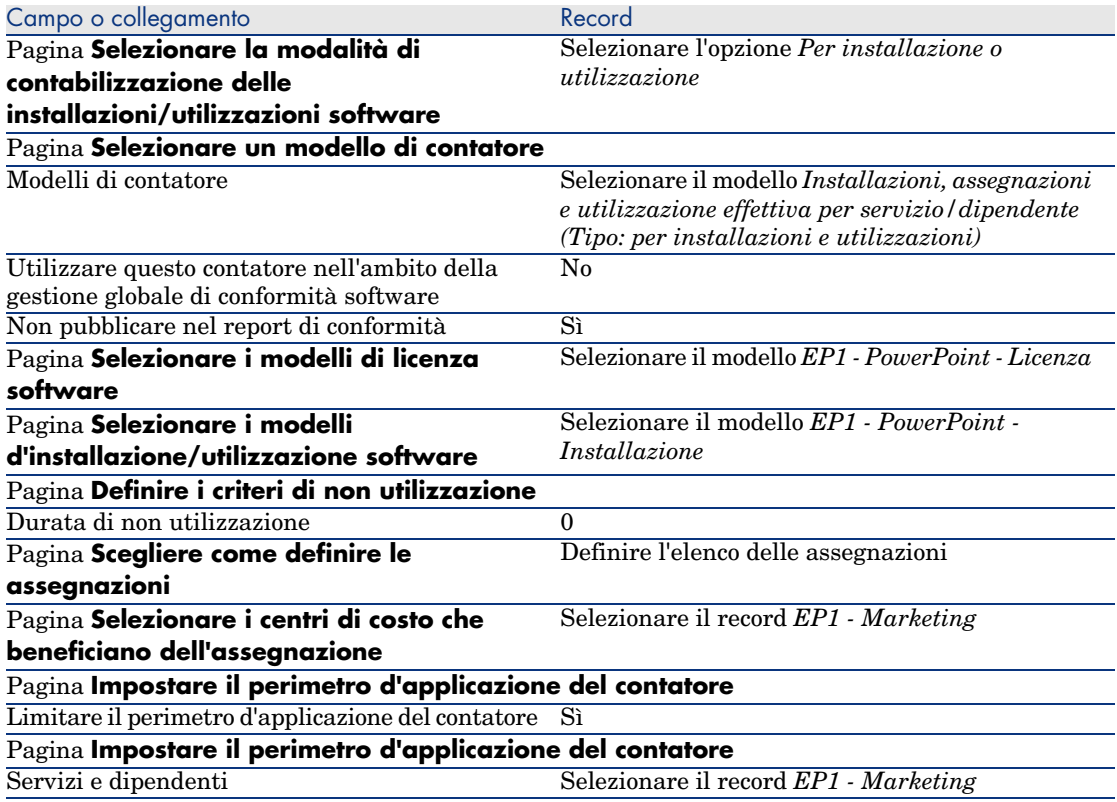

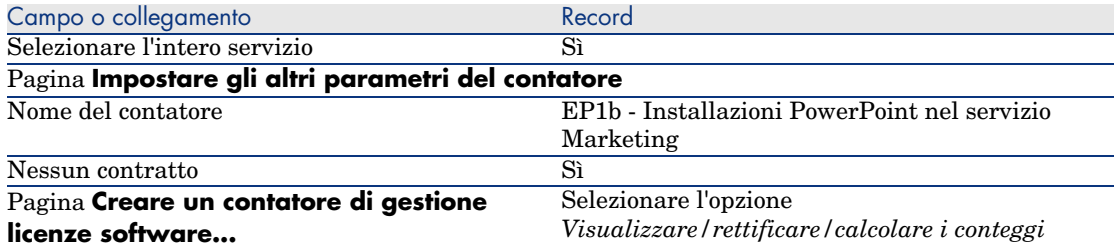

- 6 Fare clic su **Fine**.
- 7 Fare clic su **OK**.
- 8 Analizzare la finestra **Risultati dei Contatori software**.

Analizzare in particolare la riga *EP1 - Marketing 0 1 2 2*.

Questo centro di costo non è in regola: le installazioni consumano 2 diritti, dispone di un diritto di licenza corrispondente e vi è un'assegnazione.

# Esempio pratico 1c: assegnazione interna dei diritti

# Presentazione

Questo esempio semplificato ha l'obiettivo di illustrare i principi di base relativi ai contatori che utilizzano le assegnazioni nominative.

Scenario dell'esempio:

- <sup>n</sup> L'obiettivo consiste nell'esaminare come viene utilizzato *PowerPoint* rispetto alla politica aziendale relativa alle autorizzazioni.
- <sup>n</sup> I diritti utente interni per *PowerPoint* vengono dichiarati nella tabella delle assegnazioni nominative.
- <sup>n</sup> Le installazioni di *PowerPoint* vengono registrate come installazioni definite *EC1 - PowerPoint - Installazione* nella tabella degli articoli del parco.

Le installazioni sono associate al computer dell'utente.

Ciascuna installazione impiega 1 diritto di licenza.

<sup>n</sup> Per ciascun utente elencato nell'assegnazione nominativa *EP1c - Diritti utente nominativi per PowerPoint*, il contatore confronta il numero di diritti utente dichiarati per *PowerPoint* con le installazioni registrate.

Fasi principali dell'esempio pratico:

- 1 I passi iniziali corrispondono a quelli degli esempi 1, 1a e 1b.
- 2 Creazione di un'assegnazione nominativa.
- 3 Creazione del contatore.

# **Prerequisiti**

Per realizzare questo esempio pratico, è necessario aver portato a compimento gli esempi 1, 1a e 1b nella loro integralità.

# Procedura

#### Creazione dei modelli

- 1 Visualizzare i modelli (collegamento **Gestione parco/Modelli** del browser).
- 2 Creare i record riportati di seguito completando i campi ed i collegamenti, come indicato nelle tabelle seguenti.

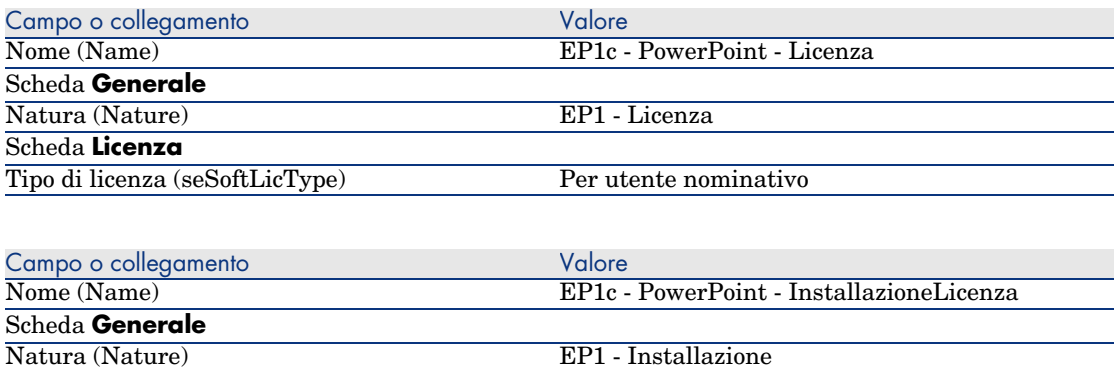

# Creazione degli elementi del parco

- 1 Visualizzare gli elementi del parco (collegamento **Gestione parco/Elementi del parco** del browser).
- 2 Creare i record riportati di seguito completando i campi ed i collegamenti, come indicato nelle tabelle seguenti.

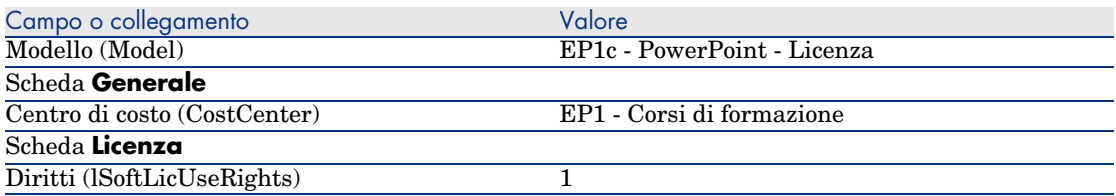

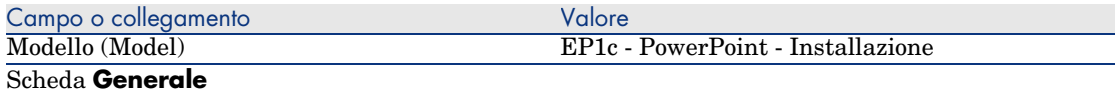

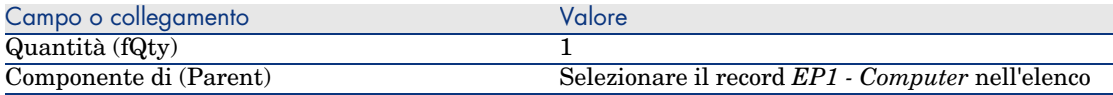

# Creazione dell'assegnazione nominativa

- 1 Visualizzare le Assegnazioni nominative (collegamento **Organizzazione/Assegnazioni nominative** del browser).
- 2 Creare il record riportato di seguito, completando i campi ed i collegamenti come indicato nella tabella seguente.

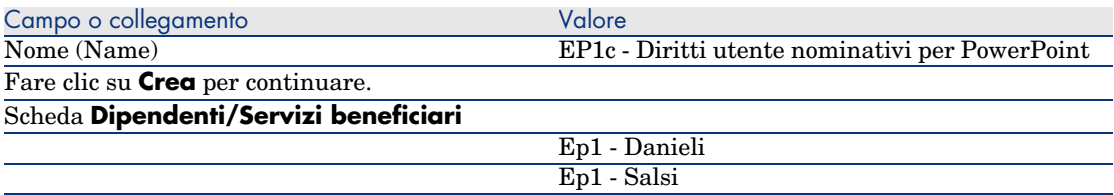

# Creazione del contatore

- 1 Avviare la procedura guidata *Gestione software* (sysSamLauncher) (collegamento **Gestione parco/Informatica/Licenze/Gestione software...** del browser).
- 2 Nella pagina **Gestione software**, selezionare l'opzione **Riconciliare licenze software**.
- 3 Fare clic su **Avanti**.
- 4 Nella pagina **Riconciliare le licenze software**, fare clic sul pulsante **Creare un contatore di gestione licenze software**.
- 5 Completare i campi e i collegamenti indicati nella tabella seguente:

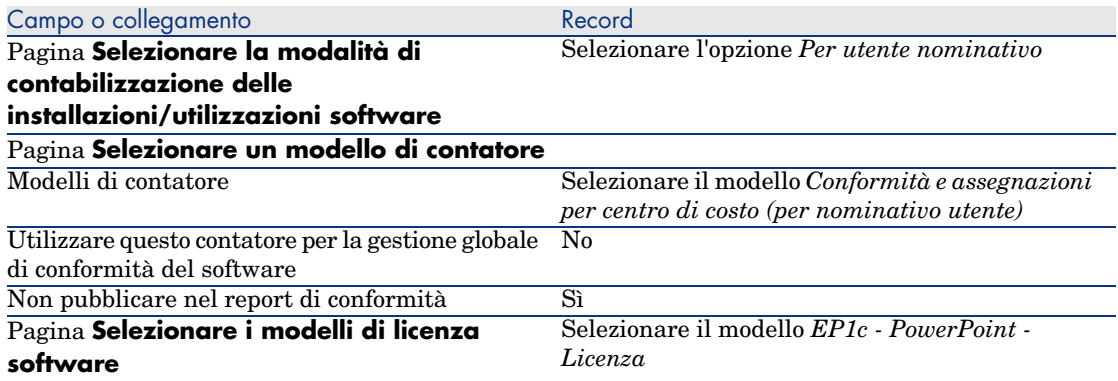

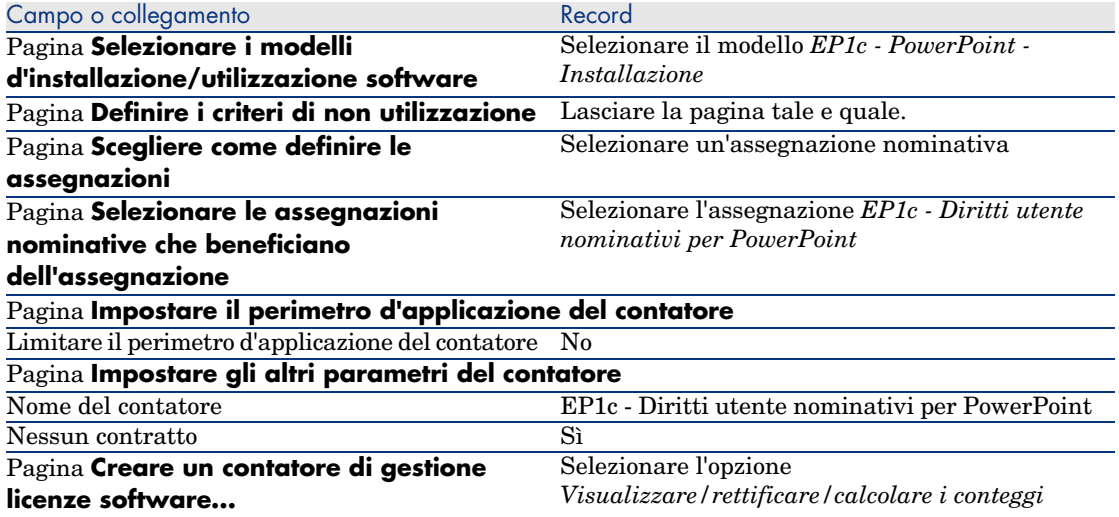

- 6 Fare clic su **Fine**.
- 7 Fare clic su **OK**.
- 8 Client Windows: chiudere tutte le finestre.

#### Esaminare i risultati del contatore

Viene visualizzata una linea per *Ep1 - Marketing* e una linea per *Ep1 - Formazione*.

I due centri di costo dispongono dei requisiti di conformità previsti dalla politica interna (assegnazioni).

Il centro di costo *Ep1 - Marketing* non è valido per i diritti di licenza corrispondenti.

# Caso pratico 1d: prendere in considerazione l'uso effettivo dei software

# Presentazione

Questo esempio pratico semplificato mira ad illustrare i principi di funzionamento dei contatori, quando si prende in considerazione l'uso effettivo delle installazioni/utilizzazioni.

Lo scenario del caso pratico è identico a quello del caso pratico 1b, tranne che il contatore prende in considerazioni l'uso effettivo dei software.

Fasi principali dell'esempio pratico:

1 I passi iniziali sono uguali a quelli degli esempi 1, 1a e 1b.

- 2 Aggiunta delle informazioni sull'uso dell'installazione.
- 3 Creazione del contatore.

# **Prerequisiti**

Per realizzare questo esempio pratico, è necessario aver portato a compimento gli esempi 1, 1a e 1b nella loro integralità.

# Procedura

#### Immissione delle informazioni sull'uso dell'installazione

- 1 Visualizzare le installazioni software (collegamento **Gestione parco/Informatica/Installazioni software**).
- 2 Selezionare *EP1 PowerPoint Installazione*.
- 3 Modificare il record completando i campi ed i collegamenti come indicato nella tabella che segue:

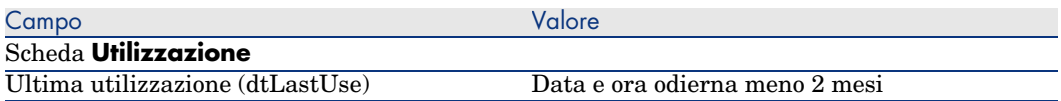

## Definizione dei criteri di non utilizzazione nel contatore

- 1 Avviare la procedura guidata *Gestione software* (sysSamLauncher) (collegamento **Gestione parco/Informatica/Licenze/Gestione software...** del browser).
- 2 Nella pagina **Gestione software**, selezionare l'opzione **Riconciliare licenze software**.
- 3 Fare clic su **Avanti**.
- 4 Nella pagina **Riconciliare le licenze software**, fare clic sul pulsante **Modificare un contatore**.
- 5 Selezionare il record *EP1 PowerPoint Conteggio semplice delle licenze e installazioni*.
- 6 Fare clic su **Installazione**.
- 7 Viene avviata la procedura guidata *Modificare l'elenco dei modelli d'installazione da includere...* (sysSamAddInst2Counter).
- 8 Completare i campi e i collegamenti indicati nella tabella seguente:

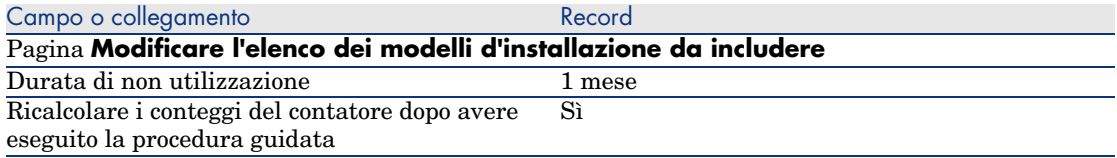

- 9 Fare clic su **Fine**.
- 10 Fare clic su **OK**.
- 11 Analizzare la parte superiore della finestra **Risultati dei Contatori software** per il contatore *EP1 - PowerPoint - Conteggio semplice di licenze e installazioni*.

Il campo **Conteggio installazioni/utilizzazioni** (dSoftInstallCount) è *2* come per l'esempio pratico 1b, ma il campo **Installazioni non utilizzate** (dUnusedInstall) è oramai *2*.

12 Analizzare la parte inferiore della finestra **Risultati dei Contatori software** per il contatore *EP1 - PowerPoint - Calcolo semplice di licenze ed installazioni*.

Appare una riga per *EP1 - Marketing*, come per il caso pratico 1b.

Ottenendo questo risultato, se ne deduce che non si dispone dei diritti di licenza sufficienti, tenendo conto del numero di punti d'installazione, ma che questo software non viene utilizzato dal centro di costo *Ep1 - Marketing*. Di conseguenza, sarà utile verificare se è veramente inutile e, in questo caso, disinstallarlo.

# Esempio pratico 2: contratto Microsoft Select

# Presentazione

Questo esempio complesso illustra come gestire un contratto Microsoft Select.

# **Informazioni sui contratti Microsoft Select 6.0**

- <sup>n</sup> Sono specifici per le aziende di medie e grandi dimensioni.
- <sup>n</sup> Si basano su un volume di acquisti prefissato nel corso di un periodo di tre anni.

Tale volume di acquisti comprende il numero totale di licenze che una società intende acquistare in uno dei seguenti gruppi di prodotti:

- <sup>n</sup> Relativi alle applicazioni
- <sup>n</sup> Relativi al sistema
- <sup>n</sup> Relativi al server

<sup>n</sup> In ciascuno di questi gruppi, la società può programmare gli acquisti da effettuare per ottenere le aliquote migliori.

Poiché non tutto il software ha lo stesso valore, il programma Select non calcola le licenze ma utilizza un sistema di punti licenza.

Inoltre, consente di copiare il software e di utilizzare automaticamente le diverse copie se vi sono punti licenza disponibili.

- <sup>n</sup> Esistono quattro livelli di prezzatura, determinati dal volume di acquisti prefissato su base di tre anni, per ciascuno dei tre gruppi di prodotti.
- $\hat{E}$  possibile acquistare:
	- Solo la licenza  $(L)$ .

La licenza (L) autorizza l'installazione della versione completa del software.

 $\blacksquare$  Software Assurance (SA).

La licenza SA autorizza tutti i tipi di aggiornamento (di piccola e grande entità, pacchetti di servizi, patch e così via) per il periodo di durata del contratto Select.

 $\blacksquare$  La licenza e Software Assurance (L+SA).

# **Informazioni di base sul contratto Microsoft Select nell'esempio pratico**

- $\blacksquare$  Inizio: 1 gennaio 2003
- **Termine: 31 dicembre 2006**
- <sup>n</sup> Il contratto principale è un contratto generale tra la propria società e Microsoft.

Il contratto generale è associato ad un contratto di ordine aperto che copre l'acquisizione di nuove licenze nel pool di *applicazioni*. Tale contratto definisce un determinato numero di punti nel volume prefissati per il periodo di tre anni (1500 punti). Questo contratto viene utilizzato anche come riferimento per l'acquisizione di nuove licenze (acquistate un'unica volta).

Il contratto di ordine aperto è associato ad un contratto di manutenzione che copre l'assistenza per il pool di *applicazioni*.

- <sup>n</sup> La società installa le applicazioni comprese nel contratto : Excel e Project.
- <sup>n</sup> Prima dell'entrata in vigore del contratto, la società disponeva di 100 licenze Excel e 10 licenze Project.

Le 100 licenze Excel saranno coperte dall'assistenza Select Software Assurance.

L'aggiornamento delle 10 licenze Project non è coperto dal contratto Select.

<sup>n</sup> La società acquista 300 nuove licenze Excel che comprendono Select Software Assurance.

Acquista anche 20 nuove licenze Project senza Software Assurance.

# **Aspetti che si intende prendere in considerazione nell'esempio pratico**

<sup>n</sup> Verificare il numero di punti acquistati e confrontarli con gli obiettivi contrattuali (aspetti commerciali del contratto).

I campi calcolati vengono utilizzati per confrontare i punti da ottenere con quelli effettivamente acquistati.

<sup>n</sup> Verificare che il numero di installazioni sia conforme al numero di licenze autorizzate.

Viene utilizzato un contatore per confrontare le installazioni con le licenze acquistate.

# **Fasi principali dell'esempio pratico**

- 1 Creazione delle nature e dei modelli.
- 2 Creazione dei contratti.
- 3 Creazione degli elementi del parco.
- 4 Creazione dei riferimenti del catalogo.
- 5 Creazione delle richieste e degli ordini.
- 6 Creazione dei campi calcolati.
- 7 Creazione del contatore.

# Procedura

## Creazione delle nature

- 1 Visualizzare le nature (collegamento **Gestione parco/Nature** del browser).
- 2 Creare i record riportati di seguito, completando i campi ed i collegamenti come indicato nelle tabelle seguenti.

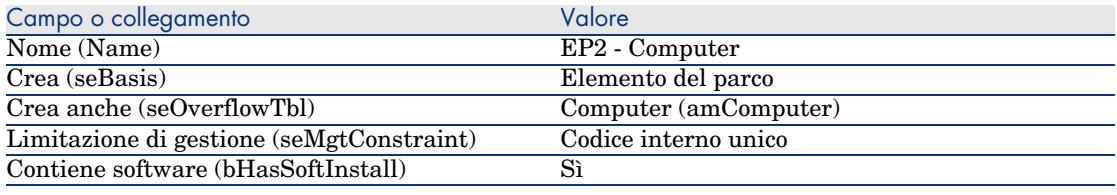

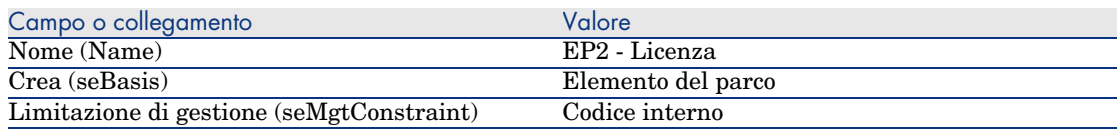

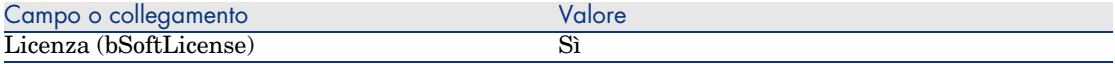

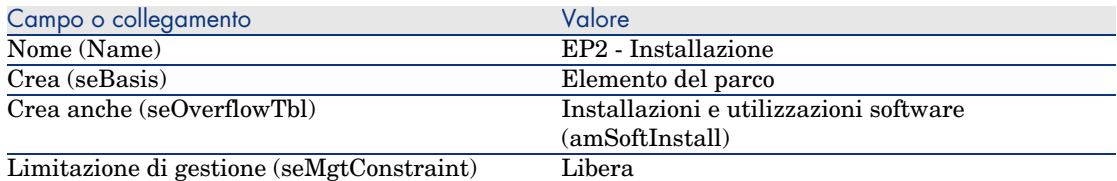

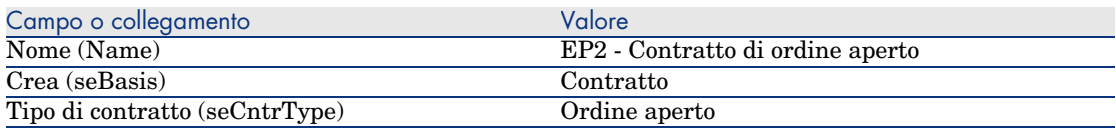

#### Creazione delle marche

- 1 Visualizzare le marche (collegamento **Gestione parco/Marche** del browser).
- 2 Creare il seguente record, se non esiste già, salvando i campi e i collegamenti indicati nella seguente tabella.

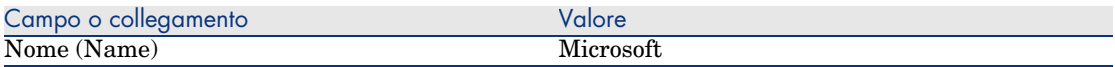

#### Creazione delle unità per le caratteristiche

- 1 Visualizzare le unità ( menu **Amministrazione/Sistema/Unità** del browser).
- 2 Creare i record riportati di seguito, completando i campi ed i collegamenti come indicato nella tabella seguente.

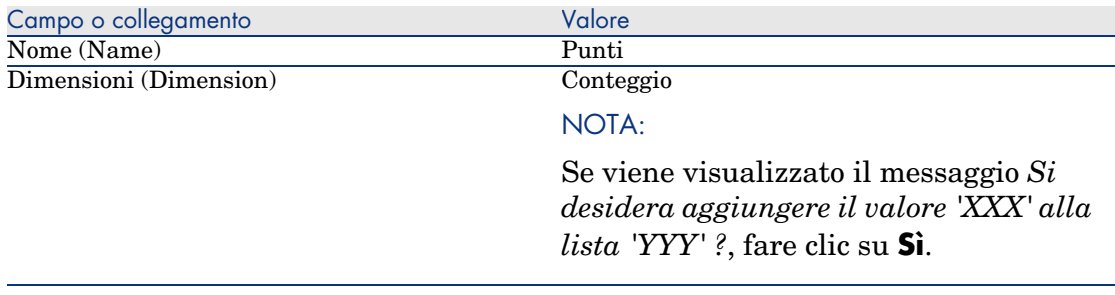

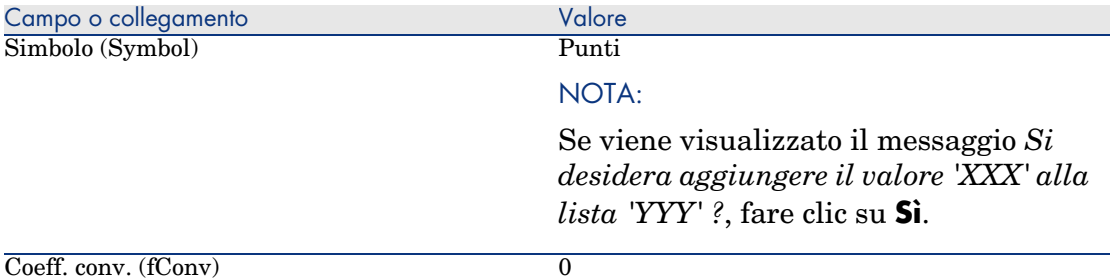

# Creazione delle caratteristiche per i modelli e i contratti

- 1 Visualizzare le caratteristiche (collegamento **Amministrazione/Caratteristiche/Caratteristiche** del browser).
- 2 Creare i record riportati di seguito, completando i campi ed i collegamenti come indicato nelle tabelle seguenti.

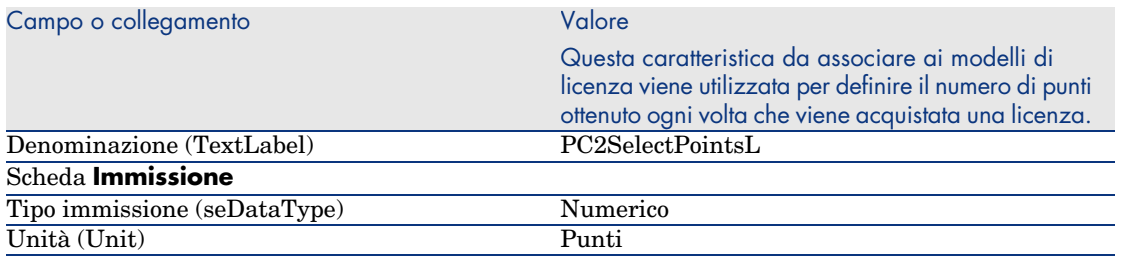

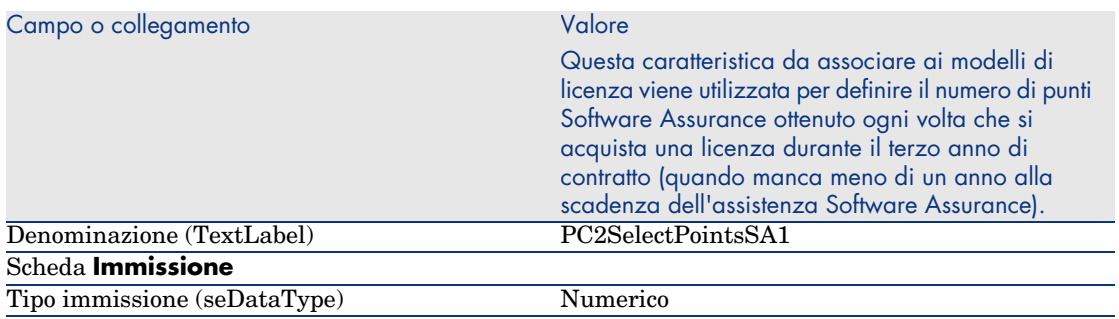

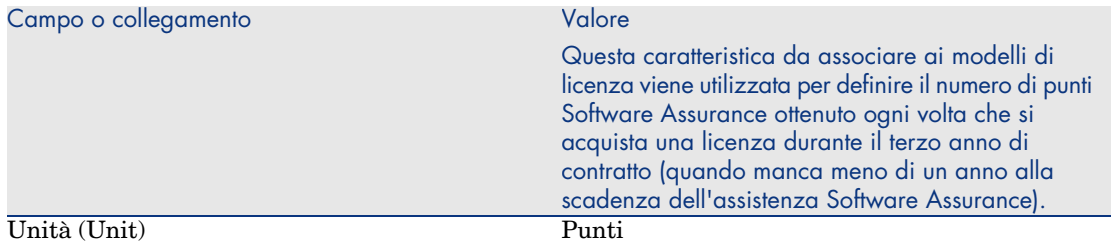

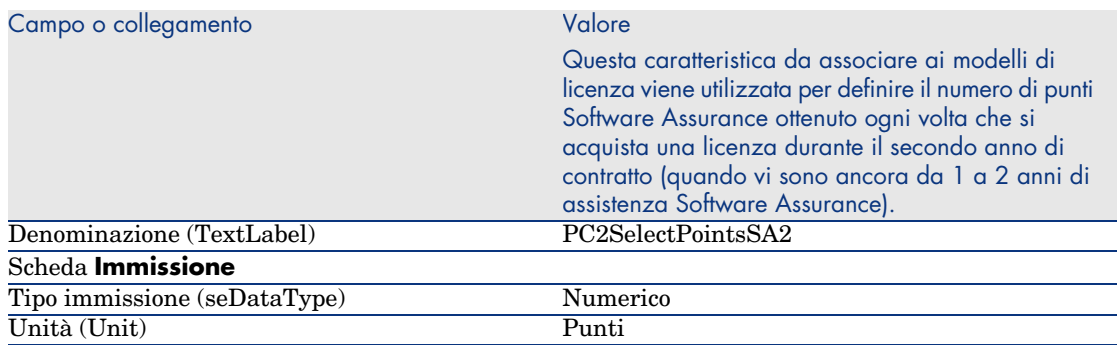

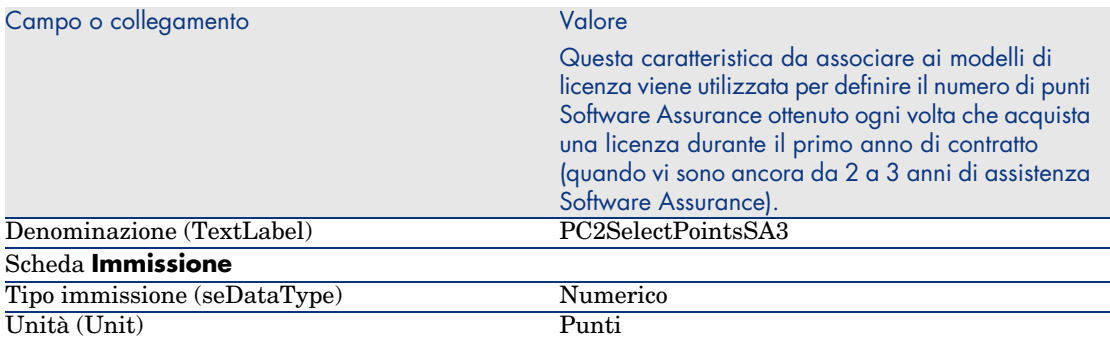

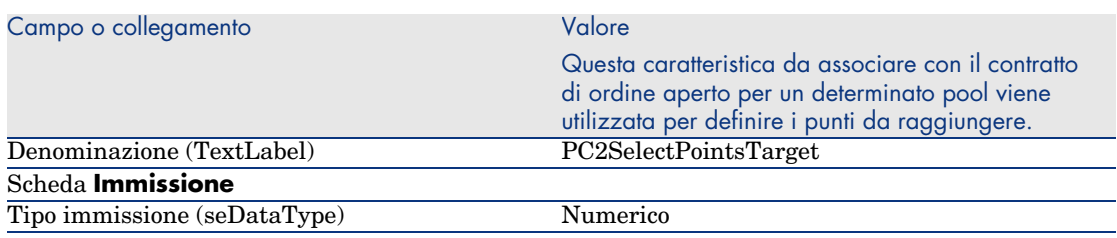
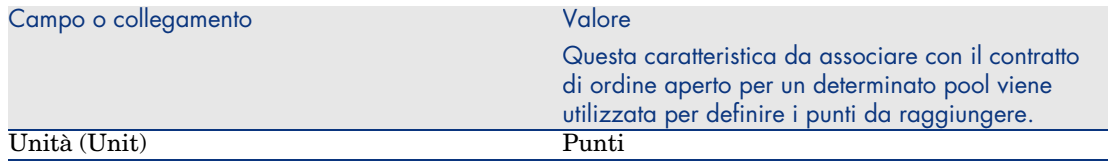

Aggiunta dei parametri alle caratteristiche

- 1 Visualizzare le caratteristiche (collegamento **Amministrazione/Caratteristiche/Caratteristiche** del browser).
- 2 Selezionare la caratteristica *PC2PointsSelectL*.
- 3 Visualizzare la scheda **Parametri**.
- 4 Aggiungere un parametro (**+**).
- 5 Completare i campi ed i collegamenti indicati nella tabella seguente:

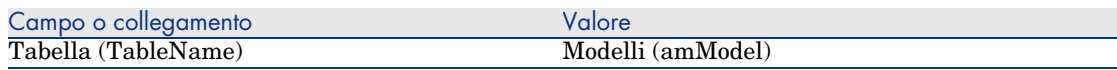

- 6 Procedere nello stesso modo per le caratteristiche *PC2PointsSelectSA1*, *PC2PointsSelectSA2* e *PC2PointsSelectSA3*.
- 7 Selezionare la caratteristica *CP2SelectPointsTarget*.
- 8 Visualizzare la scheda **Parametri**:
- 9 Aggiungere un parametro (**+**).
- 10 Completare i campi ed i collegamenti indicati nella tabella seguente:

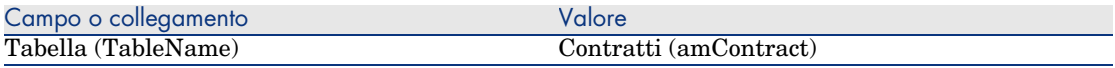

## Creazione dei modelli

- 1 Visualizzare i modelli (collegamento **Gestione parco/Modelli** del browser).
- 2 Creare i record riportati di seguito, completando i campi ed i collegamenti come indicato nelle tabelle seguenti.

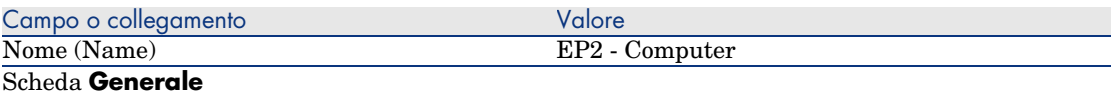

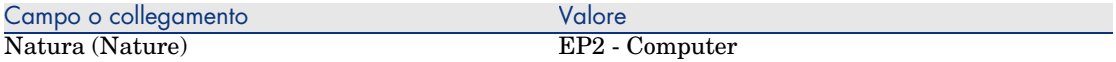

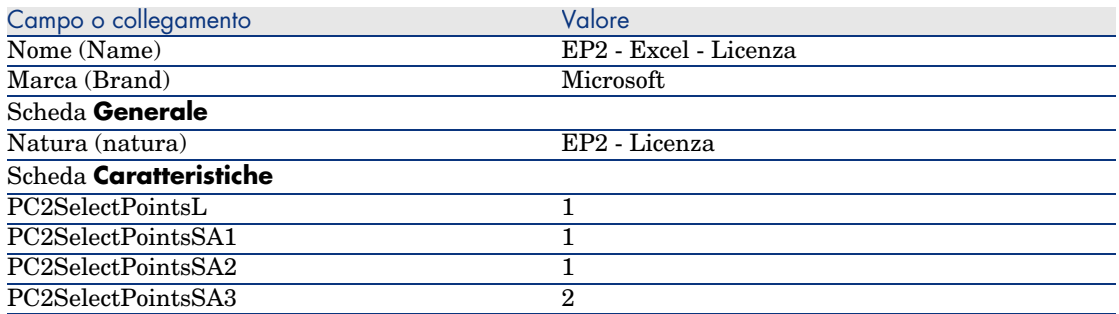

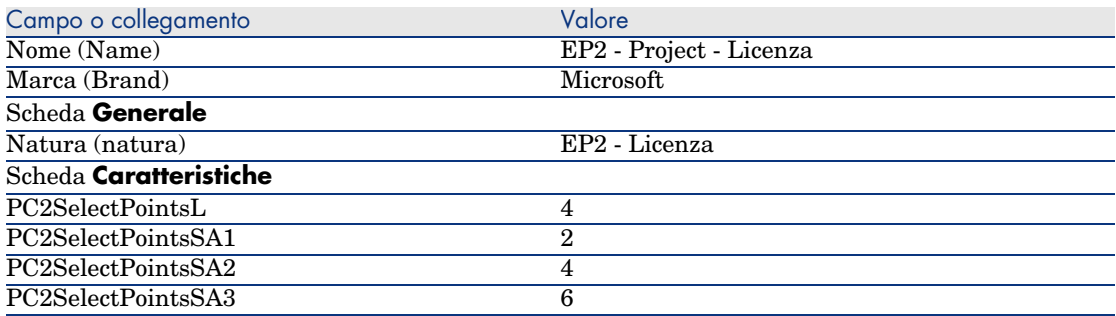

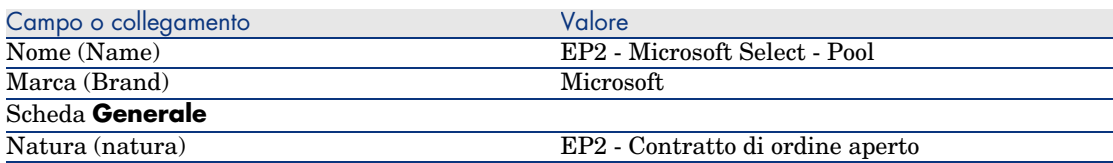

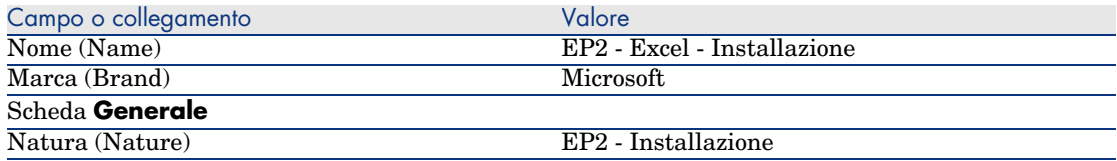

## Creazione dei contratti

- 1 Visualizzare i contratti (collegamento **Contratti/Contratti** del browser).
- 2 Creare i record riportati di seguito, completando i campi ed i collegamenti come indicato nelle tabelle seguenti.

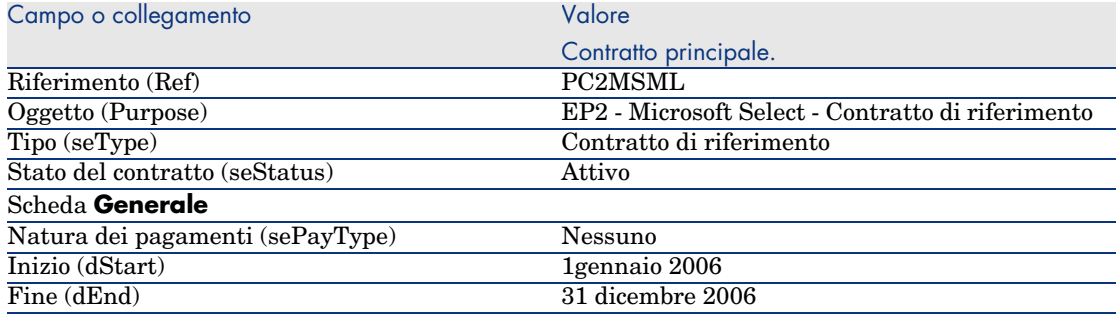

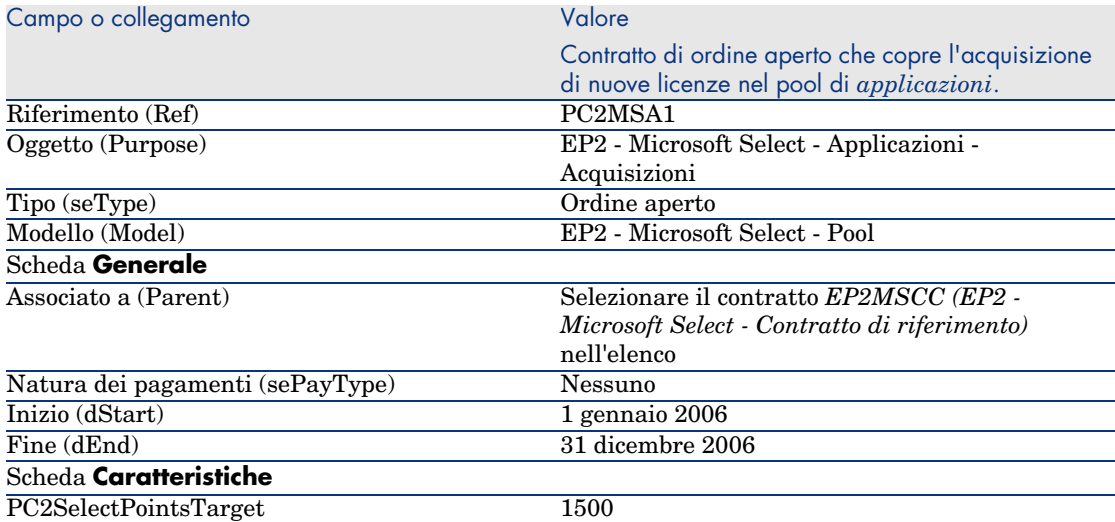

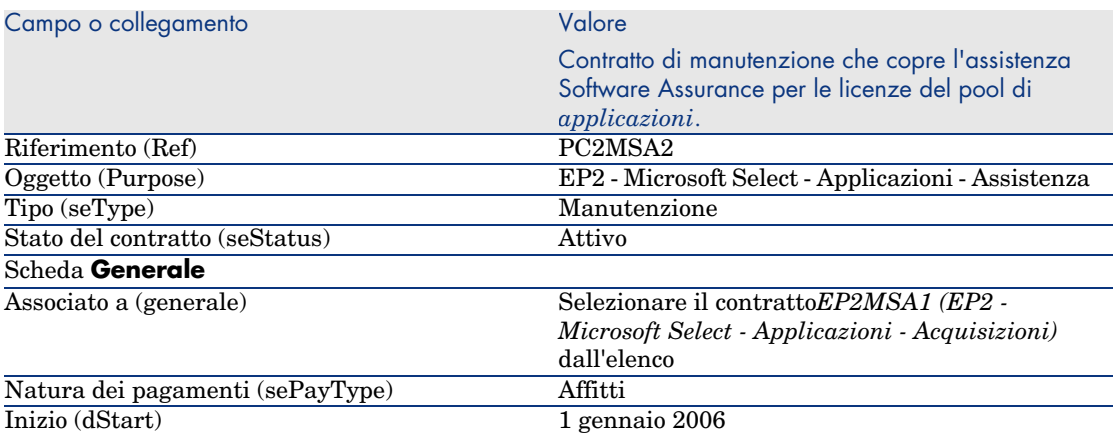

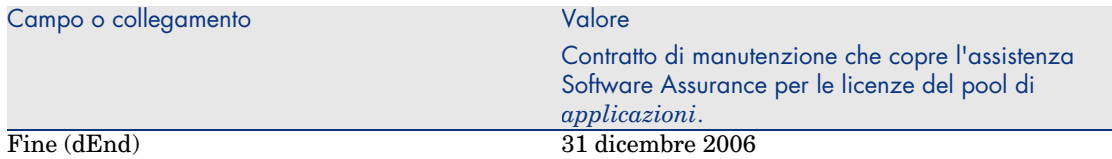

## Creazione di un centro di costo

- 1 Visualizzare i centri di costo (lien **Gestione parco/Centri di costo** del browser).
- 2 Creare i record riportati di seguito, completando i campi ed i collegamenti come indicato nella tabella seguente.

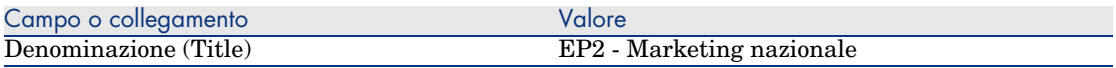

## Creazione degli elementi del parco

- 1 Visualizzare gli elementi del parco (collegamento **Gestione parco/Elementi del parco** del browser).
- 2 Creare i record riportati di seguito, completando i campi ed i collegamenti come indicato nelle tabelle seguenti.

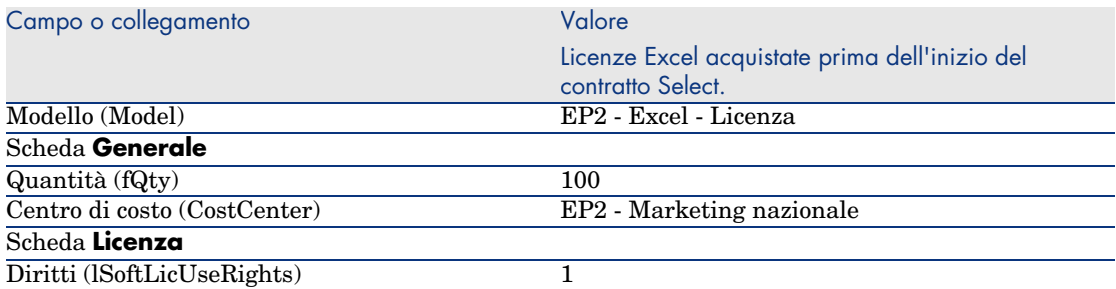

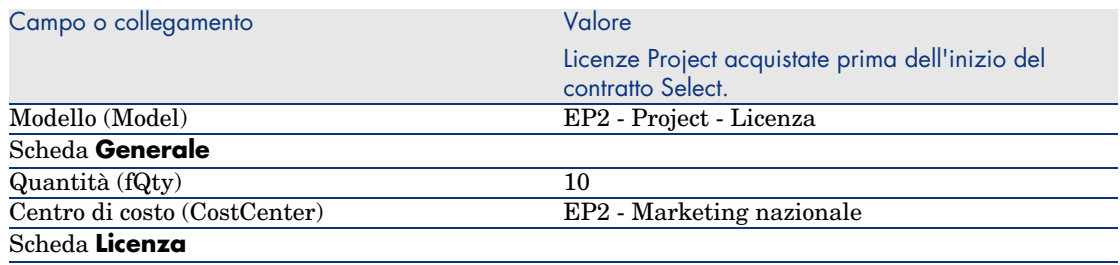

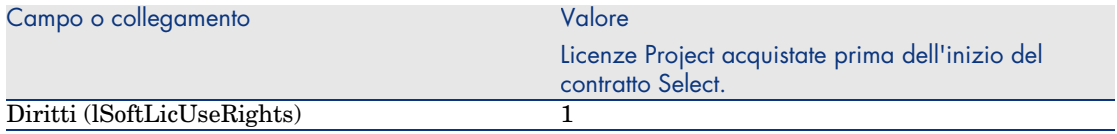

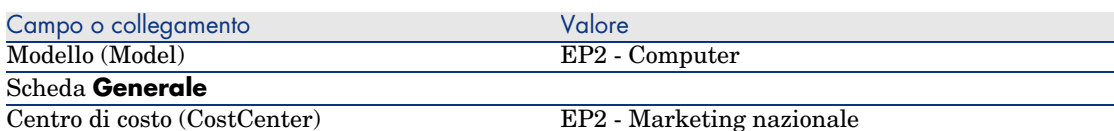

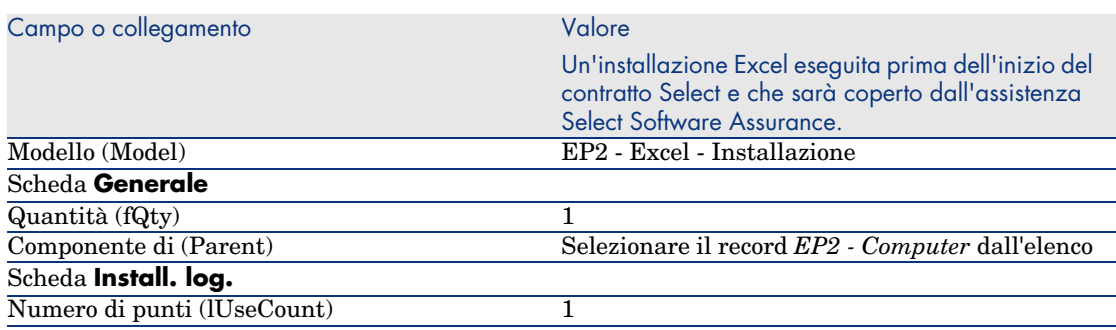

## Creazione del fornitore

- 1 Visualizzare le società (menu **Gestione parco/Società** del browser).
- 2 Creare il seguente record, se non esiste già, salvando i campi e i collegamenti indicati nella seguente tabella.

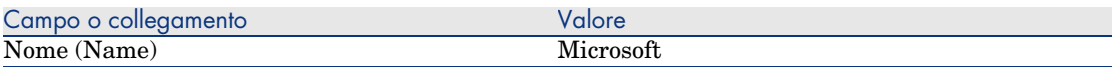

## Creazione dei prodotti

- 1 Visualizzare i prodotti (collegamento **Catalogo/Prodotti** del browser).
- 2 Creare i record riportati di seguito, completando i campi ed i collegamenti come indicato nelle tabelle seguenti.

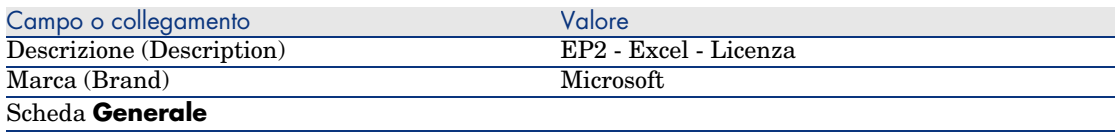

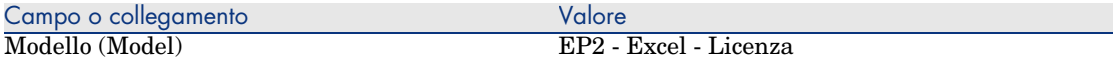

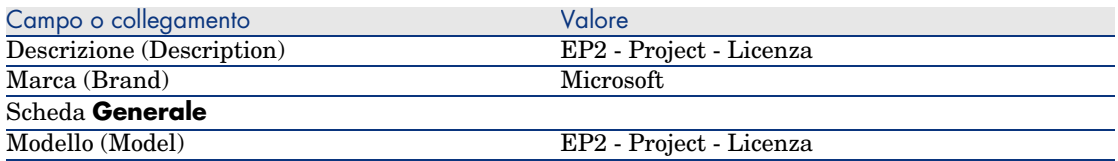

#### Creazione del catalogo

- 1 Visualizzare i cataloghi (collegamento **Catalogo/Cataloghi** del browser).
- 2 Creare i record riportati di seguito, completando i campi ed i collegamenti come indicato nelle tabelle seguenti.

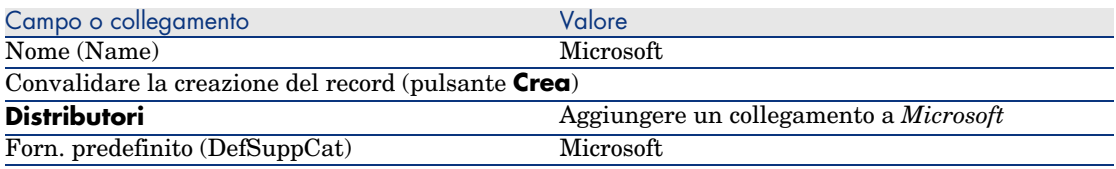

#### Creazione dei riferimenti

- 1 Visualizzare i cataloghi (menu **Catalogo/Riferimenti del catalogo** del navigatore).
- 2 Creare i record riportati di seguito, completando i campi ed i collegamenti come indicato nelle tabelle seguenti.

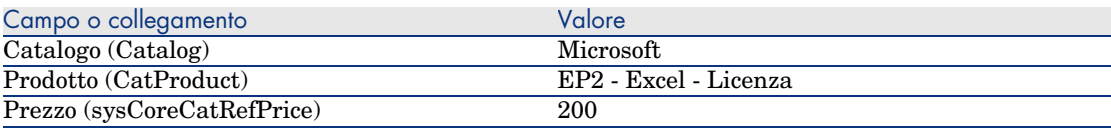

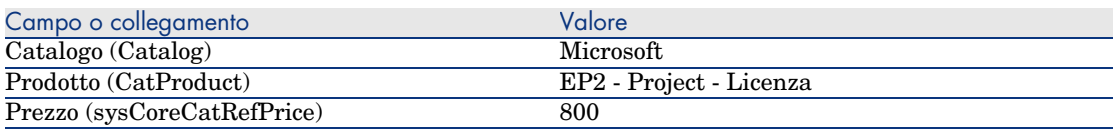

## Creazione delle richieste di assistenza e licenza dal contratto di riferimento

1 Visualizzare le richieste (collegamento **Acquisti/Richieste d'acquisto** del browser).

2 Creare i record riportati di seguito, completando i campi ed i collegamenti come indicato nelle tabelle seguenti.

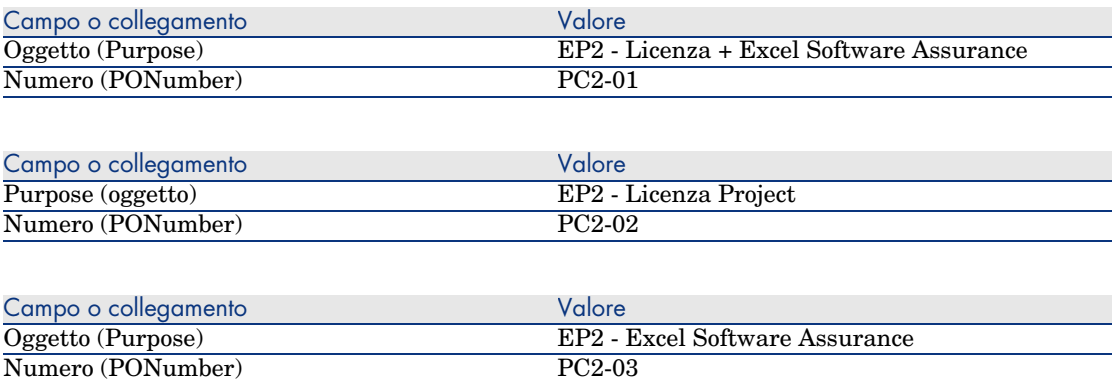

#### Creazione delle righe per la richiesta *EP2-01*

- 1 Visualizzare le richieste (collegamento **Acquisti/Richieste d'acquisto** del browser).
- 2 Selezionare la richiesta *EP2-01* (campo **Numero** (PONumber).
- 3 Visualizzare la scheda **Composizione**.
- 4 Aggiungere le seguenti linee di richiesta, completando i campi e i collegamenti indicati nelle tabelle seguenti.

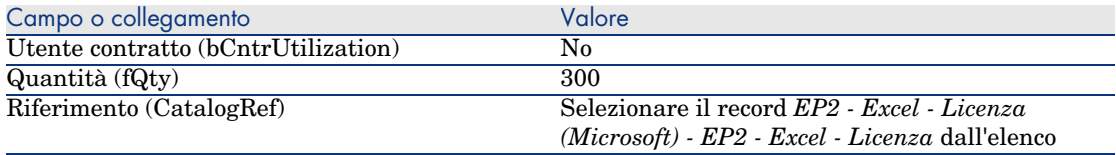

## **Q** SUGGERIMENTO:

Con il client Windows, per creare correttamente la riga seguente, è necessario aver salvato l'inclusione della prima riga, al livello della richiesta, utilizzando il pulsante **Modifica**.

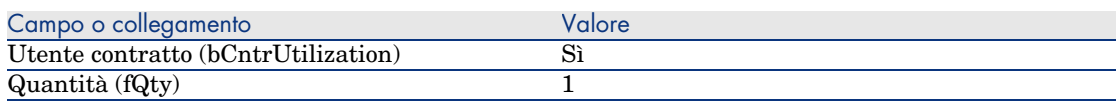

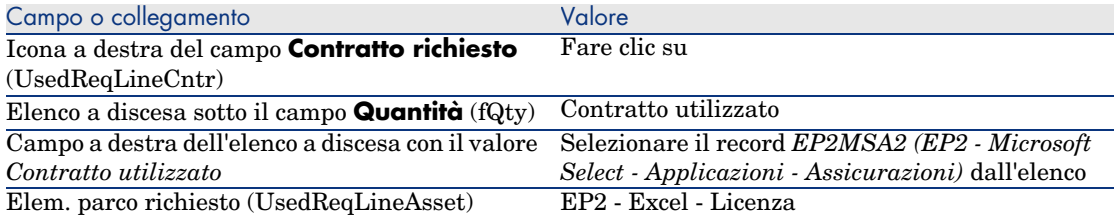

### Creazione delle righe per la richiesta *EP2-02*

- 1 Visualizzare le richieste (collegamento **Acquisti/Richieste d'acquisto** del browser).
- 2 Selezionare della richiesta *EP2-02* (campo **Numero** (PONumber).
- 3 Visualizzare la scheda **Composizione**.
- 4 Creare la linea di richiesta seguendo, completando i campi e i collegamenti come indicato nelle tabelle seguenti.

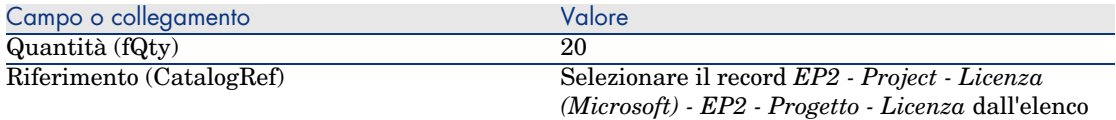

## Creazione delle righe per la richiesta *EP2-03*

- 1 Visualizzare le richieste (collegamento **Acquisti/Richieste d'acquisto** del browser).
- 2 Selezionare la richiesta *EP2-03* (campo **Numero** (PONumber).
- 3 Visualizzare la scheda **Composizione**.
- 4 Aggiungere la linea di richiesta, salvando i campi e i collegamenti indicati nelle seguenti tabelle.

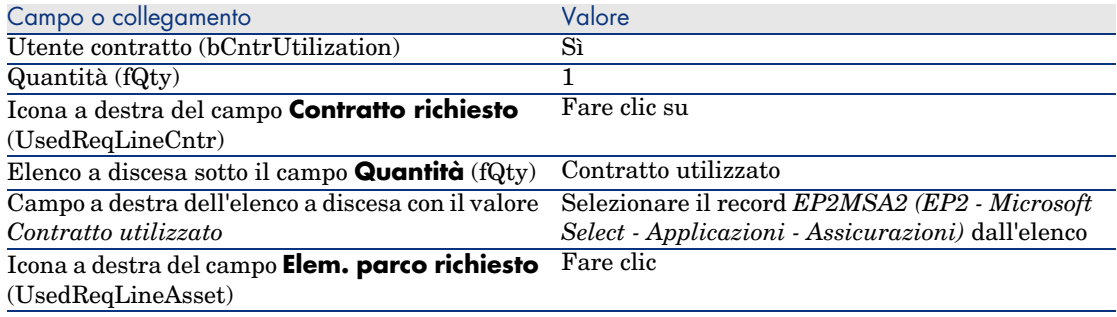

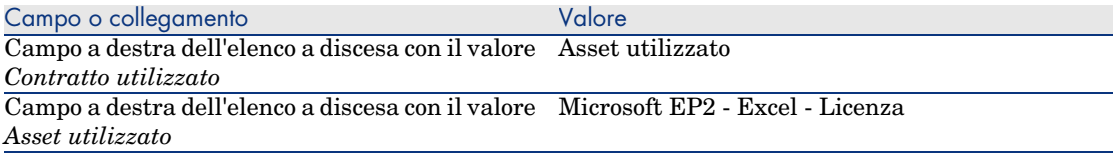

#### Creazione, emissione e ricevimento degli ordini *EP2-01* e *EP2-02*

- 1 Visualizzare le richieste (collegamento **Acquisti/Richieste d'acquisto** del browser).
- 2 Selezionare la richiesta *EP2-01* (campo **Numero** (PONumber).
- 3 Fare clic su **Preventivo** quindi, su **Fine**. Accettare i valori proposti senza modificarli premendo **OK**.
- 4 Nel dettaglio dell'ordine generato dalla richiesta:
	- a Completare i campi ed i collegamenti indicati nella tabella seguente:

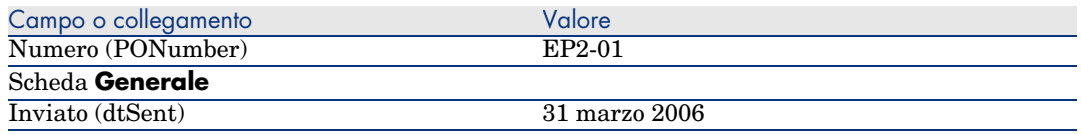

- b Visualizzare la scheda **Composizione**.
- c Visualizzare il dettaglio della riga ordine.
- d Nel dettaglio della riga ordine, visualizzare la scheda **Imputazione**.
- e Completare i campi ed i collegamenti indicati nella tabella seguente:

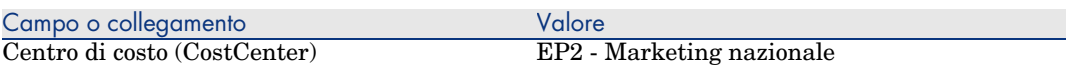

- f Nel dettaglio della riga ordine, visualizzare la scheda **Finanziamento**.
- g Completare i campi ed i collegamenti indicati nella tabella seguente:

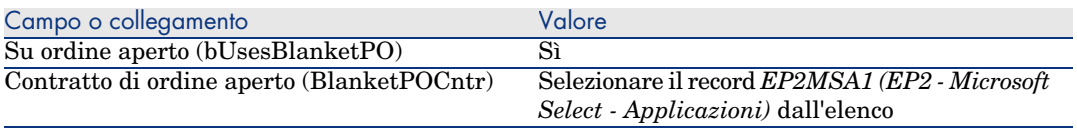

- h Salvare le modifiche dell'ordine (pulsante **Modifica**).
- 5 Fare clic su **Emissione** e, quindi, su **Fine**. Accettare i valori proposti senza modificarli premendo **OK**.
- 6 Fare clic su **Ricevimento** quindi su **Fine**. Accettare i valori proposti senza modificarli premendo **OK**.
- 7 Esaminare i dettagli dell'elemento di parco creato durante il ricevimento dell'ordine.
- 8 Client Windows: Client Windows: chiudere tutte le finestre.
- 9 Visualizzare le richieste (collegamento **Acquisti/Richieste d'acquisto** del browser).
- 10 Selezionare la richiesta *EP2-02* (campo **Numero** (PONumber)..
- 11 Fare clic su **Preventivo**, quindi, su **Fine**. Accettare i valori proposti senza modificarli e fare clic su **OK**.
- 12 Completare i campi ed i collegamenti indicati nella tabella seguente:

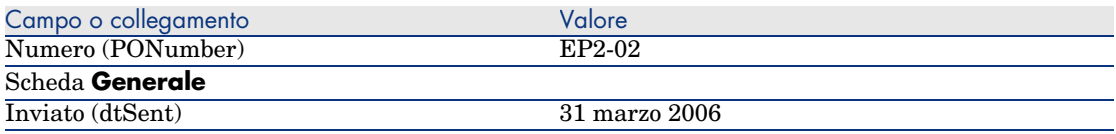

13 Nei dettagli del preventivo generato dalla richiesta:

- a Visualizzare la scheda **Composizione**.
- b Visualizzare il dettaglio della riga ordine.
- c Nel dettaglio della riga ordine, visualizzare la scheda **Imputazione**.
- d Completare i campi ed i collegamenti indicati nella tabella seguente:

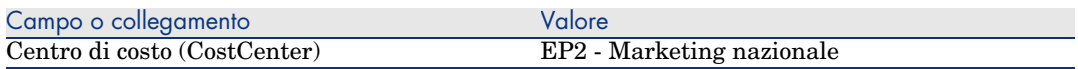

- e Nel dettaglio della riga ordine, visualizzare la scheda **Finanziamento**.
- f Completare i campi ed i collegamenti indicati nella tabella seguente:

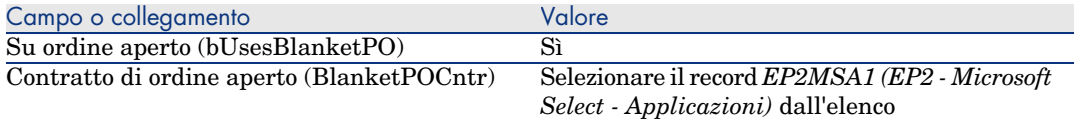

g Salvare le modifice dell'ordine (pulsante **Modifica**).

14 Al livello del preventivo generato a partire dalla richiesta, fare clic su **Emissione**, quindi, su **Fine**. Accettare i valori proposti senza modificarli premendo **OK**.

- 15 Nei dettagli dell'ordine creato dalla richiesta d'acquisto, fare clic su **Ricevimento** quindi, su **Fine**. Accettare i valori proposti senza modificarli facendo clic su **OK**.
- 16 Esaminare i dettagli di questo elemento di parco creato durante il ricevimento dell'ordine.
- 17 Client Windows: chiudere tutte le finestre.

## Esecuzione della richiesta *EP2-03*

- 1 Visualizzare le richieste (collegamento **Acquisti/Richieste d'acquisto** del browser).
- 2 Selezionare la richiesta *EP2-03* (campo **Numero** (PONumber).
- 3 Impostare il campo **Stato rich.** (seStatus) su *Convalidato*.
- 4 Fare clic sul pulsante **Modifica**.
- 5 Fare clic su **Esegui** quindi su **Fine**. Accettare i valori proposti senza modificarli facendo clic su **OK**.
- 6 Visualizzare la scheda **Composizione**.
- 7 Visualizzare il dettaglio della riga richiesta **Utente contratto**.
- 8 Fare clic sulla lente d'ingrandimento a destra del campo impostato su *Microsoft EP2 - Excel - Licenza*.
- 9 Visualizzare la scheda **Contratti**.

L'asset è collegato al contratto *PC2MSA2 (EP2 - Microsoft Select - Applicazioni - Assistenza)*.

10 Client Windows: chiudere tutte le finestre.

## Creazione dei campi calcolati per il follow-up dei punti

- 1 Visualizzare i campi calcolati (collegamento **Amministrazione/Sistema/Campi calcolati** del browser).
- 2 Creare i record riportati di seguito, completando i campi ed i collegamenti come indicato nelle tabelle seguenti.

## $\Omega$  SUGGERIMENTO:

Si consiglia di copiare gli script dal file chm della documentazione in AssetCenter.

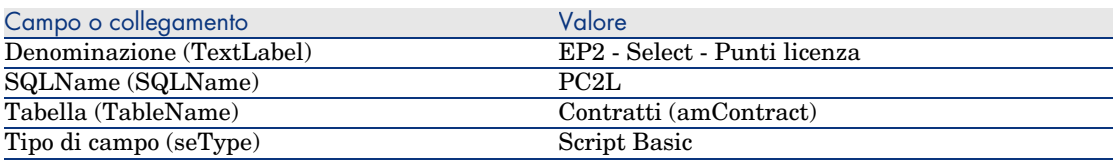

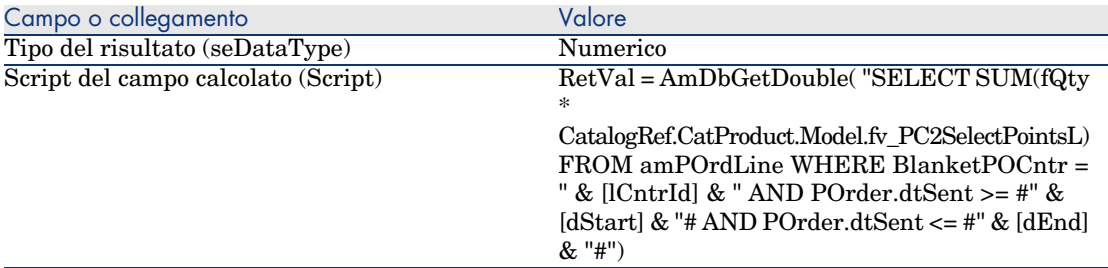

Descrizione dello script

- $BetVal =$ : lo script restituisce un valore.
- **n** *AmDbGetDouble(...)*: il valore restituito è un numero in precisione doppia (byte).
- **FROM** amPOrdLine: la query ricerca la tabella delle **righe ordine**.
- **NHERE Blanket POCntr = " & [lCntrId] & " AND POrder.dtSent >= #"** *& [dStart] & "# AND POrder.dtSent <= #" & [dEnd] & "#"*: i record nella tabella delle **righe ordine** devono essere collegati al contratto mediante **Contratto di ordine aperto** (BlanketPOCntr) e l'ordine a cui deve appartenere la riga d'ordine deve essere stato stabilito (collegamento al campo **POrder.dtSent**) dopo l'inizio del contratto (campo **dStart**) e prima del suo termine (campo **dEnd**).
- *SUM(fQty* \* *CatalogRef.CatProduct.Model.fv CP2PointsSelectL)*: la query somma (*SUM(...)*) i valori delle caratteristiche *fv\_CP2PointsSelectL* associate al modello di prodotto del riferimento del catalogo nella riga ordine (*CatalogRef.CatProduct.Model.fv\_CP2PointsSelectL* link) per ciascuna riga ordine selezionata mediante la condizione *WHERE(...)*.

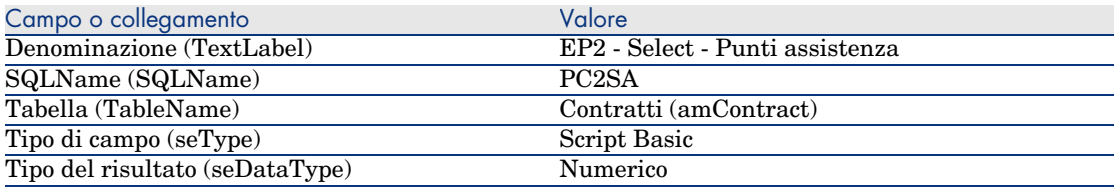

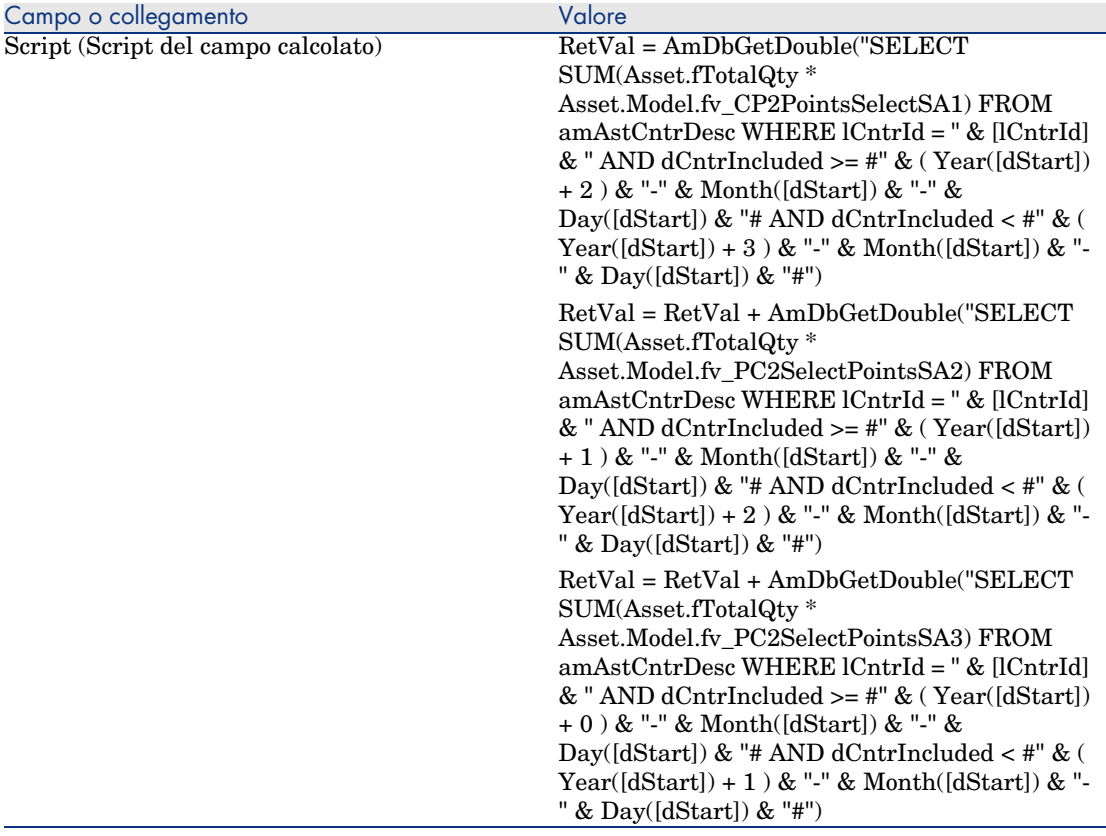

Descrizione del primo *RetVal =* dello script:

 $BetVal =$ : lo script restituisce un valore.

Per una migliore leggibilità, il calcolo viene eseguito in tre parti: *RetVal = RetVal + ...*

- *AmDbGetDouble*(...): il valore restituito è un numero in precisione doppia (8 byte).
- <sup>n</sup> *FROM amAstCntrDesc*: la query esegue la ricerca nella tabella degli **asset sotto contratto**.
- <sup>n</sup> *lCntrId = " & [lCntrId] & "*: Prima condizione dell'istruzione *WHERE*. Gli asset coperti dai contratti devono essere collegati al contratto corrente identificato dal campo **lCntrId**.
- $\bullet$  *dCntrIncluded* >= #" & (*Year([dStart])* + 2 ) & "-" & Month([dStart]) & *"-" & Day([dStart]) & "#*: Seconda condizione dell'istruzione *WHERE*.

Gli asset coperti dai contratti devono essere stati inclusi (campo **dCntrIncluded**) entro almeno due anni dall'inizio del contratto. Il carattere *#* viene utilizzato per delimitare la data di riferimento. La data di riferimento viene ricostituita unendo l'anno, il mese ed il giorno dell'inizio del contratto (campo **dStart**).

In questo modo, si ottiene una data con formato *#AAAA-MM-GG#*.

<sup>n</sup> *dCntrIncluded < #" & ( Year([dStart]) + 3 ) & "-" & Month([dStart]) & "-" & Day([dStart]) & "#*: Terza condizione dell'istruzione *WHERE*.

Gli asset coperti dai contratti devono essere stati inclusi (campo **dCntrIncluded**) entro almeno tre anni dall'inizio del contratto.

■ *SUM(Asset.fTotalQty* \* *Asset.Model.fv CP2PointsSelectSA3)*: la query somma i prodotti dei campi *Q.tà totale* (fTotalQty) e la caratteristica *CP2PointsSelectSA3* degli asset coperti dai contratti selezionati con la condizione *WHERE*.

In realtà, si tratta della caratteristica che indica il numero di punti Software Assurance da calcolare quando viene acquistata la licenza durante il primo anno del contratto, quando vi sono ancora da 2 a 3 anni di assistenza Software Assurance.

Visualizzazione dei campi calcolati e della caratteristica dei contratti

# **NOTA**

Questa operazione può essere realizzata unicamente con il client Windows.

Affinché un campo calcolato venga visualizzato in una finestra dettagli o elenco del client Web, personalizzare tali finestre mediante AssetCenter Database Administrator.

- 1 Visualizzare i contratti (collegamento **Contratti/Contratti** del browser).
- 2 Fare clic con il pulsante destro del mouse sull'intestazione dell'elenco.
- 3 Selezionare **Utility/Configura l'elenco** nel menu di scelta rapida.
- 4 Aggiungere i campi calcolati *EP2 Select Punti assistenza (PC2SA)* e *EP2 - Select - Punti licenza (CP2L)*.
- 5 Fare clic su **OK**.
- 6 Esaminare i valori aggiunti per i contratti *PC2MSA1* e *PC2MSA2*.

## Creazione delle query necessarie per il contatore Excel

- 1 Visualizzare le query (collegamento **Amministrazione/Query** del browser).
- 2 Creare i record riportati di seguito, completando i campi ed i collegamenti come indicato nelle tabelle seguenti.

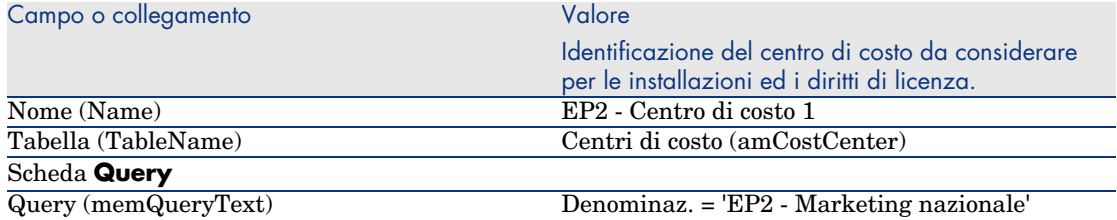

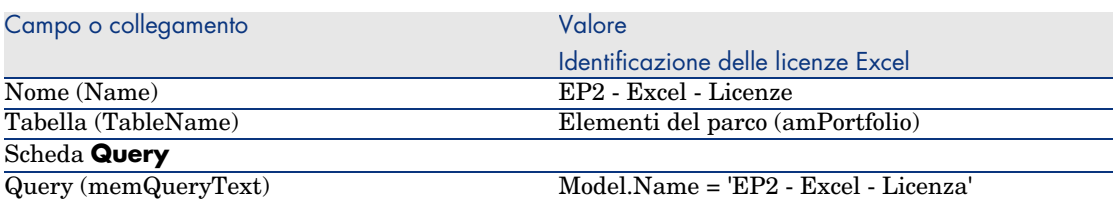

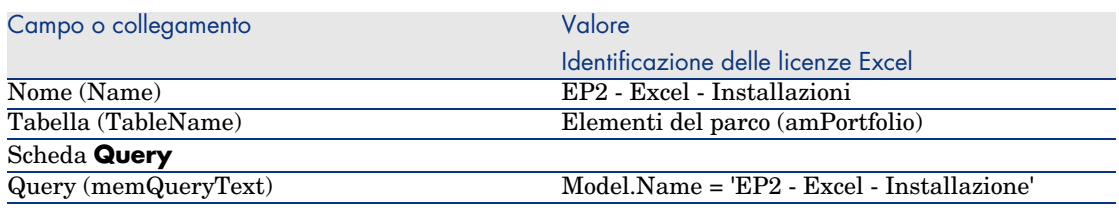

## Creazione del contatore Excel

- 1 Visualizzare i contatori (collegamento **Gestione parco/Contatori software** del browser).
- 2 Creare i record riportati di seguito, completando i campi ed i collegamenti come indicato nelle tabelle seguenti.

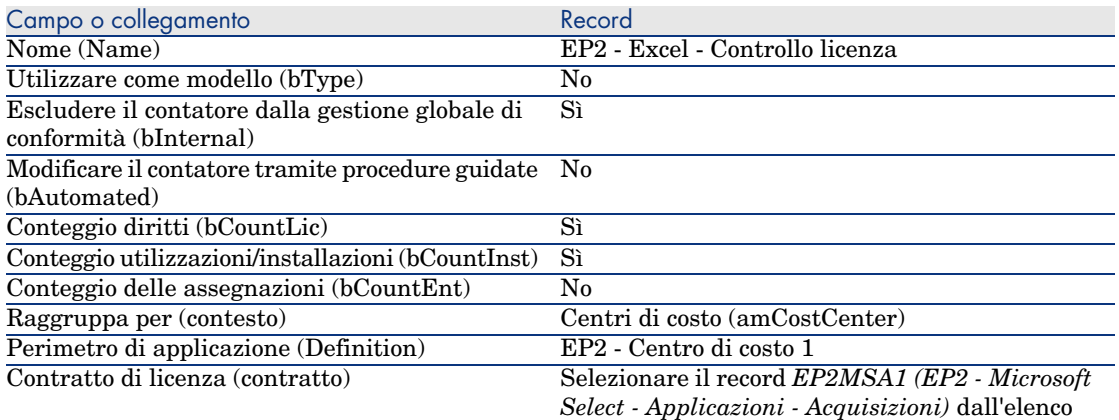

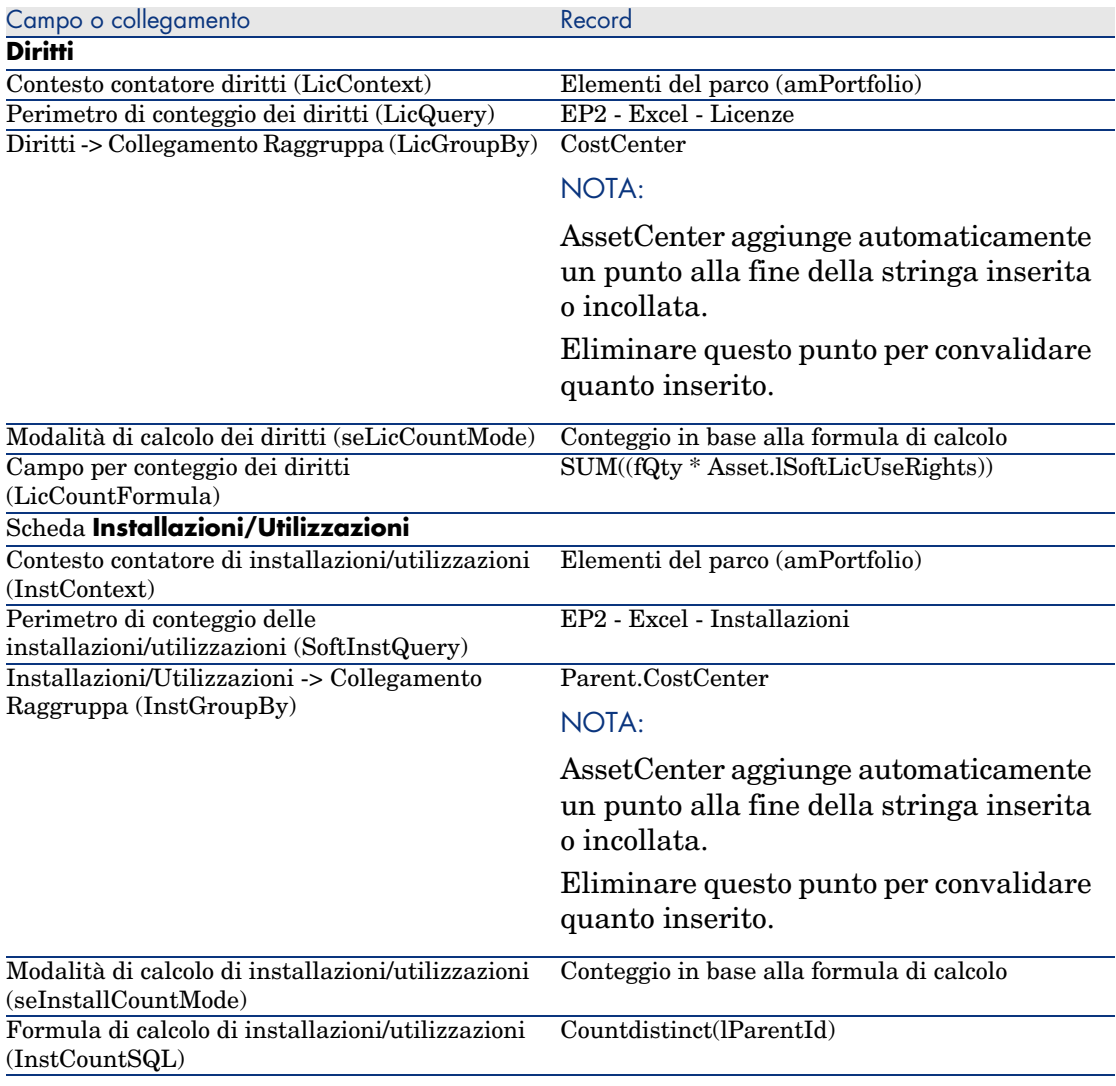

- 3 Fare clic sul pulsante **Calcola**.
- 4 Visualizzare la scheda **Generale**: indica i conteggi eseguiti.
- 5 Visualizzare la scheda **Risultato**: indica i conteggi eseguiti.

# NOTA:

È possibile creare un contatore per Project seguendo la stessa modalità.

# 11 Glossario

Questa sezione propone un glossario dei termini utilizzati nella gestione delle risorse software.

NOTA:

I termini non sono ordinati in ordine alfabetico.

## Installazione/utilizzazione di software

Le installazioni/utilizzazioni di software sono rappresentati nel database da elementi di parco.

Quando il software è fisicamente installato su un computer, è possibile dichiararlo come componente di questo.

Quando il software non richiede nessuna installazione fisica, è possibile associarlo ad un utente.

L'utilizzo sopra definito non va confuso con l'*utilizzo effettivo*, che riflette la frequenza con la quale il software viene utilizzato.

## Licenza software

Una licenza software è un asset che descrive i diritti utente di un software (numero di installazioni possibili, numero di accessi a un database, etc.). Esempio: licenza che offre 1000 accessi a un database AssetCenter. Gli aspetti contrattuali della licenza sono descritti al livello di un contratto.

## Diritti di licenza

I contatori software contano i diritti di licenza che confrontano al conteggio delle installazioni/utilizzazioni di licenza.

## Contatore software

Un contatore software serve a confrontare un conteggio di diritti con un conteggio di installazioni/utilizzazioni.

I conteggi possono essere l'oggetto di raggruppamenti (per utente, per centro di costo, etc.).

Un contatore permette di:

- n assicurarsi che l'azienda abbia rapporti leciti con un editore,
- <sup>n</sup> assicurarsi che l'azienda rispetti la propria politica interna.

Oltre ai software, i contatori possono essere utilizzati per contare altro.

## Assegnazione nominativa

I contatori software conteggiano i diritti e le installazioni/utilizzazioni

Per quanto concerne i diritti, è spesso possibile basarsi su una semplice query per identificare i record che servono di base al conteggio (ad esempio: tutti i dipendenti del servizio contabilità).

A volte, non è possibile definire una query semplice (quando i record da rilevare non comportano un denominatore comune).

In questo caso, si definisce un'assegnazione nominativa nella quale i record da rilevare sono elencati uno ad uno.

# Normalizzazione dei modelli inventariati

Normalizzare i modelli inventariati consiste nell'associare i modelli di installazione software provenienti dai database d'inventario ad un numero limitato di modelli d'installazione software AssetCenter.

Ciò permette di strutturare le installazioni software importate in modo rigoroso e semplificato.

# ITIL

ITIL (Information Technology Infrastructure Library) è una metodologia di gestione dei servizi informatici.

Questa metodologia propone un insieme coerente di pratiche business service.

La metodologia ITIL si basa su un modello di qualifica, su organismi di formazione autorizzati e su strumenti di implementazione.

*164 | AssetCenter 5.0 - Risorse software*

# 12 Riferimenti

# Browser, menu e schede

I collegamenti del browser e i menu del client Windows direttamente collegati al modulo *Risorse software* sono:

#### **Tabella 12.1. Collegamenti del browser, menu e schede del modulo** *Risorse software* **elenco**

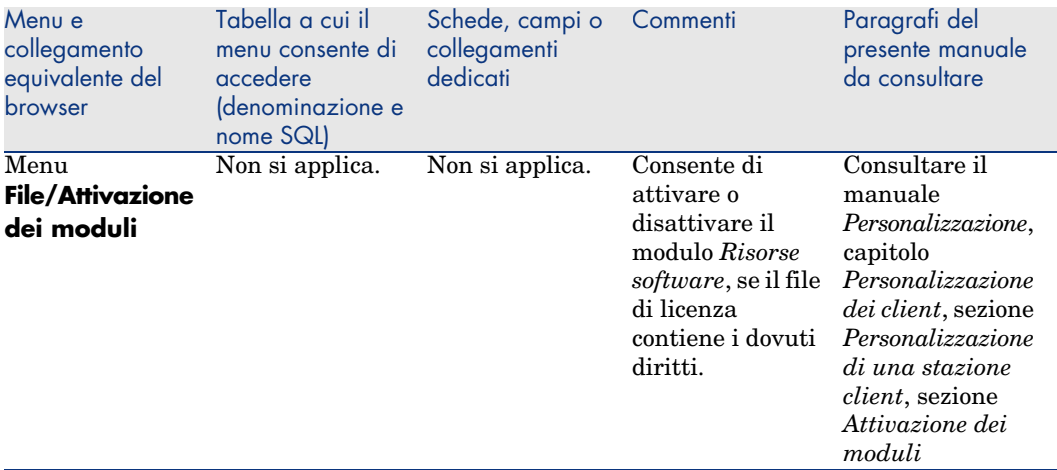

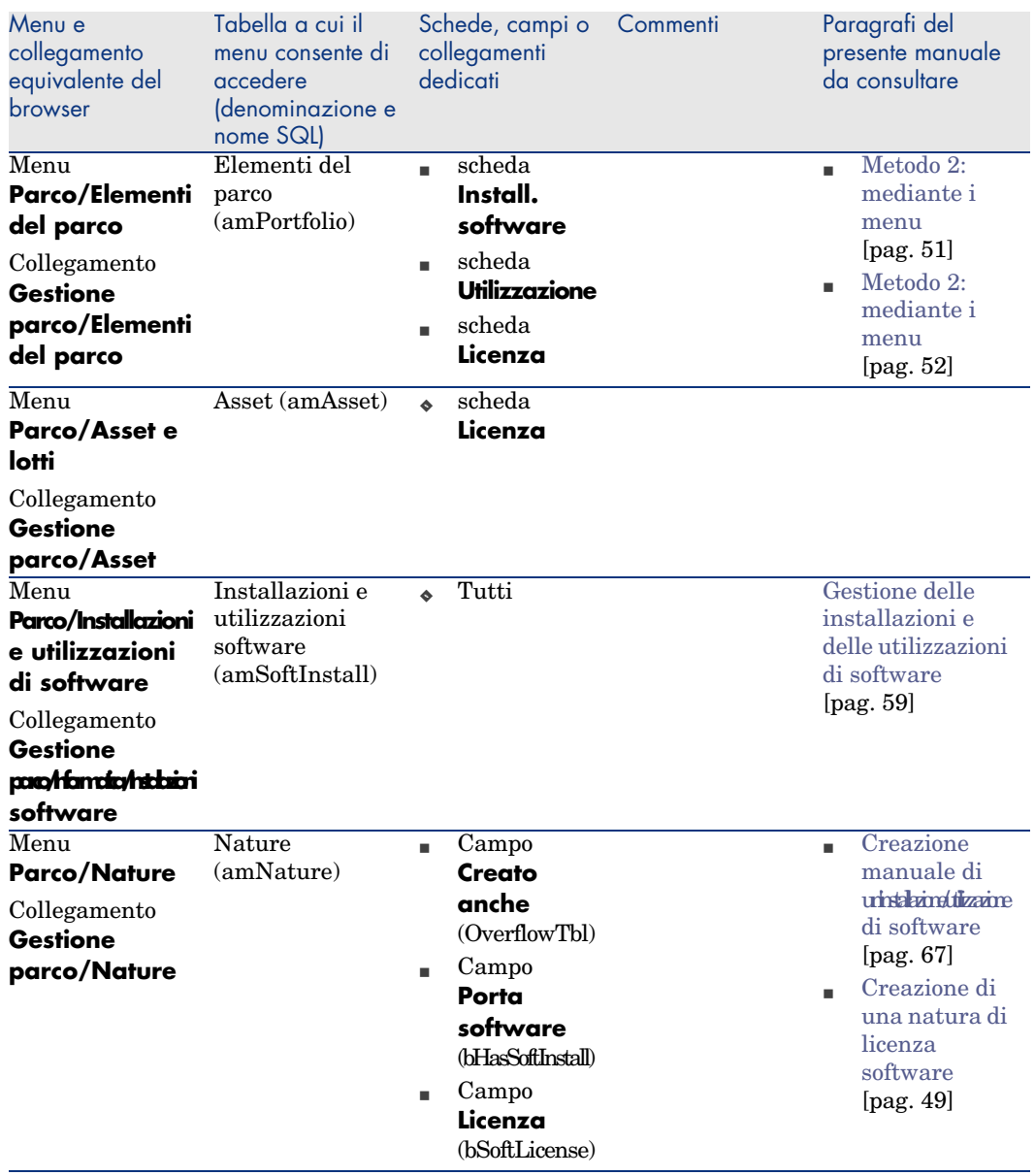

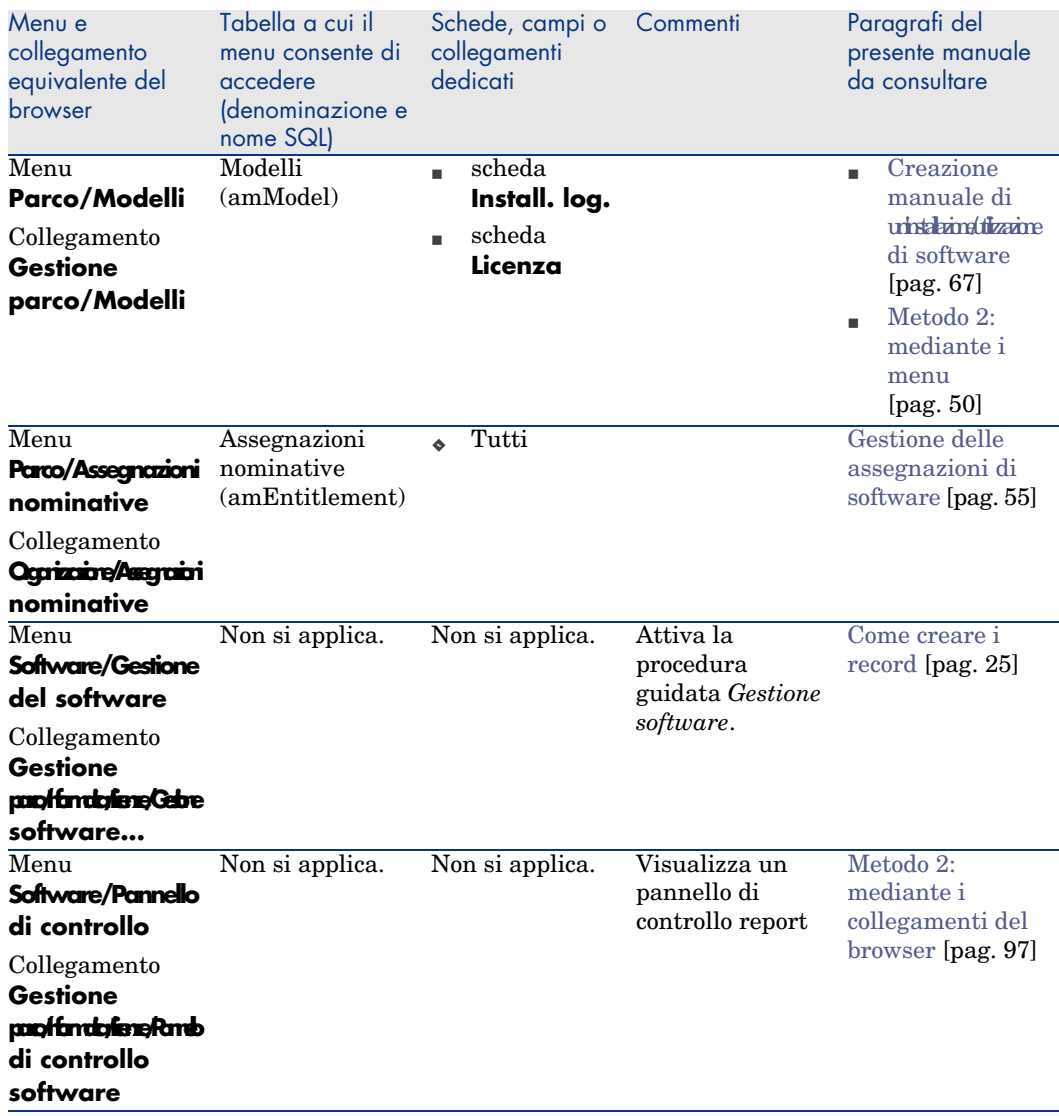

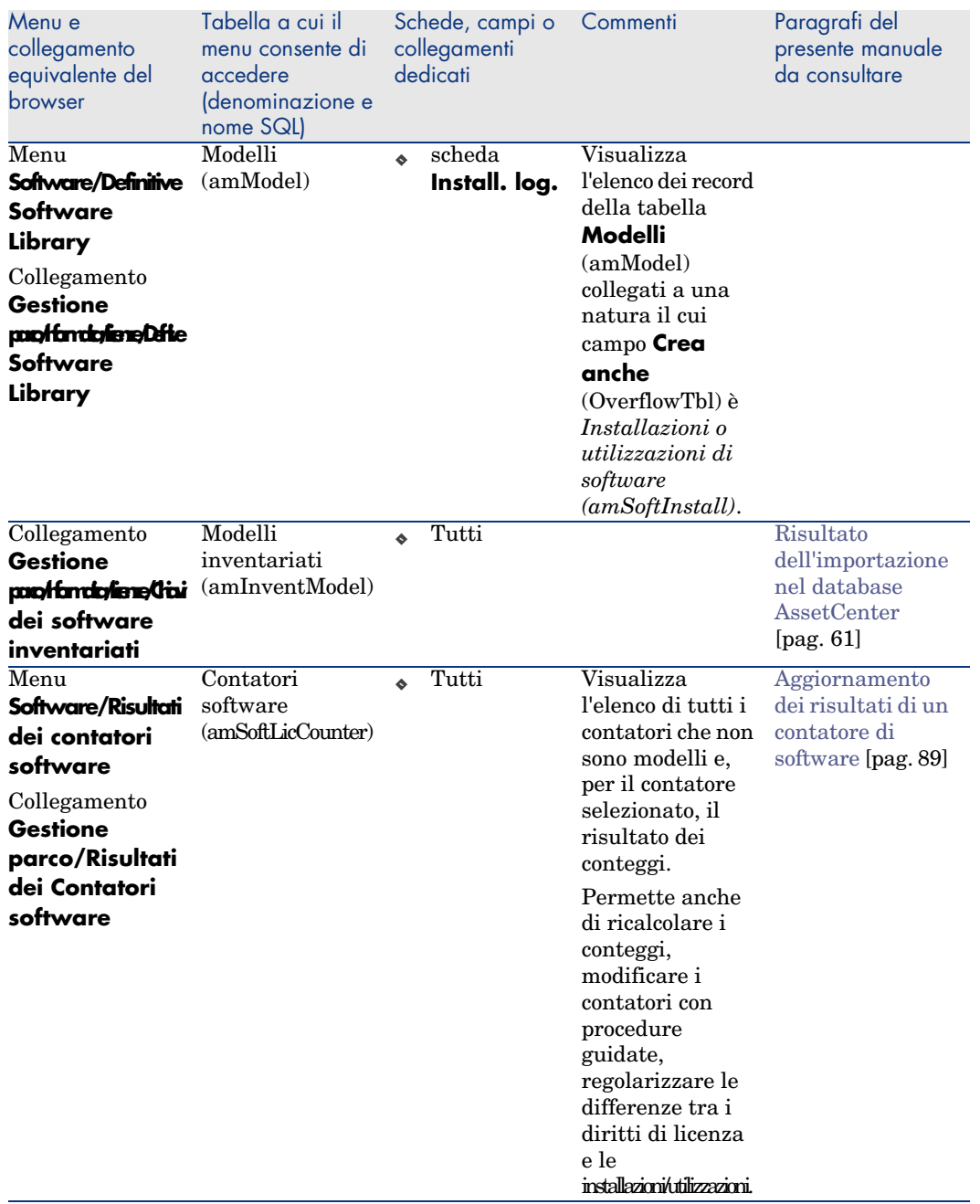

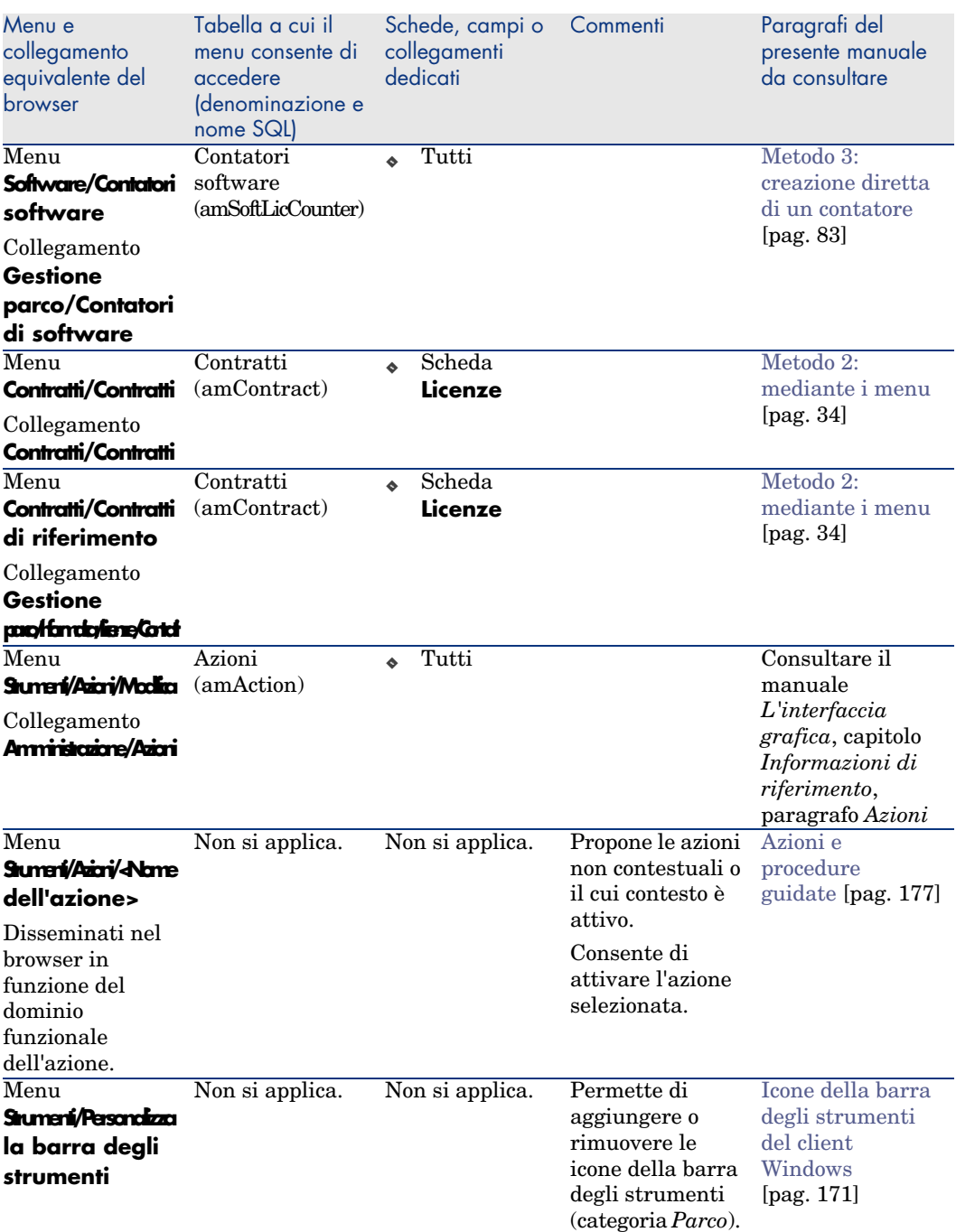

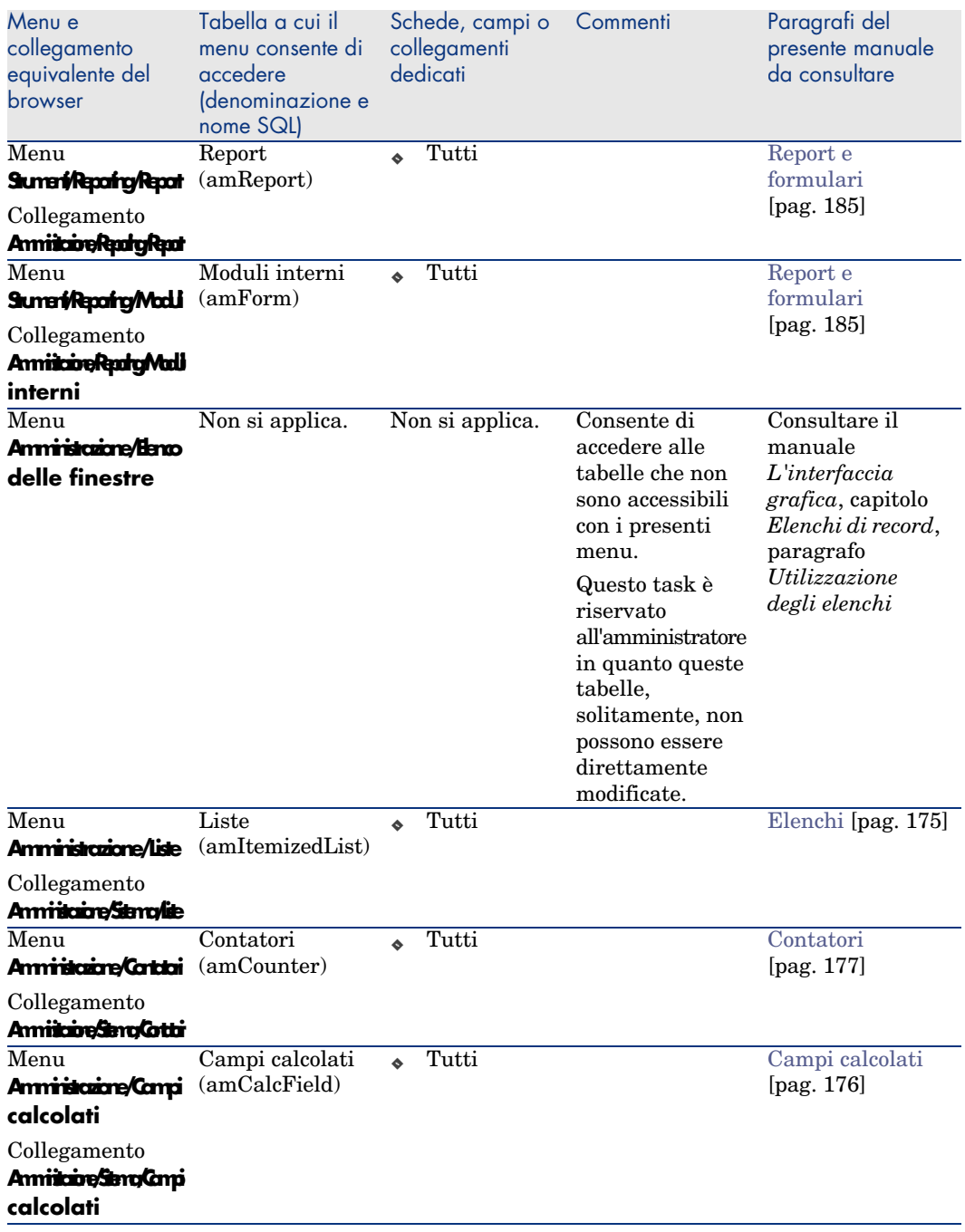

<span id="page-170-0"></span>Questa tabella non elenca le azioni, né i report del modulo *Risorse software* visualizzati nell'arborescenza **Gestione parco/Informatica/Licenze** del browser.

## Icone della barra degli strumenti del client Windows

Nessuna icona della barra degli strumenti del client Windows non è propria al modulo *Risorse software*.

Per ulteriori informazioni sulla personalizzazione della barra degli strumenti, consultare il manuale *Personalizzazione*, sezione *Personalizzazione dei client*, capitolo *Personalizzazione di una stazione client*, paragrafo *Personalizzazione della barra degli strumenti*.

## Opzioni dell'interfaccia del client Windows

L'interfaccia del client Windows non contiene opzioni dedicate al modulo *Risorse software*.

Per ulteriori informazioni sulla configurazione delle opzioni dell'interfaccia, consultare il manuale *Personalizzazione*, capitolo *Personalizzazione dei client*, sezione *Personalizzazione di una stazione client*, sezione *Opzioni generiche*.

# Tabelle

Il modulo *Risorse software* è associato a numerose tabelle. Le tabelle collegate al modulo *Risorse software* sono:

#### **Tabella 12.2. Tabelle del modulo** *Risorse software* **- elenco**

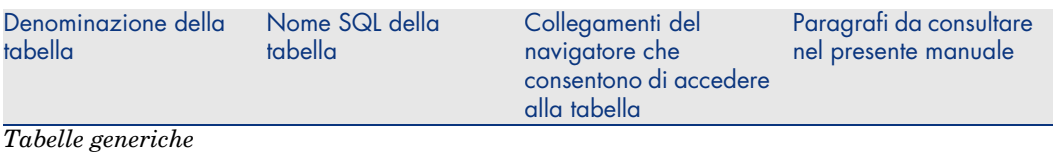

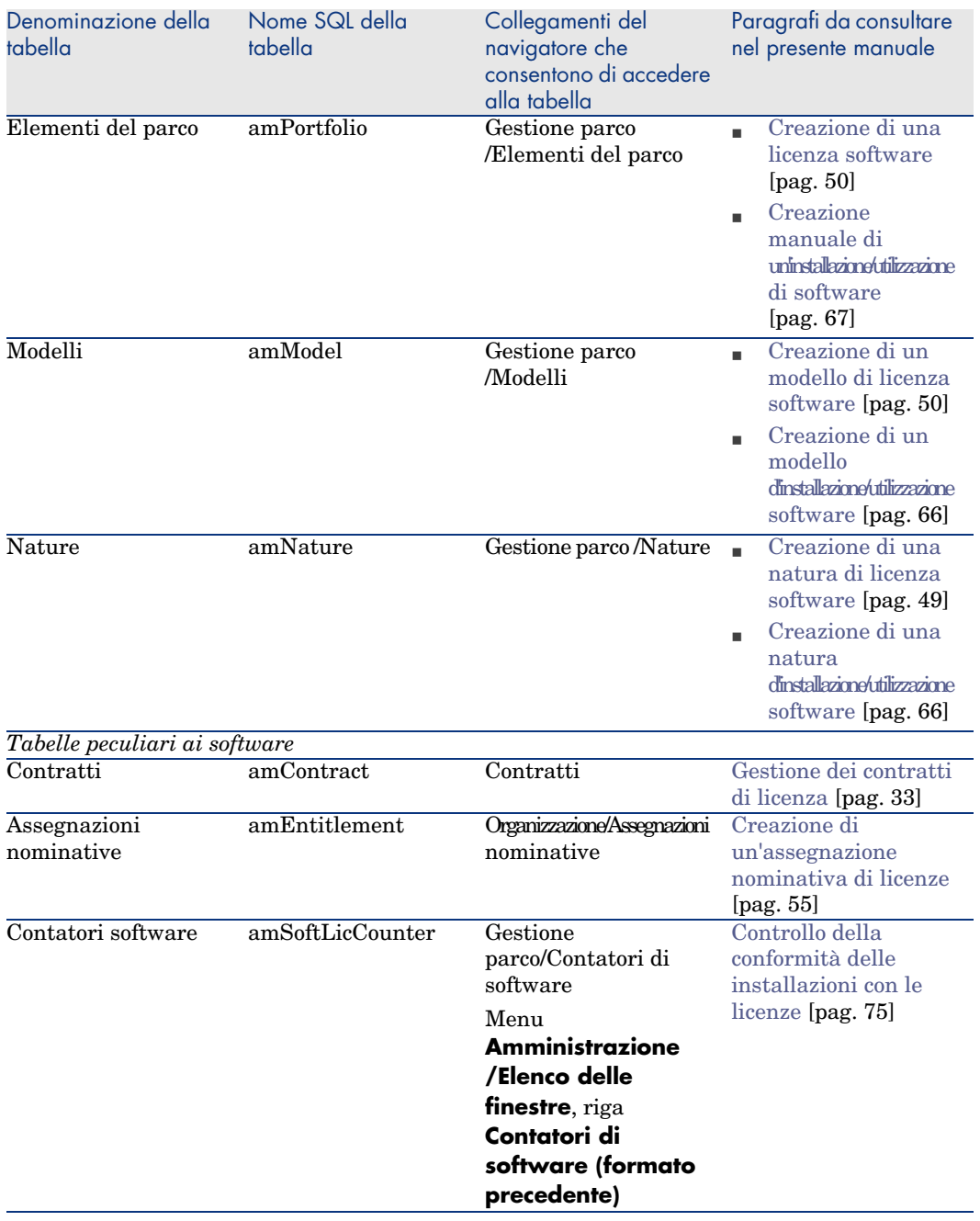

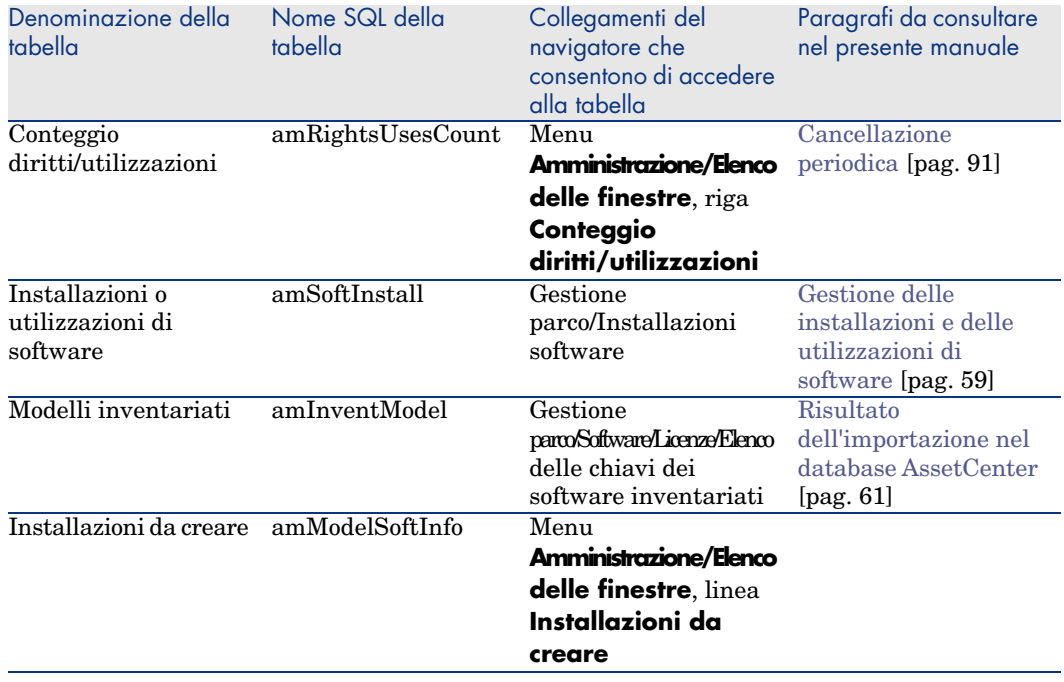

## Relazioni di dipendenza tra tabelle

Il modulo *Risorse software* utilizza numerose tabelle del database AssetCenter. Vi sono numerosi collegamenti tra queste tabelle. Si consiglia quindi di ottimizzare l'ordine nel quale vengono compilate.

L'ordine di seguito indicato non è obbligatorio: AssetCenter consente di creare i record mancanti nelle tabelle collegate quando necessario.

Di seguito una tabella che ottimizza l'ordine di creazione dei record e che indica quali sono le tabelle dipendenti da completare.

Il caso pratico che viene illustrato nel presente manuale rispetta queste raccomandazioni.

## **Tabella 12.3. Relazioni di dipendenza tra tabelle - tabella**

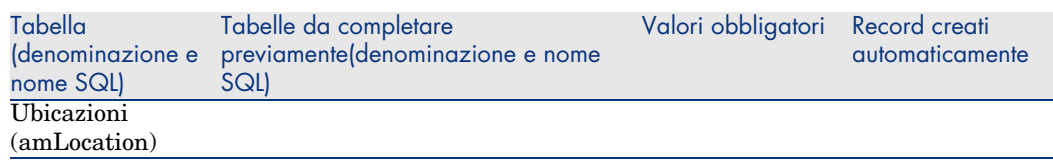

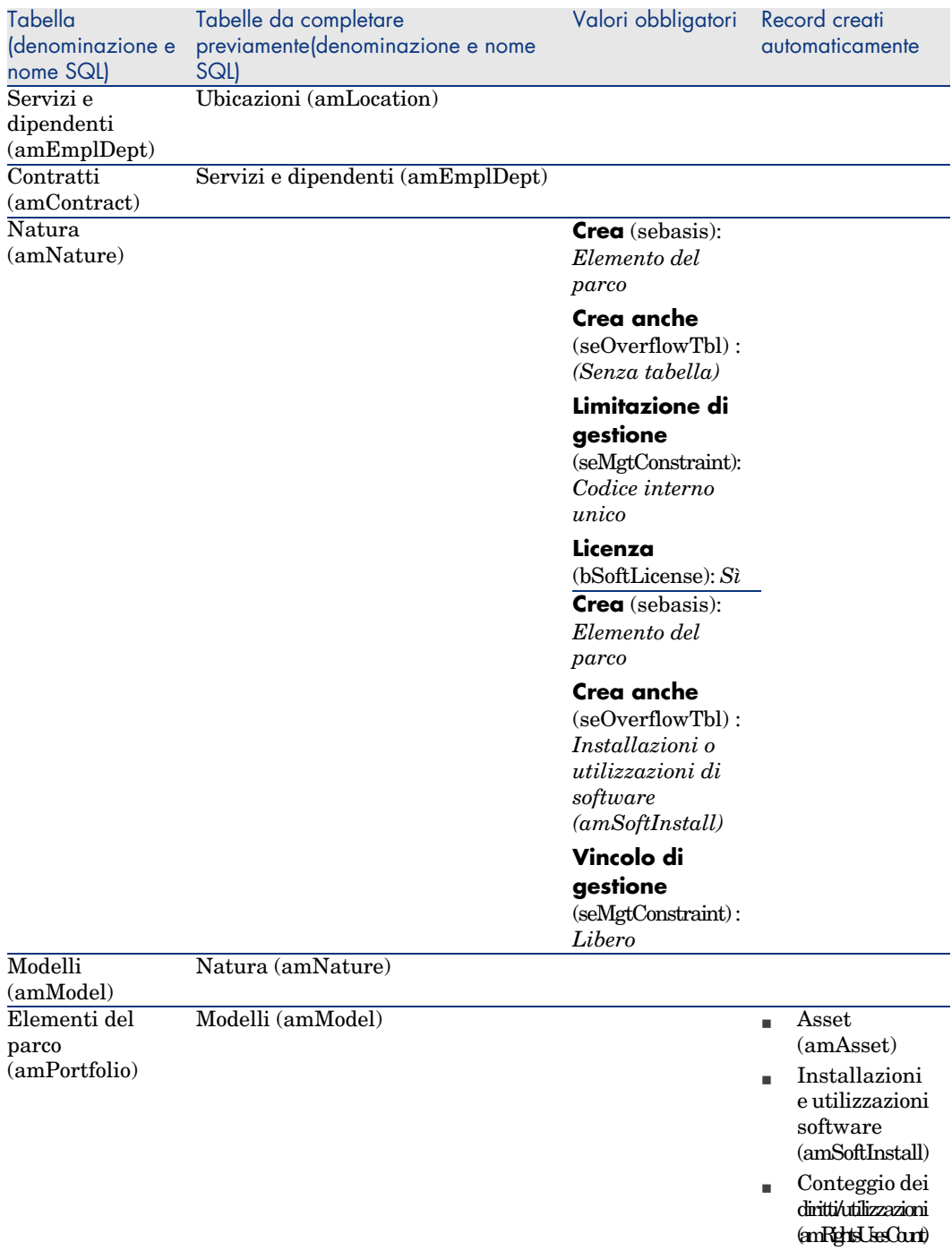

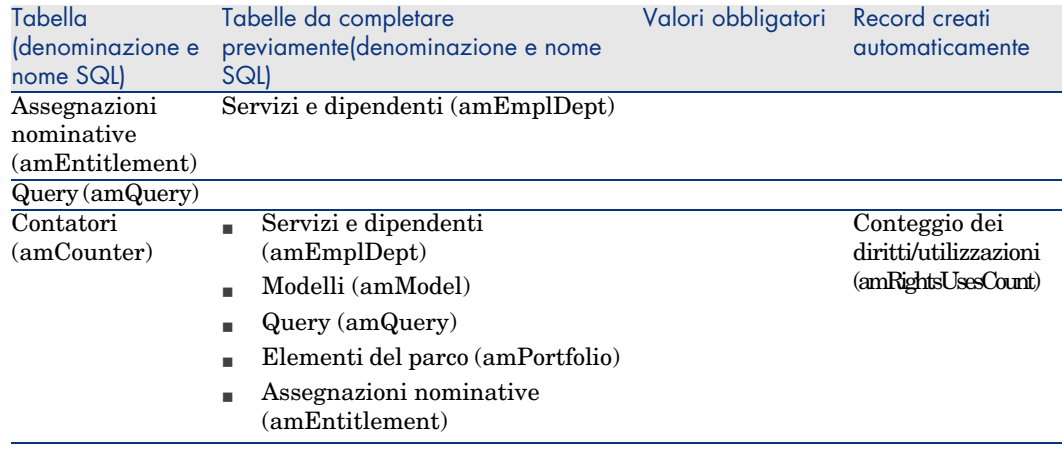

# <span id="page-174-0"></span>Elenchi

Il valore di alcuni campi può essere selezionato in una lista aperta o chiusa.

## Per accedere alla tabella **Liste** (**amItemizedList**), selezionare **Amministrazione/Liste**.

La seguente tabella presenta i dettagli delle liste del modulo *Risorse software*.

#### **Tabella 12.4. Liste - elenco**

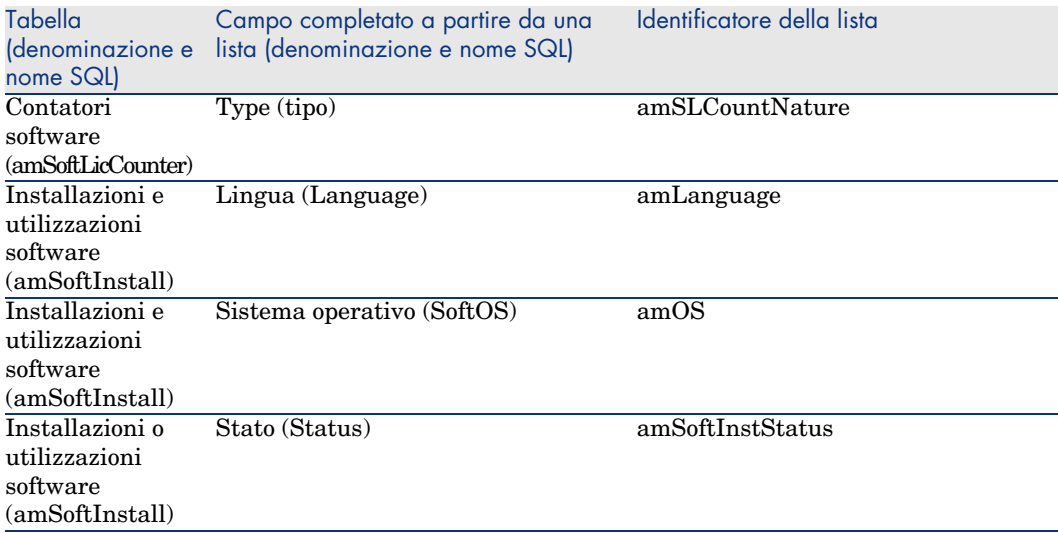

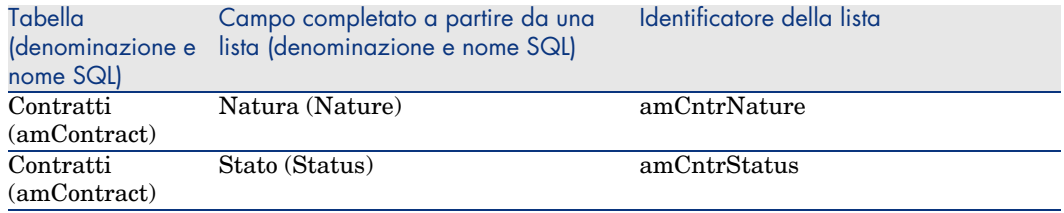

Per ulteriori informazioni sulle liste, consultare il manuale *Utilizzazione avanzata*, capitolo *Liste*.

# Campi calcolati

Il modulo *Risorse software* è associato ad alcuni campi calcolati. La seguente tabella illustra in dettaglio i campi calcolati del modulo *Risorse software*.

#### **Tabella 12.5. Campi calcolati - elenco**

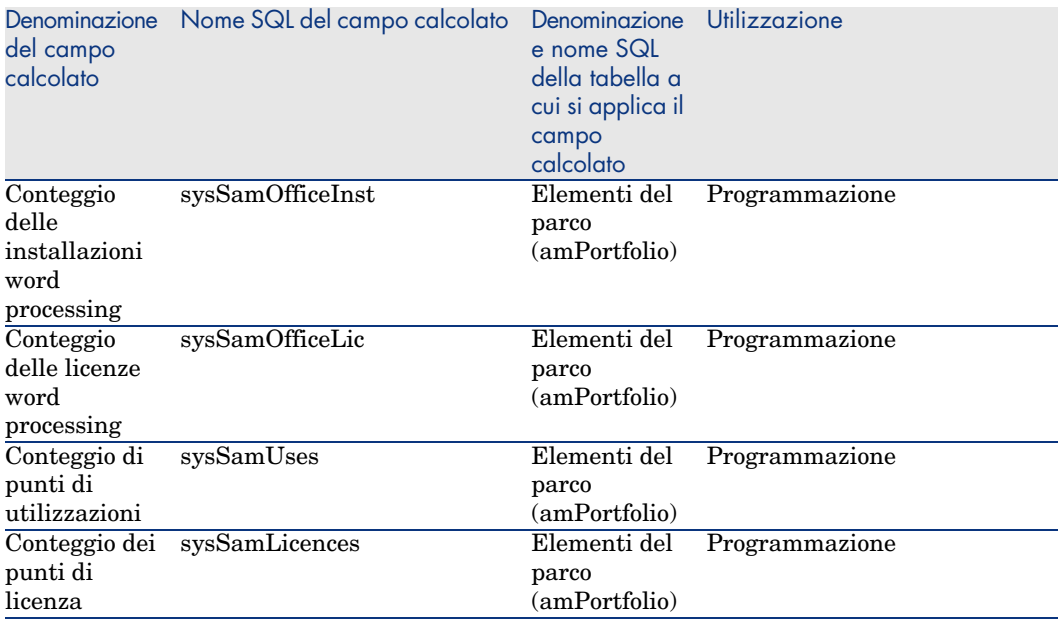

Per ulteriori informazioni sui campi calcolati, consultare il manuale *Utilizzazione avanzata*, capitolo *Campi calcolati*.

<span id="page-176-1"></span><span id="page-176-0"></span>Per ulteriori informazioni sulla composizione di script, consultare il manuale *Utilizzazione avanzata*, capitolo *Script*.

Per ulteriori informazioni sulle API, consultare il manuale *Programmer's reference*.

## **Contatori**

Il modulo *Risorse software* non utilizza nessun contatore.

Per accedere alla tabella **Contatori** (amCounter), selezionare il collegamento **Amministrazione/Sistema/Contatori** del browser.

## Azioni e procedure guidate

Il modulo *Risorse software* è associato ad alcune azioni che consentono di automatizzare le operazioni correnti.

Per accedere alla tabella **Azioni** (**amAction**), selezionare il collegamento **Amministrazione/Azioni** del browser.

È possibile filtrare le azioni collegate ai moduli *Parco* e *Risorse software* utilizzando un filtro semplice su uno dei seguenti campi[:](#page-79-0)

- <sup>n</sup> Dominio (**Domain**)
- <sup>n</sup> Natura (**Nature**)

Le azioni direttamente collegate al modulo *Risorse software* [e descritte nel](#page-79-0) presente manuale sono:

#### **Tabella 12.6. Azioni e procedure guidate - elenco**

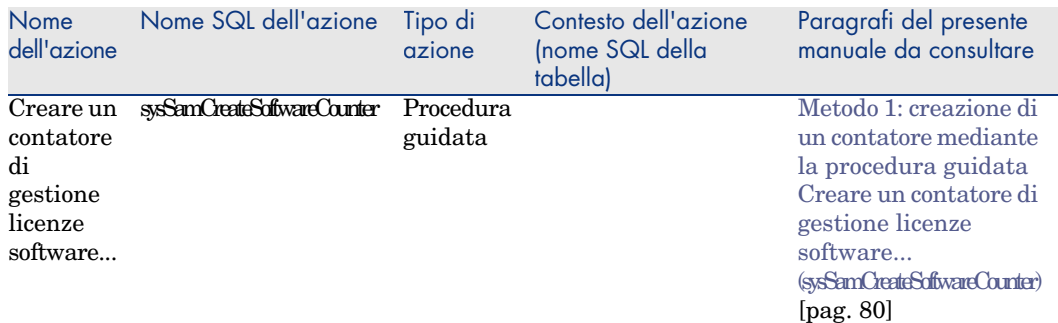

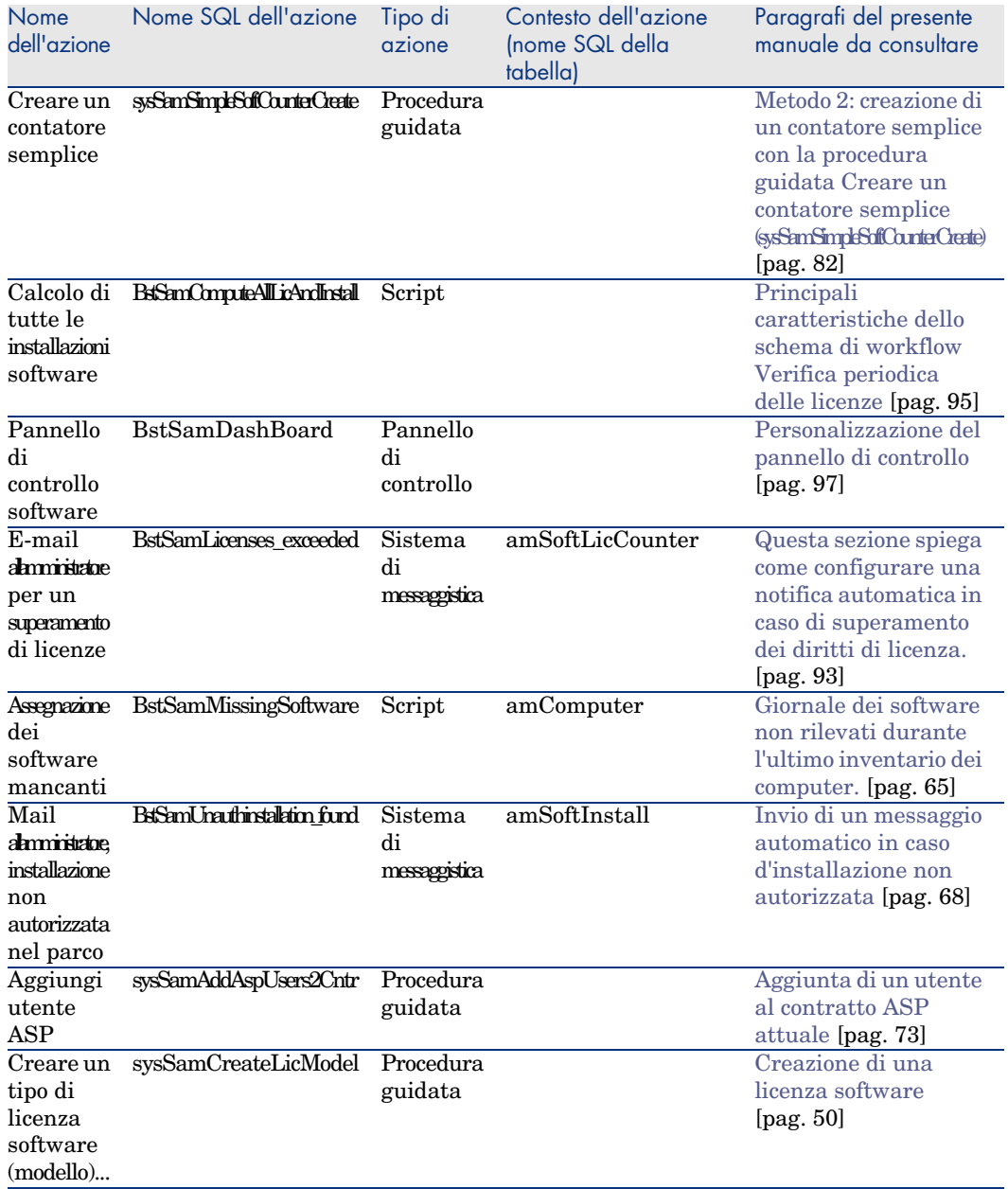

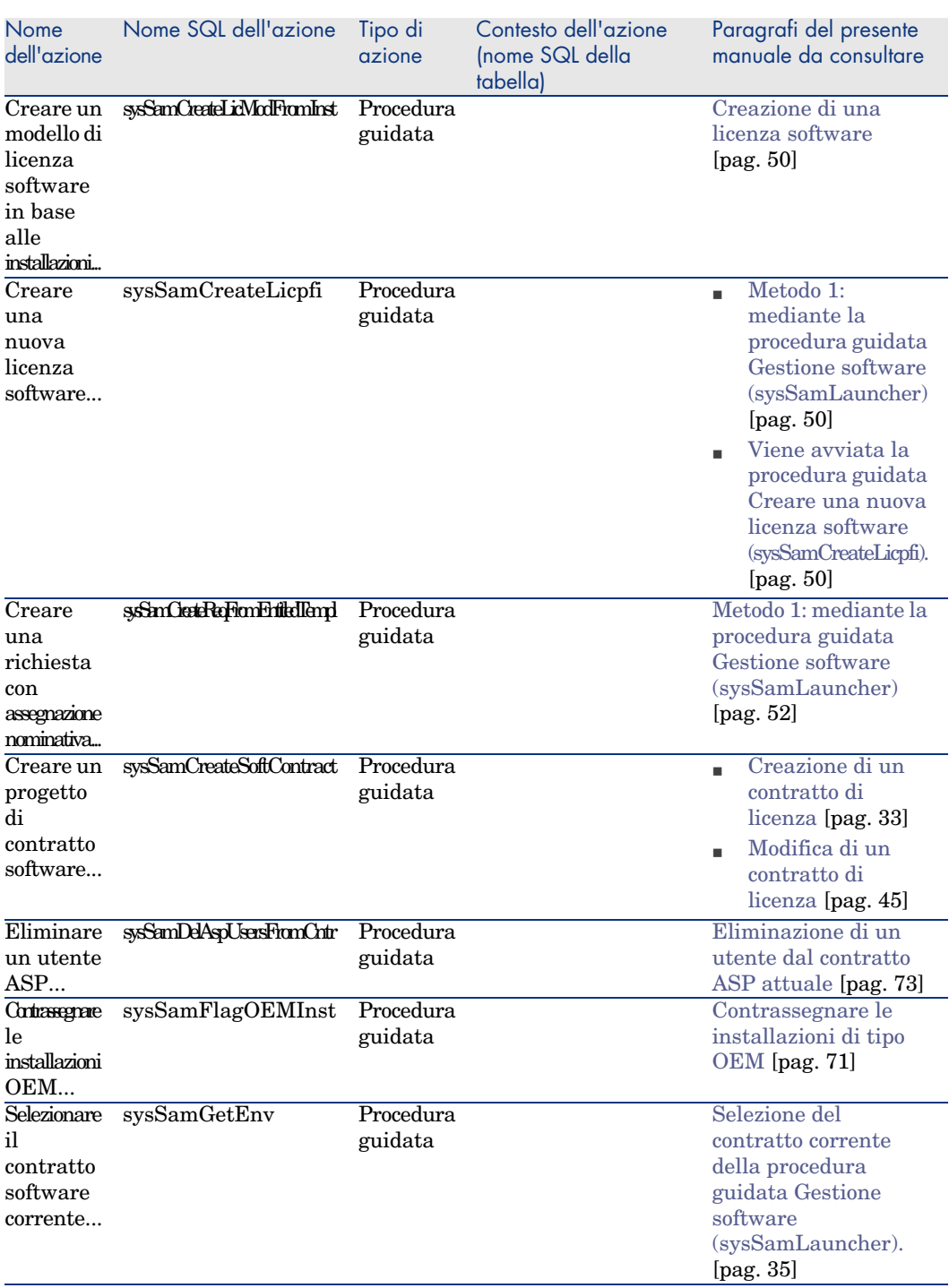

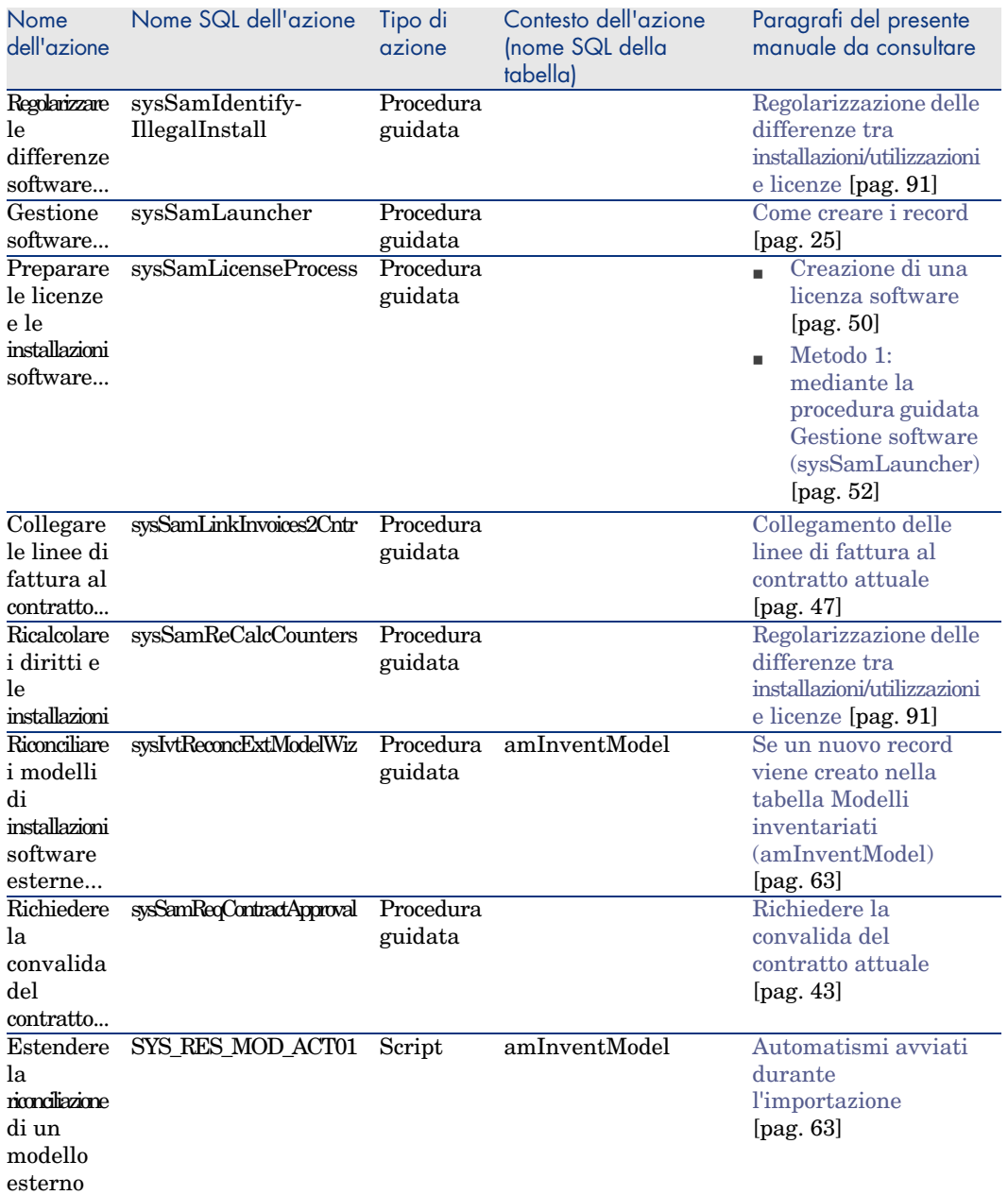
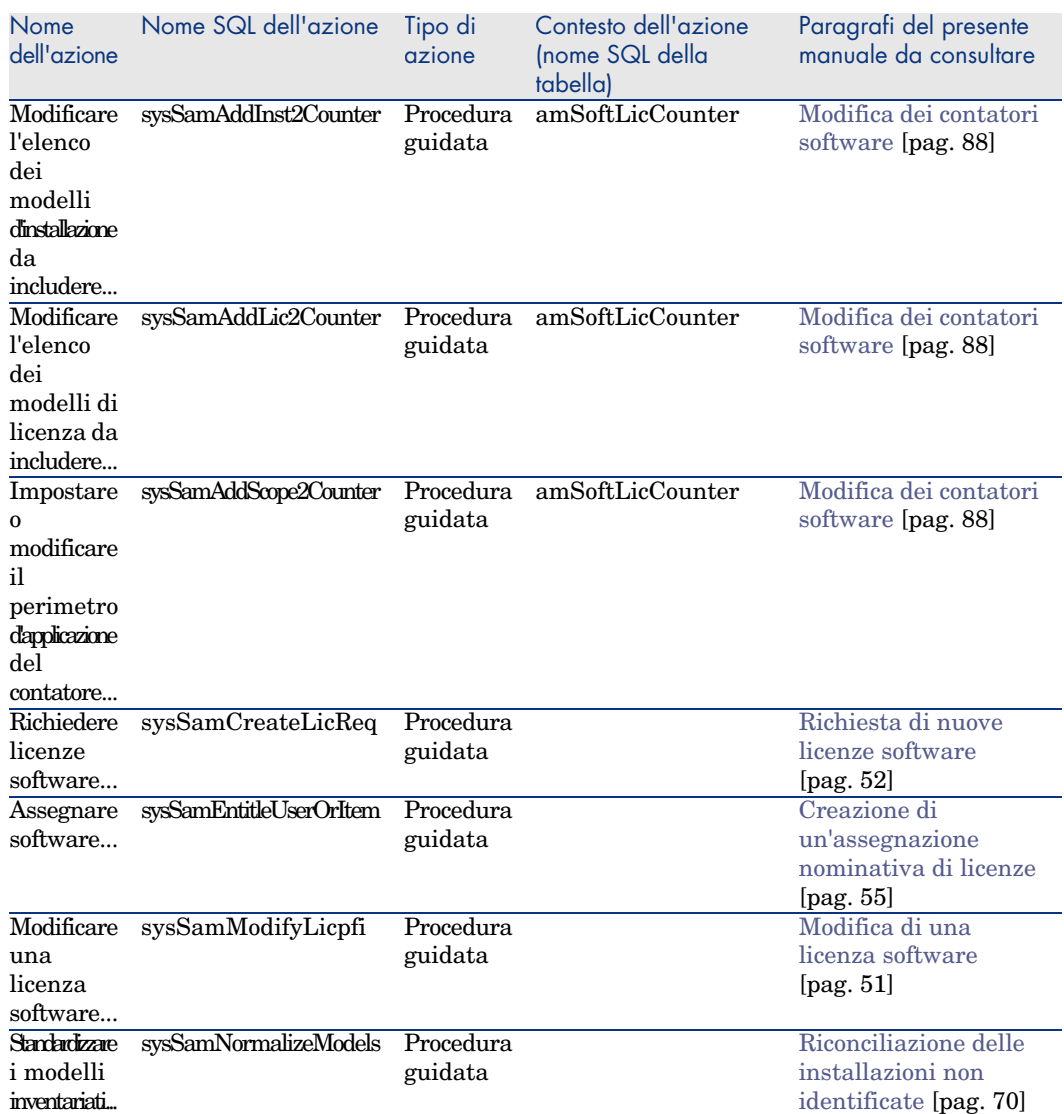

Per ulteriori informazioni sulle azioni, consultare il manuale *Utilizzazione avanzata*, capitolo *Azioni*.

Per ulteriori informazioni sulla composizione di script, consultare il manuale *Utilizzazione avanzata*, capitolo *Script*.

Per ulteriori informazioni sulle API, consultare il manuale *Programmer's reference*.

È possibile creare nuove azioni o personalizzare alcune delle azioni esistenti.

# **Workflow**

Il modulo *Risorse software* è associato ad alcuni schemi di workflow per la gestione di determinate procedure.

Per accedere alla tabella **Schemi di workflow** (am[WfScheme\), seleziona](#page-92-0)re il menu **Amministrazione/Workflow/Schemi di workflow** [del browse](#page-92-0)r.

Gli schemi di workflow direttamente collegati al modulo *[Risorse software](#page-92-0)* e descritti nel presente manuale sono:

#### **Tabella 12.7. Workflow - elenco**

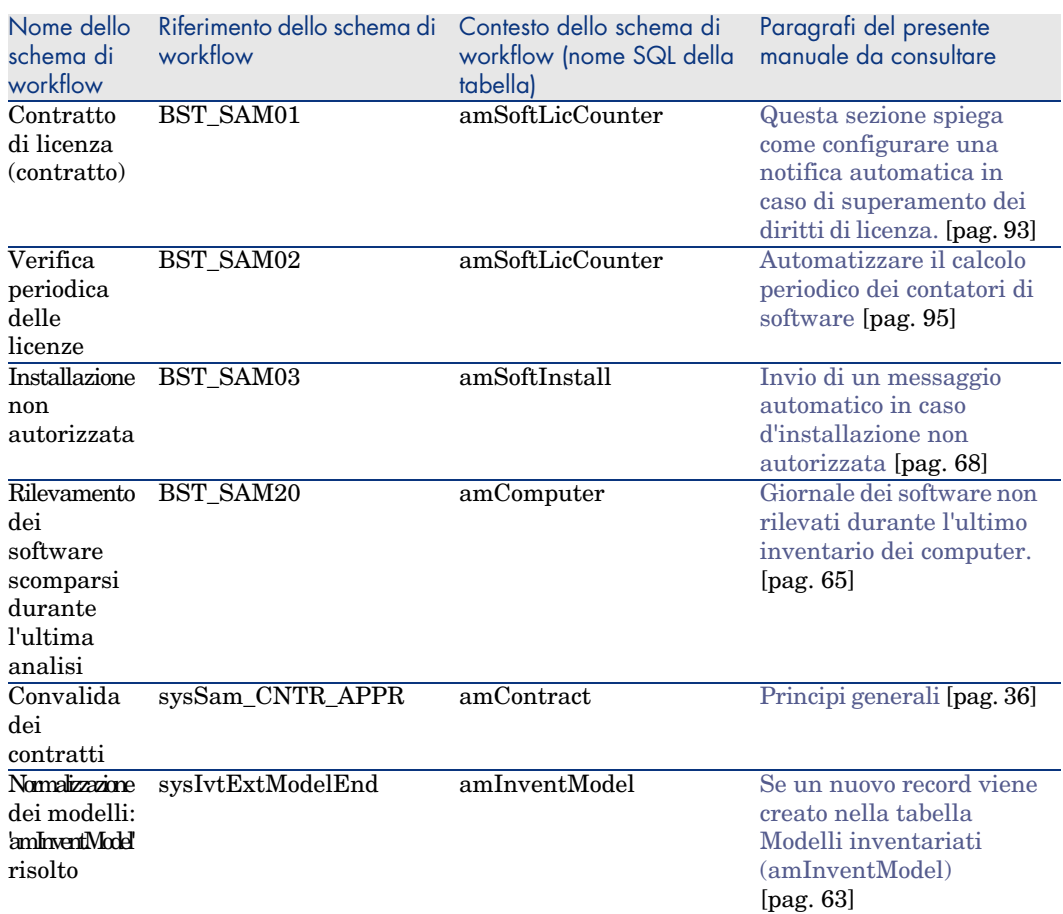

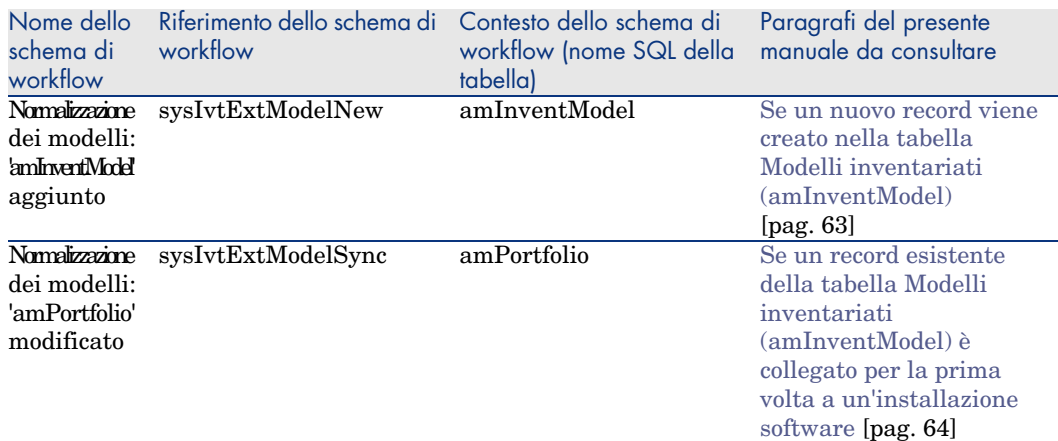

<span id="page-182-0"></span>Per ulteriori informazioni sul workflow, consultare il manuale *Utilizzazione avanzata*, capitolo *Workflow*.

È possibile creare nuovi schemi di workflow o personalizzare gli schemi di workflow esistenti.

# Moduli di AssetCenter Server

Alcuni moduli di AssetCenter Server sono dedicati al modulo *Risorse software*.

Per accedere ai moduli di AssetCenter Server:

- 1 Avviare AssetCenter Server.
- 2 Connettersi al database AssetCenter.
- 3 Selezionare **Strumenti/Configura i moduli**.

#### **Tabella 12.8. Moduli di AssetCenter Server - elenco**

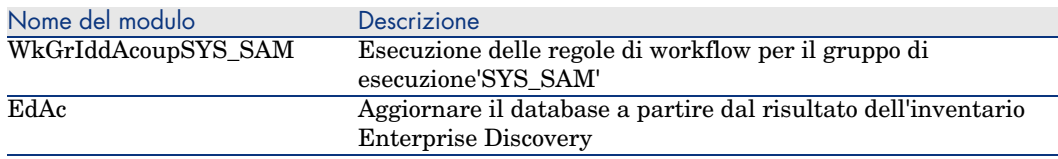

Per ulteriori informazioni sui moduli di AssetCenter Server, consultare il manuale *Amministrazione del database*, capitolo *AssetCenter Server*, paragrafo *Configurare i moduli sorvegliati da AssetCenter Server*.

# <span id="page-183-0"></span>*Dati sistema* e *Dati tecnici*

AssetCenter è distribuito con una gamma di dati standard.

Questa gamma di dati appartiene a uno dei seguenti gruppi:

- <sup>n</sup> *Dati sistema*: dati indispensabili al funzionamento del database del software AssetCenter.
- <sup>n</sup> *Dati tecnici*: dati di base da immettere nel database se utili. Questi dati sono suddivisi in insiemi funzionali.
- <sup>n</sup> *Dati esemplificativi*: dati che servono per familiarizzare con AssetCenter.

#### *Dati sistema* **propri al modulo** *Risorse software*

Per quanto concerne il modulo *Risorse software*, i *dati sistema* contengono dati per le seguenti tabelle:

- n Azioni (amAction)
- Script (amScriptLibrary)
- <sup>n</sup> Opzioni dell'applicazione (amOption)

I *dati sistema* fonno parte automaticamente dei database AssetCenter.

#### *Dati tecnici* **propri al modulo** *Risorse software*

Per quanto concerne il modulo *Risorse software*, i *dati tecnici* contengono dati per numerose tabelle. Seguono alcuni esempi:

- Gruppi di dipendenti  $(amEmplGroup)$
- Contatori software (amSoftLicCounter)
- [Azioni \(amAction\)](#page-29-0)
- Schemi di workflow (amWfScheme)
- Valori lista (amItemListVal)
- Modelli inventariati (amInventModel)
- Report (amReport)
- Elem. pannello di controllo (amDashboardItem)

I *dati funzione aziendale* fanno automaticamente parte del database di dimostrazione installato con AssetCenter.

I *dati funzione aziendale* fanno parte del database di produzione se si seleziona questa possibilità con AssetCenter Database Administrator.

Importare i dati tecnici nel database [pag. 30].

# <span id="page-184-0"></span>Report e formulari

AssetCenter è fornito con formulari e report. Alcuni sono relativi al modulo *Risorse software*.

Affinché siano disponibili nel database, è necessario importarli con il software AssetCenter Database Administrator.

**Importazione e identificazione dei report relativi al modulo** *Risorse software*

Per importare i report, consultare *Utilizzazione avanzata*, capitolo *Crystal Reports*, paragrafo *Funzionamanto e installazione del generatore di report*, paragrafo *Installazione dei report Crystal Reports preconfigurati nel database di produzione*.

Per identificare i report relativi al modulo *Risorse software*, consultare il manuale *Utilizzazione avanzata*, capitolo *Report Crystal*, sezione *Identificazione dei report Crystal relativi a un dato modulo*.

**Importazione e identificazione dei formulari relativi al modulo** *Risorse software*

Per importare i moduli, consultare il manuale *Utilizzazione avanzata*, capitolo *Moduli*, *Installazione dei moduli preconfigurati nel database di produzione*.

P[er ident](#page-170-0)ificare, al termine della loro importazione, i moduli propri al modulo *Risorse software*, consultare il manuale *Utilizzazione avanzata*, capitolo *Moduli*, sezione *Identificazione dei moduli propri a un dato modulo dell'applicazione*.

# Processi automatici

Per ulteriori informazioni sulle processi eseguiti in background da AssetCenter. consultare il manuale *Struttura del database*. Per ogni tabella descritta in questo manuale, è possibile consultare un paragrafo *Processi in background*.

Tabelle [pag. 171].

# API

Alcune AssetCenter API riguardano il modulo *Risorse software*. Per ottenere l'elenco e la descrizione delle API del modulo *Risorse software*, consultare il manuale *Programmer's reference*.

# Viste

Nessuna vista predefinita è dedicata al modulo *Risorse software*. Per ulteriori informazioni sull'uso delle viste, consultare il manuale *Personalizzazione*, capitolo *Personalizzazione dei client*, capitolo *Uso delle viste*.

# Altre risorse documentarie

Questo manuale fornisce informazioni direttamente collegate al modulo *Risorse software*.

Per ottenere ulteriori informazioni, è consigliabile leggere i seguenti documenti:

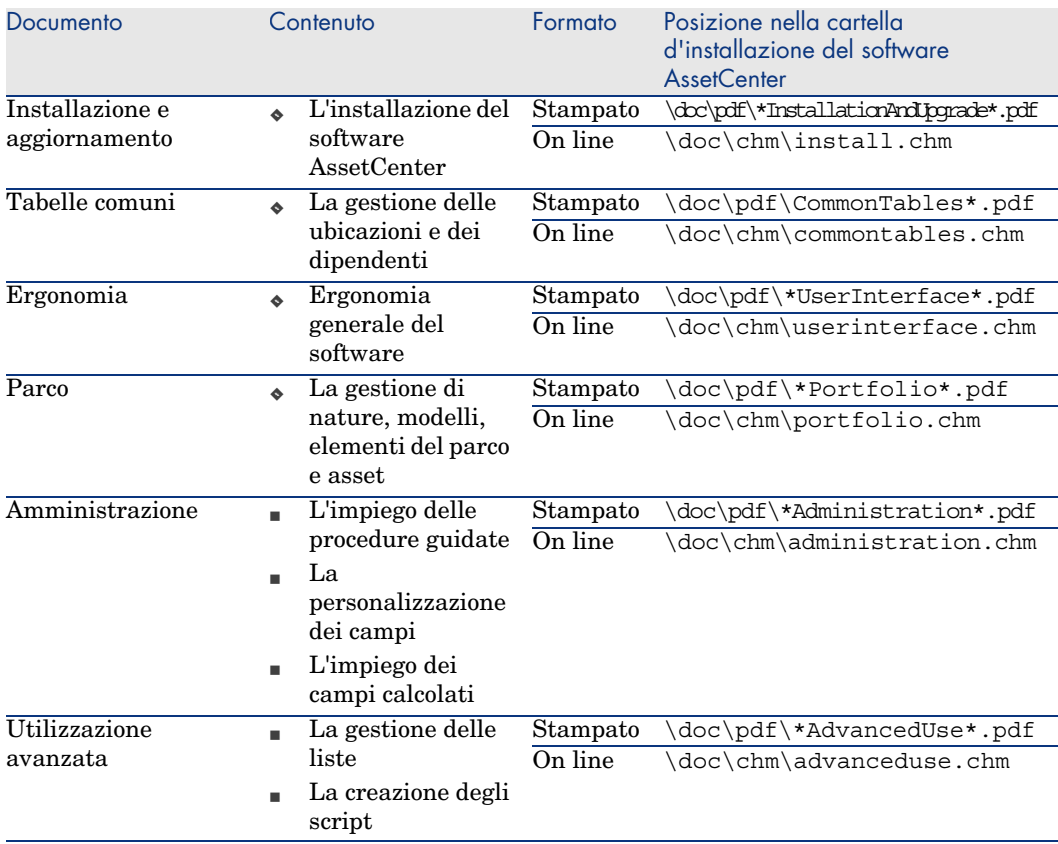

#### **Tabella 12.9. Altre risorse documentarie - elenco**

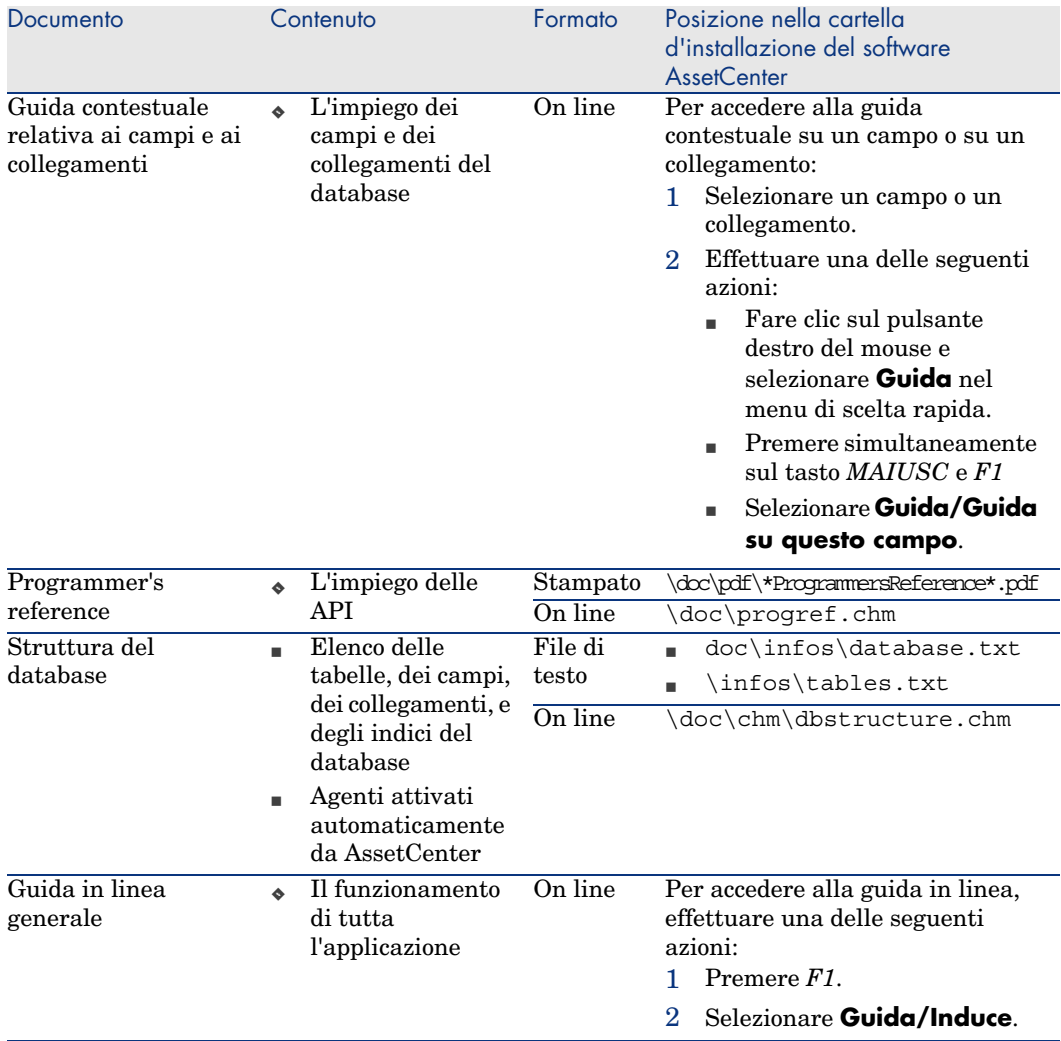

*188 | AssetCenter 5.0 - Risorse software*

# Utilizzare come modello (bType)

## **A**

API, 185 Apri un file di descrizione di database - crea [un](#page-30-0) nuovo database (opzione), 30 Assegnazioni nominative (Vd. An[che S](#page-182-0)oftware - controllo) Creazione, 55 Definizione, 162 Elim[inazi](#page-176-0)one, 57 Modifica, 56 AssetCenter Database Administrator Dati tecnici - import[azion](#page-170-1)e Dat[abase](#page-164-0) esistente, 30 Nuovo database, 30 AssetCenter - Installazione e aggiornamento, 31 AssetCenter Server Moduli, 183 Autorizzazioni software (Vd. Licenze software) Azioni, 177

#### **B**

Barra degli strumenti, 171 Browser, 165

## **C**

Campi calcolati, 176 Connect-It, 59 Contatori, 177 Contatori so[ftware](#page-183-0) [\(Vd](#page-29-1). [Sof](#page-29-2)tware - controllo) Contratti (Vd. Anche Software) Licenze, 23

## **D**

Databas[e](#page-174-0) Dati tecnici - importazione Database esistente, 30 Nuovo database, 30 Preparazione, 30 Dati di sistema, 184 Dati tecnici, 184 , 30 , 30 Diritti di licenza o d'assegnazione (Vd. Licenze software)

#### **E**

edac-swnorm.scn (scenario), 60 Elenchi, 175

#### **G**

Gestione software (proc[edur](#page-58-0)a guidata), 25

#### **I**

Icone, 171 Installazioni/utilizzazioni [softw](#page-62-0)are Creazio[ne,](#page-65-0) 67 Installazio[ni s](#page-65-1)oftware (Vd. Anche S[oftw](#page-64-1)are) Autori[zzaz](#page-66-0)ione - notifica, 68 Collega[men](#page-67-1)to con le licenze, 24 Contratti OEM, [71](#page-69-1) Creazione Automatizzazione, 59 Enterprise [Disco](#page-160-0)very, 59 Definizione, 161 Importazione, 61 Automati[smi a](#page-162-0)vviati, 63 Modelli, 66 Nature, 66 Non rilevati, 65 Punti, 67 Tabelle, 6[8](#page-50-0) Uscita dal p[arco,](#page-161-0) [7](#page-49-0)0 Uso effettivo, 68 Utilizzi softwa[re](#page-161-1) Defin[izion](#page-49-1)e, 161 Interfaccia - [opz](#page-51-1)i[oni,](#page-50-1) 171 ITIL Definizi[one](#page-48-0), 16[3](#page-69-2)

# **L**

Licenze software (Vd. Anche Software) Creazione, 51 , 50 Definizione, 162 Diritti di licenza o d'assegnazione Definizione, 162 Modelli, 50 Modifica, 52 , 51 Nature, 49 Riconciliazione, 70 Uscita dal parco, 53

#### **M**

Manuali, 186 Menu, 165 Microsoft Select, 139 Modelli inventariati, 63 Moduli, 185

#### **N**

Normalizzazione Definizione, 163 Normal[izzaz](#page-184-0)ione dei [mo](#page-97-0)delli (gruppo), 61

## **O**

Opzioni [dell](#page-164-0)'interfaccia, 171

# **P**

Pannello di controllo software, 97 Procedure guidate, 177 Processi automatici, 185

## **R**

Report, 18[5](#page-46-0) Report sui software, 98

## **S**

Schede, 165 Selezione, 139 Software (Vd. Anche [Ins](#page-46-1)tallazioni software) (Vd. Anche Licen[ze so](#page-45-0)ftware) (Vd. Anche [Softw](#page-45-1)[are](#page-44-0) - controllo) Contratti, 33 Asset, 47 Contratto corrente, 35 Convalida - accettazione, 44 Convalida - avanzamento, 43 Convalida - richiesta, 43 Convalida - rifiuto, 44 Convalida - rinnovo, 44 Creazione, 33 Fatture, 47 Manutenzione, 46 Modifica, 46 , 45

Utente - agg[iunta](#page-162-1), 73 Utente - rimozione, [73](#page-96-0) Creazione di reco[rd,](#page-20-0) 25 Esempi [prat](#page-97-0)[ici,](#page-96-1) 99 Instal[lazi](#page-96-1)one, 25 ITIL Definizione, [163](#page-23-0) Licenza AssetCen[ter,](#page-74-0) 29 Microsoft Select, 139 Modello fisico di dati, 23 Modulo, 29 Normalizz[azio](#page-89-0)ne Definizione, 163 Pannello di controllo, 97 Principi generali, [21](#page-90-0) Report, 98 , 97 Stati, 97 Tabelle, 21 Tipi di gesti[one](#page-87-1), 24 Software - controllo, 75 Assegnazioni nominat[ive](#page-81-0) - tabelle, 77 Contatori Aggiorn[ame](#page-76-0)nto, 89 Calcolo, 90 Calcol[o per](#page-170-1)iodico, 95 Campi di riferimento, 86 Cancellazione, 91 Co[ntato](#page-170-2)ri modalità precedente, 92 Creazio[ne, 8](#page-172-0)0 Definizione, [162](#page-28-0) Modifica, 88 Modifica senza procedura guidata, 89 Procedura guidata, 82 Regolazzazione delle differenze, 91 Tabelle, 77 Principi generali, 75 Strumenti, 171

#### **T**

Tabelle, 171 Relazioni, 173 Task preliminari, 29

#### **U**

Utilizzi software (Vd. Installazioni software)

### **V**

Viste, 186

#### **W**

Workflow, 182

*192 | AssetCenter 5.0 - Risorse software*